# LG V60 ThinQ 5G 取扱説明書

# LG V60 ThinQ 5G<br>取扱説明書 目次

### はじめにお読みください

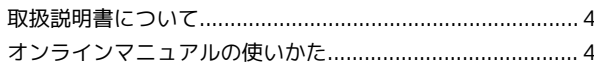

### Android™ 11の新機能

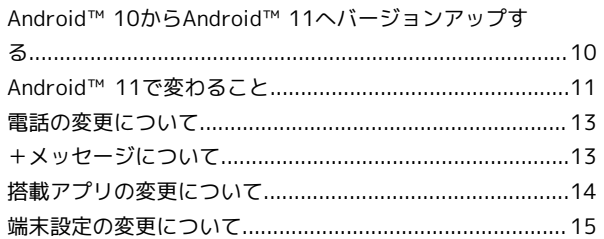

### ご利用の準備

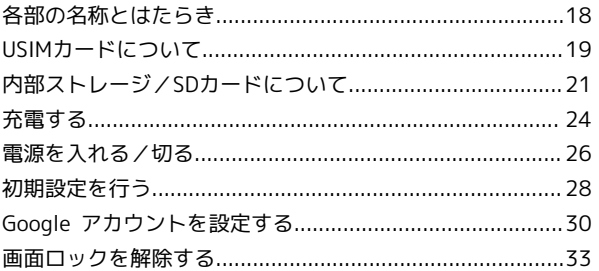

#### 基礎知識/基本操作

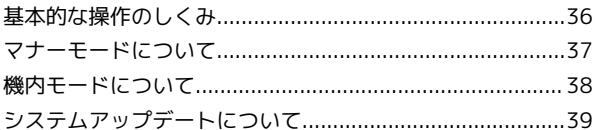

### タッチパネル/文字入力

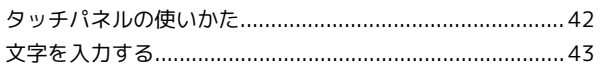

### 画面の見かた

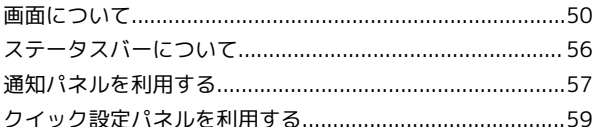

### 電話/電話帳

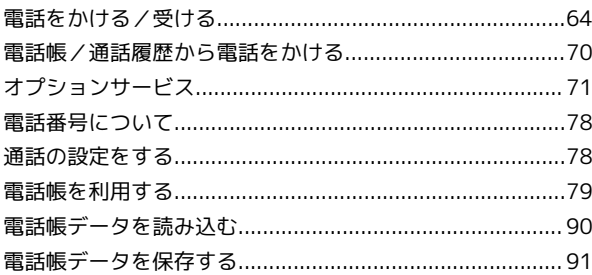

#### メール

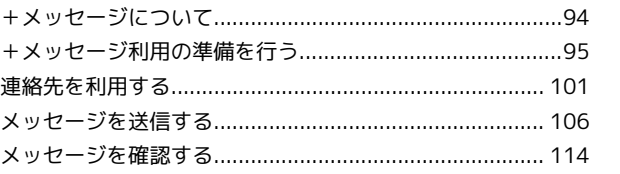

### $\overline{2}$

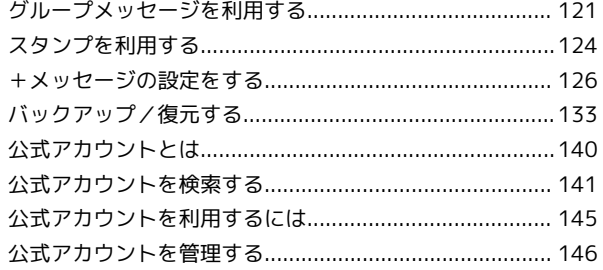

### インターネット

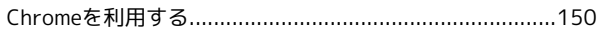

### カメラ

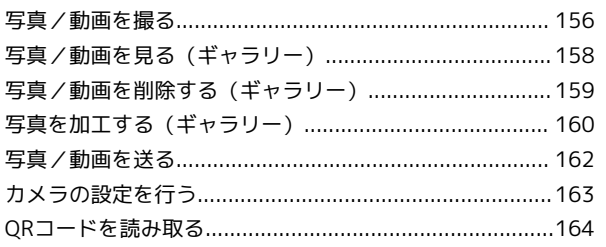

### アプリの基本

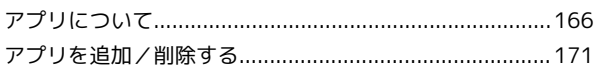

### 便利な機能

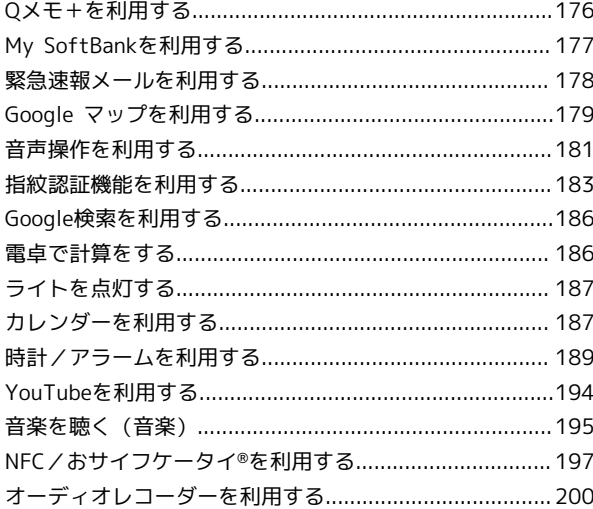

### データの管理

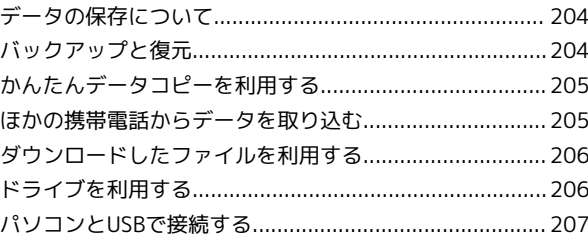

### Wi-Fi/Bluetooth

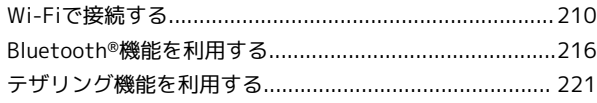

### 端末設定

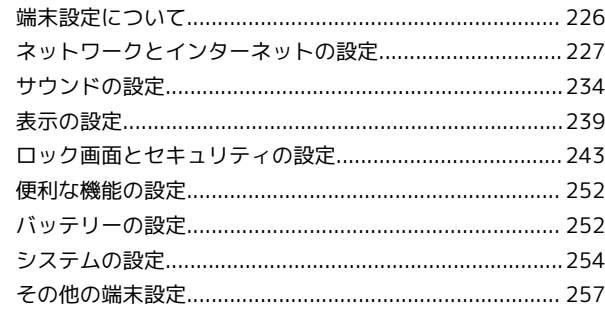

### 海外でのご利用

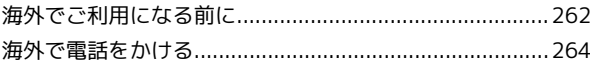

### 困ったときは

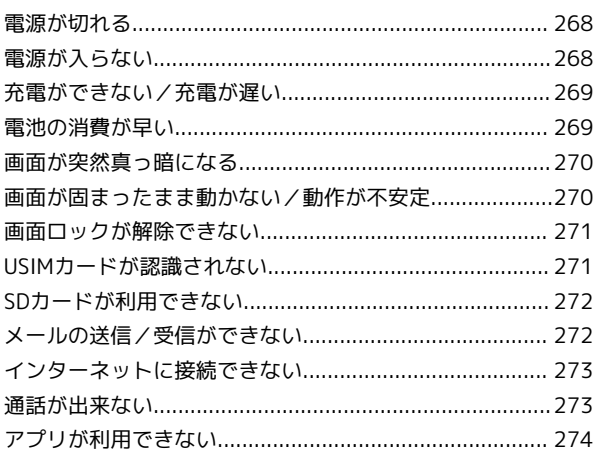

### 保証/仕様/お問い合わせ先

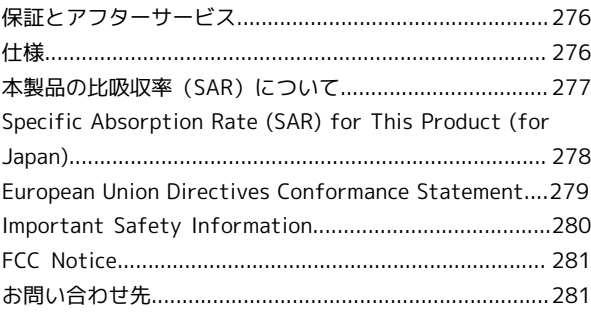

# はじめにお読みください

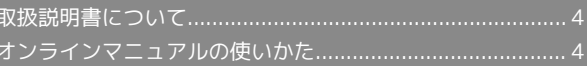

#### 4

### <span id="page-5-0"></span>取扱説明書について

取扱説明書では、基本的にお買い上げ時の状態での操作方法を説明 しています。

また、特にことわりがない限りホーム画面からの操作を中心に説明 しています。操作説明は省略している場合があります。

#### 本製品をお使いになる前に

「クイックスタート」、「お願いとご注意」をご覧になり、正しく お取り扱いください。

ご契約の内容により、ご利用になれるサービスが限定されます。

#### データ通信について

- ・本製品は、常時インターネットに接続される仕様のため、データ の同期など一部自動的に通信を行う場合があります。
- ・アプリのダウンロードや動画の視聴など、データ量の大きい通信 を行うと、データ通信料が高額になりますので、データ通信定額 サービスのご加入を強くおすすめします。
- ・お客様がご利用のアプリやサービスによっては、Wi-Fi通信中で あってもデータ通信料が発生する場合があります。

### ディスプレイ表示、キー表示について

取扱説明書で記載しているディスプレイ表示は、実際の表示と異な る場合があります。取扱説明書で記載しているキー表示は、説明用 に簡略化しているため実際の表示とは異なります。

#### その他の表記について

取扱説明書では、本製品のことを「本機」と表記しています。 microSD™/microSDHC™/microSDXC™カードは「SDカード」と 表記しています。

### <span id="page-5-1"></span>オンラインマニュアルの使いかた

オンラインマニュアルの使いかた(スマホ 編)

### $\vert$  1

オンラインマニュアルとはスマホの取扱説明書のことです。機能や 設定方法を調べることができます。

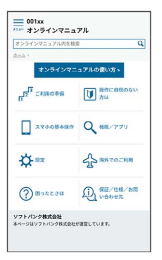

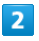

赤枠のタイトル部分を押すと最初の画面へ移動します。

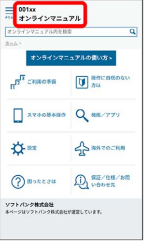

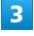

検索バーに入力したキーワードでオンラインマニュアル内を検索で きます。

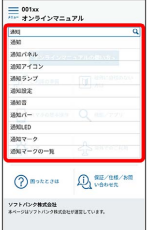

・キーワード候補が自動的に表示されます。

### $\overline{4}$

カテゴリを選択してアプリの使いかたや設定方法を調べることがで きます。

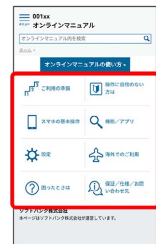

操作方法は実際の画面を使って説明しています。

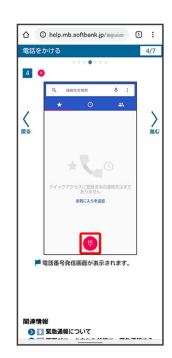

・操作する箇所を赤枠で示しています。

### $6\overline{6}$

操作方法を確認したら、 →→→ (ホーム)を上にフリック/スワ イプしてホーム画面に戻ります。

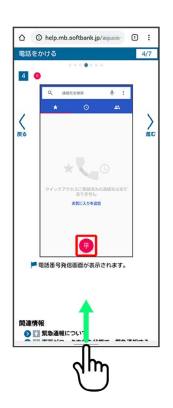

### $\overline{7}$

確認した操作方法に従ってスマホを操作します。

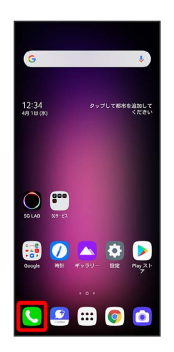

### $\overline{\mathbf{8}}$

操作方法がわからなくなったら、 –––––––– (ホーム)を左から右に 短くなぞってオンラインマニュアルに戻ります。

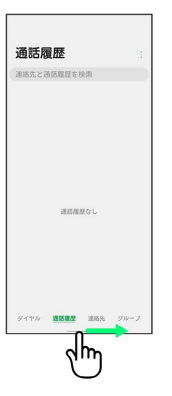

### $9$

操作方法を確認したら、 –—— (ホーム)を右から左に短くな ぞってアプリや設定の画面に戻ります。

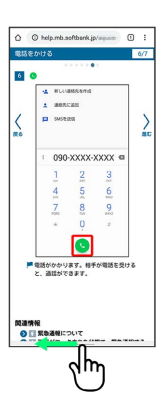

### $10$

以降、オンラインマニュアルとアプリや設定の画面を切り替えなが ら操作します。

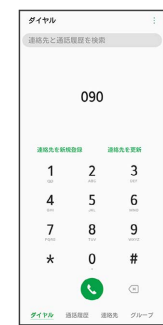

### **11**

#### (ホーム)を左から右に短くなぞってもオンラインマニュ アルに戻らない場合は、 (Chrome)を押してください。

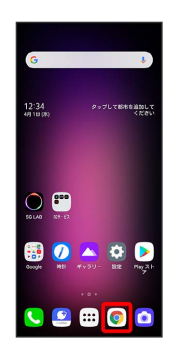

### $12$

オンラインマニュアルはパソコンからも利用できます。パソコンで 操作方法を見ながらスマホの操作ができます。

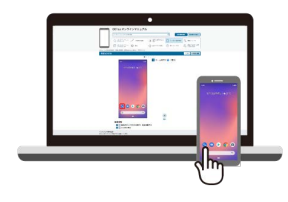

### $13$

パソコンからの利用方法については、「[オンラインマニュアルの使](#page-7-0) [いかた\(パソコン編\)](#page-7-0)」から確認できます。

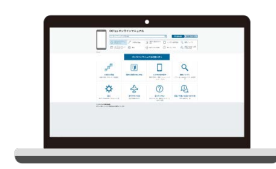

<span id="page-7-0"></span>オンラインマニュアルの使いかた(パソコ ン編)

### $\overline{1}$

オンラインマニュアルとはスマホの取扱説明書のことです。機能や 設定方法を調べることができます。

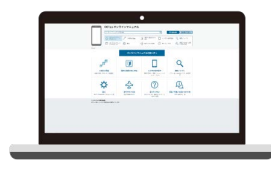

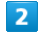

パソコンで操作方法を見ながらスマホの操作ができます。

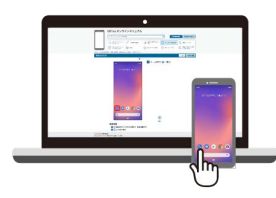

### $\overline{\mathbf{3}}$

赤枠のタイトル部分を押すと最初の画面へ移動します。

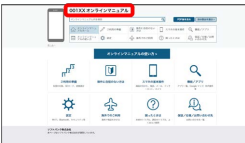

### $\overline{4}$

検索バーに入力したキーワードでオンラインマニュアル内を検索で きます。

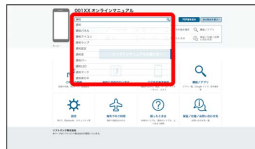

・キーワード候補が自動的に表示されます。

### $5<sub>1</sub>$

カテゴリを選択してアプリの使いかたや設定方法を調べることがで きます。

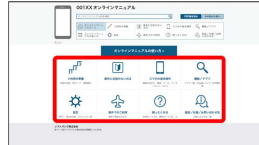

### $6\overline{6}$

PDF版を見る より印刷用のファイルをダウンロードできます。

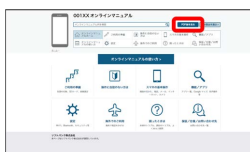

### $\overline{7}$

操作方法は実際の画面を使って説明しています。

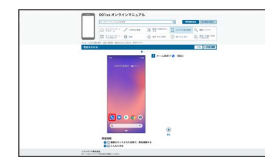

・操作する箇所を赤枠で示しています。

### $\overline{\mathbf{8}}$

印刷[PDF] を押すと、確認している操作方法の印刷用ファイルが ダウンロードできます。

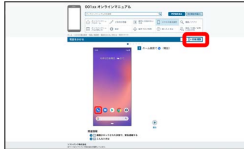

はじめにお読みください

はじめにお読みください

## Android™ 11の新機能

### Android™ 10からAndroid™ 11へバージョンアップす

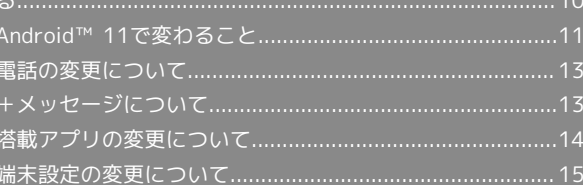

### <span id="page-11-0"></span>Android™ 10からAndroid™ 11へ バージョンアップする

Android™ 10からAndroid™ 11へのバージョンアップ手順を説明し ます。

### ■ バージョンアップに関するご注意

#### アプリについて

新しいアプリが追加/更新されたり、アプリの名称やアイコン、 操作方法、画面表示などが変更されたりすることがあります。 

#### バージョンアップ時のご注意

バージョンアップするときは、次の点についてご注意ください。

- ・バージョンアップには時間がかかることがあります。
- ・電波状態の良い所で、移動せずに操作してください。また、電 池残量が十分ある状態で操作してください。バージョンアップ 途中に電波状態が悪くなったり、電池残量がなくなると、アッ プデートに失敗することがあります(アップデートに失敗する と本機が使用できなくなることがあります)。

#### データバックアップについて

本機の状況(故障・破損・水濡れなど)によっては、保存されて いるデータが破棄されることがあります。必要なデータは、バー ジョンアップ前にバックアップしておくことをおすすめします。 なお、データが消失した場合の損害につきましては、当社は責任 を負いかねますので、あらかじめご了承ください。

Android™ 10からAndroid™ 11へバージョ ンアップする

バージョンアップが必要なときは、通知が表示されます。通知を タップし、画面に従って操作してください。通知が表示されない場 合などは、次の手順でアップデートできます。

 $\vert$  1

ホーム画面で ◎ (設定) → システム

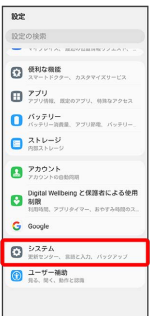

 $\vert$  2

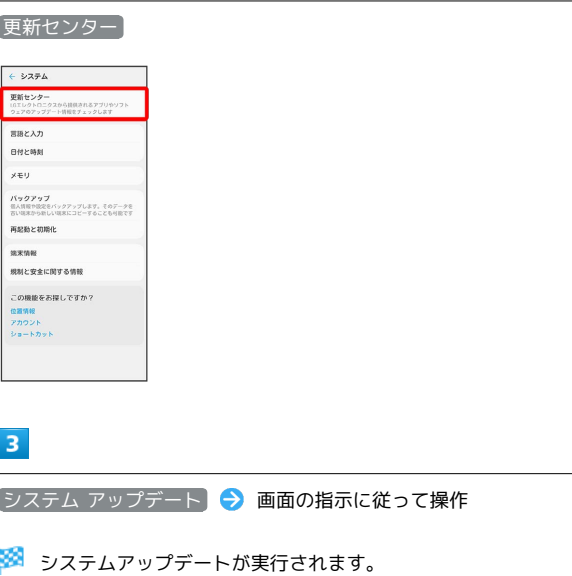

■ システムアップデート後に再起動しなかっ たとき

システムアップデート後に再起動しなかったときは、強制終了 し、電源を入れ直してください。それでも起動しないときは[、お](#page-282-1) [問い合わせ先ま](#page-282-1)でご連絡ください。

### <span id="page-12-0"></span>Android™ 11で変わること

Androidのバージョンアップを行うと、バージョンが11に変更され ます。それに伴い、操作性が向上し、アプリの操作にも変更が加え られます。 ここでは、バージョンアップ後の変更ポイントを簡単に説明しま す。

#### テキストやデザインの変更について

Androidのバージョンアップにより、本機のテキストのサイズやレ イアウト、ボタンや表示、色などが一部変更されます。

### SDカードのフォーマットについて

画面のデザインや手順が一部変更されます。

#### 電源を切る/再起動について

・画面のデザインが一部変更されます。

・緊急通報ができるように変更されます。 電源キー (2秒程度長押し) ● 緊急通報 ● 電話番号を入 力匀

#### 初期設定について

初期設定の手順が一部変更されます。画面に従って、各項目を設定 してください。

#### Googleアカウント作成について

Googleアカウント作成の手順が一部変更されます。画面に従って、 各項目を設定してください。

#### ロック画面について

各種通知がアイコンでも表示できるように変更されます。 ホーム画面で 3 → 通知 → ロック画面 → OFF ( ● 表 示) → アイコンの表示 / コンテンツ表示

### マナーモードについて

音量調節バーのマナーモード(バイブ)/マナーモード(サイレン ト)の設定項目が削除されます。 マナーモードを設定するにはホーム画面で 3 ● サウンド ● ■マナーモード ● サウンド / バイブのみ / サイレント と操 作してください。

ホーム画面/ランチャー画面のアプリ表示 について

- ・日付時刻表示のデザイン、表示形式が変更されます。
- ・ホーム画面に表示されるアプリ、およびランチャー画面での表示 が一部変更されます。各アプリのアイコンや機能などの変更につ いては、[「搭載アプリの変更について](#page-15-0)」を参照してください。

### マルチウィンドウについて

デザインが一部変更されます。

壁紙の変更について

壁紙を変更するときに表示される画面のデザインが一部変更されま す。

テーマの変更について

テーマを選択するときに表示される画面と、テーマを適用するとき に表示される画面のデザインが一部変更されます。

ウィジェットについて

Whale for LG Dual Screen が Whale に変更されます。

通知アイコンについて

■ (スクリーンショットあり)、 ≫ (アプリのアップデート通 知)が削除されます。

ステータスアイコンについて

変更されるおもなステータスアイコンは次のとおりです。

アイコン こうしょう 変更点

(マナー モード (バイ

```
に変更されます。
```
ブ)設定中)

(マナー モード (サイレ ント)設定中)

\_\_\_\_\_\_\_\_\_\_\_\_\_\_\_\_\_\_\_\_\_\_\_\_\_\_\_\_\_\_\_\_\_\_\_

に変更されます。

通知パネルについて

表示される項目やデザイン、操作が一部変更されます。

クイック設定パネルについて

表示される項目やデザイン、操作が一部変更されます。

11

### 電話について

● (電話)と● (連絡先)の画面やアイコンのデザイン、操作が 一部変更されます。

詳しくは、「[電話の変更について](#page-14-0)」を参照してください。

#### +メッセージについて

設定項目や操作方法、会話形式の画面デザインが一部変更されま す。 詳しくは、「[+メッセージについて」](#page-14-1)を参照してください。

#### カメラについて

- ・デザインや操作、設定項目が一部変更されます。
- ・連写の手順が変更されます。
- をスライドしながらロングタッチ
- ・静止画撮影の設定に ウルトラワイド歪み補正 が追加されます。 ズーム倍率1倍以下になると自動的にON (●))になり、撮影 画像の歪みを補正します。 ウルトラワイド歪み補正 がONのと きに静止画撮影の設定画面で ウルトラワイド歪み補正 をタッチ してOFF( ◯ )) にすることもできます。

#### アプリに必要な許可の設定について

- ・メッセージやデザインが一部変更されます。
- ・アプリごとに利用する機能を設定する手順が変更されます。 ホーム画面で (2) (設定) → アプリ → アプリ情報 → アプ リをタップ → 許可 → 機能をタップ → 許可 / アプリの使 用中のみ許可 / 毎回確認 / 許可しない アプリや機能によっては表示される項目が異なります。 ・機能ごとに利用を許可するアプリを設定する手順が変更されま す。 ホーム画面で (3) (設定) → アプリ → 権限マネージャ ● 機能をタップ ラ アプリをタップ ラ 常に許可 / 許可 / アプリの使用中のみ許可 / 毎回確認 / 許可しない アプリや機能によっては表示される項目が異なります。

#### アプリの切り替えについて

画面のデザインが一部変更されます。

#### 搭載アプリについて

搭載アプリの一部がバージョンアップされたり、変更/削除された りします。

詳しくは、「[搭載アプリの変更について」](#page-15-0)を参照してください。

#### 指紋認証機能の利用について

指紋認証中に指紋アイコンをタッチしたときの効果が設定できるよ うになります。

詳しくは、「[端末設定の変更について」](#page-16-0)を参照してください。

#### 時計/アラームについて

- ・デザインや操作、設定項目が一部変更されます。
- ・アラームの スヌーズ間隔 に「繰り返しの制限」が追加されま す。スヌーズの繰り返し回数が設定できます。

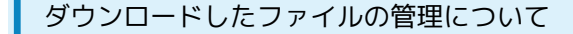

内部ストレージ へのアクセス手順が変更されます。 詳しくは、[「端末設定の変更について](#page-16-0)」を参照してください。

#### 端末設定について

画面の構成やデザインが一部変更されます。 また、設定項目が追加/変更/削除されます。 詳しくは、[「端末設定の変更について](#page-16-0)」を参照してください。

### <span id="page-14-0"></span>電話の変更について

● (電話)と ● (連絡先)の画面やアイコンのデザイン、操作、 設定項目が一部変更されます。

#### 電話画面の変更について

- ・「ダイヤル」タブで連絡先を検索する手順が変更されます。 検索窓の代わりに Q が表示され、 Q をタップして検索を行いま す。
- ・グループ設定のタブが削除され、グループ設定の手順が変更され ます。

ホーム画面で (...) ● 3 (連絡先) ● グループ

#### 連絡先画面の変更について

連絡先から電話をかける手順が変更されます。 ホーム画面で (...) ● 日 (連絡先) ● 対象の連絡先をタッ プ●対象の電話番号の

#### 通話履歴画面の変更について

- ・通話履歴から電話をかける手順が変更になります。
- ホーム画面で ( (電話) → 「通話履歴」タブをタップ → 対象 の通話履歴をタップ
- ・従来の手順で通話履歴から電話をかけるように設定することがで きます。

詳しくは、「[端末設定の変更について」](#page-16-0)を参照してください。

#### 連絡先ごとの着信音の設定について

連絡先ごとに着信音を設定する手順が変更されます。

ホーム画面で (:::) ● 3 (連絡先) ● 設定したい連絡先を選 択● 2 ● その他 ● 着信音 ● 設定したい着信音を選択

### ■ オプションサービスについて

- ・グループ通話サービスで通話中の一部画面のデザインが変更され ます。
- ・発信者番号通知サービスで設定画面の一部のデザインが変更され ます。

### <span id="page-14-1"></span>+メッセージについて

設定項目や操作方法、会話形式の画面デザインが一部変更されま す。 +メッセージについては、下記のソフトバンクのウェブサイトを参

照してください。

<http://help.mb.softbank.jp/app/plusmessage/sp/>

#### メッセージ画面の見かた(会話形式)

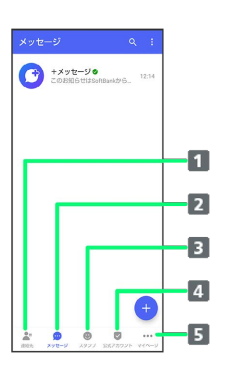

- 1 連絡先を利用する
- 2 メッセージを作成/送信/確認する
- 8 スタンプを利用する
- 4 公式アカウントを利用する
- マイページを表示する

### <span id="page-15-0"></span>搭載アプリの変更について

搭載アプリの一部がバージョンアップされたり、変更/削除された りします。

### はたらきが変更されるおもなアプリ

画面の変更により操作が変更されたり、メニューの項目が追加/変 更されたりするなど、はたらきが変更されるアプリがあります。 はたらきが変更されるおもなアプリは次のとおりです。

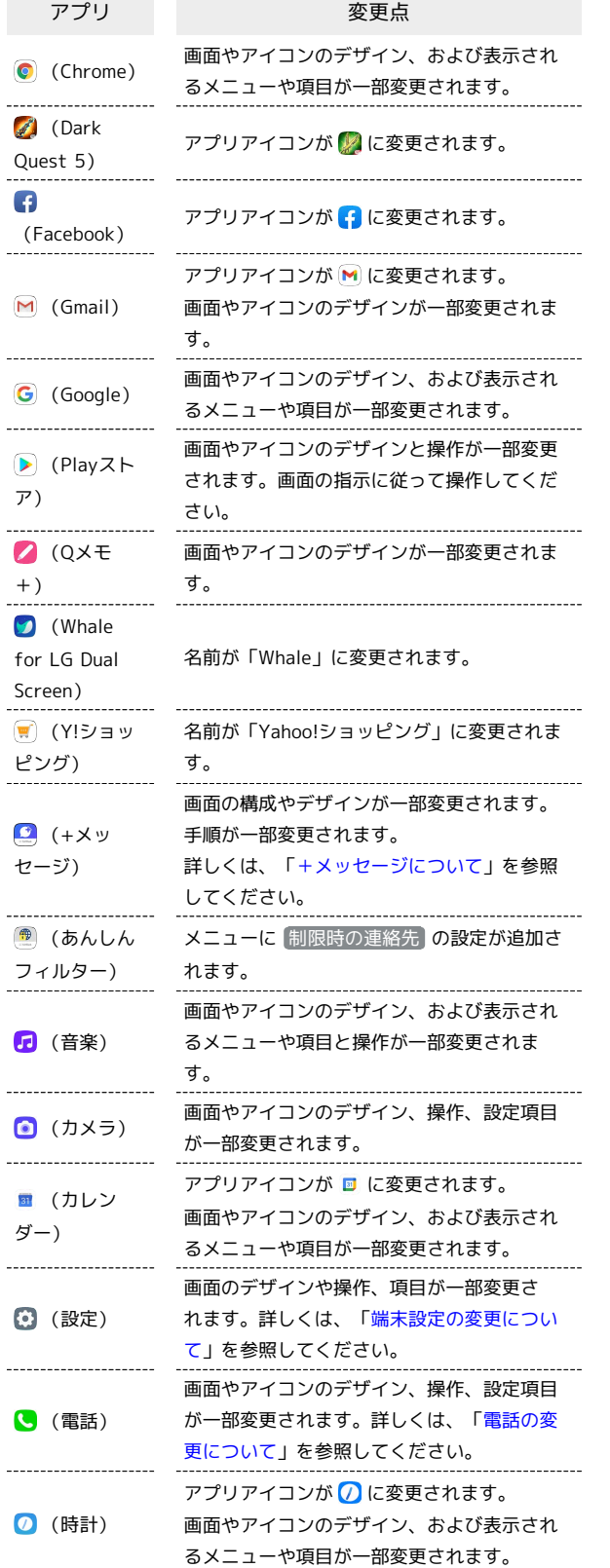

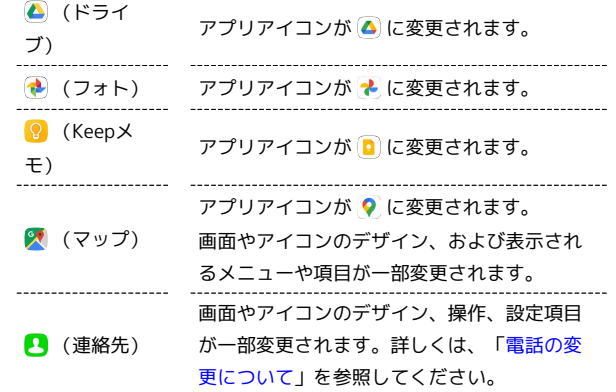

### 削除されるアプリ

- 2 (アニメ放題) が削除されます。
- 2 (クラシル)が削除されます。
- · (C CHANNEL) が削除されます。

### <span id="page-16-0"></span>端末設定の変更について

画面の構成やデザインが全体的に変更されます。 また、設定項目が追加/変更/削除されます。

#### 端末設定の変更について

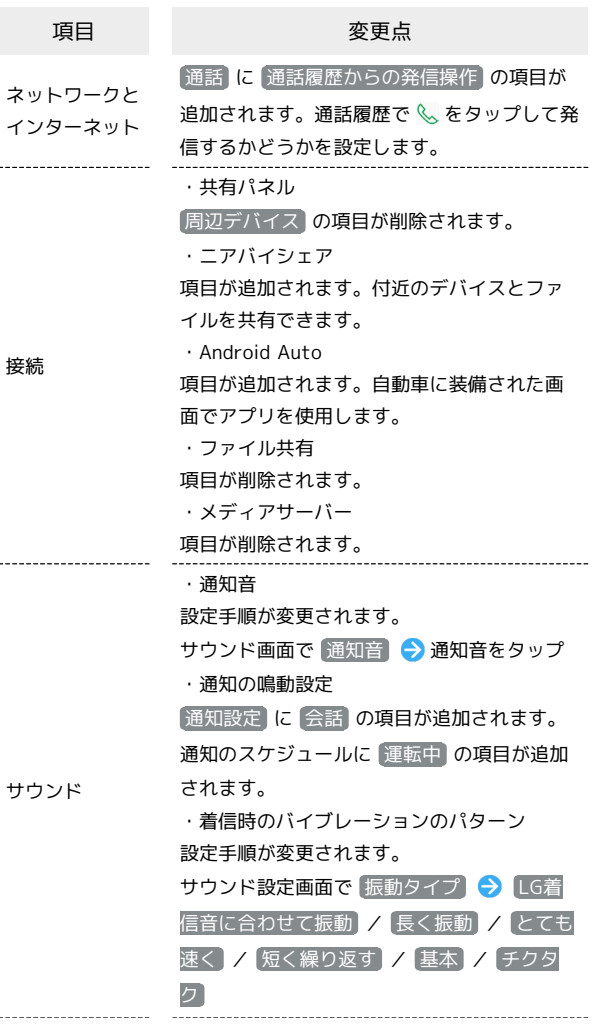

```
・通知設定画面の項目の並び順が一部変更さ
          れます。
           ・アプリ通知
          項目が削除され、通知設定画面に最近のアプ
           リ通知が一部表示されます。 すべてを表示
           をタップするとすべてのアプリ通知が表示さ
          れます。
           ・ロック画面
          設定項目と手順が変更されます。
           通知設定画面で ロック画面 – OFF
           ( ●表示)
           OFF / ON をタップするたびに、ON
           ( ◯ ) / OFF ( ◯ ) が切り替わりま
           す。
           ・ステータスバーのアイコン
           ステータスバーのアイコン が ステータス
通知
           バー に変更されます。
           セカンドスクリーン の項目が追加されま
           す。ステータスバーのデザインや色を設定し
           ます。
           \boxed{\widetilde{\mathbb{E}}知アイコンの表示 に\boxed{\mathsf{C}}サイレント通知のみ
          非表示 設定が追加されます。
           バッテリー残量 が追加されます。ステータ
          スバーにバッテリー残量を表示するかどうか
           を設定します。
           ・会話通知
          項目が追加されます。+メッセージやSMSな
           どの会話をほかのアプリの上にバブルアイコ
           ンで表示できます。
           ・通知履歴
          項目が追加されます。通知パネルから通知の
          履歴を表示するかどうかを設定します。
____________________
           ・デュアルスクリーン
          逆折り の項目が追加されます。デュアルス
           クリーンを逆折りにしたときのデュアルスク
           リーンの画面のON状態を維持するか、OFFに
          するか、またはスクリーンの明るさを下げた
          節電をするかを設定します。
           ・セカンドスクリーン
           [セカンドスクリーン] が ステータスバー] に
          変更されます。
表示
           ・アクセントカラー
          項目が追加されます。通知パネルや端末設定
          のアイコンなどの色を一括で変更できます。
           ・画面の明るさの向上
          項目が追加されます。通常設定できる最大値
           よりも画面を明るくできます。
           ・スクリーンセーバー
           設定手順が変更されます。
          表示設定画面で スクリーンセーバー】→
          OFF / カラー / フォト / 時計
______________________
          壁紙とテーマ設定 のデザインやアイコンが
壁紙とテーマ
          変更されます。
```
・ロック画面の表示情報 ロック画面の表示情報 が ロック画面の表示 設定しに変更されます。 壁紙 が削除されます。ロック画面の壁紙を 設定するには「[壁紙を変更する](#page-53-0)」を参照して ください。 ・画面ロックを選択 画面ロックの解除方法を (パターン) 、 PIN 、 パスワード に設定したときのロック画面 での通知の表示方法の設定に以下の項目が追 加されます。 |通知をアイコンの表示 | / コンテンツ表示 ロック画面とセ サイレント通知を非表示にする キュリティ ・ロック画面の表示情報 画面ロックが なし の時は項目が表示されな くなります。 ・セキュリティロックを設定 画面ロックが なし / スワイプ の時は項目 が表示されなくなります。 ・指紋認証 指紋アイコンタッチ時の効果 の項目が追加 されます。指紋認証時の指紋アイコンタッチ 時の表示効果が設定できます。 ・画面の固定 画面の固定 が アプリの固定 に変更されま す。 ---------------------[権限マネージャ]に変 更されます。 ロック画面の設定項目と手順が変更されま す。 プライバシー設定画面で ロック画面 ● プライバシー **OFF** (●表示) OFF / ON をタップするたびに、ON ( ◯ ) /OFF ( ◯ ) が切り替わりま す。 ---------------------・スキャン 位置情報 [スキャン]が 現在地情報の精度向上]に変更 されます。 ...................................... ・電源画面 項目が追加されます。電源画面で、カード決 済やIoTデバイス制御などの機能を使用するか どうかを設定します。 便利な機能 ・おすすめアプリ 項目が追加されます。アプリ切替の履歴画面 におすすめアプリを表示するかどうかを設定 します。 ----------------------アプリ イエストラインター (権限マネージャ)を変わする 更されます。 [ステータスバーに表示] が バッテリー残量] バッテリー に変更され、 通知 の ステータスバー に移 動します。 内部ストレージ へのアクセス手順が変更さ ストレージ れます。 ホーム画面で 3 (設定) → ストレージ 「再起動と初期化 に 設定をリセット が追加 システム されます。設定を出荷時の状態に戻します。

### ご利用の準備

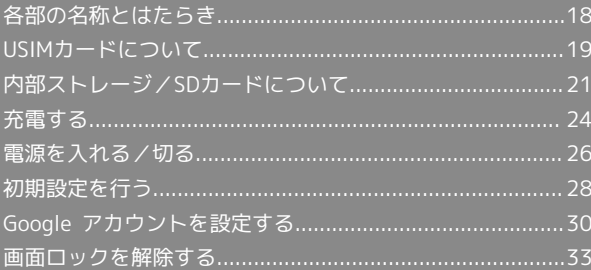

### <span id="page-19-0"></span>各部の名称とはたらき

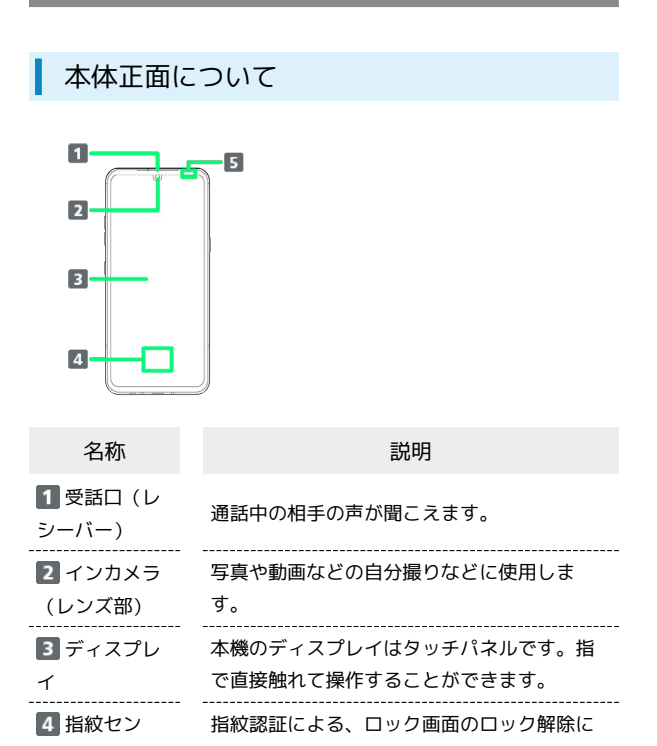

サー 利用します。 5 近接セン サー/照度セン 周囲の明るさを検知したり、通話中にタッチ パネルの誤動作を防ぎます。

サー

<span id="page-19-1"></span>■ 本体背面/側面について

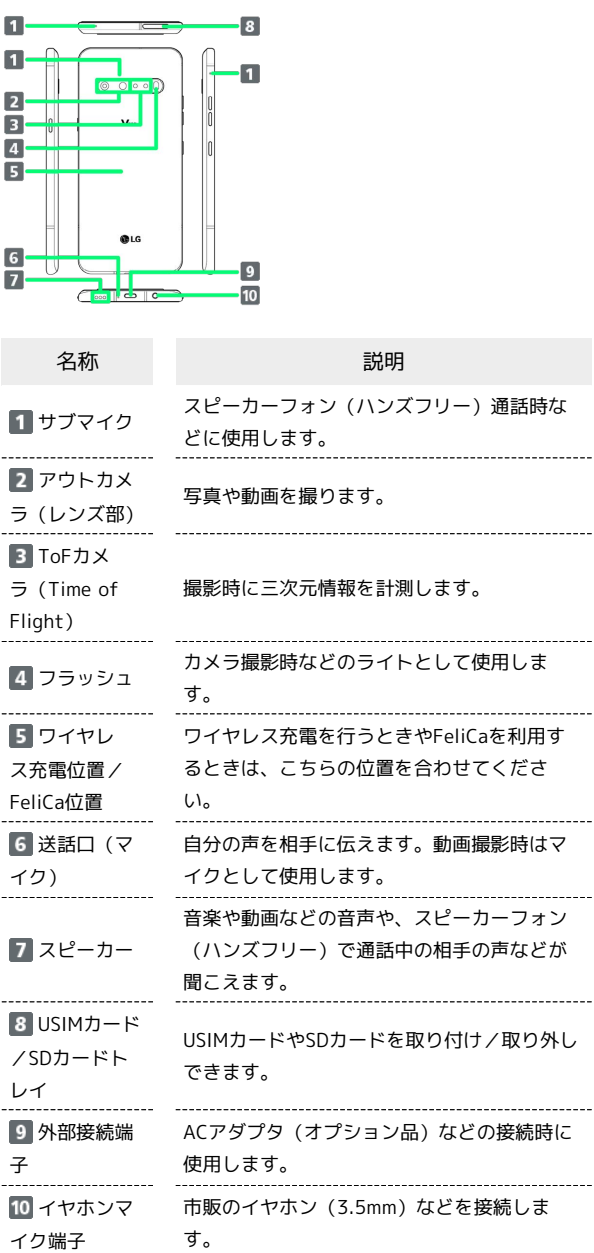

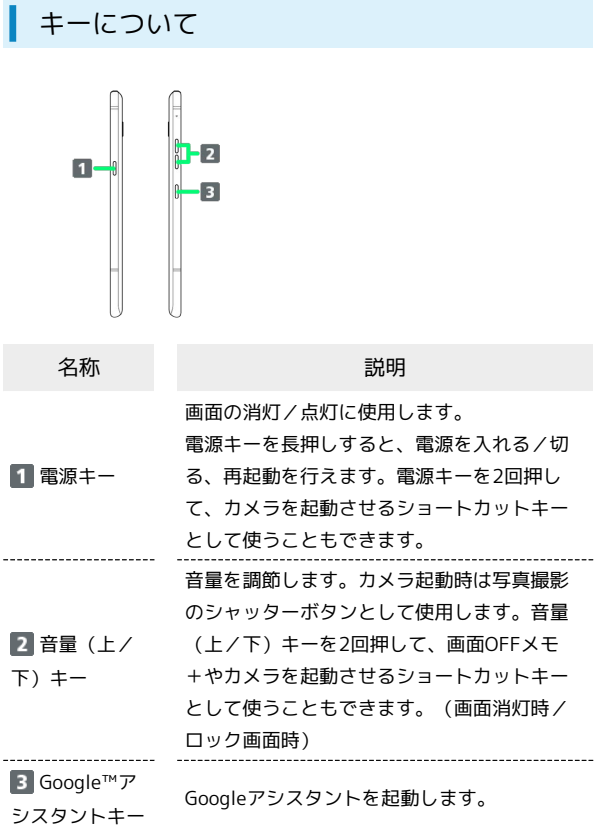

### <span id="page-20-0"></span>USIMカードについて

USIMカードは、お客様の電話番号や情報などが記憶されたICカード です。

#### USIMカードのお取り扱い

USIMカードのお取り扱いにあたり下記事項をご確認ください。  $E + 1$ 

#### 1 IC (金属) 部分

USIMカードのお取り扱いについては、下記のソフトバンクの ウェブサイトをご参照ください。

#### <https://www.softbank.jp/mobile/support/protect/usim/>

- ・IC部分はいつもきれいな状態でご使用ください。
- ・お手入れは乾いた柔らかい布などで拭いてください。
- ・USIMカードにラベルなどを貼り付けないでください。故障の 原因となります。

#### USIMカードご利用時の注意事項

#### USIMカード利用時の注意事項

USIMカード利用時は、次の点にご注意ください。

- ・他社製品のICカードリーダーなどにUSIMカードを挿入し故障し た場合は、お客様ご自身の責任となり当社は責任を負いかねま すのであらかじめご注意ください。
- ・USIMカードの所有権は当社に帰属します。
- ・紛失・破損によるUSIMカードの再発行は有償となります。
- ・解約などの際は、当社にご返却ください。
- ・お客様からご返却いただいたUSIMカードは、環境保全のため リサイクルされます。
- ・USIMカードの仕様、性能は予告なしに変更する可能性があり ます。ご了承ください。
- ・お客様ご自身でUSIMカードに登録された情報内容は、控えを とっておかれることをおすすめします。登録された情報内容が 消失した場合の損害につきましては、当社は責任を負いかねま すのであらかじめご了承ください。
- ・USIMカードや携帯電話(USIMカード挿入済み)を盗難・紛失 された場合は、必ず緊急利用停止の手続きを行ってください。 詳しくは[、お問い合わせ先ま](#page-282-1)でご連絡ください。
- ・USIMカードの取り付け/取り外しは、必ず電源を切った状態 で行ってください。

USIMカードオープナーのお取り扱い

USIMカードオープナーを紛失した場合には、ペーパークリップ で代用できます。先の尖ったもの(ピンなど)は使用しないでく ださい。

#### USIMカードを取り付ける

必ず電源を切った状態で行ってください。

- ・トレイの取り外しは、付属のUSIMカードオープナー(試供品)を ご使用ください。
- ThinQ ・SDカードを取り付けている場合は、必ずSDカードのマウントを 解除してから、USIMカードの取り付け/取り外しを行ってくださ

LG V60 ThinQ 5G

5G

 $\overline{\square}$ V60 い。詳しくは、[「SDカードのマウントを解除する」](#page-24-0)を参照してく ださい。

### $\overline{1}$

USIMカードオープナーをトレイイジェクトホールに水平に差し込む

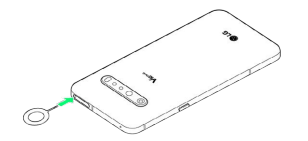

### $\overline{2}$

トレイをまっすぐに引き出し、本機からトレイを取り出す

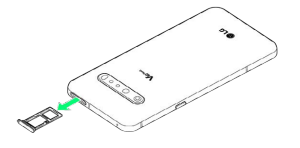

 $\overline{3}$ 

USIMカードのIC(金属)面を下に向けてトレイに取り付ける

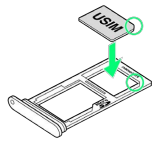

・切り欠きの方向にご注意ください。

・トレイには、USIMカード外れ防止爪があります。USIMカードを 上から押して、しっかりと取り付けてください。

### $\overline{a}$

トレイを本機に差し込み、奥までまっすぐ押し込む

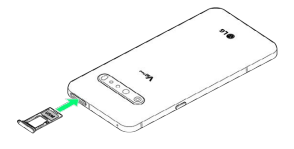

**※ USIMカードの取り付けが完了します。** 

・本機とトレイにすき間がないことを確認してください。

#### USIMカードを取り外す

必ず電源を切った状態で行ってください。

- ・トレイの取り外しは、付属のUSIMカードオープナー(試供品)を ご使用ください。
- ・SDカードを取り付けている場合は、必ずSDカードのマウントを 解除してから、USIMカードの取り付け/取り外しを行ってくださ い。詳しくは、「[SDカードのマウントを解除する」](#page-24-0)を参照してく ださい。

### $\overline{\mathbf{1}}$

USIMカードオープナーをトレイイジェクトホールに水平に差し込む

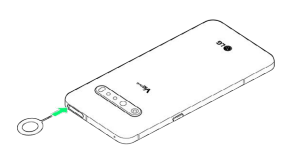

### $\overline{2}$

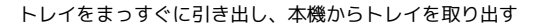

### $\overline{3}$

トレイからUSIMカードを取り外す

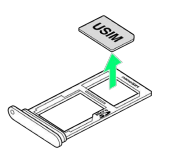

### $\overline{4}$

トレイを本機に差し込み、奥までまっすぐ押し込む

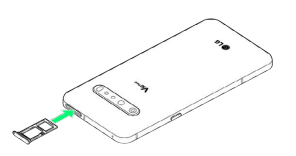

**※** USIMカードの取り外しが完了します。

・本機とトレイにすき間がないことを確認してください。

SIMロック解除について

本機はSIMロック解除に対応しています。SIMロックを解除すると他 社のSIMカードを使用することができます。

- ・他社のSIMカードをご使用になる場合、ご利用になれるサービス、 機能などが制限される場合があります。当社では、一切の動作保 証はいたしませんので、あらかじめご了承ください。
- ・SIMロック解除について詳しくは、ソフトバンクのウェブサイトを ご確認ください。

### <span id="page-22-0"></span>内部ストレージ/SDカードについて

本機では、内部ストレージとSDカードにデータを保存できます。 本機は最大512GBまでのSDカードに対応しています。ただし、すべ てのSDカードの動作を保証するものではありません。

#### USIMカードオープナーのお取り扱い

USIMカードオープナーを紛失した場合には、ペーパークリップ で代用できます。先の尖ったもの(ピンなど)は使用しないでく ださい。

#### **B** SDカード利用時のご注意

#### データについて

SDカードの登録内容は、事故や故障によって、消失または変化 してしまうことがあります。大切なデータは控えをとっておくこ とをおすすめします。なお、データが消失または変化した場合の 損害につきましては、当社では責任を負いかねますのであらかじ めご了承ください。

#### microSDXCカードについて

本機は、SDXC規格のSDカード(microSDXCカード)に対応して います。microSDXCカードは、SDXC対応機器でのみご利用いた だけます。

#### SDXC規格非対応機器とのデータのやりとりについ て

SDXC非対応の機器にmicroSDXCカードを差し込むと、 microSDXCカードに保存されているデータが破損することな どがあるため、差し込まないでください。データが破損した microSDXCカードを再度利用するためには、SDXC対応機器にて microSDXCカードの初期化をする必要があります(データはすべ て削除されます)。SDXC非対応機器とのデータコピーについて は、microSDHCカードもしくはmicroSDカードなど、コピー先/ コピー元の機器の規格に準拠したカードをご利用ください。

#### データの読み出し中/書き込み中について

データの読み出し中や書き込み中は、絶対に本機の電源を切らな いでください。 

#### 電池残量について

電池残量が少ないとデータの読み出しや書き込みができない場合 があります。

**S** SDカードの取り扱いについて

SDカードは、小さなお子様の手の届かない所で保管/使用して ください。誤って飲み込むと、窒息する恐れがあります。

#### <span id="page-22-1"></span>SDカードを取り付ける

必ず電源を切った状態で行ってください。

・トレイの取り外しは、付属のUSIMカードオープナー(試供品)を ご使用ください。

### $\overline{1}$

USIMカードオープナーをトレイイジェクトホールに水平に差し込む

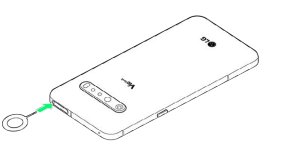

### $\overline{2}$

トレイをまっすぐに引き出し、本機からトレイを取り出す

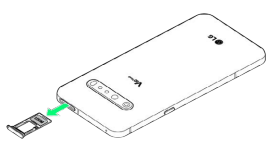

### $\overline{3}$

SDカードの金属端子面を下に向けてトレイに取り付ける

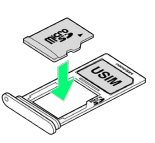

・トレイには、SDカード外れ防止爪があります。SDカードを上から 押して、しっかりと取り付けてください。

### $\mathbf{A}$

トレイを本機に差し込み、奥までまっすぐ押し込む

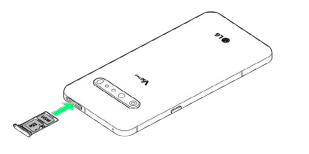

**SDカードの取り付けが完了します。** 

・本機とトレイにすき間がないことを確認してください。

21

### SDカードをフォーマットする

市販のSDカードをはじめてお使いになるときは、必ず本機でフォー マットしてください。

・あらかじめ、SDカードを取り付けてください。詳しくは、「[SD](#page-22-1) [カードを取り付ける](#page-22-1)」を参照してください。

### $\boxed{1}$

ホーム画面で (設定)

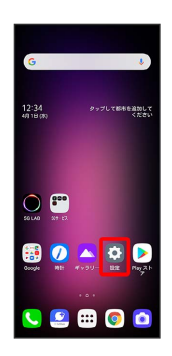

### $\overline{2}$

ストレージ

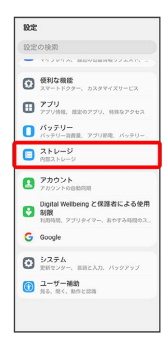

### $\overline{\mathbf{3}}$

SDカード

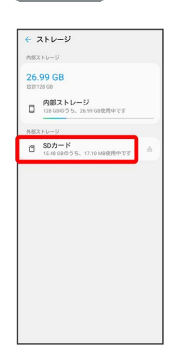

 $\ddot{\ddot{\rm}}$  $\begin{tabular}{l|c|c|c|c|c} \hline & $\mathsf{SD7}\text{--}\mathsf{F}$ & $\mathsf{Q}$ & $\mathsf{I}$ \\ \hline \hline $\mathsf{B}$ and $\mathsf{BB}$ & $\mathsf{BB}$ & $\mathsf{BB}$ & $\mathsf{B}$ & $\mathsf{N+2,22}}$\\ \hline \hline \hline $\mathsf{BB}$ & $\mathsf{BB}$ & $\mathsf{BB}$ & $\mathsf{BB}$ & $\mathsf{BB}$\\ \hline \hline \end{tabular}$  $10.5 - 1 \leq \theta/5.7 > \ell \, \Lambda$ **Di** Alema<br>Di DOM<br>Di LOSTOR **Branch B** Download **By COM By Constant By American**<br>**By LOSTON By Movies**<br>**By MPE, ADT By Music**<br>**By Netflextern By Pictures**  $\begin{tabular}{|c|c|} \hline \rule{0.2cm}{.01cm} \rule{0.2cm}{.01cm} \rule{0.2cm}{.0$  $\begin{tabular}{|c|c|} \hline \hline \multicolumn{3}{|c|}{\multicolumn{3}{|c|}{\multicolumn{3}{|c|}{\multicolumn{3}{|c|}{\multicolumn{3}{|c|}{\multicolumn{3}{|c|}{\multicolumn{3}{|c|}{\multicolumn{3}{|c|}{\multicolumn{3}{|c|}{\multicolumn{3}{|c|}{\multicolumn{3}{|c|}{\multicolumn{3}{|c|}{\multicolumn{3}{|c|}{\multicolumn{3}{|c|}{\multicolumn{3}{|c|}{\multicolumn{3}{|c|}{\multicolumn{3}{|c|}{\multicolumn{3}{|c|}{\multicolumn$ 

### $5<sub>5</sub>$

 $\overline{4}$ 

#### ストレージの設定

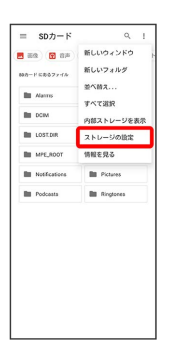

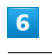

フォーマット

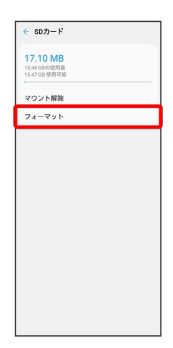

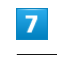

フォーマット

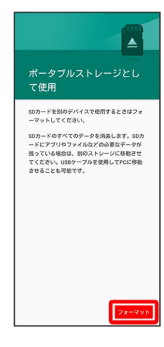

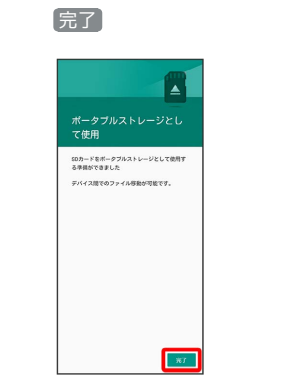

 $\overline{\mathbf{8}}$ 

**※ SDカード内のデータがすべて消去されます。** 

**L** SDカードフォーマット時のご注意

SDカードフォーマット時は、次の点にご注意ください。 ・フォーマットすると、SDカード内のデータがすべて消去され ます。ほかの機器で使用したSDカードをフォーマットするとき は、あらかじめよくご確認のうえ、操作してください。 ・フォーマットは、充電しながら行うか、十分に充電された状態 で行ってください。

<span id="page-24-0"></span>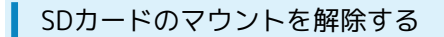

SDカードを取り外すときは、必ずマウントを解除してください。

### $\overline{1}$

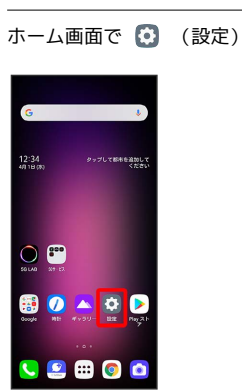

### $\overline{2}$

#### ストレージ

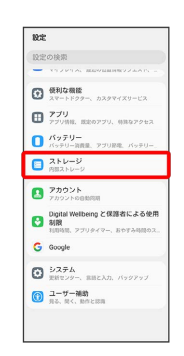

### $\overline{\mathbf{3}}$

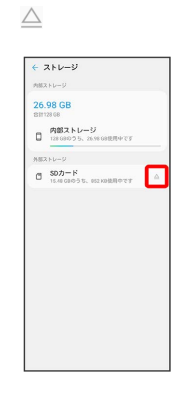

#### **SOカードのマウントが解除されます。**

### SDカードを取り外す

必ずSDカードのマウントを解除したあと、電源を切った状態で行っ てください。

・トレイの取り外しは、付属のUSIMカードオープナー(試供品)を ご使用ください。

### $\overline{1}$

USIMカードオープナーをトレイイジェクトホールに水平に差し込む

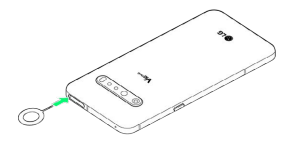

### $\overline{2}$

トレイをまっすぐに引き出し、本機からトレイを取り出す

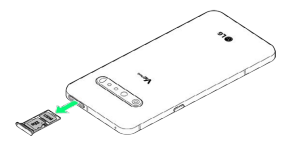

### $\overline{\mathbf{3}}$

トレイからSDカードを取り外す

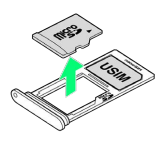

### $\boldsymbol{\Lambda}$

トレイを本機に差し込み、奥までまっすぐ押し込む

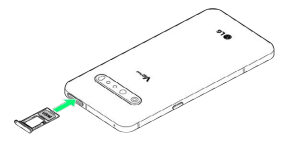

**SOカードの取り外しが完了します。** 

・本機とトレイにすき間がないことを確認してください。

### <span id="page-25-0"></span>充電する

#### ■ 充電時のご注意

本機または周辺機器が濡れている状態では、USB Type-C™プラ グを絶対に接続しないでください。

### ACアダプタで充電する

ACアダプタは別売(オプション品)です。ソフトバンク指定のACア ダプタをお使いください。ACアダプタ、およびその他の周辺機器に ついてはソフトバンクのウェブサイトを参照してください。 ACアダプタは [ZSDBAS] 1をお使いください。 1 SoftBank SELECTION USB PD対応 USB Type-C™急速充電ACア

ダプタ[SB-AC20-TCPD]

#### $\vert$  1

本機の外部接続端子に、ACアダプタのUSB Type-Cプラグを差し込 む

### $\overline{2}$

ACアダプタの電源プラグを起こし、コンセントに差し込む

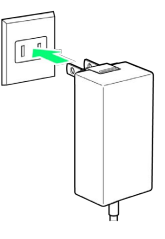

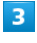

充電が完了したら、ACアダプタの電源プラグをコンセントから抜 き、ACアダプタのUSB Type-Cプラグを本機から取り外す

※ 充電が終了します。

PC接続用USB Type-Cケーブル(市販品)を使用して充電します。 必ずパソコンの電源を入れた状態で行ってください。 パソコンの接続環境によっては、充電できない場合があります。

#### $\mathbf{1}$

本機の外部接続端子に、PC接続用USB Type-CケーブルのUSB Type-Cプラグを差し込む

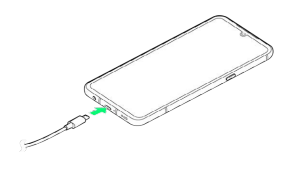

### $\overline{2}$

パソコンのUSB端子に、PC接続用USB Type-CケーブルのUSBプラグ を差し込む

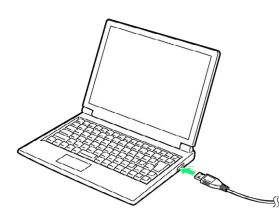

### $\overline{3}$

充電が完了したら、本機とパソコンからPC接続用USB Type-Cケー ブルを取り外す

※ 充電が終了します。

### ワイヤレスチャージャーで充電する

市販のワイヤレスチャージャーで充電することができます。充電方 法については、ご利用のワイヤレスチャージャーの取扱説明書を参 照してください。

- ・ マークが付いている製品は、ワイヤレスパワーコンソーシアム (WPC)による無接点充電規格に適合しています。
- ・本機のワイヤレス充電位置とワイヤレスチャージャーの位置を正 しく合わせてください。
- ・本機のワイヤレス充電位置については、「[本体背面/側面につい](#page-19-1) [て](#page-19-1)」を参照してください。
- ・本機にケースやカバーを装着している場合は、取り外してから充 電してください。

### ■ ワイヤレス充電時のご注意

ワイヤレスチャージャーで充電する際は、次の点にご注意くださ  $U_{\alpha}$ 

- ・充電中は、バイブレータを動作させないようにしてください。
- ・バイブレータが動作すると、充電が完了しなかったり、本機が 落下したりすることがあります。
- ・充電中にテレビやラジオから雑音が聞こえる場合は、テレビや ラジオから離れた場所で充電してください。
- ・周辺にほかの無接点充電対応機器がある場合は、30cm以上離 してください。本機が正しく検出されず、充電ができないこと があります。
- ・充電中は通話やデータ通信の受信状態が悪くなることがありま す。
- ・本機とワイヤレスチャージャーの間に金属素材が入らないよう にご注意ください。金属素材により、充電が止まったり、発熱 したりすることがあります。
- ・本機とワイヤレスチャージャーの間にICカードなどを挟まない でください。ICカードが故障することがあります。
- ・ACアダプタやUSB Type-Cケーブルなどを接続している状態 で、本機をワイヤレスチャージャーに置かないでください。
- ・充電中にカメラを使用すると、画像にノイズが入ることがあり ます。
- ・充電中に本機を使用すると、本機の温度上昇を避けるために、 充電速度が遅くなったり、充電が停止したりすることがありま す。

25

### <span id="page-27-0"></span>電源を入れる/切る

電源を入れる

 $\boxed{\color{red}1}$ 

電源キー(2秒程度長押し)

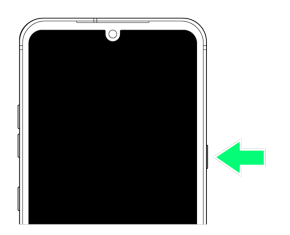

**※3** ロック画面が表示されます。

- ・画面ロックの解除については[「画面ロックを解除する](#page-35-0)」を参照し てください。
- ・はじめて電源を入れたときは、初期設定ウィザードが起動しま す。設定については「[初期設定を行う」](#page-29-0)を参照してください。

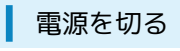

### $\overline{\mathbf{1}}$

電源キー(2秒程度長押し)

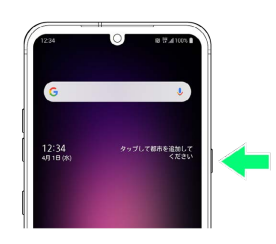

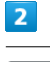

#### 電源を切る

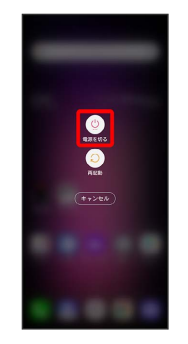

### $\overline{\mathbf{3}}$

電源を切る

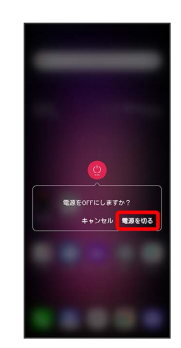

※ 電源が切れます。

### $\overline{1}$

電源キー(2秒程度長押し)

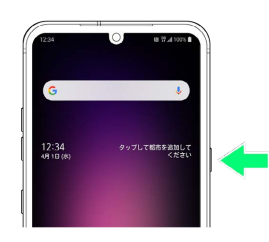

### $\overline{2}$

再起動

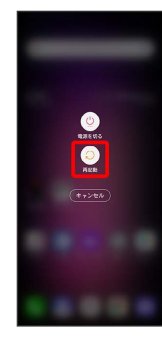

### $\overline{\mathbf{3}}$

再起動

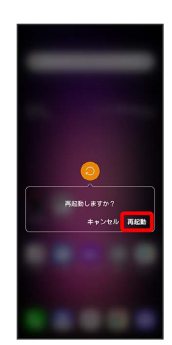

※ 再起動します。

強制的に再起動する

#### $\overline{\mathbf{1}}$

電源キーと音量(下)キー(10秒程度長押し)

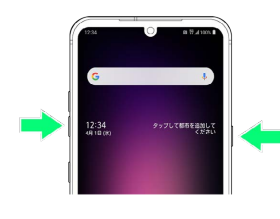

※ 強制的に再起動します。

セーフモードで起動する

### $\overline{1}$

電源キー(2秒程度長押し)

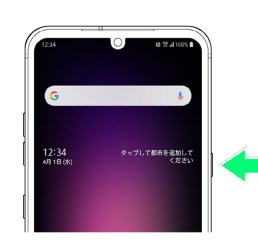

### $\overline{2}$

[電源を切る] をロングタッチ

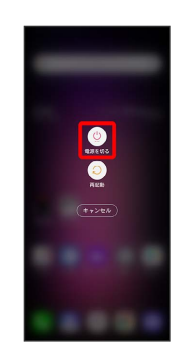

### $\overline{3}$

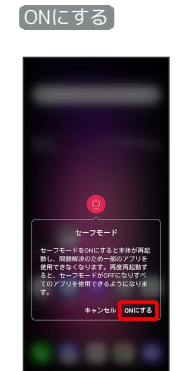

※ セーフモードで起動します。

- ・セーフモードで起動したあとは、画面左下に「セーフモード」と 表示されます。
- ・セーフモードで再起動すると、通常の状態で電源を入れることが できます。

#### ■ セーフモードで起動時のご注意

セーフモードで起動する時は、次の点にご注意ください。

- ・セーフモードで電源を入れる前に、必要なデータはバックアッ プをとることをお勧めします。
- ・セーフモードで電源を入れると、追加していたウィジェットが 削除されることがあります。

27

### <span id="page-29-0"></span>初期設定を行う

はじめて本機の電源を入れたときは、初期設定画面が表示され、Wi-FiやGoogle™ アカウントなどの設定を行うことができます。画面の 指示に従って、各項目を設定してください。

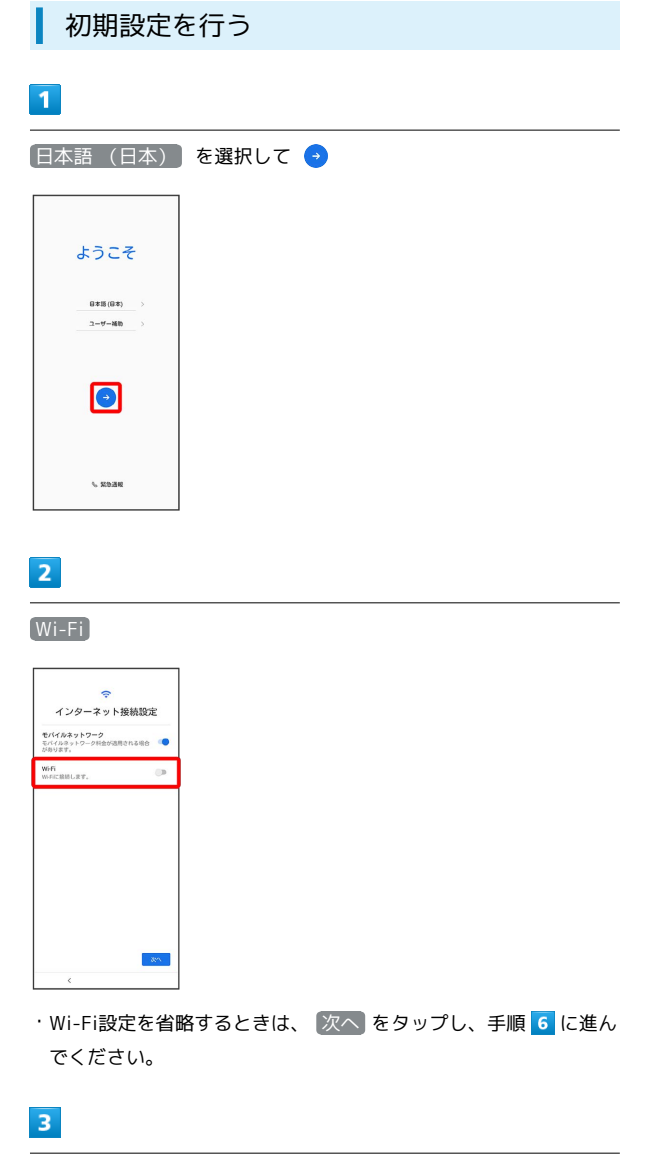

接続するWi-Fiネットワークを選択

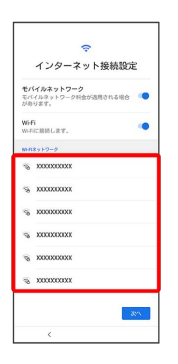

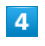

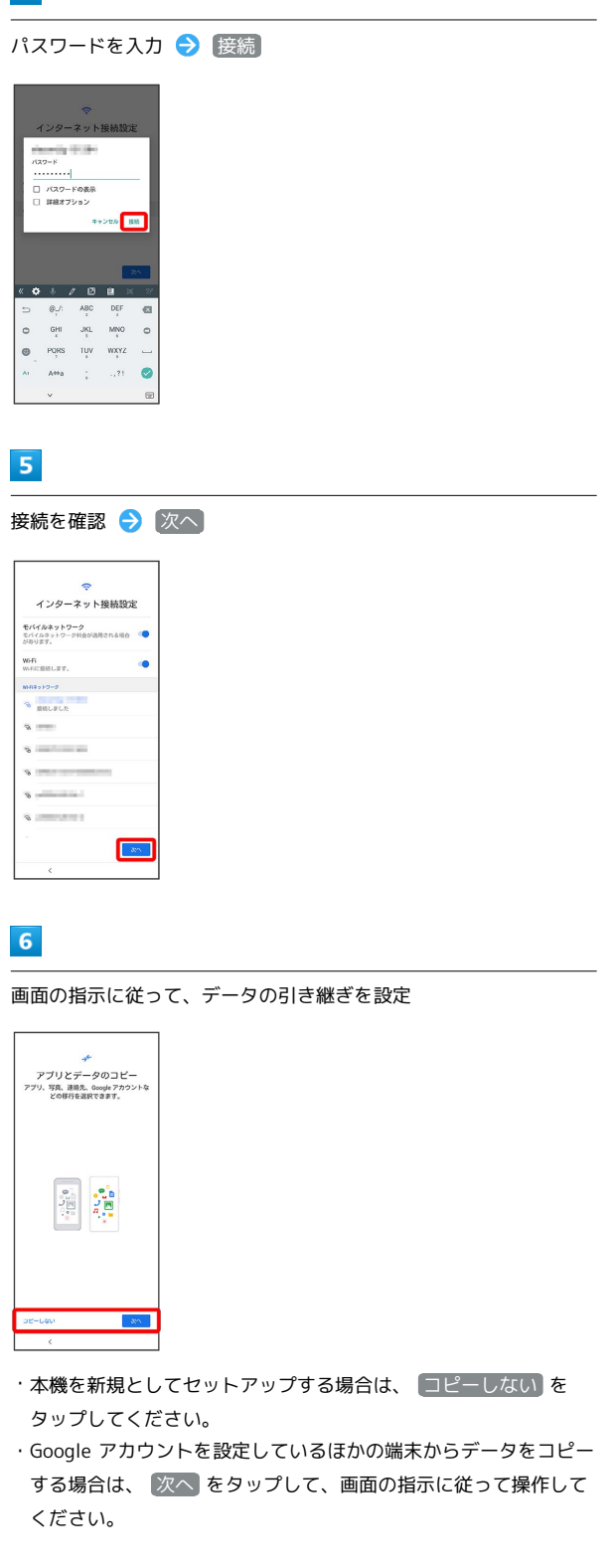

### $\overline{7}$

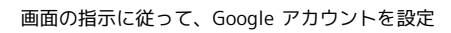

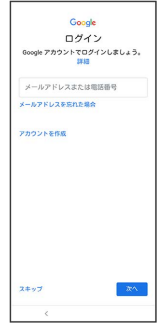

- ・Google アカウントについて詳しくは、[「Google アカウントを設](#page-31-0) [定する](#page-31-0)」を参照してください。
- ・Google アカウントを設定しないときは、 スキップ をタップし ます。

### $\overline{\mathbf{8}}$

Googleサービス設定画面で利用するサービスを選択

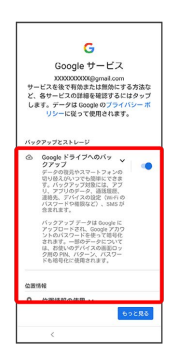

·サービスをタップするたびにON( ●) /OFF( ●) が切り 替わります。

### $9$

同意する

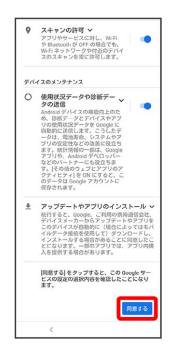

### $10$

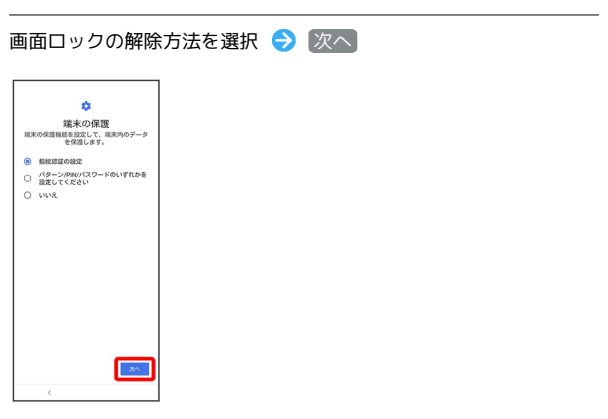

・ いいえ 以外を選択したときは、画面の指示に従って操作してく ださい。

### $\boxed{11}$

#### 有効にする

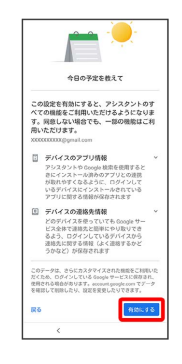

### $12$

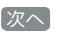

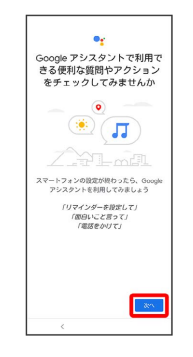

### $13$

次へ

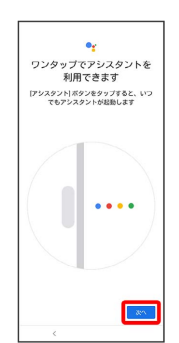

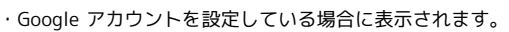

### $14$

#### 画面の指示に従って、Voice Matchでアシスタントにアクセスを設 定

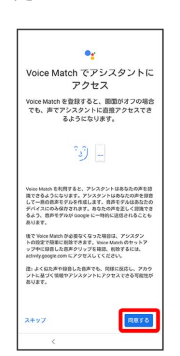

・Google アカウントを設定している場合に表示されます。

· Voice Match を設定しないときは、「利用しない」をタップしま す。

### 15

利用規約を確認し、「同意します」

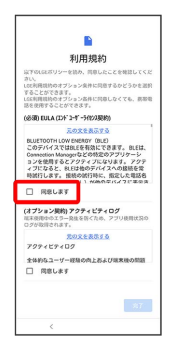

・オプション契約については、利用規約を確認して、必要に応じて 同意してください。

### $16$

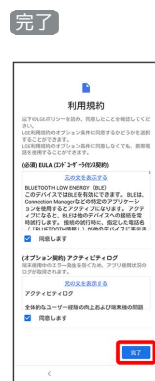

**※ 設定が完了します。** 

### <span id="page-31-0"></span>Google アカウントを設定する

Google アカウントを利用すれば、Googleサービスをより便利に活 用できます。Google アカウントがないと利用できなかったり、機能 が制限されたりするアプリがあります。

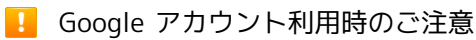

らないようご注意ください。

Google アカウントのメールアドレスやパスワードはお忘れにな

### Google アカウントを作成する

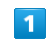

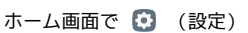

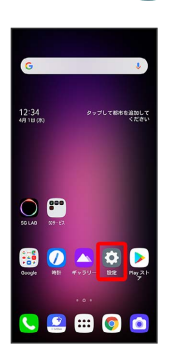

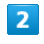

アカウント

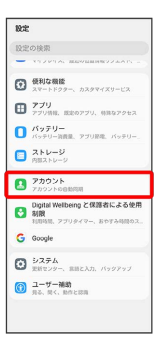

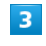

アカウントを追加

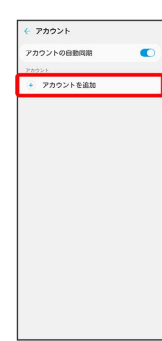

### $\overline{4}$

Google

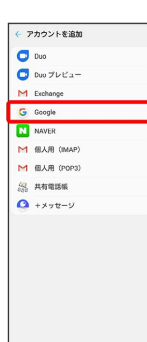

SSA Google アカウントのログイン画面が表示されます。

### $5<sub>5</sub>$

#### アカウントを作成

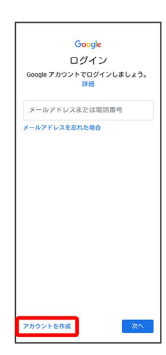

### $6\overline{6}$

自分用

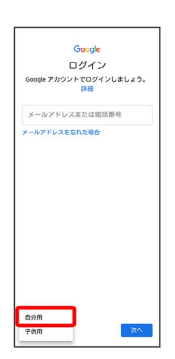

・子供用のアカウントを作成する場合は、 子供用 をタップし、画 面に従って操作してください。

### $\overline{7}$

姓を入力 → 名を入力 → 次へ

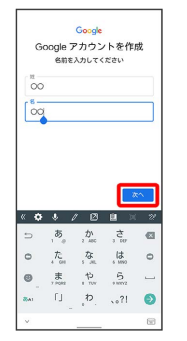

・確認画面が表示されたときは、画面の指示に従って操作してくだ さい。

### $\overline{\mathbf{8}}$

生年月日と性別を入力 → 次へ

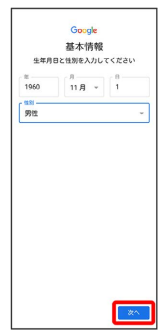

### $\overline{9}$

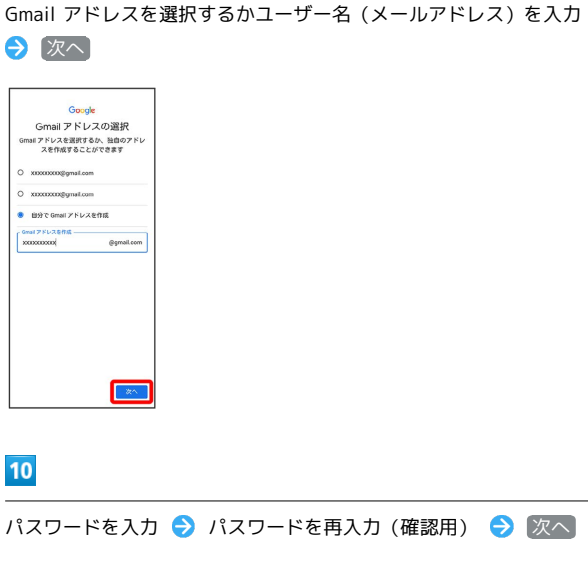

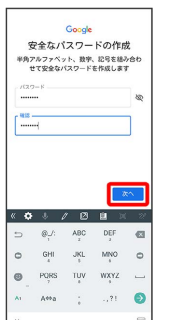

31

### 32

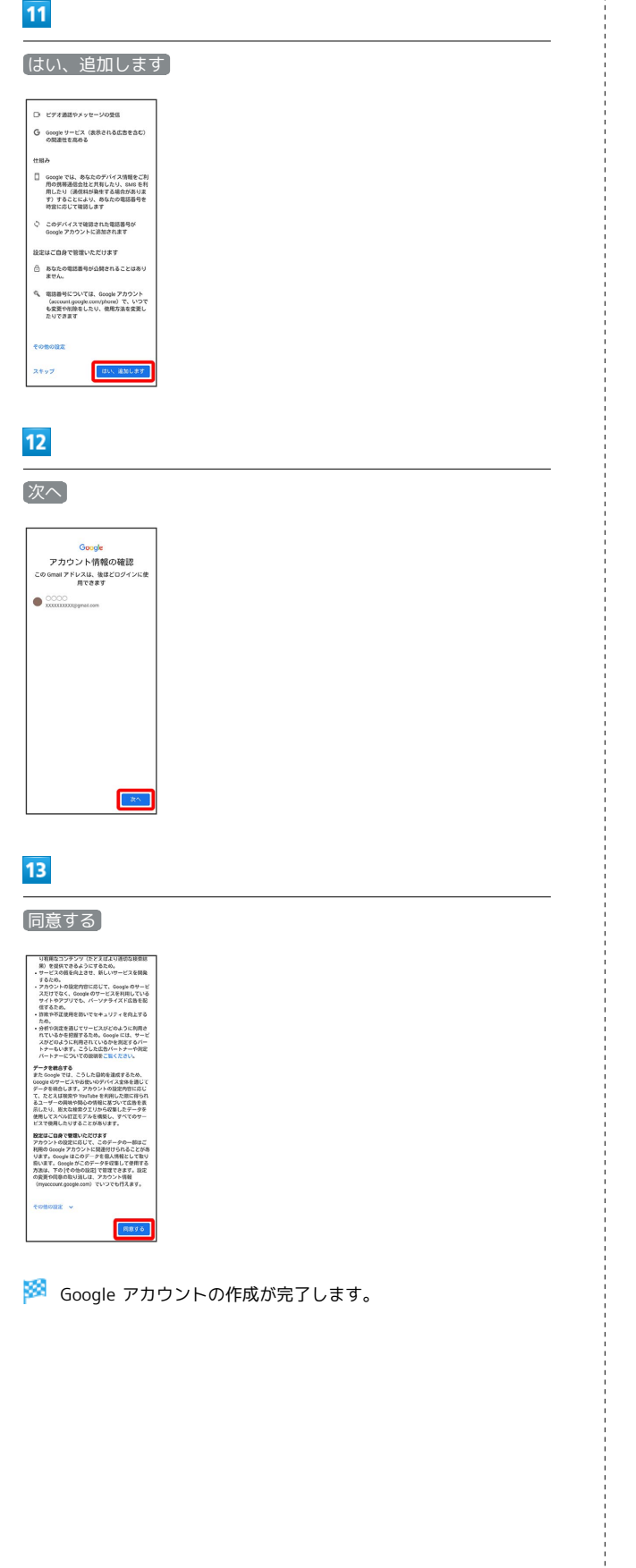

ı Google アカウントでログインする

### $\overline{1}$

ホーム画面で (設定)

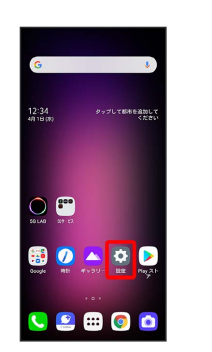

### $\overline{2}$

#### アカウント

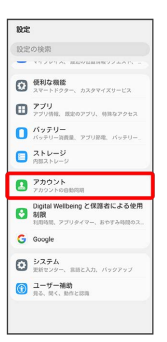

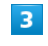

#### アカウントを追加

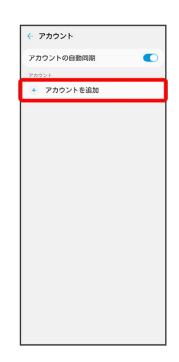

 $\overline{4}$ 

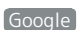

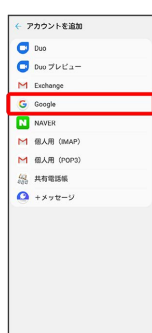

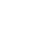

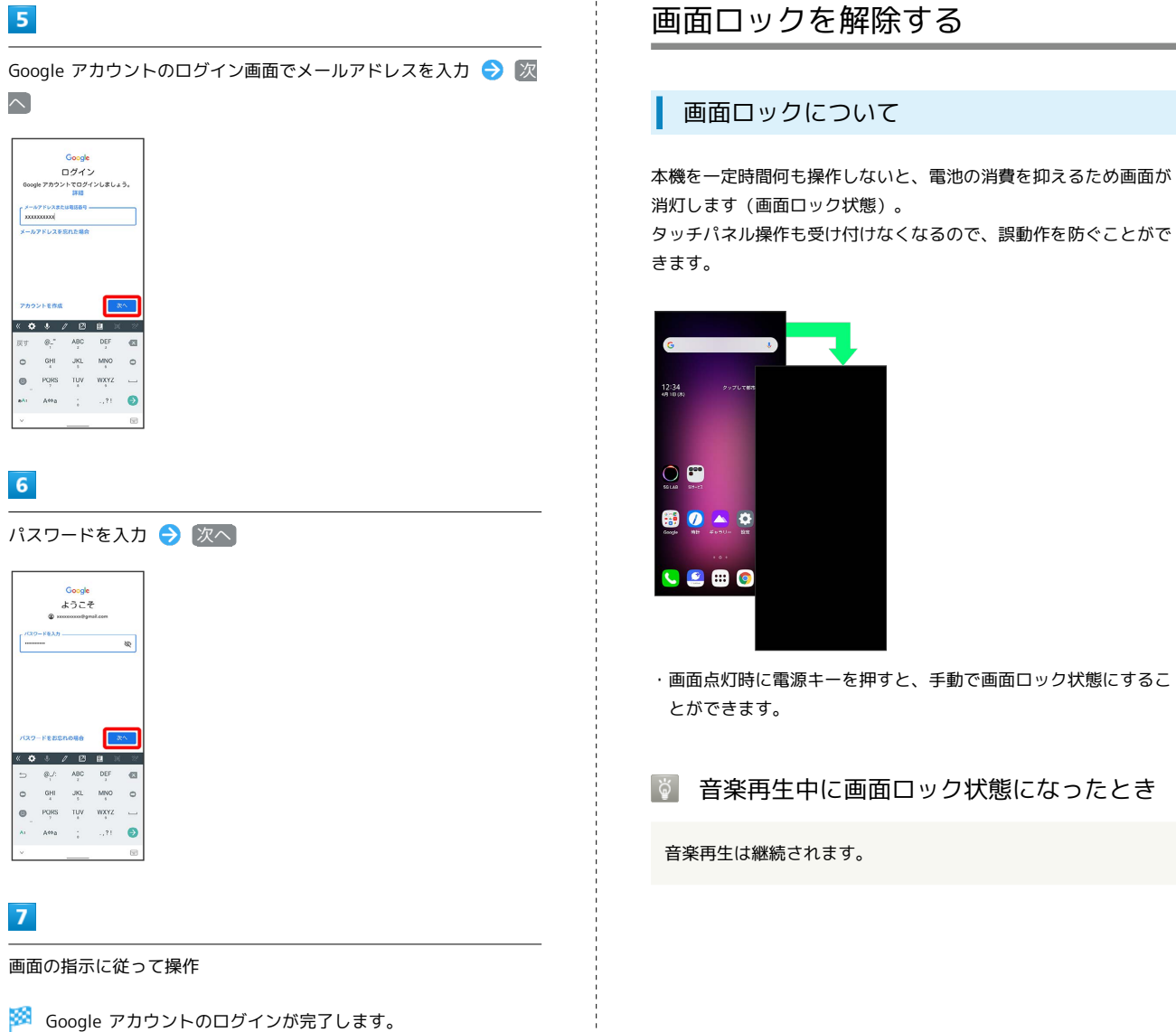

ご利用の準備

<span id="page-34-0"></span>ご利用の準備

<span id="page-35-0"></span>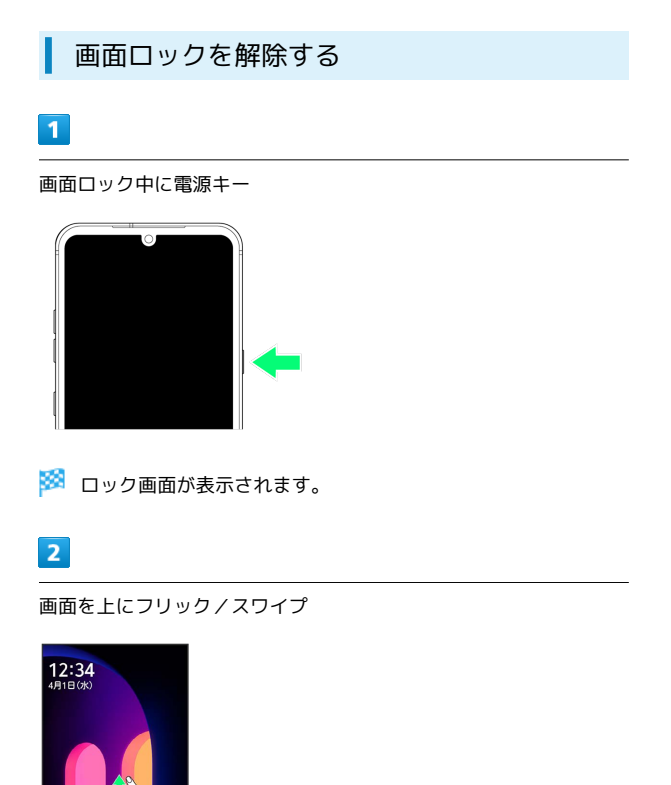

**※3** 画面ロックが解除されます。

・画面ロックの解除方法は変更することができます。画面ロック解 除方法の設定については「[ロック画面とセキュリティの設定」](#page-244-0)を 参照してください。

その他の画面点灯方法について

画面消灯(画面ロック)時に、ディスプレイを2回タップすると 画面を点灯させることができます(ノックオン)。詳しくは、 [「便利な機能の設定」](#page-253-0)を参照してください。
## 基礎知識/基本操作

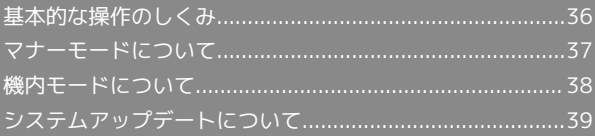

## <span id="page-37-0"></span>基本的な操作のしくみ

#### 項目選択と画面移動

項目やアイコン、画面のキーなどをタップすると、該当する操作の 画面に移動します。

・1つ前の画面に戻るときは、画面端から左/右にフリック/スワイ プします。

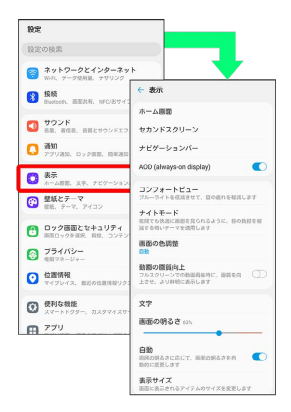

#### ホーム画面への移動

(ホーム)を上にフリック/スワイプすると、ホーム画面に 移動します。

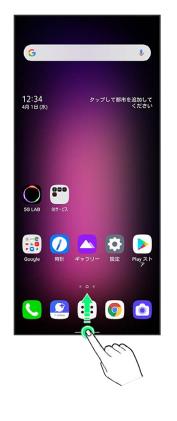

#### メニュー操作

をタップすると、その画面で利用できる機能の設定や項目が画面 に表示されます。

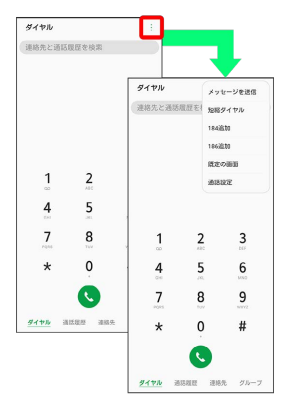

また、画面をロングタッチすると利用できる設定や項目が表示され る画面もあります。

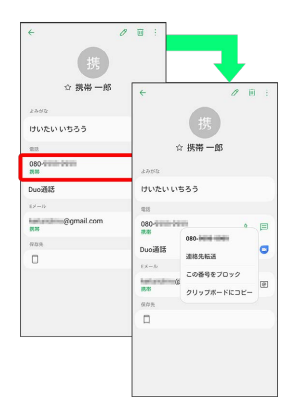

## <span id="page-38-0"></span>マナーモードについて

周囲に迷惑がかからないよう、着信音や操作音などが鳴らないよう に設定できます。

クイック設定パネルからマナーモードを設定することもできます。 詳しくは、「[クイック設定パネルからマナーモード\(バイブ\)に設](#page-61-0) [定する」](#page-61-0)、「[クイック設定パネルからマナーモード\(サイレント\)](#page-62-0) [に設定する](#page-62-0)」を参照してください。

#### ■ マナーモード設定中の注意

マナーモード設定中でも、シャッター音、動画撮影時の撮影開始 /終了音、アラーム、動画・音楽などの音声は消音されません。

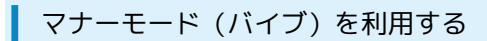

 $\overline{1}$ 

音量(上)/(下)キーを押す

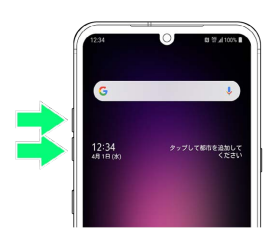

#### $\overline{2}$

音量調節バーで (1)

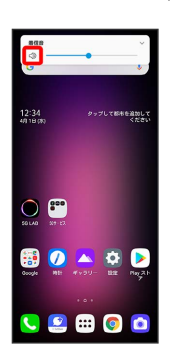

<mark>※3</mark> 音量調節バーのアイコンが ID に変わり、マナーモード(バイ ブ)に設定されます。

- ・音量(下)キーを押し続け、再度音量(下)キーを押してもマ ナーモード(バイブ)に設定されます。
- ・音量調節バー表示時に、音量(上)キーを1回押すと、マナーモー ドが解除されます。

#### マナーモード(サイレント)を利用する

#### $\mathbf{1}$

 $\overline{2}$ 

音量(上)/(下)キーを押す

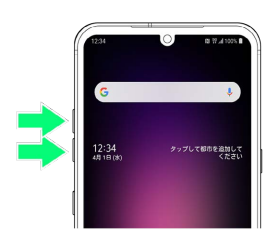

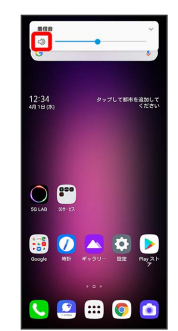

音量調節バーで (1)

#### $\overline{\mathbf{3}}$

音量調節バーで –

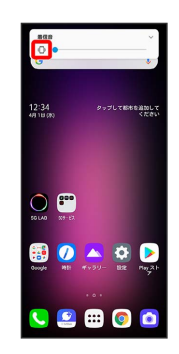

※ 音量調節バーのアイコンが ※ に変わり、マナーモード(サイ レント)に設定されます。

- ・音量(下)キーを押し続け、再度音量(下)キーを2回押してもマ ナーモード(サイレント)に設定されます。
- ・音量調節バー表示時に、音量(上)キーを2回押すと、マナーモー ドが解除されます。

## <span id="page-39-0"></span>機内モードについて

#### 電源を入れたまま、電波を発する機能をすべて無効にできます。

■ 機内モードを利用する

#### $\boxed{1}$

ホーム画面で 3 (設定)

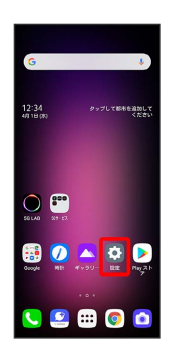

 $\overline{2}$ 

ネットワークとインターネット

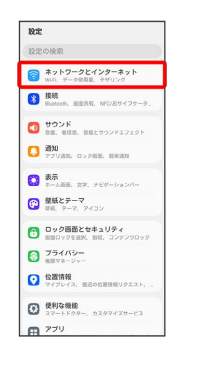

 $\overline{\mathbf{3}}$ 

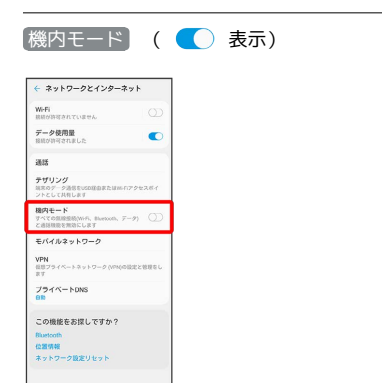

## $\overline{4}$

ONにする

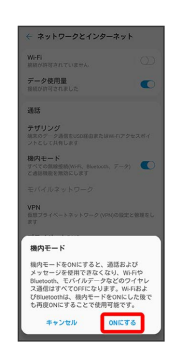

※ 機内モードが設定されます。

· (機内モード) をタップするたびに、ON( ( ) /OFF( ○)) が切り替わります。

## <span id="page-40-0"></span>システムアップデートについて

ネットワークを利用して本機のシステムの更新が必要かどうかを確 認し、必要なときには手動で更新ができます。

■ システムアップデートに関するご注意

システムアップデート時には、次の点にご注意ください。

- ・システムアップデートには時間がかかることがあります。
- ・システムアップデートは電池残量が十分ある状態で操作してく ださい。
- · システムアップデートは電波状態のよいところで、移動せずに 行ってください。
- ・システムアップデート中は一時的に各種機能を利用できない場 合があります。
- ・必要なデータはソフトウェア更新前にバックアップすることを おすすめします(一部ダウンロードしたデータなどは、バック アップできない場合もあります)。システムアップデート前に 本機に登録されたデータはそのまま残りますが、本機の状況 (故障など)により、データが失われる可能性があります。 データ消失に関しては、当社は責任を負いかねますので、あら かじめご了承ください。
- ・システムアップデートに失敗したときや中止されたときは、シ ステムアップデートを実行し直してください。
- ・国際ローミング中は、ご利用になれません。ソフトウェア更新 中は絶対にUSIMカードを取り外したり、電源を切ったりしな いでください。更新に失敗することがあります。
- ・ソフトウェア更新に失敗すると、本機が使用できなくなること があります。その場合は[お問い合わせ先](#page-282-0)までご連絡ください。

#### ■ ソフトウェアを更新する

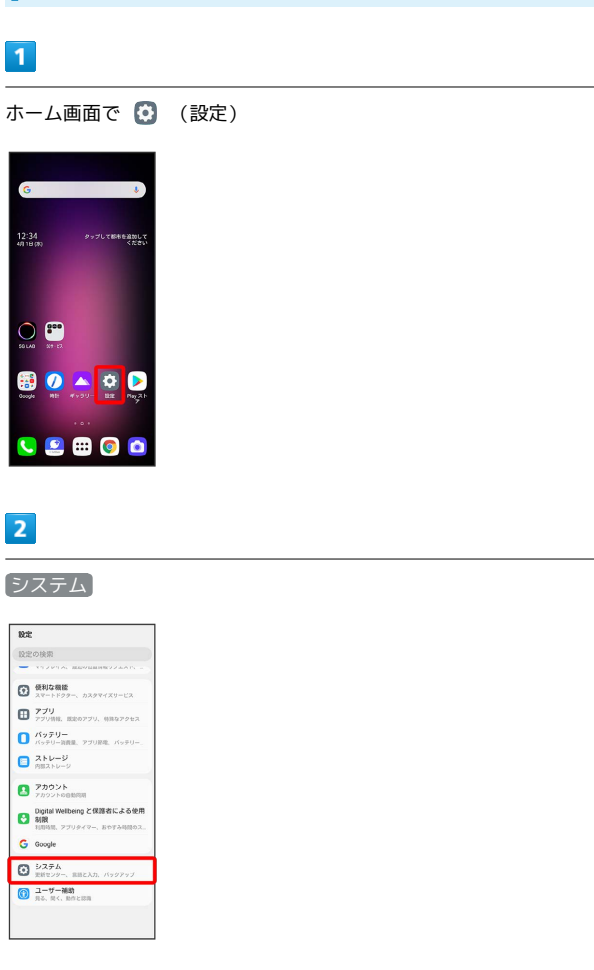

## $\vert$  3 更新センター

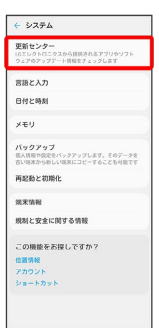

## $\overline{4}$

■システム アップデート ● アップデートを確認 ● 画面の指示 に従って操作

**※3** ソフトウェア更新が実行されます。

#### ■ ソフトウェア更新後に再起動しなかったと き

ソフトウェア更新後に再起動しなかったときは、強制終了し、電 源を入れ直してください。それでも起動しないときは[、お問い合](#page-282-0) [わせ先](#page-282-0)までご連絡ください。

## タッチパネル/文字入力

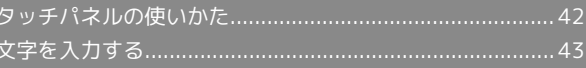

## <span id="page-43-0"></span>タッチパネルの使いかた

本機のディスプレイはタッチパネルです。指で直接触れて操作でき ます。

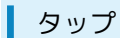

画面に軽く触れて、すぐに指を離します。

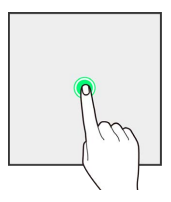

#### ロングタッチ

画面に軽く触れたまま、しばらくそのままにしておきます。画面が 切り替われば指を離します。

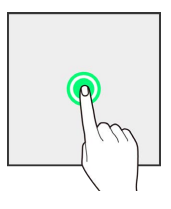

ドラッグ

アイコンなどの対象物に軽く触れたまま、目的の位置までなぞり、 指を離します。

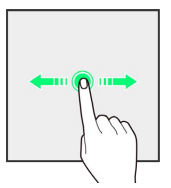

## フリック/スワイプ

画面に軽く触れて、上下左右に指を軽くはじきます。

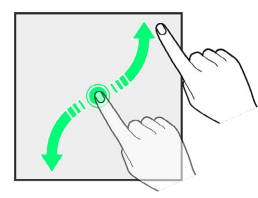

ピンチ

2本の指で画面に触れ、指を開いたり閉じたりします。

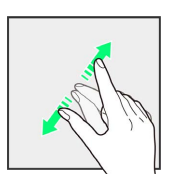

## <span id="page-44-0"></span>文字を入力する

### ■ キーボードについて

文字を入力するときは、ディスプレイに表示されるソフトウェア キーボードを使用します。

ソフトウェアキーボードには1つのキーに複数の文字が割り当てられ ている「10キーキーボード」と、1つのキーに1つの文字が割り当て られている「QWERTYキーボード」、50音の並びで表示される「50 音キーキーボード」があります。また、「音声入力モード」と「手 書き入力キーボード」も利用できます。

・キーボードを非表示にするには、 ∨ をタップします。

#### キーボードを切り替える

 $\blacksquare$ 

文字入力画面で 【3】

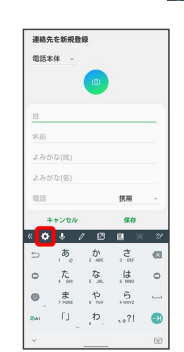

## $\overline{2}$

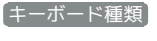

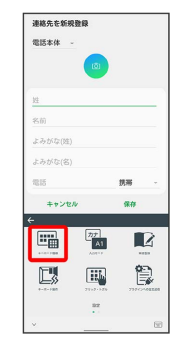

## $\overline{\mathbf{3}}$

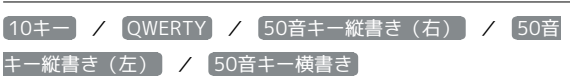

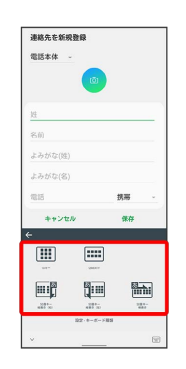

※ キーボードが切り替わります。

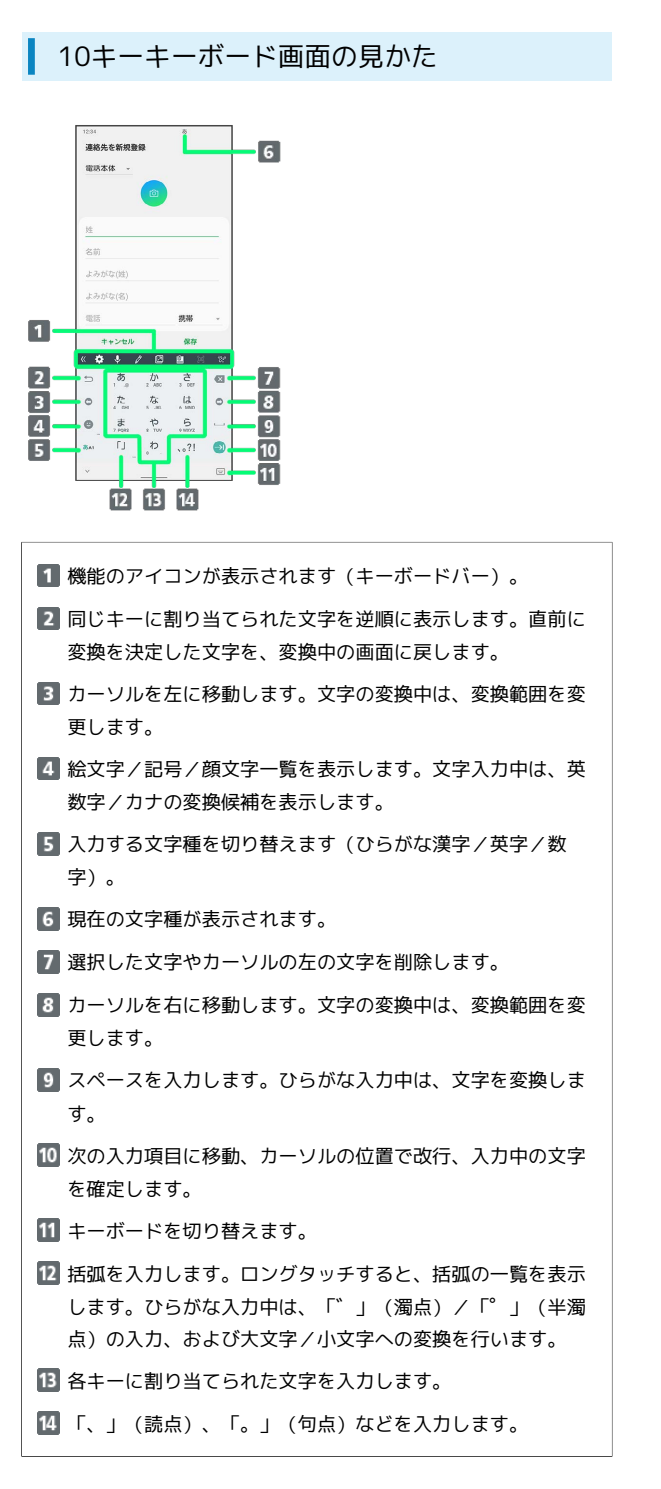

#### QWERTYキーボード画面の見かた

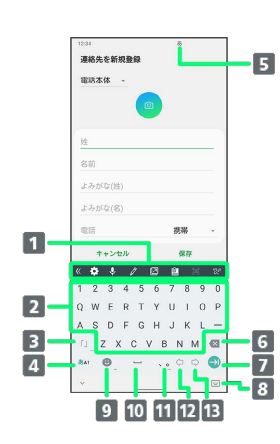

- 機能のアイコンが表示されます(キーボードバー)。
- 2 各キーに割り当てられた文字を入力します。
- 括弧を入力します。ロングタッチすると、括弧の一覧を表示 します。
- 入力する文字種を切り替えます (ひらがな漢字/英字/数 字)。
- 5 現在の文字種が表示されます。
- 選択した文字やカーソルの左の文字を削除します。
- 7 次の入力項目に移動、カーソルの位置で改行、入力中の文字 を確定します。
- キーボードを切り替えます。
- 9 絵文字/記号/顔文字一覧を表示します。
- 10 スペースを入力します。ひらがな入力中は、文字を変換しま す
- 「、」(読点)、「。」(句点)などを入力します。ロング タッチすると、記号を表示します。
- 12 カーソルを左に移動します。文字の変換中は、変換範囲を変 更します。
- 13 カーソルを右に移動します。文字の変換中は、変換範囲を変 更します。

タッチパネル/文字入力

タッチパネル/文字入た

#### 50音キーキーボード画面の見かた

ここでは、50音キー縦書き(右)を例に説明します。

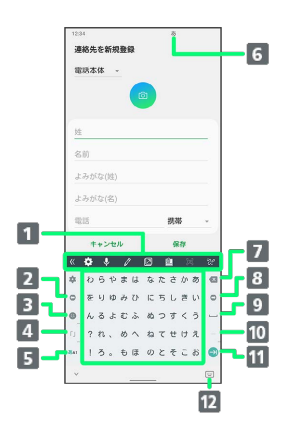

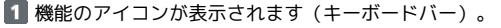

- カーソルを左に移動します。文字の変換中は、変換範囲を変 更します。
- 3 絵文字/記号/顔文字一覧を表示します。
- 4 括弧を入力します。ロングタッチすると、括弧の一覧を表示 します。ひらがな入力中は、「゛」(濁点)/「゜」(半濁 点)の入力、および大文字/小文字へ変換します。
- 5 入力する文字種を切り替えます(ひらがな漢字/英字/数 字)。
- 6 現在の文字種が表示されます。
- 選択した文字やカーソルの左の文字を削除します。
- カーソルを右に移動します。文字の変換中は、変換範囲を変 更します。
- 9 スペースを入力します。ひらがな入力中は、文字を変換しま す。
- 「ー」(長音)を入力します。ロングタッチすると、記号の 一覧を表示します。
- 11 次の入力項目に移動、カーソルの位置で改行、入力中の文字 を確定します。
- キーボードを切り替えます。

#### 手書き入力キーボード画面の見かた

キーボードバーで 2 をタップすると、手書き入力キーボードが表 示されます。指を使って、手書きで文字を入力できます。

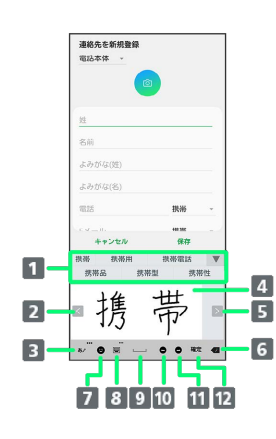

■ 書いた文字の認識候補が表示されます。 2 タップして前に入力した文字を表示します(文字認識切り替 えが 文字/ の場合)。 8 文字種別と、文字認識切り替えを設定します。ロングタッチ すると、手書き入力の詳細設定ができます。 文字認識切り替えを 文字 に設定した場合は、エリアが2つ に分かれ、交互に一文字ずつ書きます。 4 文字を書くエリアです。ここに書いた文字を認識します。 5 タップして引き続き文字を入力します(文字認識切り替え) が 文字》の場合)。 選択した文字やカーソルの左の文字を削除します。手書き入 力中は、ロングタッチすると削除方法が選択できます。 · < 22 : エリアに入力した文字をすべて消去 · **A** :1文字削除 • 7:1画ごとに削除 7 絵文字/記号/顔文字一覧を表示します。 8 手書き入力を終了し、元のキーボードに戻ります。ロング タッチすると、クリップボードを表示します。 9 半角スペースを入力します。 カーソルを左に移動します。 カーソルを右に移動します。

12 次の入力項目に移動、カーソルの位置で改行、入力中の文字 を確定します。

#### キーボードバーについて

キーボードバーに表示されるアイコンは、次のような機能がありま す。

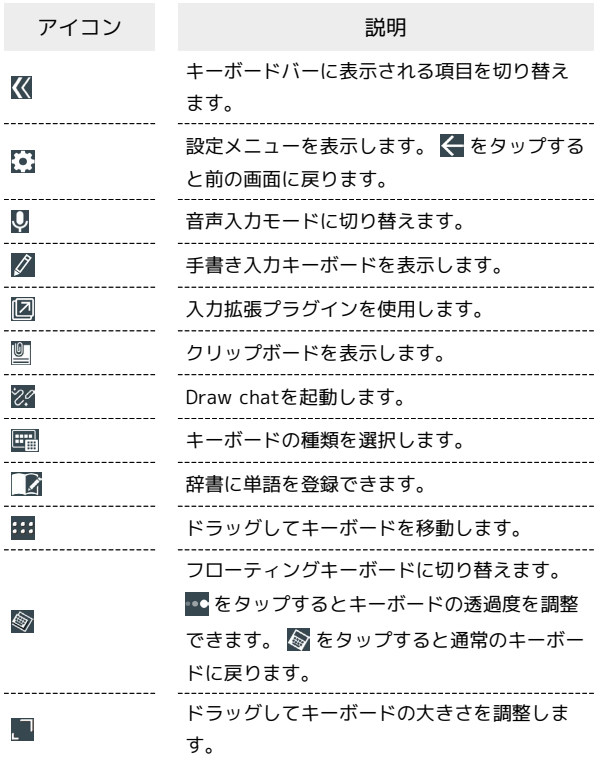

#### 文字種(文字入力モード)を切り替える

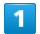

#### 文字入力画面で あい

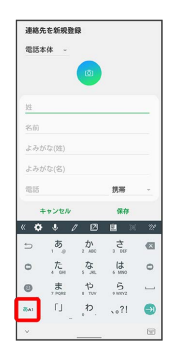

#### ※※ 文字種 (文字入力モード) が切り替わります。

・ステータスバーに文字種(文字入力モード)が表示されます。 ・ ぁ をタップするたびに、「英字」「数字」「ひらがな漢字」に切 り替わります。

#### ■ ひらがなを入力する (10キーキーボード)

「けいたい」と入力する方法を例に説明します。

 $\overline{1}$ 

#### 文字入力モードがひらがな漢字入力モードになっていることを確認

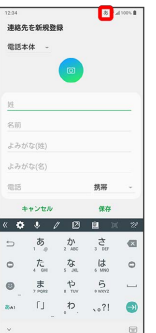

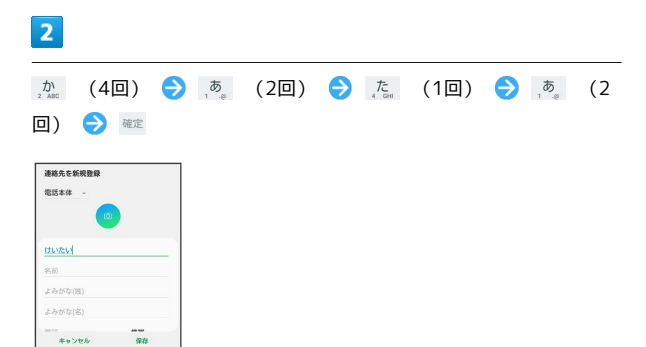

#### ※ 文字が入力されます。

 $\begin{array}{cc} \text{HWHH} & \text{HWHH} \\ \text{HWHH} & \text{HWHH} \end{array}$ 

携帯 形態 境内<br>形体 茶大 茶大通

 $\begin{array}{c}\n\mathbf{O} \\
\mathbf{M}\mathbf{B} \\
\mathbf{D}\mathbf{F} \\
\mathbf{D}\mathbf{F}\n\end{array}$ 

・同じキーに割り当てられている文字を入力するときは、入力した 文字の背景が消えたあとに、そのまま次の文字を入力します。す ぐに次の文字を入力したいときは、 ◎ をタップしてカーソルを 移動し文字を入力します。

### ■ フリック入力について

10キーキーボードで入力するとき、キーを上下左右にフリックする ことで、キーを繰り返しタップすることなく、入力したい文字を入 力できます。キーに触れると、フリック入力で入力できる候補が表 示されます。入力したい文字が表示されている方向にフリックする と、文字が入力されます。

「か」行を入力する方法を例に説明します。

#### $\overline{1}$

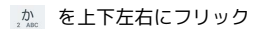

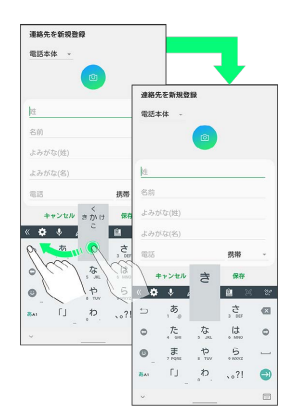

※ フリックした方向の文字が入力されます。

#### 文字を切り取り/コピーして貼り付ける

10キーキーボードを使用しているときを例に説明します。

## $\overline{1}$

入力済みの文字をロングタッチ

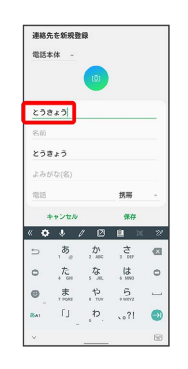

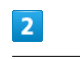

● / ● をドラッグして文字列を選択

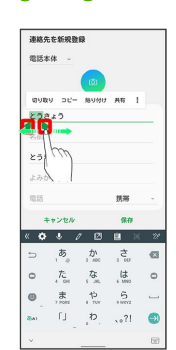

※ 選択した文字列がハイライト表示されます。

・全選択する場合は、 : ● すべて選択 をタップします。

#### $\overline{\mathbf{3}}$

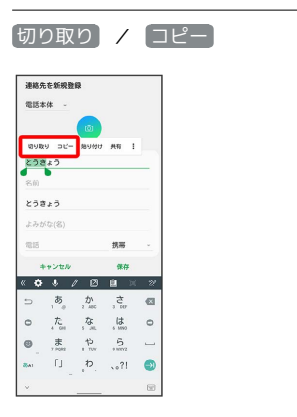

# LG V60 ThinQ 5G LG V60 ThinQ 5G

## $\overline{4}$

#### 貼り付ける位置でロングタッチ

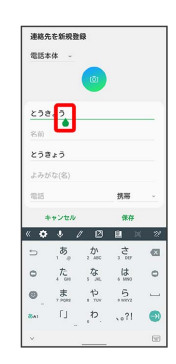

## $\overline{5}$

[貼り付け]

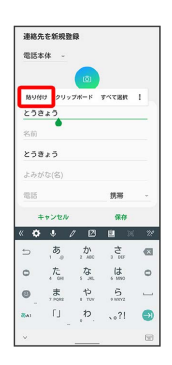

#### ※3 切り取り/コピーした文字列が貼り付けられます。

#### ■ 文字入力の設定を行う

キー操作時の操作音やバイブなどを設定できます。

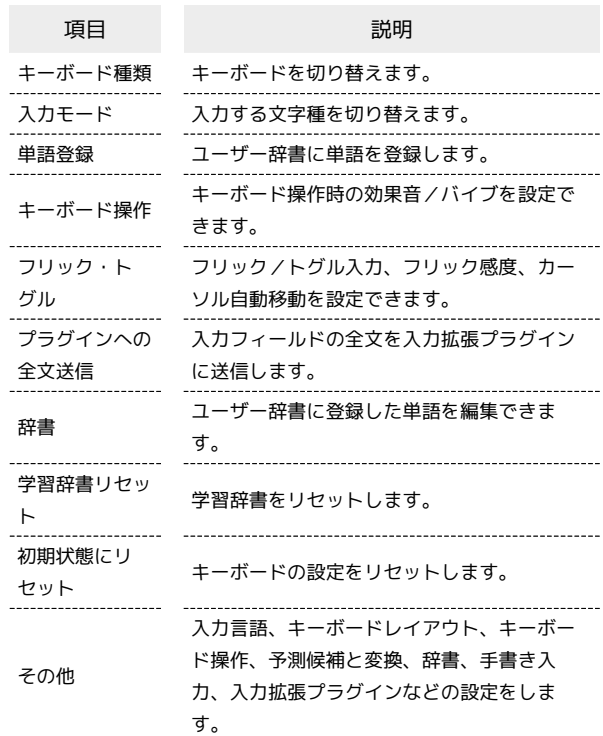

## $\boxed{1}$

#### 文字入力画面で

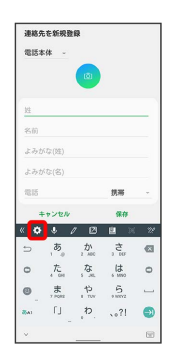

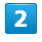

各項目をタップして設定

文字入力の設定が完了します。

## 画面の見かた

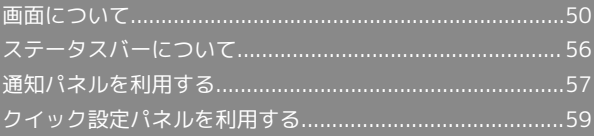

## <span id="page-51-0"></span>画面について

#### ホーム画面とランチャー画面

本機のおもな操作は、「ホーム画面」と、アプリを一覧表示した 「ランチャー画面」から行います。ホーム画面をカスタマイズし て、アプリのショートカットやウィジェット、フォルダを表示させ ることができます。

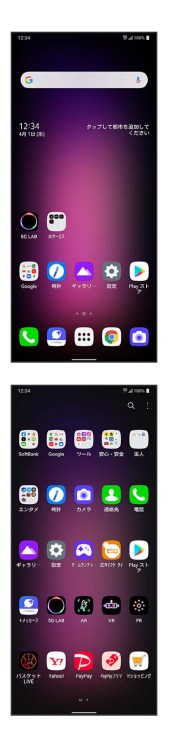

#### ホーム画面の見かた

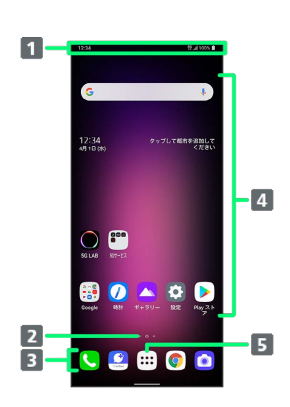

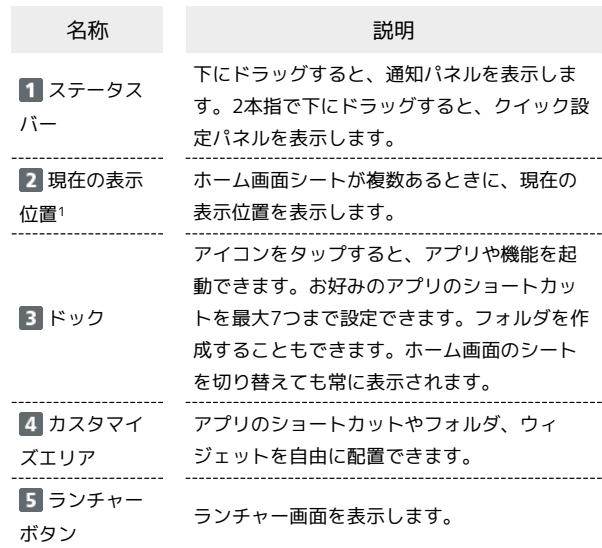

1 ホーム画面シートが1つのときは表示されません。

#### ホーム画面シートを切り替える

ホーム画面シートが複数あるときにホーム画面を左右にフリック/ スワイプすると、ホーム画面シートを切り替えることができます。

#### 縦画面と横画面

本機を横向きに回転させると、表示画面も横表示に切り替わりま す。

・表示中の画面によっては、本機の向きを変えても横表示されない 場合があります。

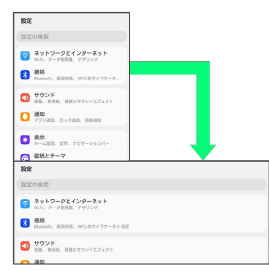

#### マルチウィンドウ

本機の表示画面を分割し、2つのアプリを表示、操作できます。 あらかじめ、操作したい2つのアプリを起動しておいてください。こ こでは、 2 (Qメモ+) と 3 (連絡先) を表示、操作する方法を 例に説明します。

・アプリによっては、マルチウィンドウで表示できないものがあり ます。

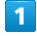

(ホーム)を上にドラッグ

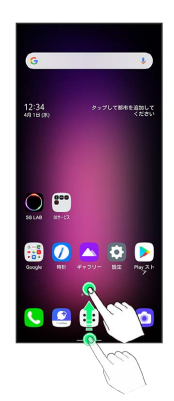

※3 最近使用したアプリの履歴が表示されます。

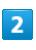

操作したいアプリのアイコンをタップ

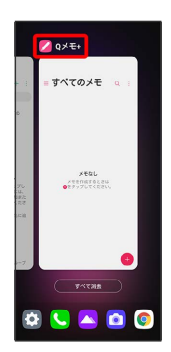

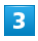

マルチウィンドウ

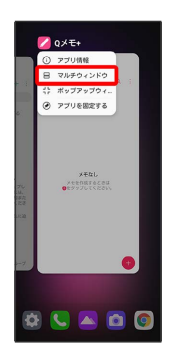

<mark>※</mark> マルチウィンドウ画面が表示され、選択したアプリが画面上部 に表示されます。

・確認画面が表示されたときは、画面の指示に従って操作してくだ さい。

#### $\overline{4}$

マルチウィンドウ画面下に表示されたアプリの履歴一覧から、次に 操作したいアプリをタップ

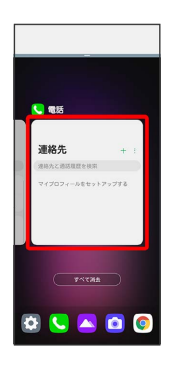

<mark>※</mark> マルチウィンドウ画面下にタップしたアプリが表示されます。

■■ マルチウィンドウ画面表示時の操作

#### アプリを切り替える

(ホーム)を上にドラッグ 操作したいアプリを

タップ

・あらかじめ、操作したいアプリを起動しておいてください。

#### マルチウィンドウの表示幅を変更する

仕切りバー ( ––––––––––––––) を上下にドラッグ

マルチウィンドウを終了する

仕切りバー( ーー )を画面上部または下部までドラッグ

#### スクリーンショットを撮る

電源キーと音量(下)キーを同時に長押しすると、表示されている 画面のスクリーンショットを撮ることができます。

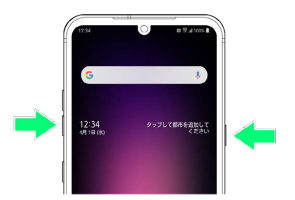

・撮影したスクリーンショットは、【▲】 (ギャラリー) などから確 認することができます。

#### 壁紙を変更する

#### $\overline{\mathbf{1}}$

ホーム画面のアイコンがない場所をロングタッチ

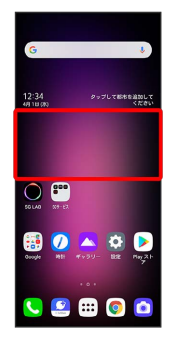

## $\overline{2}$

#### [壁紙とテーマ]

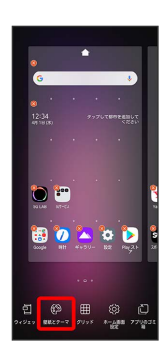

#### $\overline{\mathbf{3}}$

壁紙を選択

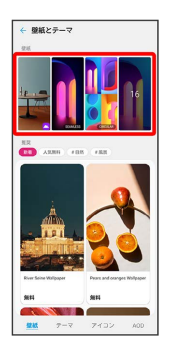

・「推奨」に表示されている壁紙をタップすると、SmartWorldに接 続し、壁紙をダウンロードすることができます。

## $\overline{4}$

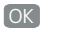

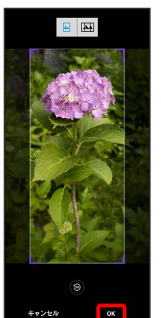

- ・本機で撮影/保存した画像を壁紙にする際に表示されます。
- ・トリミング枠をドラッグして、壁紙をトリミングすることができ ます。
- ・ をタップすると、ホーム画面シートを切り替えたときの壁紙の 見えかたを設定できます。

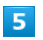

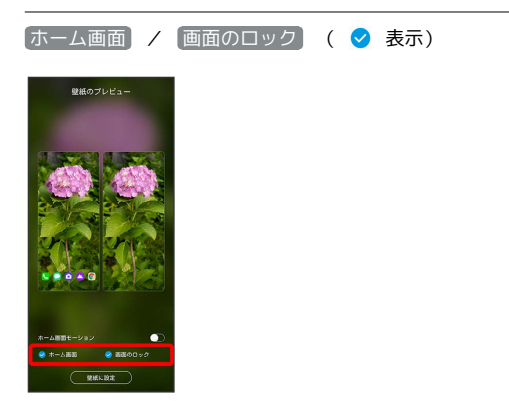

· ◎ が表示されている画面に選択した壁紙が表示されます。

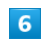

#### 壁紙に設定

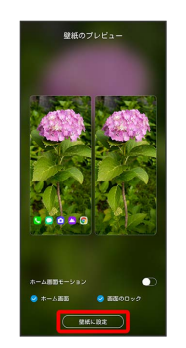

※ 壁紙が設定されます。

#### テーマを変更する

ホーム画面やロック画面の壁紙、アイコンやメニューの文字色など のテーマを変更できます。

#### $\overline{1}$

ホーム画面のアイコンがない場所をロングタッチ → 壁紙とテー マ

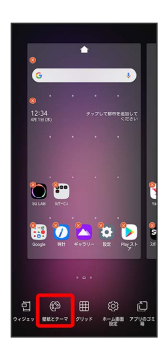

#### $\overline{2}$

「テーマ」タブをタップ ● テーマを選択

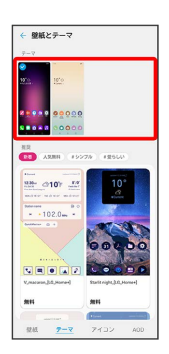

・「推奨」に表示されているテーマをタップすると、SmartWorldに 接続し、テーマをダウンロードすることができます。

・現在使用しているテーマには、 ◇ が表示されます。

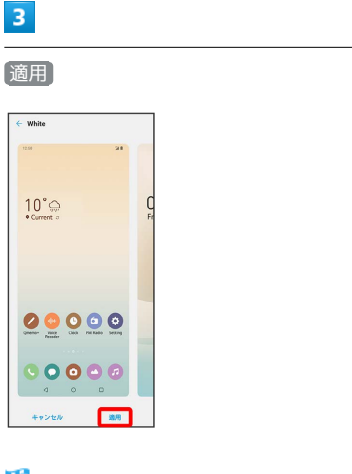

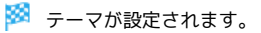

#### アイコンを設定する

ホーム画面やランチャー画面に表示されるアイコンを変更できま す。

## $\overline{1}$

ホーム画面のアイコンがない場所をロングタッチ → 壁紙とテー マ

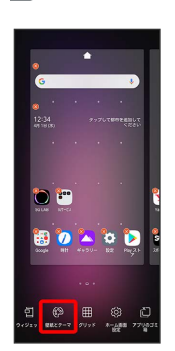

### $\overline{2}$

「アイコン」タブをタップ → アイコンを選択

- ・アイコンは、あらかじめSmartWorldからダウンロードしておいて ください。
- ・「推奨」に表示されているアイコンをタップすると、SmartWorld に接続し、アイコンをダウンロードすることができます。
- ・現在使用しているアイコンには、 ◇ が表示されます。

#### $\overline{\mathbf{3}}$

適用

※ アイコンが設定されます。

■ ショートカットを追加する

ホーム画面にアプリのショートカットを追加します。

#### $\boxed{1}$

ホーム画面で (...)

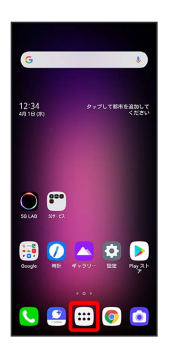

**※3** ランチャー画面が表示されます。

#### $\overline{2}$

ショートカットを作成するアプリをロングタッチ

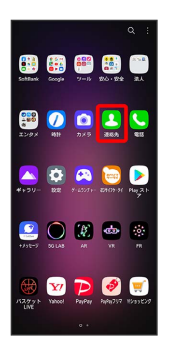

#### $\overline{\mathbf{3}}$

追加したい場所にドラッグ

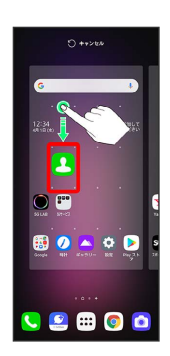

**※3** ショートカットが追加されます。

#### ■ ウィジェットを追加する

追加できるウィジェットは次のとおりです。

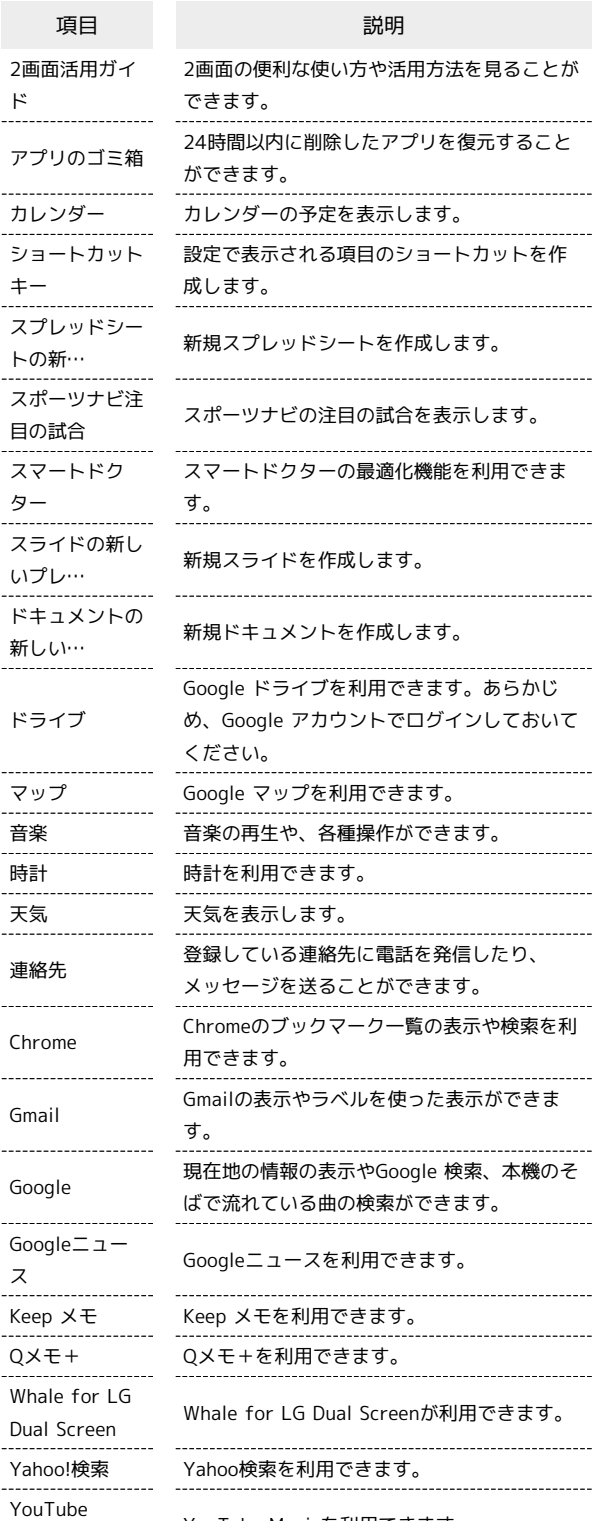

Music

YouTube Musicを利用できます。

 $\vert$  1

ホーム画面のアイコンがない場所をロングタッチ → ウィジェッ

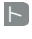

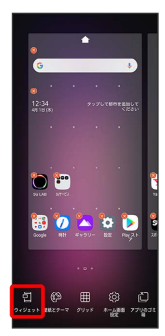

※ ウィジェット一覧画面が表示されます。

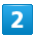

追加したいウィジェットをロングタッチ

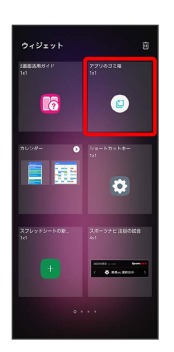

· ( ) が表示されているウィジェットは、タップするとウィジェット の一覧が表示されます。一覧から追加したいウィジェットをロン グタッチしてください。

#### $\overline{3}$

追加したい場所にドラッグ

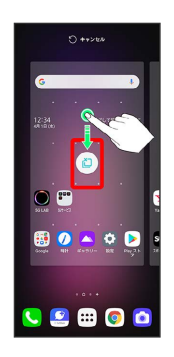

※ ウィジェットが追加されます。

・設定画面が表示されたときは、画面に従って操作してください。

■■ ホーム画面のアレンジ時の操作

ウィジェットやアイコンを移動する

ホーム画面で対象のアイテムをロングタッチ ● 移動したい場 所にドラッグ

ウィジェットやアイコンを削除する

ホーム画面で対象のアイテムをロングタッチ● 削除 / 画 面から削除 へドラッグ → 削除

フォルダを追加する

## $\vert$  1

ホーム画面でフォルダに入れたいアイコンをロングタッチ

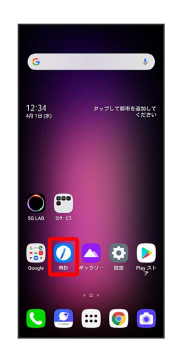

#### $\overline{2}$

同じフォルダへ入れたいアイコンの上にドラッグ

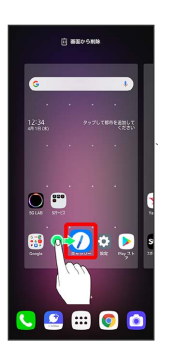

フォルダが追加されます。

■■ フォルダの操作

フォルダ名を変更する

ホーム画面で対象のフォルダをタップ → ウィンドウ上部のタ イトルバーをタップ フォルダ名を入力

#### フォルダの背景色を設定する

ホーム画面で対象のフォルダをタップ → ウィンドウ右上の ■ をタップ ● フォルダの色を選択

#### フォルダにショートカットを追加する

ホーム画面で対象のフォルダをタップ ● ウィンドウ下部の ■● 追加したいアプリをタップ( ● 表示) ● 完了 ・フォルダの上にアイコンをドラッグしても追加できます。

## <span id="page-57-0"></span>ステータスバーについて

ステータスバーは、本機の画面上部にあります。新着メールなどの 通知アイコンや、本機の状態をお知らせするステータスアイコンが 表示されます。

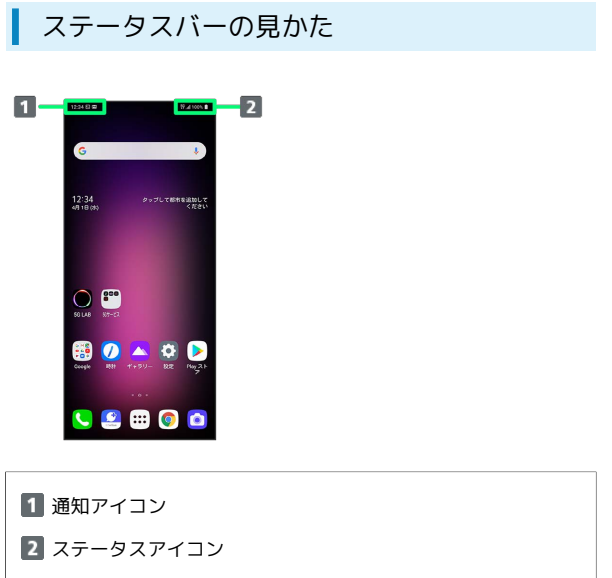

#### ■ おもな通知アイコン

ステータスバーに表示される通知アイコンには、次のようなものが あります。

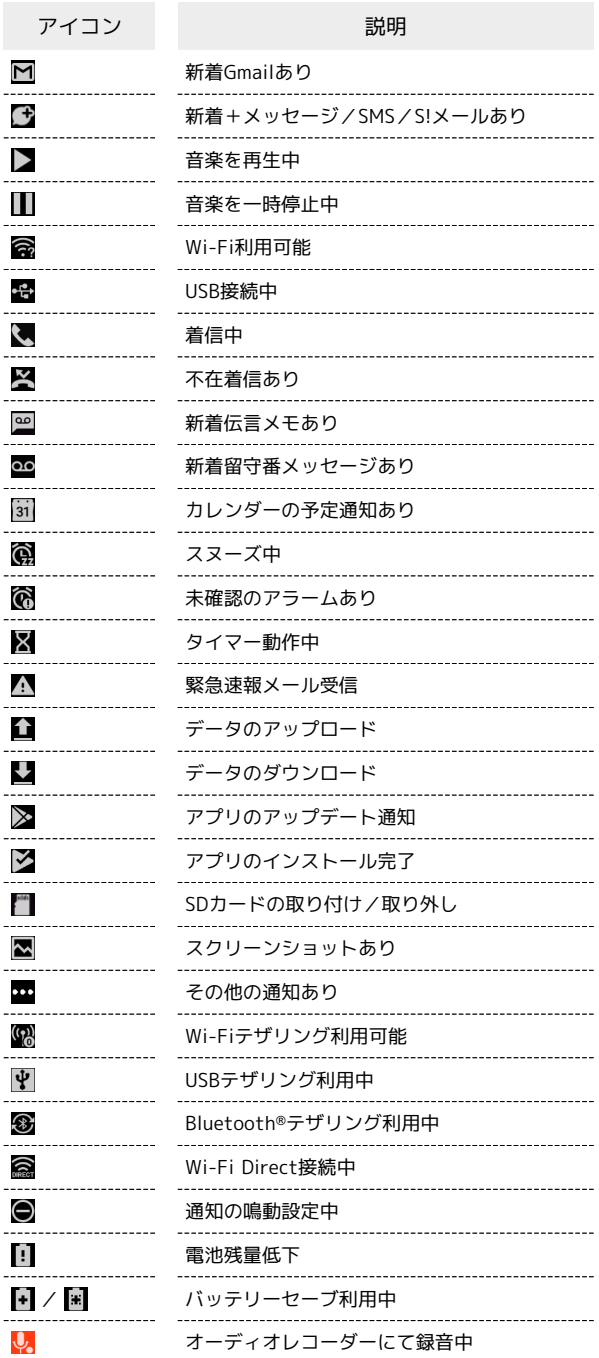

#### ■ おもなステータスアイコン

ステータスバーに表示されるステータスアイコンには、次のような ものがあります。

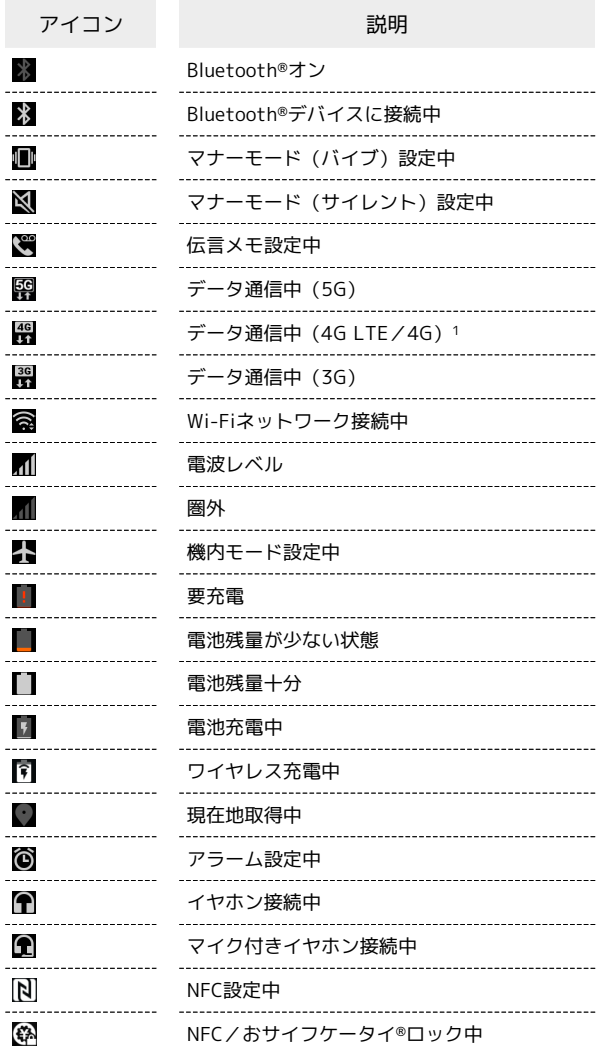

1 本機はFDD-LTEおよびAXGPに対応しており、どちらに接続して いてもこのアイコンが表示されます。

## <span id="page-58-0"></span>通知パネルを利用する

ステータスバーを下にドラッグすると、通知パネルを開くことがで きます。通知パネルでは、通知アイコンとその内容を確認できま す。

#### 通知パネルを開く ı

## $\overline{1}$

ステータスバーを下にドラッグ

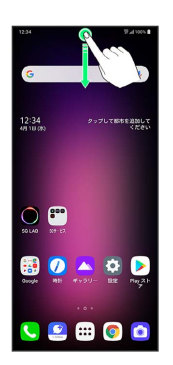

※ 通知パネルが表示されます。

 $\mathcal{L}_{\mathcal{F}}$ 通知パネルを閉じる

通知パネルを上にドラッグ

#### 通知パネルの見かた

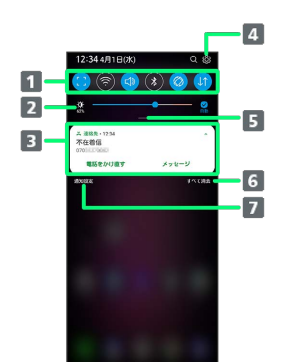

- 各機能のON/OFFなどを設定できます。詳しくは、「[クイッ](#page-60-1) [ク設定パネルの見かた」](#page-60-1)を参照してください。
- 2 画面の明るさを変更します。
- 通知の内容や実行中の項目などを確認できます。

4 設定を起動します。

- クイック設定パネルを開きます。
- 通知を消去し、通知パネルを閉じます。ただし、通知内容に よっては消去できない場合があります。
- 7 通知を管理するアプリを選択します。

57

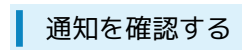

#### $\overline{1}$

ステータスバーを下にドラッグ

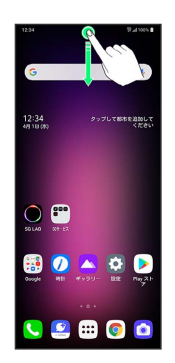

※ 通知パネルが表示されます。

通知を削除する

#### $\boxed{1}$

ステータスバーを下にドラッグ

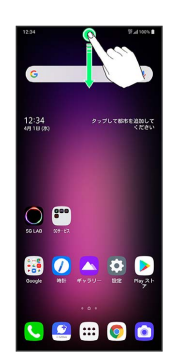

※3 通知パネルが表示されます。

#### $\overline{2}$

削除したい通知を左右にフリック/スワイプ

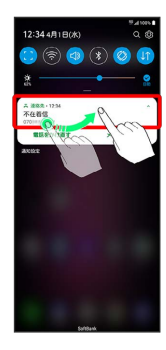

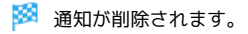

通知を全件削除する

#### $\overline{\mathbf{1}}$

ステータスバーを下にドラッグ

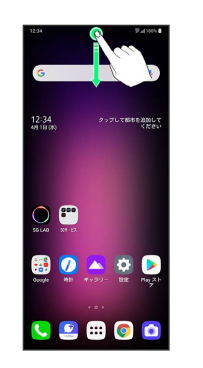

※ 通知パネルが表示されます。

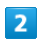

すべて消去

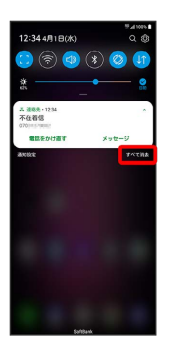

※ 通知が全件削除されます。

## <span id="page-60-0"></span>クイック設定パネルを利用する

通知パネルを下にドラッグすると、クイック設定パネルを開くこと ができます。クイック設定パネルでは、アイコンをタップして機能 のON/OFFなどを設定できます。

## ■ クイック設定パネルを開く

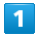

ステータスバーを下にドラッグ

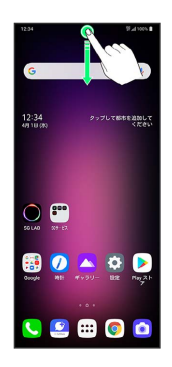

※ 通知パネルが表示されます。

## $\overline{2}$

通知パネルを下にドラッグ

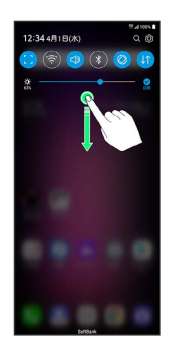

※ クイック設定パネルが表示されます。

・画面下の ■■ をタップ、または、ステータスバーを2本指で下 にドラッグしても、クイック設定パネルを表示できます。

■■ クイック設定パネルについて

クイック設定パネルを閉じる

クイック設定パネルを上にドラッグ

クイック設定パネルをアレンジする

クイック設定パネルに表示する機能の追加や削除、表示位置の変 更ができます。

クイック設定パネルで 2 をタップ → 画面の指示に従って アイコンをドラッグ → ▽ をタップ

#### <span id="page-60-1"></span>クイック設定パネルの見かた

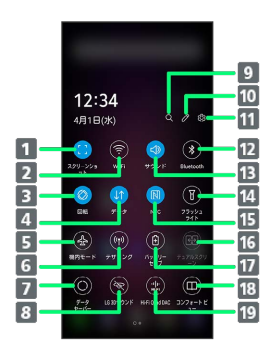

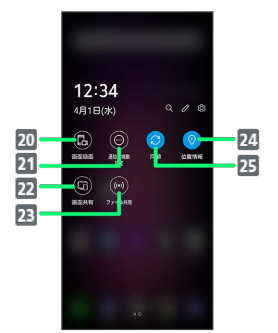

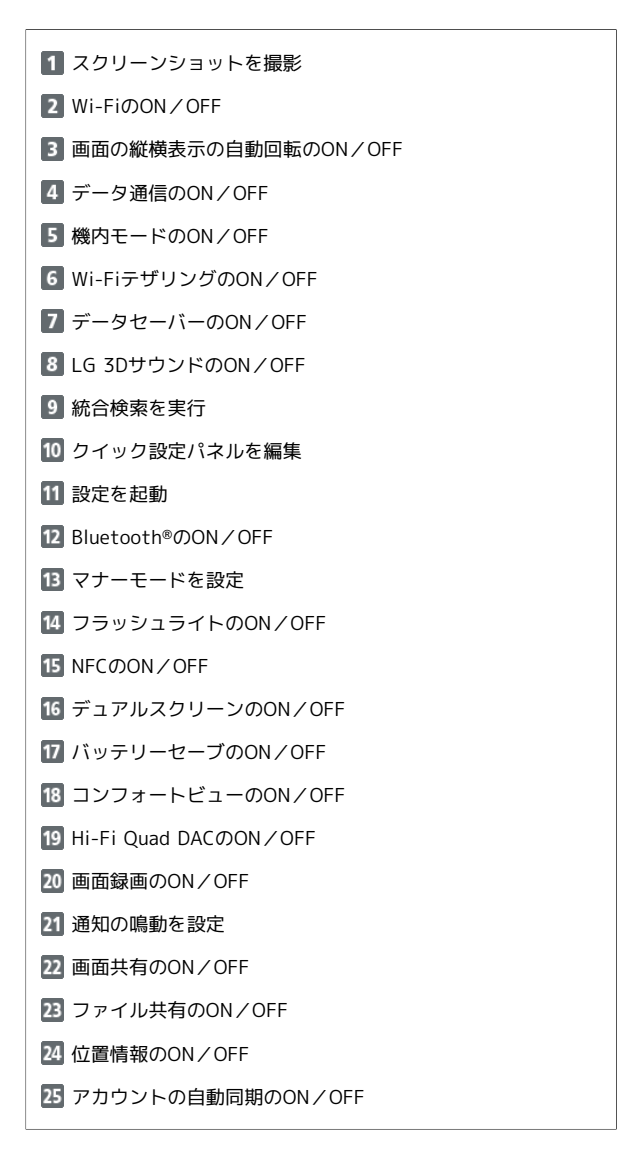

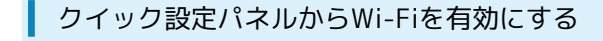

#### $\boxed{1}$

ステータスバーを下にドラッグ

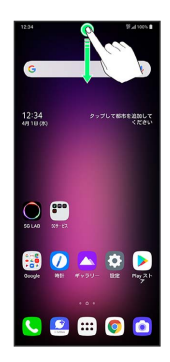

### $\overline{2}$

通知パネルを下にドラッグ

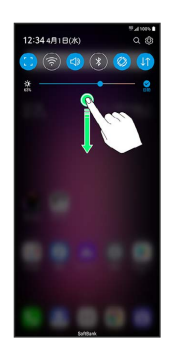

### $\overline{\mathbf{3}}$

Wi-Fi

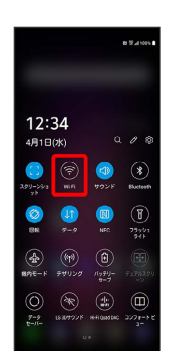

※ Wi-Fiが有効になります。

#### <span id="page-61-0"></span>クイック設定パネルからマナーモード(バ イブ)に設定する

## $\overline{\mathbf{1}}$

ステータスバーを下にドラッグ

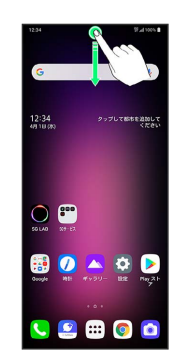

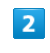

通知パネルを下にドラッグ

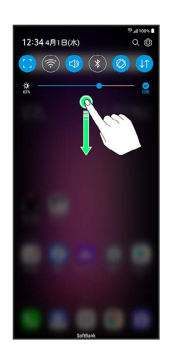

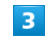

サウンド

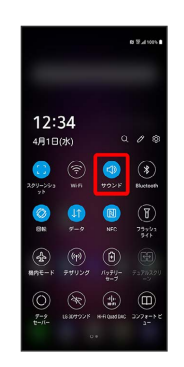

※※ マナーモード (バイブ) に設定されます。

#### <span id="page-62-0"></span>クイック設定パネルからマナーモード(サ イレント)に設定する

#### $\overline{\mathbf{1}}$

ステータスバーを下にドラッグ

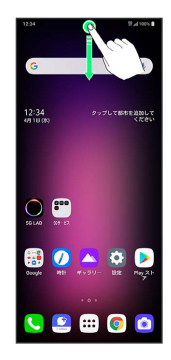

## $\boxed{2}$

通知パネルを下にドラッグ

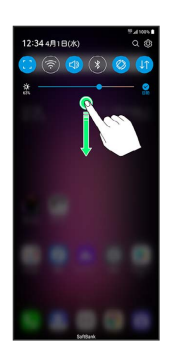

## $\overline{\mathbf{3}}$

サウンド

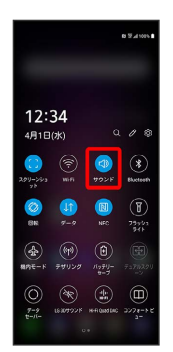

## $\overline{4}$

バイブ

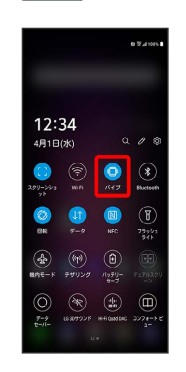

**※3** マナーモード (サイレント) に設定されます。

## 62

#### クイック設定パネルから画面の縦横表示の 自動回転を有効にする

#### $\boxed{1}$

ステータスバーを下にドラッグ

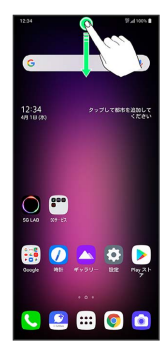

## $\overline{2}$

通知パネルを下にドラッグ

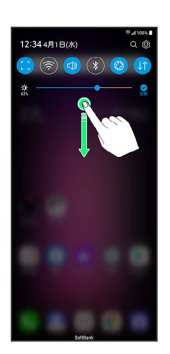

## $\overline{\mathbf{3}}$

回転

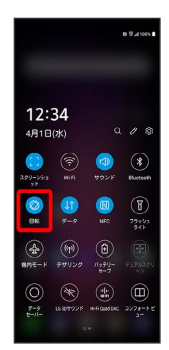

※3 画面の縦横表示の自動回転が有効になります。

## 電話/電話帳

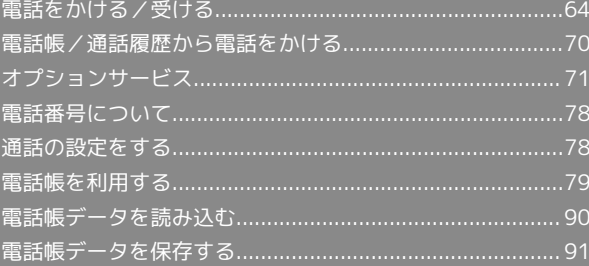

## <span id="page-65-0"></span>電話をかける/受ける

直接ダイヤルして電話をかける方法や、かかってきた電話の受けか た、着信中/通話中にできることを説明します。

#### る 電話機能について

#### 緊急通報位置通知について

緊急通報を行うと、お客様が発信した際の位置情報を緊急通報受 理機関(警察など)へ通知します。このシステムを「緊急通報位 置通知」といい、受信している基地局測位情報を元に算出した位 置情報を通知します。

- ・お申し込み料金、通信料は一切かかりません。
- ・お客様の発信場所や電波の受信状況によっては、正確な位置が 通知されないことがあります。必ず口頭で、緊急通報受理機関 へお客様の発信場所や目的をお伝えください。
- ・「184」を付けて発信するなど、発信者番号を非通知にして緊 急通報を行ったときは、位置情報は通知されません。ただし、 人命などに差し迫った危険があると判断したときは、緊急通報 受理機関がお客様の位置情報を取得することがあります。
- ・国際ローミングを使用しているときは、位置情報は通知されま せん。

#### VoLTEへの対応について

本機は、VoLTEおよびHD Voiceに対応しており、より高品質な 音声通話を行うことができます。詳しくは、[「VoLTE/VoLTE](#page-70-0) [\(HD+\)を利用する](#page-70-0)」および[「HD Voiceについて」](#page-70-1)を参照して ください。

#### ■ こんなときは

#### Q. 通話しづらい

- A. 騒音がひどい場所では、正しく通話ができないことがありま す。
- A. スピーカーで通話するときは、通話音量を確認してくださ い。通話音量を上げると通話しづらくなることがあります。
- Q. 通話中に「プチッ」と音が入る
- A. 移動しながら通話していませんか。電波が弱くなって別のエ リアに切り替わるときに発生することがあります。故障では ありません。
- 緊急通報のご注意

#### ご利用可能なエリアについて

本機の緊急通報は、ソフトバンクサービスエリア内でのみご利用 になれます。 

#### 機内モードについて

機内モードを設定していると、緊急通報ができませんのでご注意 ください。

#### 電話をかける

#### $\blacksquare$

ホーム画面で (■ (電話)

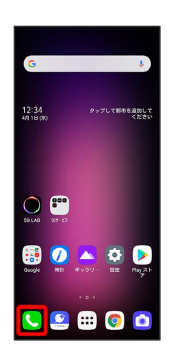

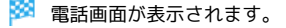

・確認画面が表示されたときは、画面の指示に従って操作してくだ さい。

#### $\overline{2}$

「ダイヤル」タブをタップ

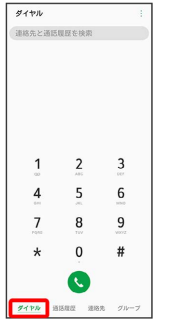

※ 電話番号発信画面が表示されます。

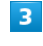

#### ダイヤルキーをタップして相手の電話番号を入力

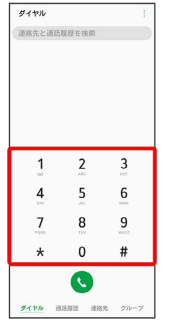

#### ・一般電話にかけるときは、市外局番から入力してください。

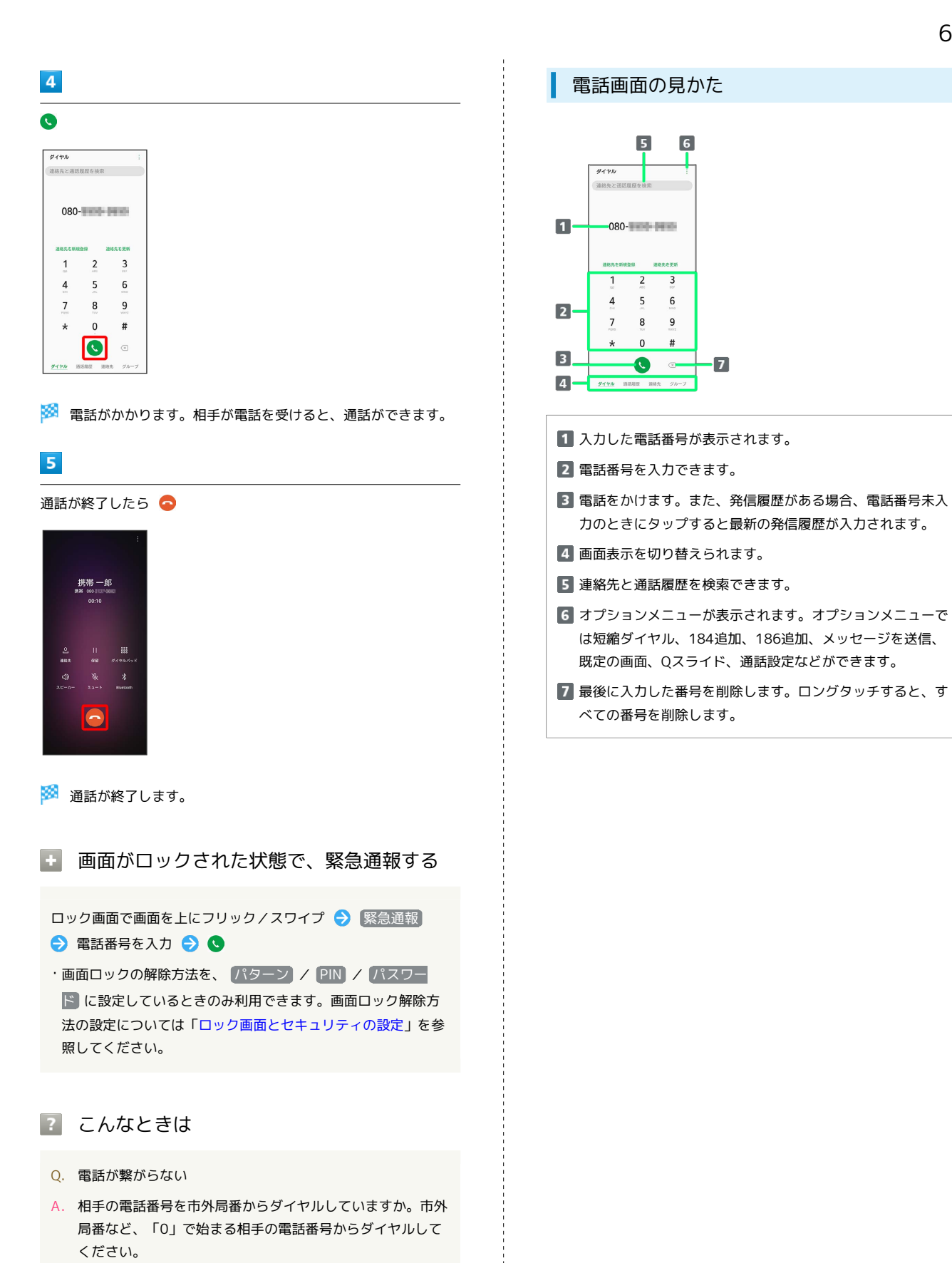

A. 電波状態が悪くありませんか。電波の届く場所に移動してか らかけ直してください。

# LG V60 ThinQ 5G LG V60 ThinQ 5G

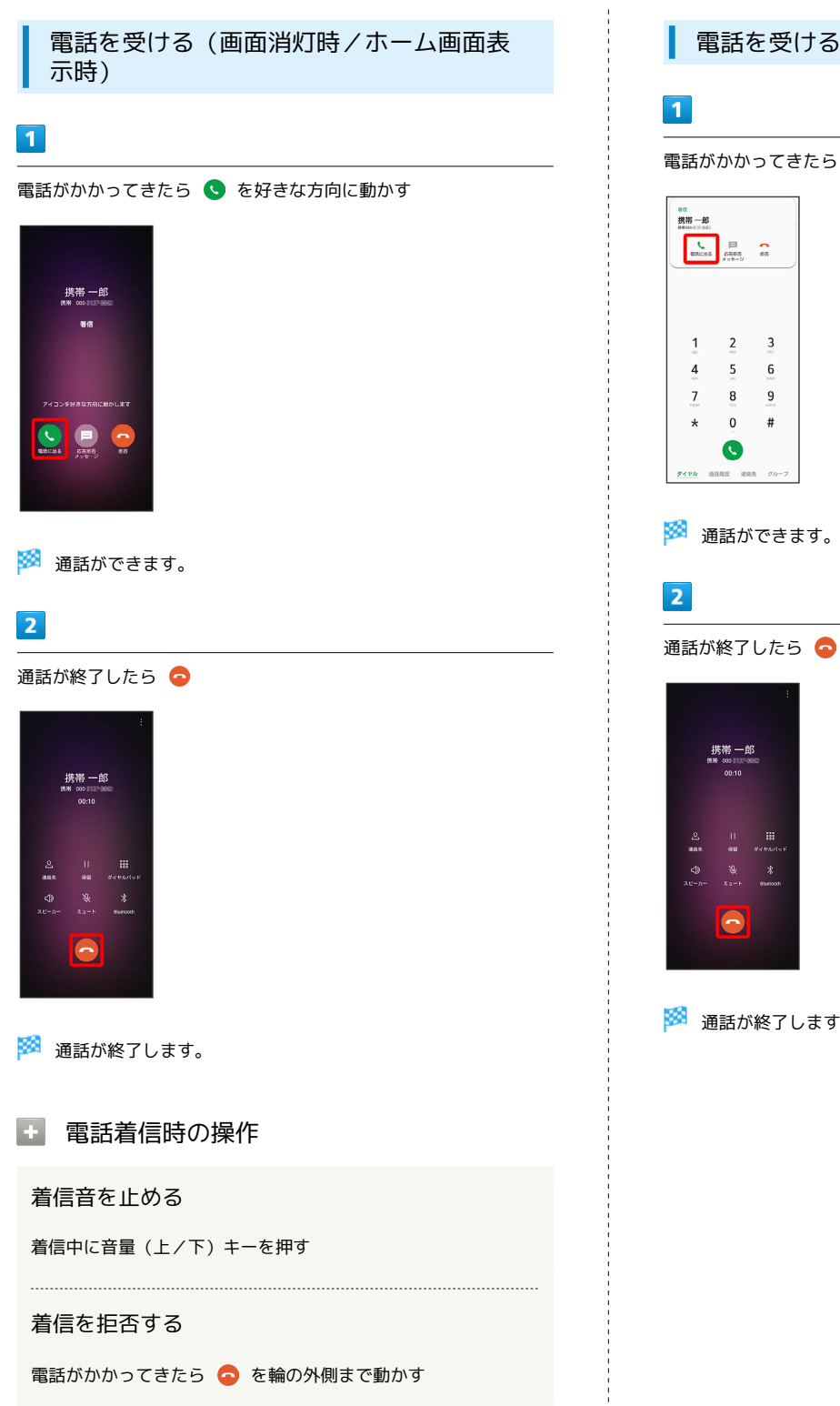

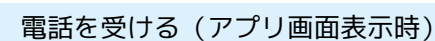

電話がかかってきたら 電話に出る

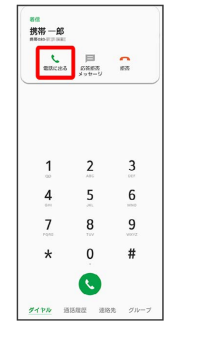

※ 通話が終了します。

#### 通話画面の見かた/通話中の操作

通話中は、アイコンをタップすることにより、次の機能が利用でき ます。

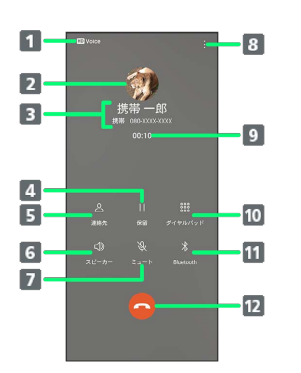

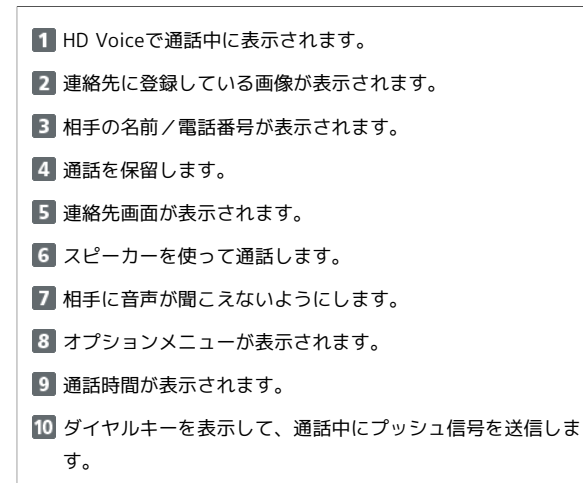

ヘッドセットなどのBluetooth®機能で通話ができます。

12 通話を終了します。

#### 通話音量を調節する

ここでは通話中に通話音量を調節する方法を説明します。

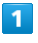

通話中に音量(上/下)キーを押す

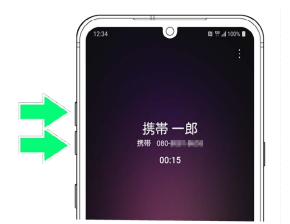

※ 通話音量が調整されます。

#### スピーカーフォンに切り替える

#### $\overline{1}$

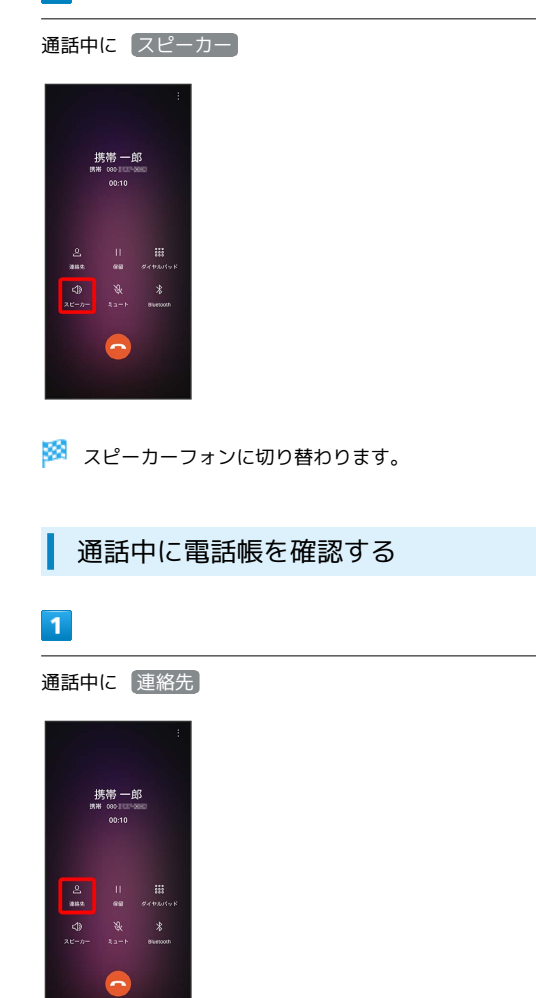

※ 電話帳が表示されます。

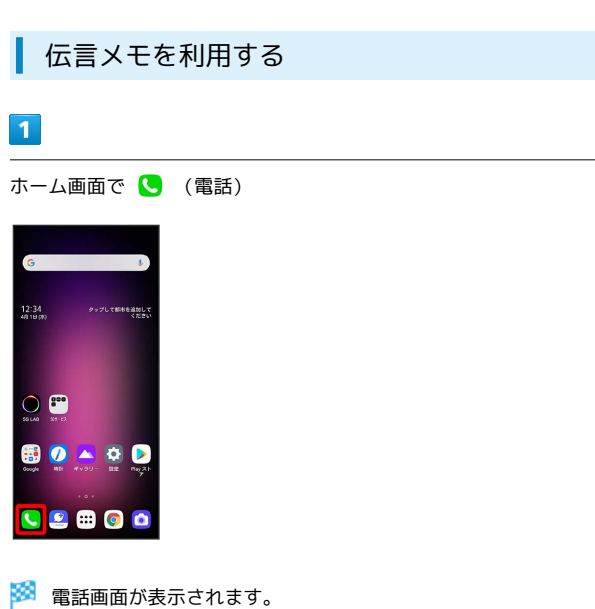

## $\vert$  2

「ダイヤル」タブ/「通話履歴」タブをタップ

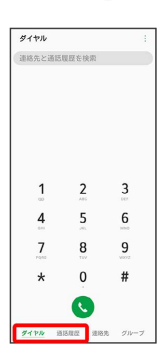

## $\overline{\mathbf{3}}$

÷

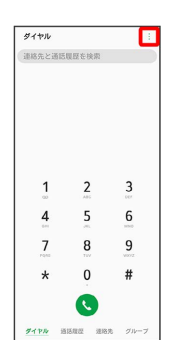

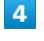

#### 通話設定

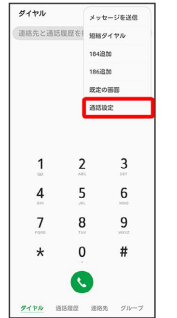

※2 通話設定画面が表示されます。

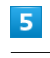

#### 伝言メモ

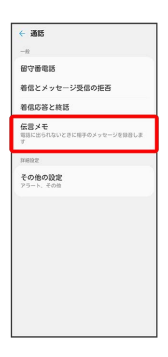

※3 伝言メモ設定画面が表示されます。

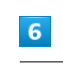

[伝言メモ] ( ● 表示)

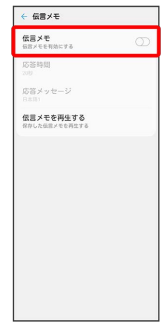

※2 伝言メモ設定が完了します。

#### ■■ 伝言メモ利用時の操作

伝言メモの応答時間を設定する

- 伝言メモ設定画面で 応答時間 → 応答時間を設定 → 保存 ・電話着信時に、設定した伝言メモの応答時間が経過する前に着 信が切断されてしまう場合は、伝言メモの応答時間を短く設定 してください。待ち時間の短いサービスが優先されるため、 転送電話サービス/留守番電話サービスの待ち時間を長く設定 してください。それでも症状が改善されない場合は、転送電話 サービス/留守番電話サービスの利用を停止してください。転 送電話サービス/留守番電話サービスについて詳しくは、[「転](#page-72-1) [送電話サービスを利用する](#page-72-1)」、「[留守番電話サービスを利用す](#page-73-0) [る」](#page-73-0)を参照してください。
- ・伝言メモが有効のときに設定できます。

伝言メモの応答メッセージを設定する

伝言メモ設定画面で 応答メッセージ → 日本語1 / 日本 語2 / 英語 / ユーザー録音

- ・ ユーザー録音 を利用する際は、 (\*ec) をタップして応答メッ セージを録音してください。
- · をタップすると、応答メッセージを確認できます。

・伝言メモが有効のときに設定できます。

#### 伝言メモを再生する

伝言メモ設定画面で 伝言メモを再生する → 再生したい伝言 メモをタップ

・再生中に伝言メモをタップすると停止します。

伝言メモをスピーカーで聴く

伝言メモ設定画面で 伝言メモを再生する → : → スピー カーで聴く ( ◇ 表示)

• スピーカーで聴く をタップするたびに、有効( ◇ ) /無効 (○)が切り替わります。

伝言メモを削除する

伝言メモ設定画面で 伝言メモを再生する → : → 削除 ● 対象の伝言メモをタップ( ● 表示) ● 削除 ● 削 除

・ すべて選択 をタップすると、すべての伝言メモを選択/解除 できます。

#### <span id="page-70-0"></span>VoLTE/VoLTE (HD+) を利用する

VoLTE (Voice over LTE) とは、LTEを利用した音声通話システ ムです。従来の3G回線での音声通話と比べて、より高音質な通話 や呼び出し音が鳴るまでの時間の短縮などが可能になります。また VoLTE (HD+) は、従来のVoLTEよりも、より肉声に近いクリアな 音質の通話がご利用いただけます。

- ·ソフトバンク/ワイモバイルのVoLTE対応機、VoLTE (HD+)対 応機との間で利用できます。また、本機/相手機共に、SoftBank 4G LTE (FDD LTE) サービスエリア内にいること、「VoLTE」お よび「4Gデータネットワークを使用」設定が有効であること、の 両方を満たすことが必要です。
- ・VoLTE国際ローミングの対象国・地域については「[サービス](https://www.softbank.jp/mobile/service/global/overseas/volte/) [ページ \(https://www.softbank.jp/mobile/service/global/](https://www.softbank.jp/mobile/service/global/overseas/volte/) [overseas/volte/\)」](https://www.softbank.jp/mobile/service/global/overseas/volte/)を参照してください。

#### ■ VoLTE/VoLTE (HD+) を利用しないよう にする

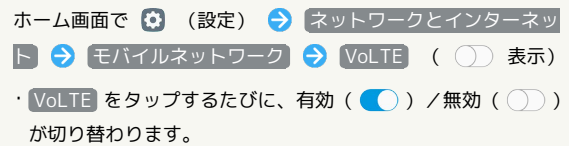

#### ■ VoLTE/VoLTE (HD+) 利用時のご注意

VoLTE/VoLTE (HD+) は4Gサービスを利用します。本機の4G サービスが無効になっているときは、利用できません。VoLTE/ VoLTE (HD+) が利用できないときは、次の操作で4Gサービス が有効( ●) になっているかどうかを確認してください。

ホーム画面で 3 (設定) ● ネットワークとインターネッ ト ● モバイルネットワーク ● 優先ネットワークタイプ

·4Gが無効 ( 3G/GSM / GSM ) になっているときは、 5G/4G/3G/GSM または 4G/3G/GSM を選択して4Gを有効 にしてください。

#### <span id="page-70-1"></span>HD Voiceについて

HD Voiceは、低音から高音まで幅広い範囲の音域に対応しており、 より自然でクリアな音声通話が可能になります。

- ・ソフトバンク/ワイモバイルのHD Voice対応機との間で利用でき ます。
- ・HD Voiceは、VoLTEおよび3G回線に対応しています。VoLTEと 組み合わせることで、さらに高い品質の音声通話が可能になりま す。

電話/電話帳

電話/電話帳

<span id="page-71-0"></span>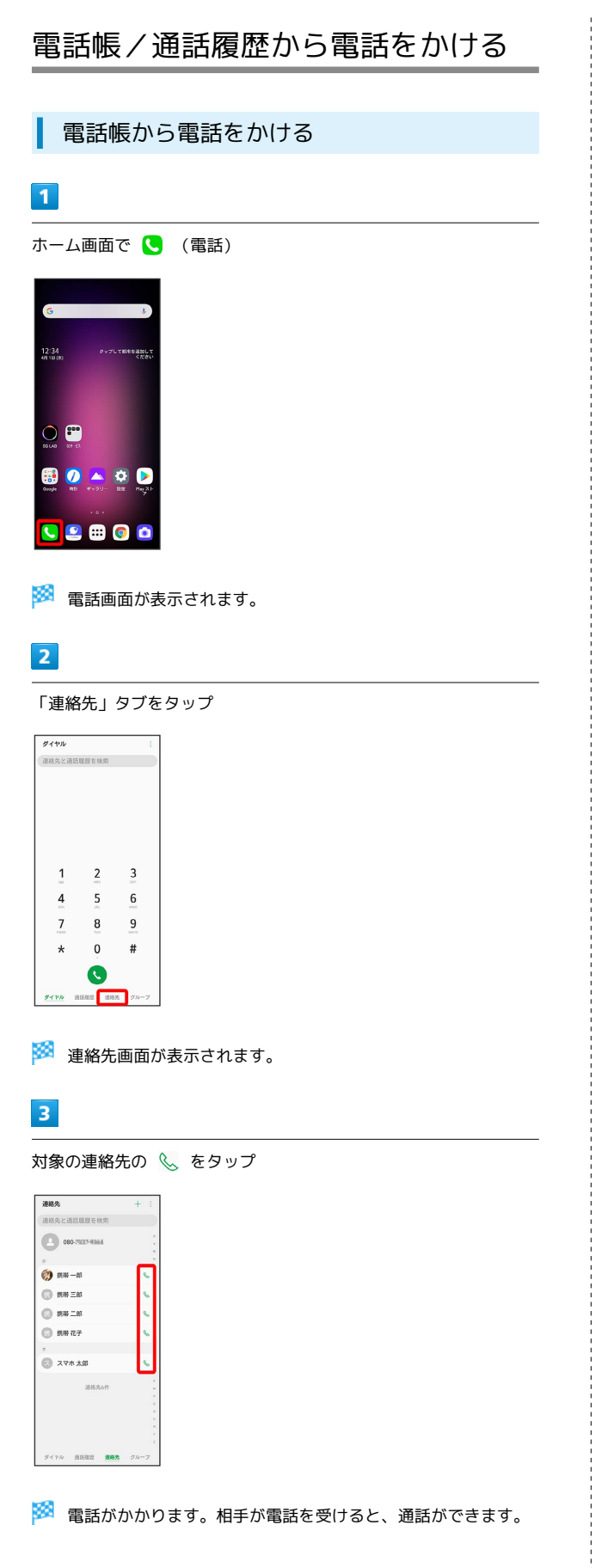

#### ■ 通話履歴から電話をかける

#### $\overline{\mathbf{1}}$

ホーム画面で ( (電話)

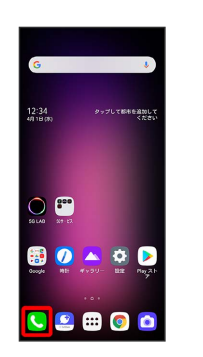

※3 電話画面が表示されます。

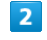

「通話履歴」タブをタップ

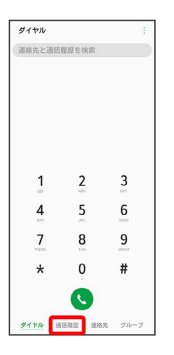

※ 通話履歴画面が表示されます。

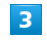

対象の通話履歴の <>>
をタップ

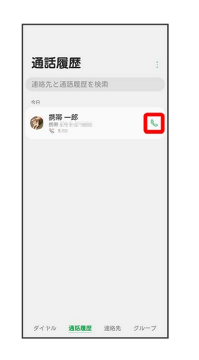

※3 電話がかかります。相手が電話を受けると、通話ができます。
# オプションサービス

便利な音声電話用オプションサービスが利用できます。

# ■ オプションサービスについて

次のオプションサービスが利用できます。

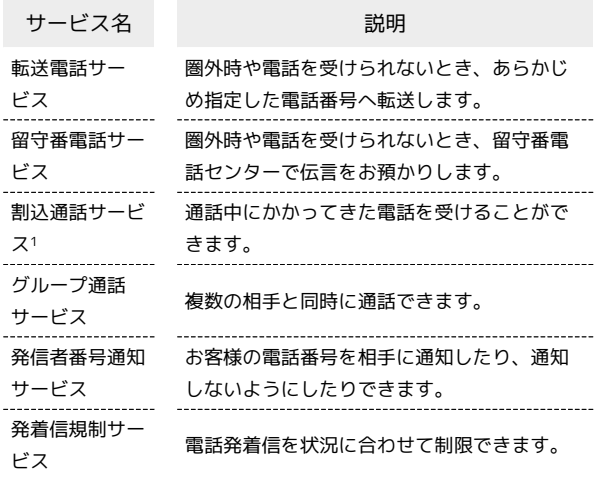

1 別途お申し込みが必要です。

転送電話サービスを利用する

# $\blacksquare$

ホーム画面で ( (電話)

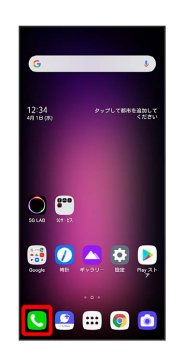

※ 電話画面が表示されます。

### $\overline{2}$

「ダイヤル」タブ/「通話履歴」タブをタップ ● ; ● 通話設 定

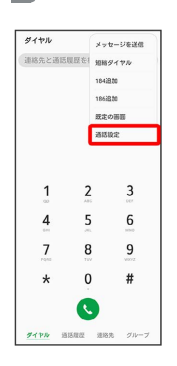

※2 通話設定画面が表示されます。

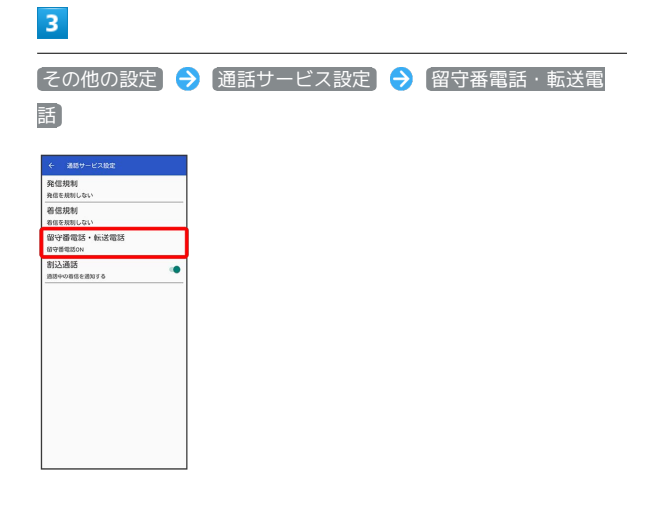

# ※ 留守番電話・転送電話設定画面が表示されます。

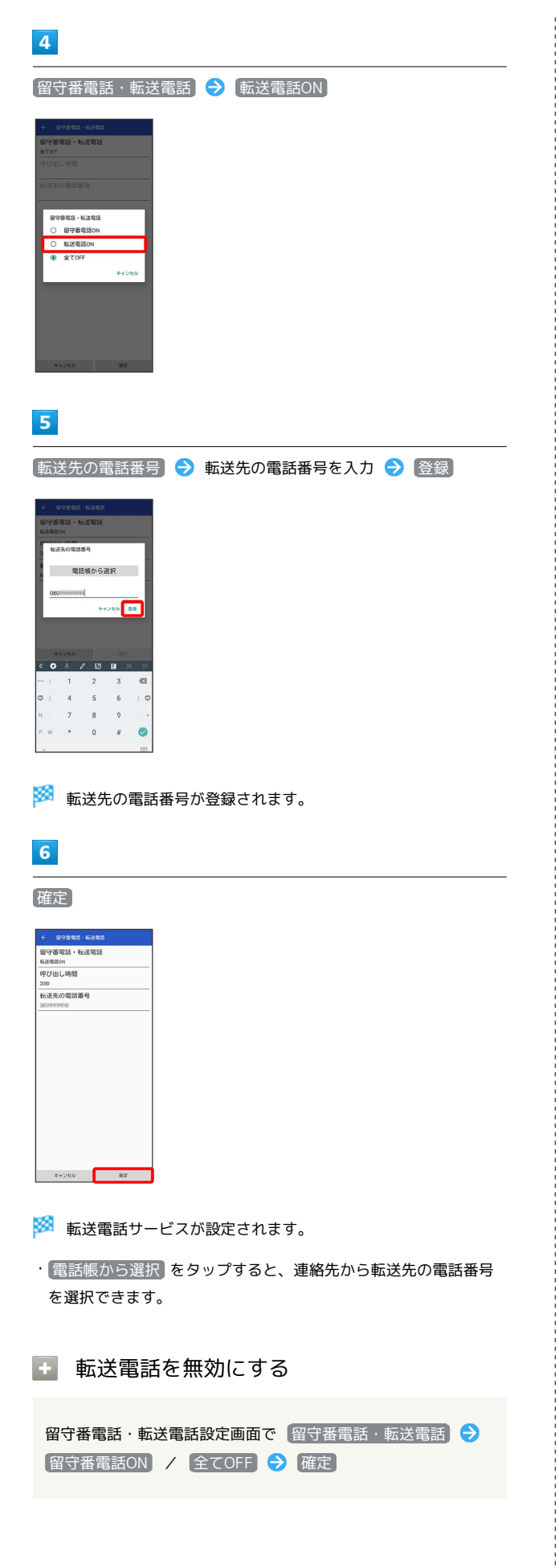

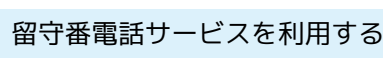

# $\overline{\mathbf{1}}$

T

ホーム画面で ( (電話)

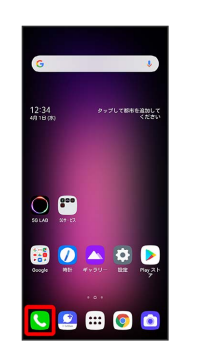

※3 電話画面が表示されます。

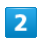

 $\begin{bmatrix} \sqrt{5} & \sqrt{5} & \sqrt{5} & \sqrt{5} \\ \sqrt{5} & \sqrt{5} & \sqrt{5} & \sqrt{5} \\ \sqrt{5} & \sqrt{5} & \sqrt{5} & \sqrt{5} & \sqrt{5} \\ \sqrt{5} & \sqrt{5} & \sqrt{5} & \sqrt{5} & \sqrt{5} \\ \sqrt{5} & \sqrt{5} & \sqrt{5} & \sqrt{5} & \sqrt{5} \\ \sqrt{5} & \sqrt{5} & \sqrt{5} & \sqrt{5} & \sqrt{5} \\ \sqrt{5} & \sqrt{5} & \sqrt{5} & \sqrt{5} & \sqrt{5} \\ \sqrt{5} & \sqrt{5} & \sqrt$ 

### 定

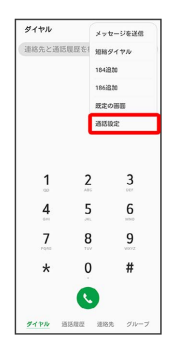

※2 通話設定画面が表示されます。

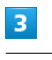

[その他の設定] → [通話サービス設定] → 留守番電話・転送電 話  $L = 30 + 1200$ 

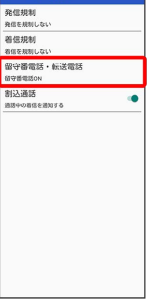

### ※3 留守番電話・転送電話設定画面が表示されます。

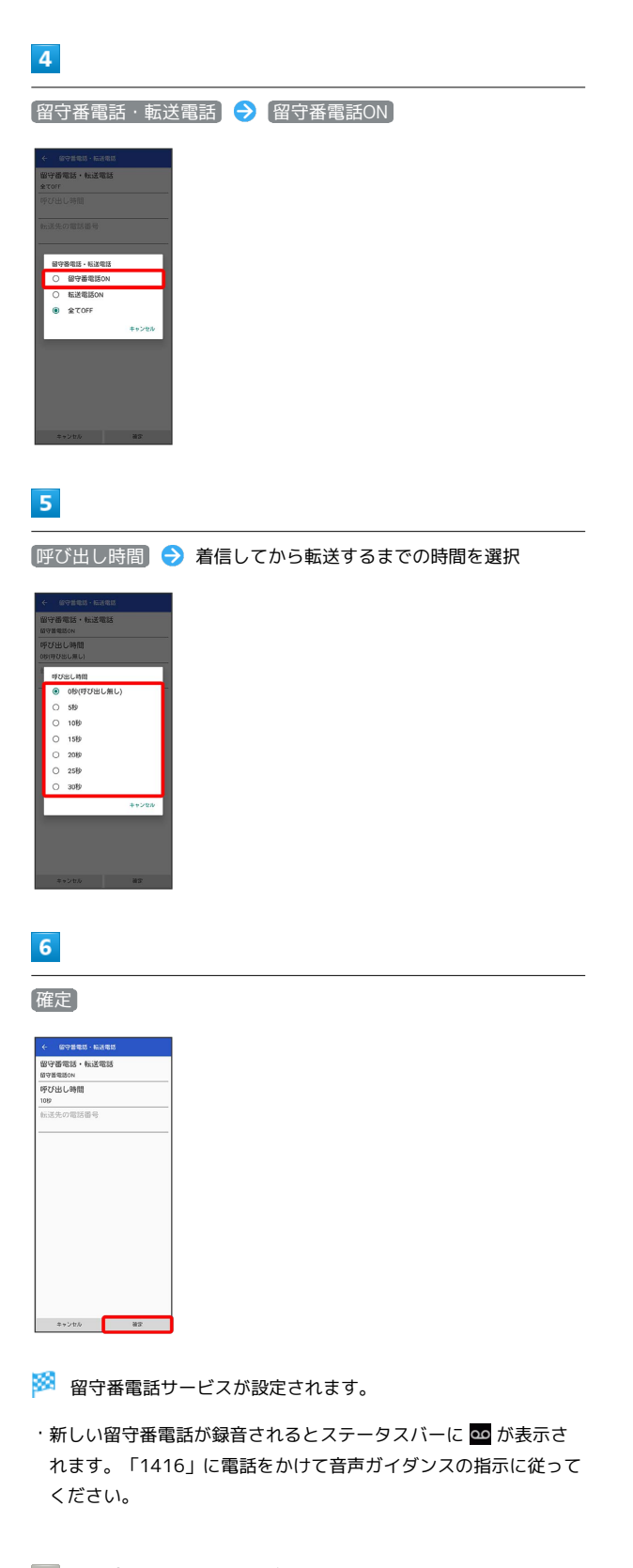

る 留守番電話サービスと伝言メモの違いにつ いて

「留守番電話サービス」と「伝言メモ」との主な違いは以下の通 りです。

- ・「留守番電話」…留守番電話サービスセンターでメッセージを お預かりするサービスです。電源が入っていない場合や圏外の 場合にもお預かりできます。メッセージの再生にはご契約の料 金プランに応じた通話料がかかります。
- ・「伝言メモ」…本機でメッセージをお預かりする機能です。電 源が入っていない場合や圏外の場合は利用できません。

■ 留守番電話利用時の操作

留守番電話を無効にする

留守番電話・転送電話を電話がある。 **転送電話ON / 全てOFF → 確定** 

録音された伝言メッセージを再生する

通話設定画面で 留守番電話 ● 留守電再生 ● はい

※3 留守番電話センターに接続されます。音声ガイダンスに 従って操作してください。

・ホーム画面で (● (電話) ● 「ダイヤル」タブをタッ

プ● 「1」をロングタッチしても操作できます。

73

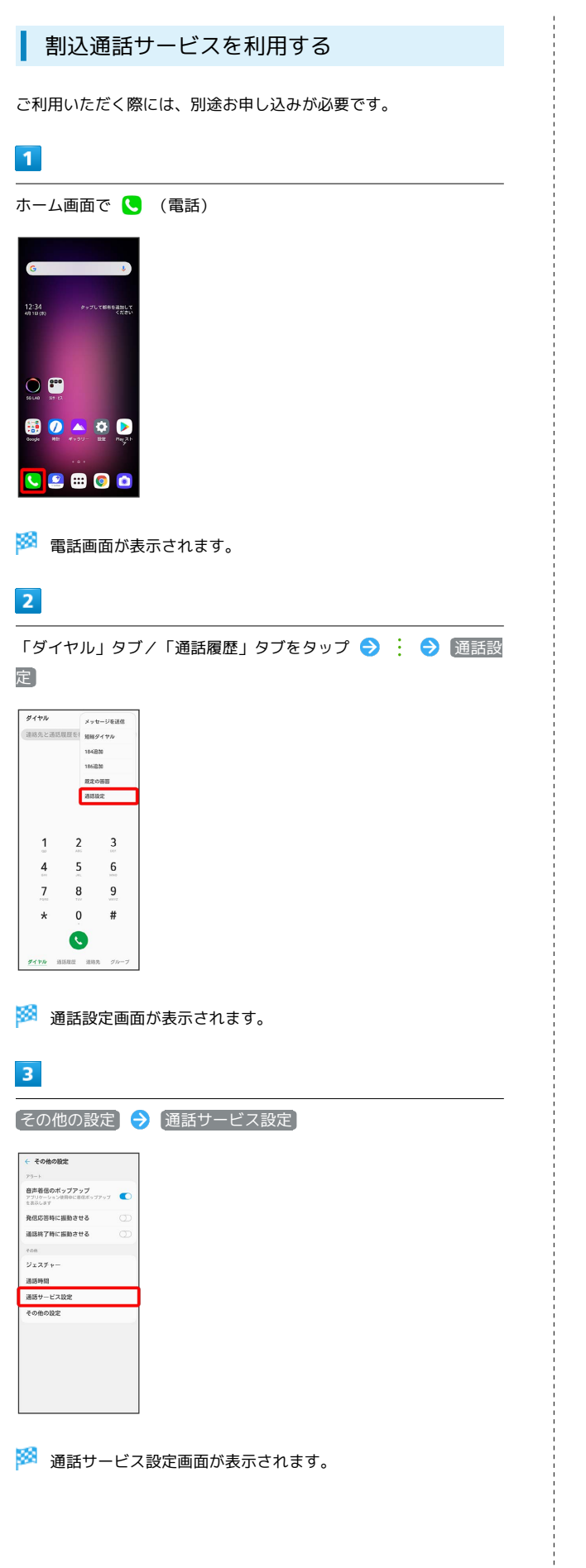

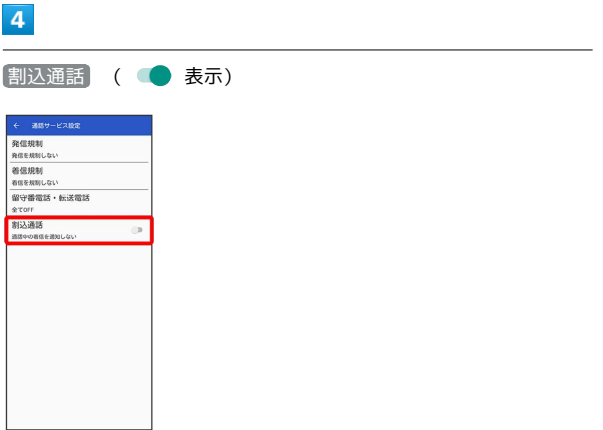

※3 割込通話サービスが設定されます。

・通話中に電話がかかってくると、割り込み音が鳴ります。 ● を 好きな方向に動かして通話を開始できます。

ご利用いただく際には、別途お申し込みが必要です。

# $\overline{\mathbf{1}}$

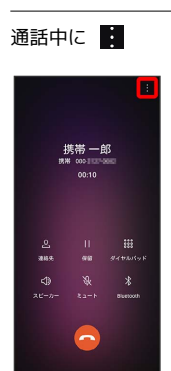

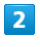

別の通話を追加

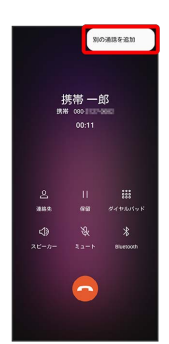

# $\overline{\mathbf{3}}$

別の相手の電話番号を入力●●

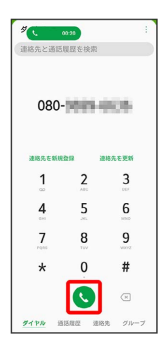

※ 通話が追加されます。

# $\overline{4}$

相手が応答したら グループ通話

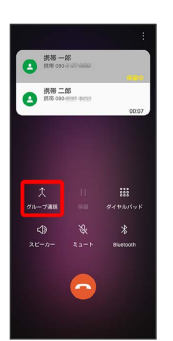

<mark>※3</mark> グループ通話が開始されます。

75

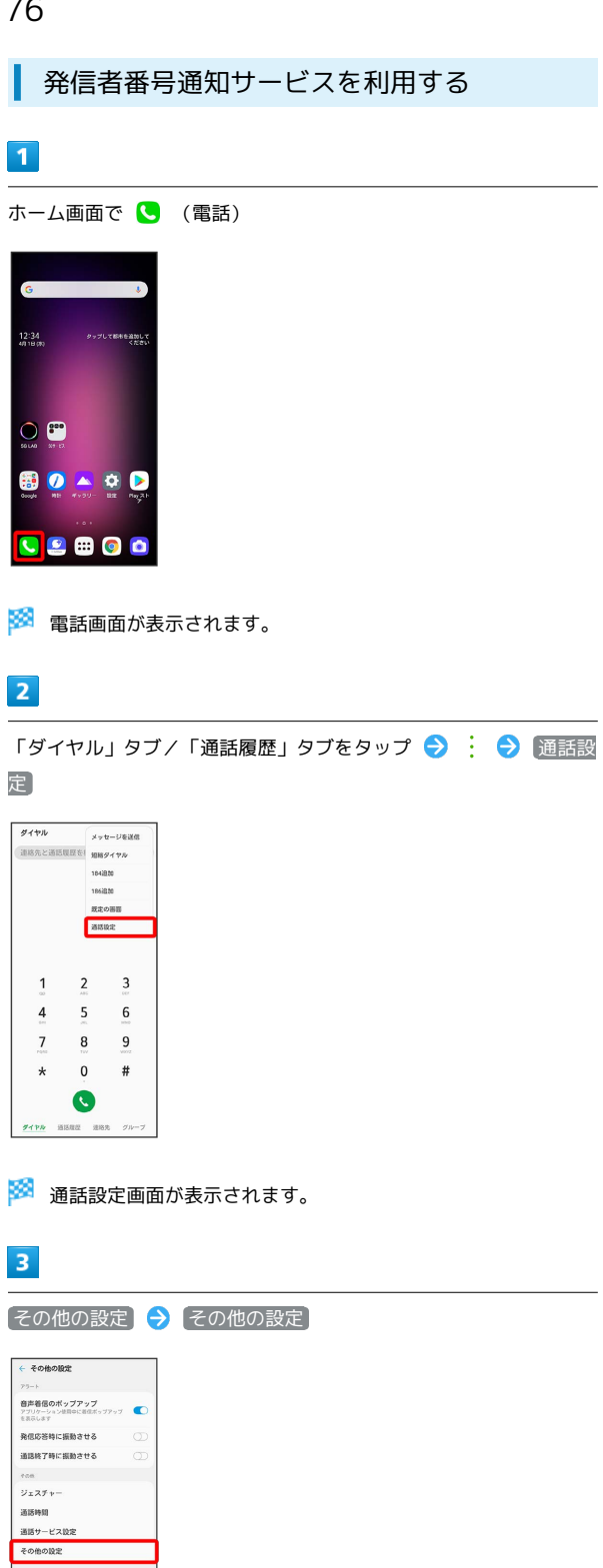

※2 その他の設定画面が表示されます。

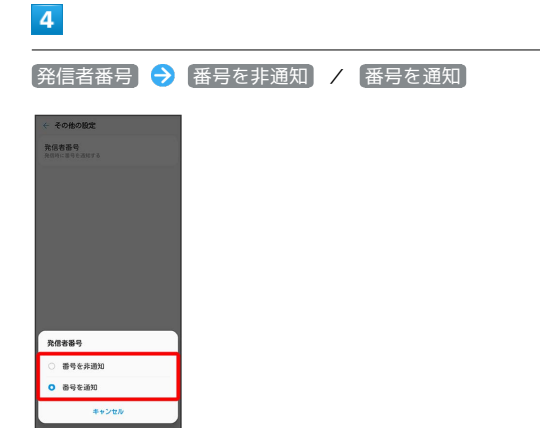

※25 発信者番号通知サービスが設定されます。

# 発着信規制サービスを利用する

特定の電話番号に電話がかけられないように制限します。

・発着信規制中に電話をかけようとすると、発信できない旨のメッ セージが表示されます。お客様がご利用になる地域によっては、 表示されるまでに時間がかかることがあります。

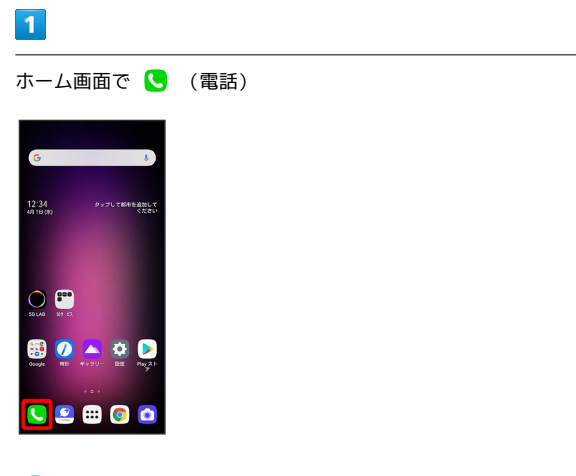

※ 電話画面が表示されます。

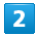

「ダイヤル」タブ/「通話履歴」タブをタップ ♥ : ♥ 通話設 定

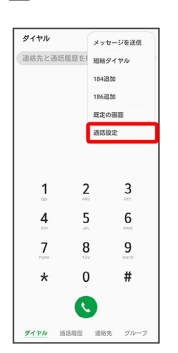

※ 通話設定画面が表示されます。

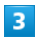

[その他の設定] → 通話サービス設定]

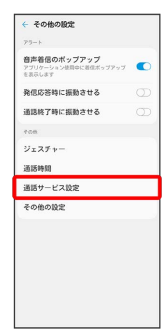

※2 通話サービス設定画面が表示されます。

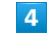

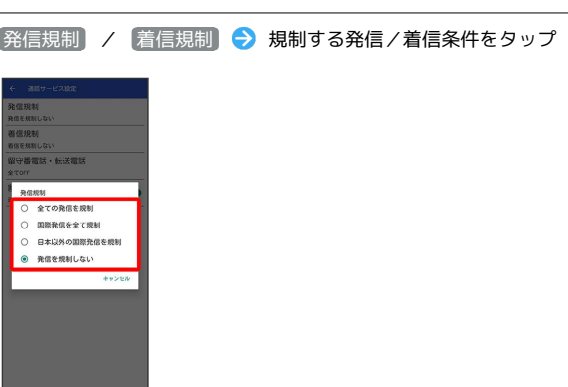

※2 発着信規制サービスが設定されます。

# 電話番号について

自分の電話番号を確認する

## $\boxed{1}$

ホーム画面で (設定)

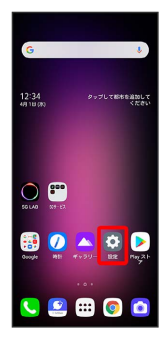

 $\overline{2}$ 

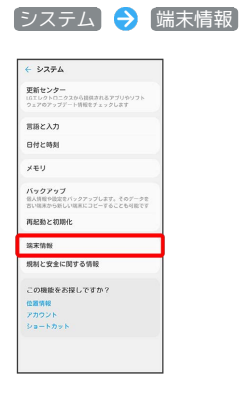

 $\overline{3}$ 

ステータス

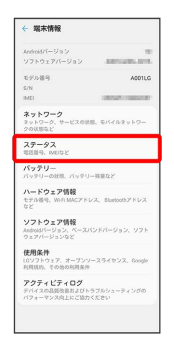

※ 電話番号を確認できます。

# 通話の設定をする

通話の設定をする

通話に関する設定ができます。設定できる項目は次のとおりです。

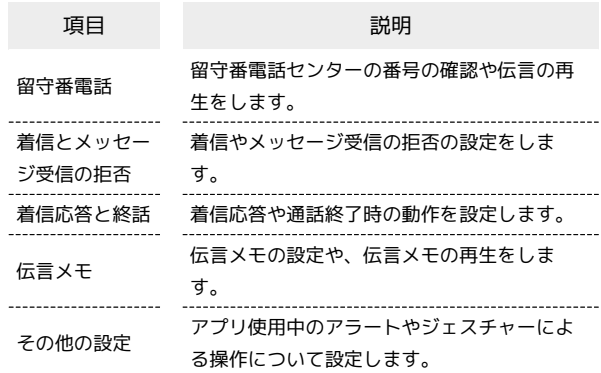

# $\overline{1}$

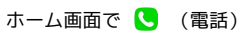

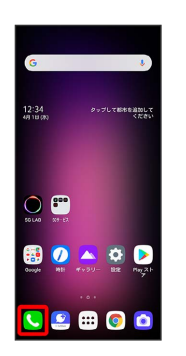

※3 電話画面が表示されます。

# $\overline{\mathbf{2}}$

「ダイヤル」タブ/「通話履歴」タブをタップ  $\bigodot$  :  $\bigodot$  通話設 定

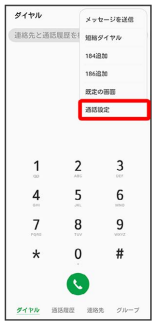

※3 通話設定画面が表示されます。

# 79

# $\overline{\mathbf{3}}$

### 各項目を設定

| $-\hbar$<br>田守番電話<br>着信とメッセージ受信の拒否<br>着供応答と終話<br>伝言メモ<br>電話に出られないときに相手のメッセージを録音しま<br>$\mathcal{R}$<br>开启设定<br>その他の設定<br>アラート、その他 | ← 通話 |  |
|----------------------------------------------------------------------------------------------------|------|--|
|                                                                                                    |      |  |
|                                                                                                    |      |  |
|                                                                                                    |      |  |
|                                                                                                    |      |  |
|                                                                                                    |      |  |
|                                                                                                    |      |  |
|                                                                                                    |      |  |
|                                                                                                    |      |  |
|                                                                                                    |      |  |
|                                                                                                    |      |  |
|                                                                                                    |      |  |
|                                                                                                    |      |  |
|                                                                                                    |      |  |

※2 通話に関する設定が終了します。

# 電話帳を利用する

電話帳に電話番号やメールアドレスなどを登録できます。 グループを設定することで連絡先をグループで管理できます。 また、電話番号を指定してブロックすることで、着信やSMSの受信 を拒否することができます。

### 電話帳利用時のご注意  $\mathbf{L}$

電話帳に登録したデータは、電池残量のない状態で放置したりす ると、消失または変化してしまうことがあります。また、事故や 故障でも同様の可能性があります。大切な電話帳などは、控えを とっておかれることをおすすめします。なお、電話帳が消失また は変化した場合の損害につきましては、当社では責任を負いかね ますのであらかじめご了承ください。

# 新しい連絡先を登録する

### $\overline{1}$

ホーム画面で (...)

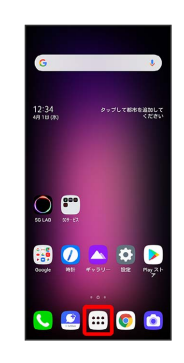

### $\overline{2}$

**8** (連絡先)

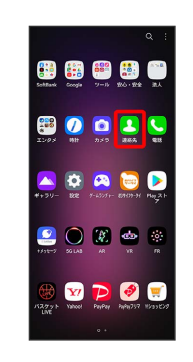

※ 連絡先画面が表示されます。

・確認画面が表示されたときは、画面の指示に従って操作してくだ さい。

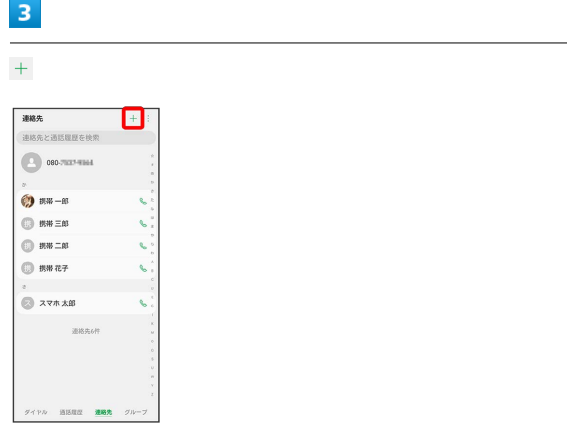

### ※2 連絡先の新規登録画面が表示されます。

・確認画面が表示されたときは、画面の指示に従って操作してくだ さい。

# $\overline{\mathbf{4}}$

各項目を入力

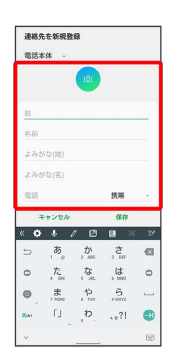

# $5\overline{5}$

保存

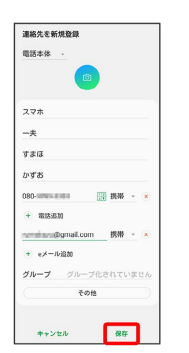

※2 連絡先が登録されます。

# 電話番号発信画面から連絡先を登録する

# $\overline{\mathbf{1}}$

ホーム画面で ( (電話)

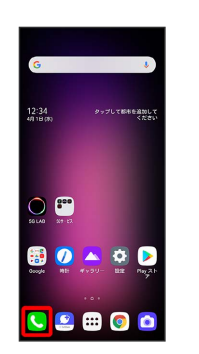

※ 電話画面が表示されます。

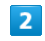

「ダイヤル」タブをタップ

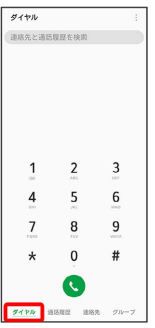

※30 電話番号発信画面が表示されます。

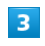

ダイヤルキーをタップして登録したい電話番号を入力

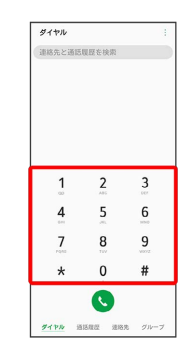

# $\overline{4}$

### 連絡先を新規登録

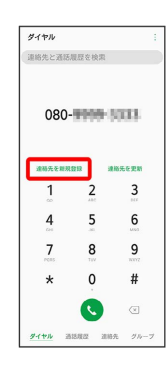

# 5

### 姓・名などを入力

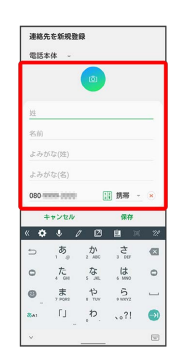

# $6\overline{6}$

### 保存

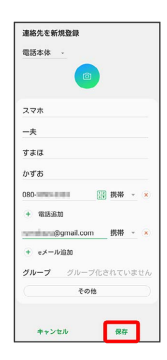

※ 連絡先の登録が完了します。

# 連絡先を確認する

### $\overline{1}$

ホーム画面で (::)

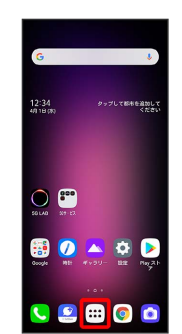

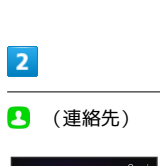

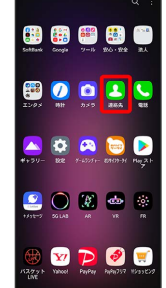

※ 連絡先画面が表示されます。

# $\overline{3}$

確認する連絡先をタップ

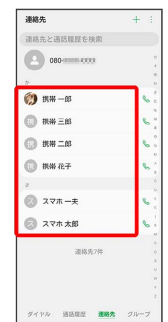

<mark>※3</mark> 連絡先詳細画面が表示されます。

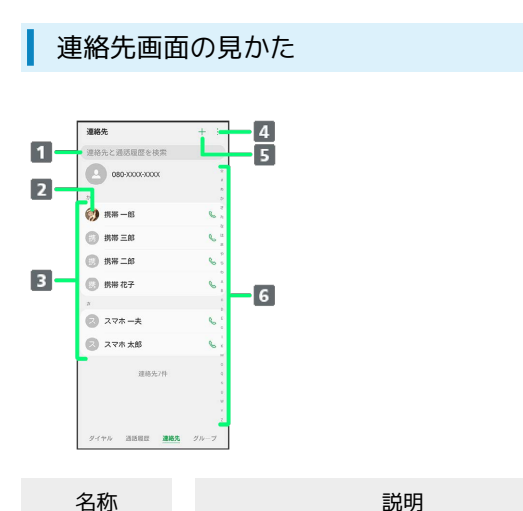

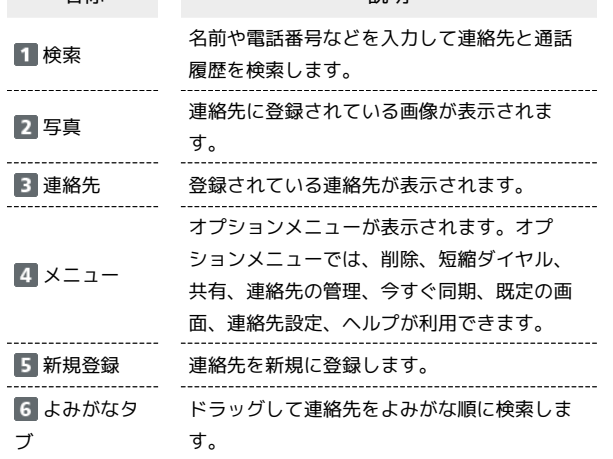

# 連絡先詳細画面の見かた

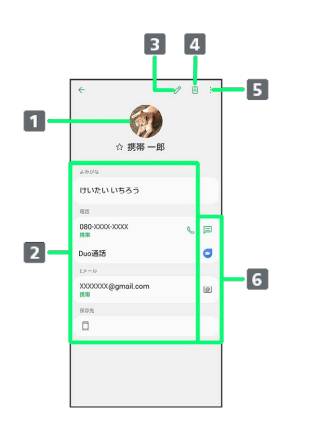

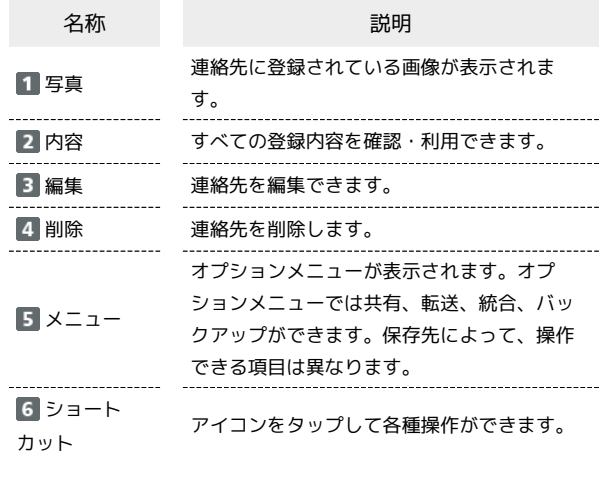

### ■ 連絡先を編集する

# $\overline{\mathbf{1}}$

ホーム画面で (:::)

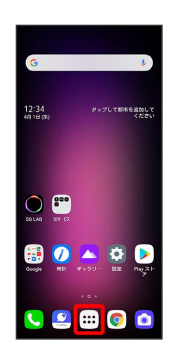

# $\overline{\mathbf{2}}$

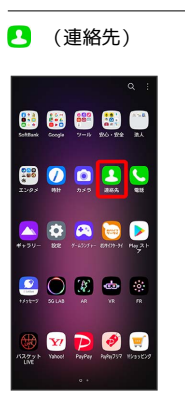

# ※2 連絡先画面が表示されます。

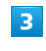

対象の連絡先をタップ

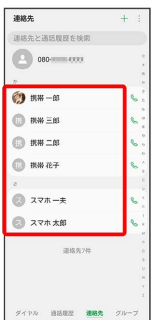

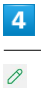

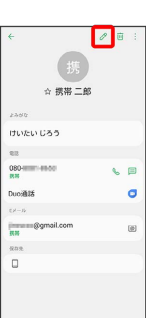

# 5

### 各項目を編集

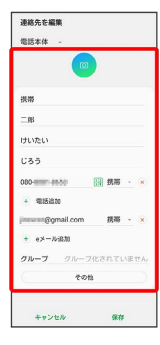

# $6\overline{6}$

保存

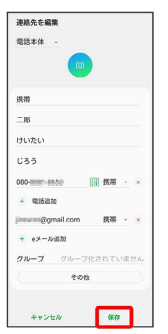

※ 連絡先の変更が完了します。

# 連絡先を削除する

### $\overline{1}$

ホーム画面で (::)

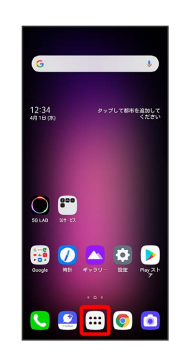

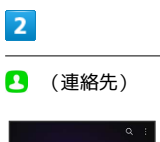

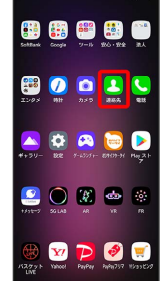

※ 連絡先画面が表示されます。

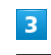

対象の連絡先をタップ

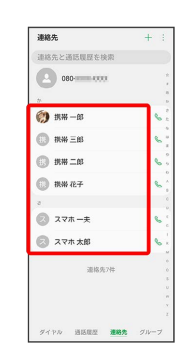

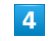

莭

÷

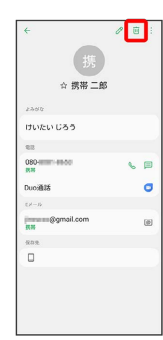

83

 $\overline{\mathbf{5}}$ 

削除

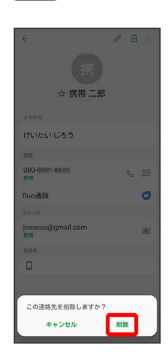

※ 連絡先が削除されます。

# グループを設定する

# $\mathbf{1}$

ホーム画面から (:::) ● ● (連絡先)

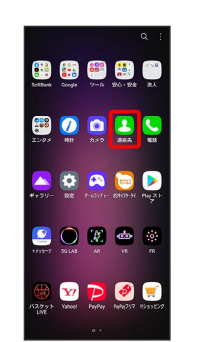

※ 連絡先画面が表示されます。

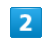

ー<br>「グループ」タブをタップ ● <del>|</del>

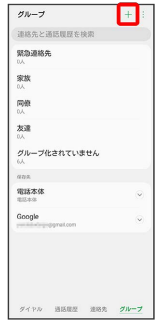

<mark>ジ</mark> グループ先の新規登録画面が表示されます。

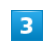

グループ名を入力

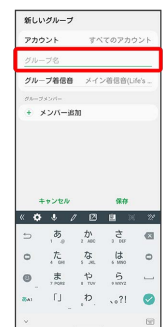

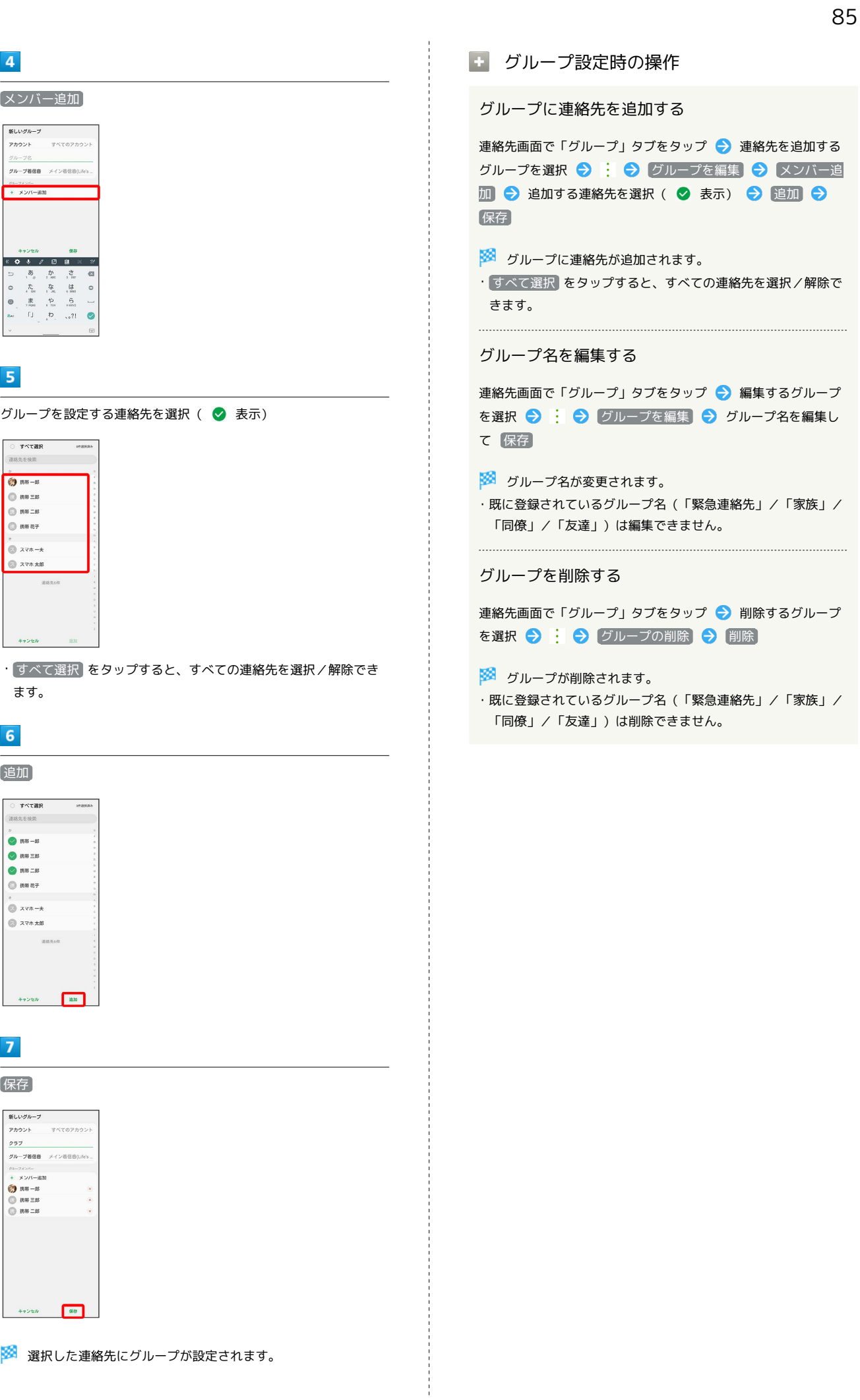

電話/電話帳 電話/電話帳

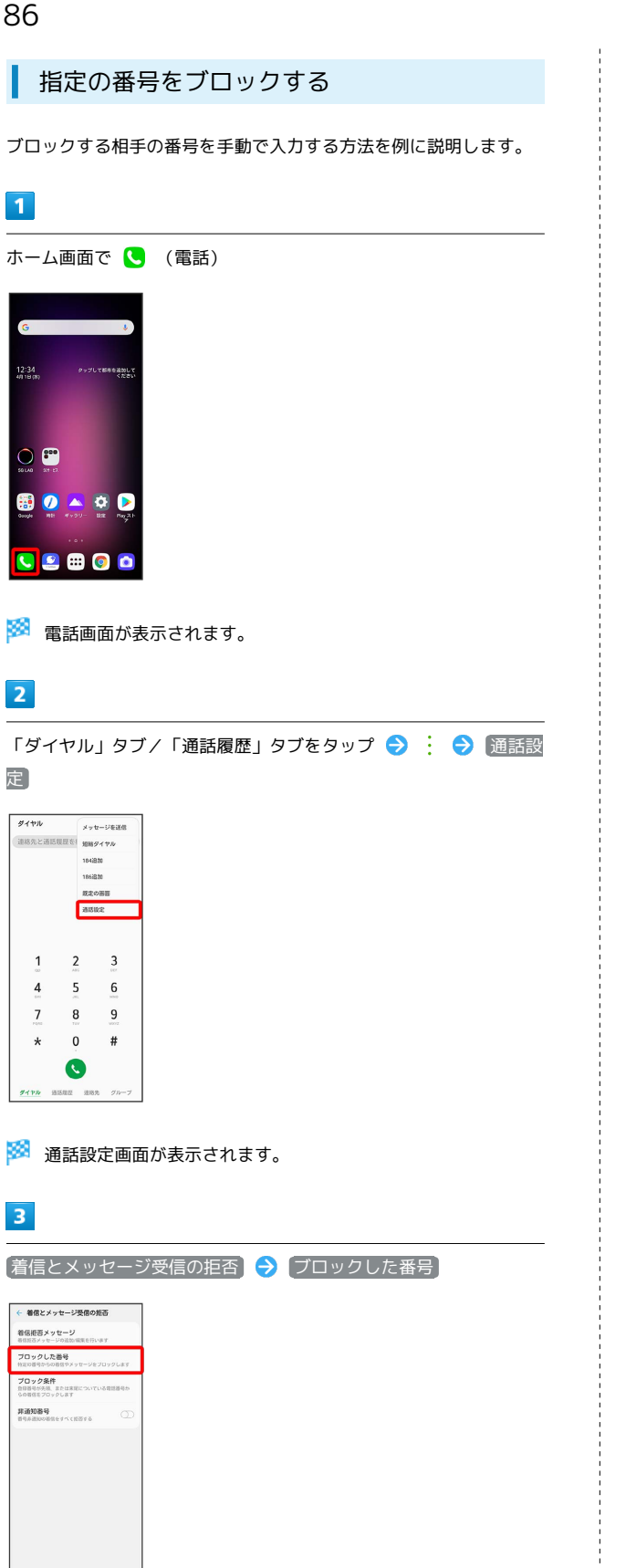

 $\overline{4}$ 

十一つ 新しい番号

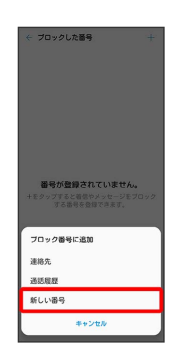

- ・ 連絡先 をタップすると、連絡先からブロックしたい相手を選択 できます。ブロックしたい相手を選択して、 完了 をタップして ください。
- ・ 通話履歴 をタップすると、通話履歴画面からブロックしたい相 手を選択できます。ブロックしたい相手を選択して、 完了 を タップしてください。

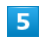

ブロックする番号を入力 ブロック

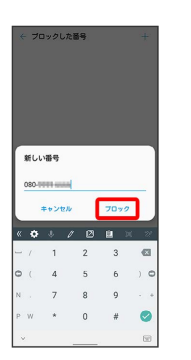

※3 ブロックの設定が完了します。

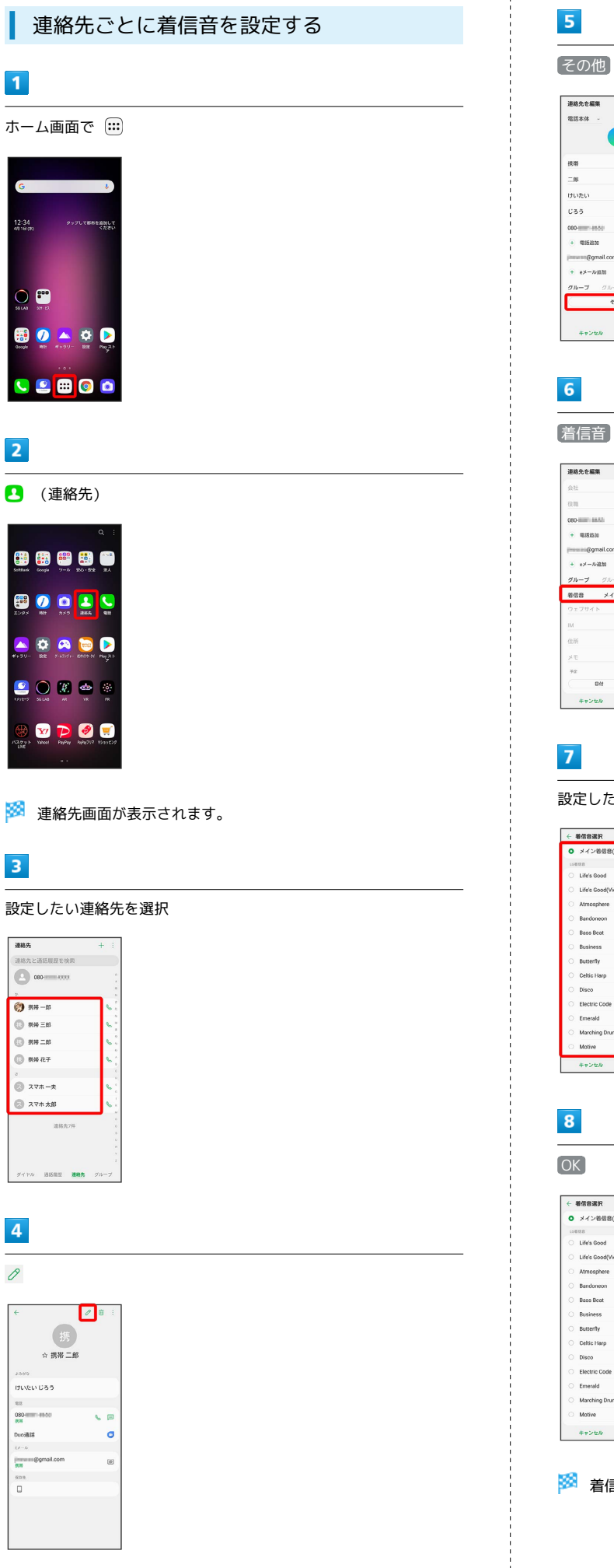

# 国務

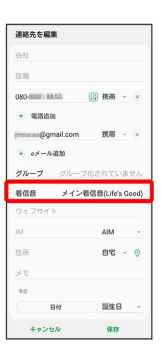

設定したい着信音を選択

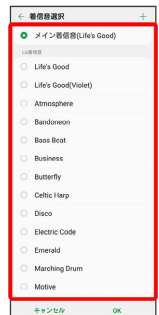

# $\overline{\mathbf{8}}$

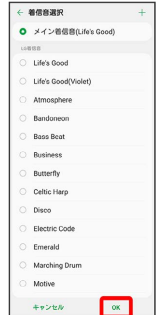

※3 着信音の設定が完了します。

# LG V60 ThinQ 5G LG V60 ThinQ 5G

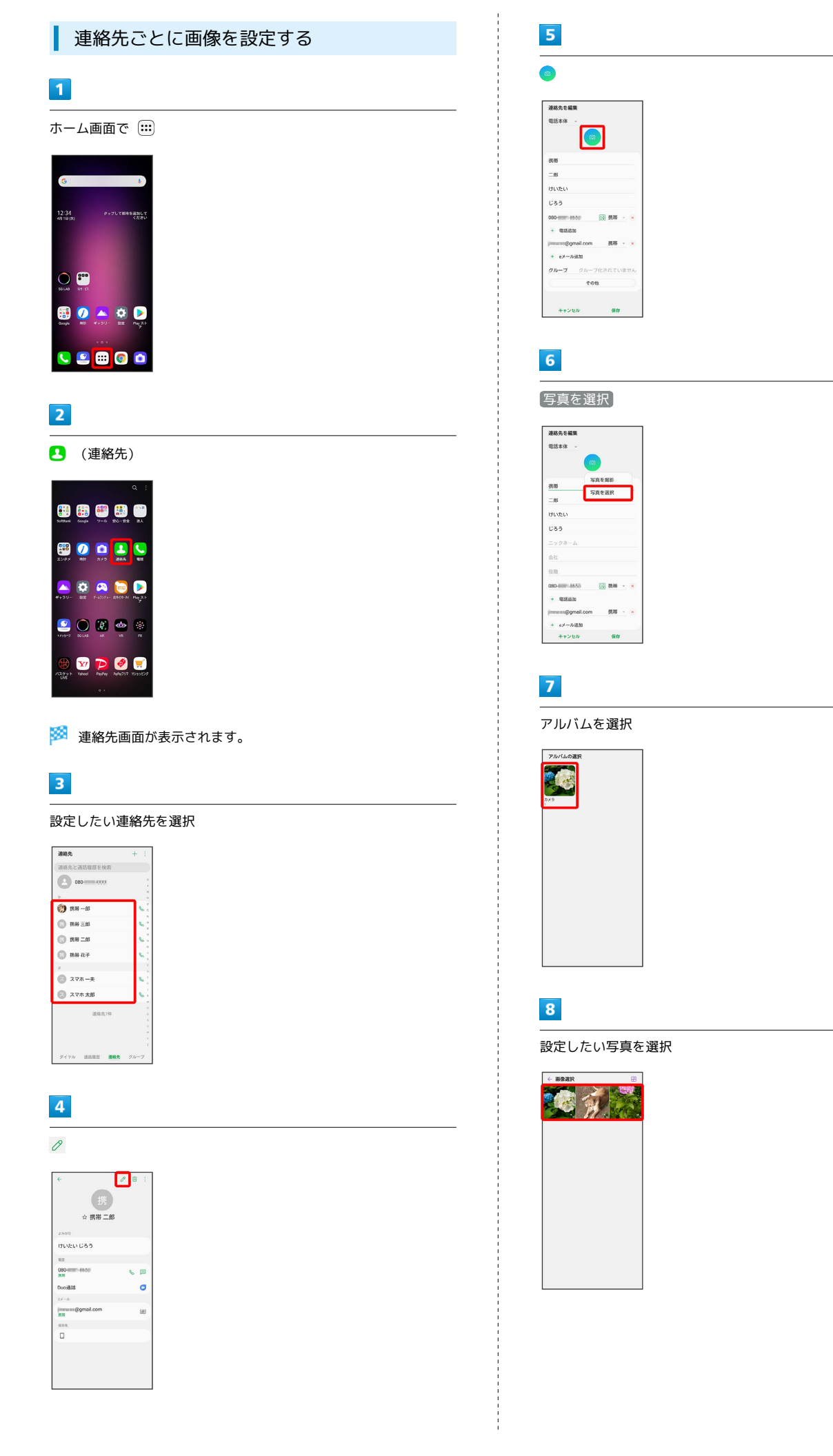

# $\overline{9}$

# ー<br>[トリミング]

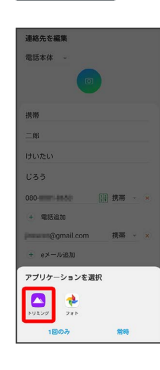

# $10$

1回のみ

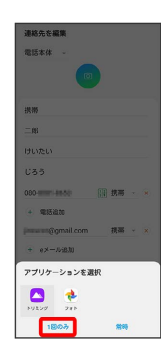

 $11$ 

トリミング枠をドラッグして、表示したい範囲を設定

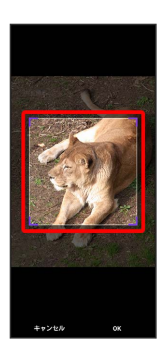

 $12$ 

 $\boxed{OK}$ 

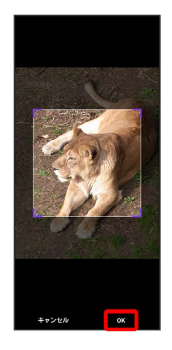

 $13$ 

÷

保存

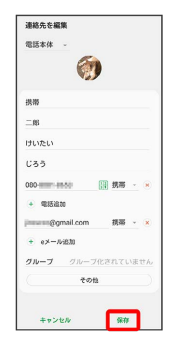

※ 画像の設定が完了します。

# 電話帳データを読み込む

# SDカードから電話帳データを読み込む

SDカードに保存(バックアップ)した電話帳データを読み込み(イ ンポート)できます。

### $\boxed{1}$

ホーム画面で (…)

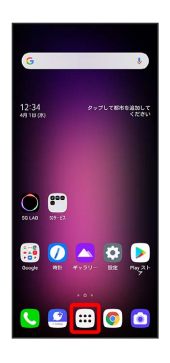

### $\overline{2}$

**8** (連絡先)

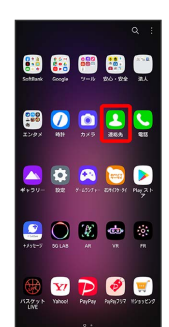

※3 連絡先画面が表示されます。

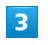

 $\frac{1}{2}$ 

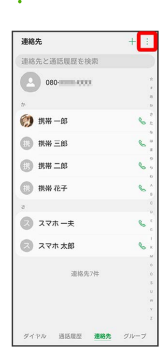

 $\overline{4}$ 連絡先の管理

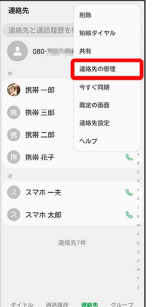

※2 連絡先管理画面が表示されます。

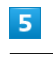

# インポート

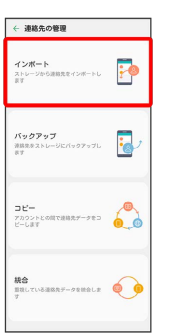

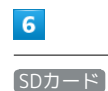

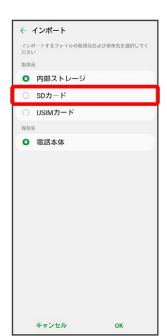

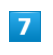

OK

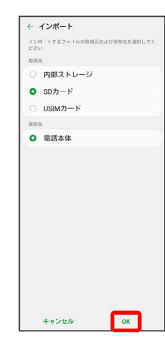

# $\bullet$

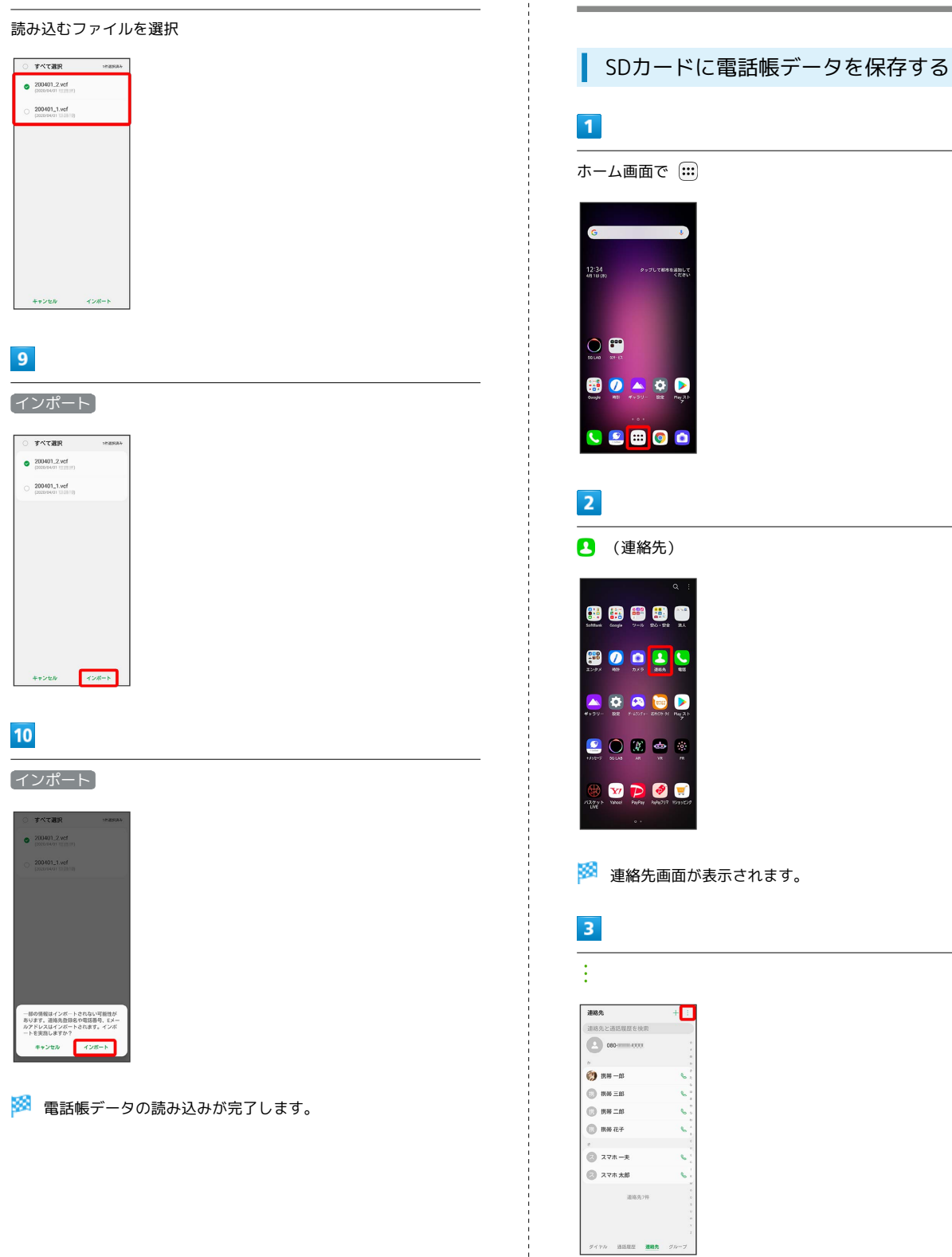

電話帳データを保存する

 $\mathbb{R}$ 

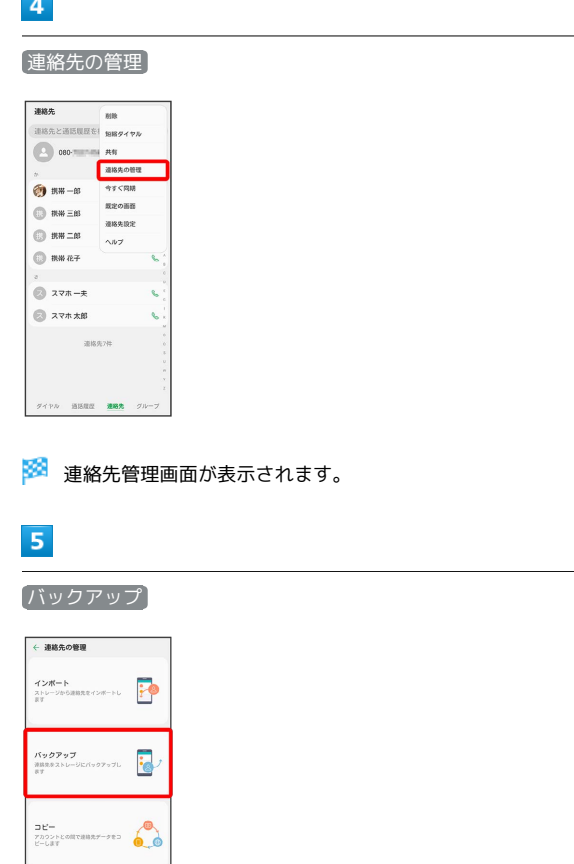

# $6\overline{6}$

SDカード

 $\mathop{\mathsf{BS}}_{\mathcal{I}}_{\mathcal{I}}$ 

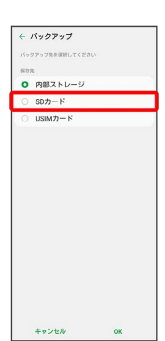

# $\overline{7}$

OK

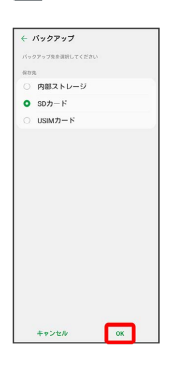

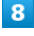

 $\frac{1}{2}$ 

保存する連絡先をタップ ( ◇ 表示)

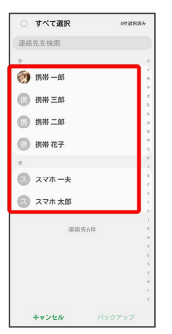

・ すべて選択 をタップすると、すべての連絡先を選択/解除でき ます。

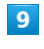

### バックアップ

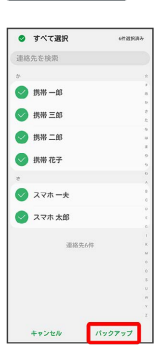

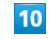

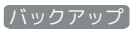

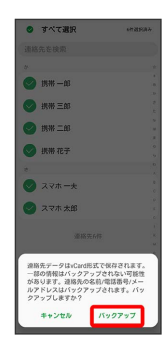

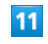

ファイル名を入力 ● OK

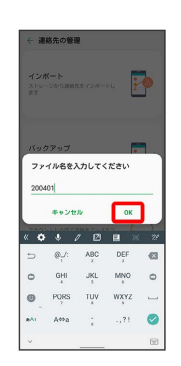

SDカードに電話帳データが保存されます。

# メール

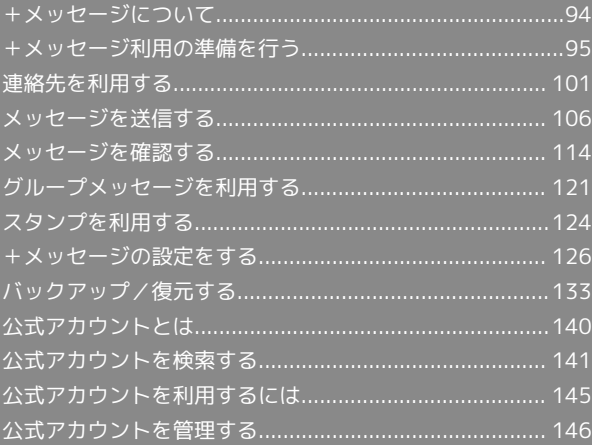

<span id="page-95-0"></span>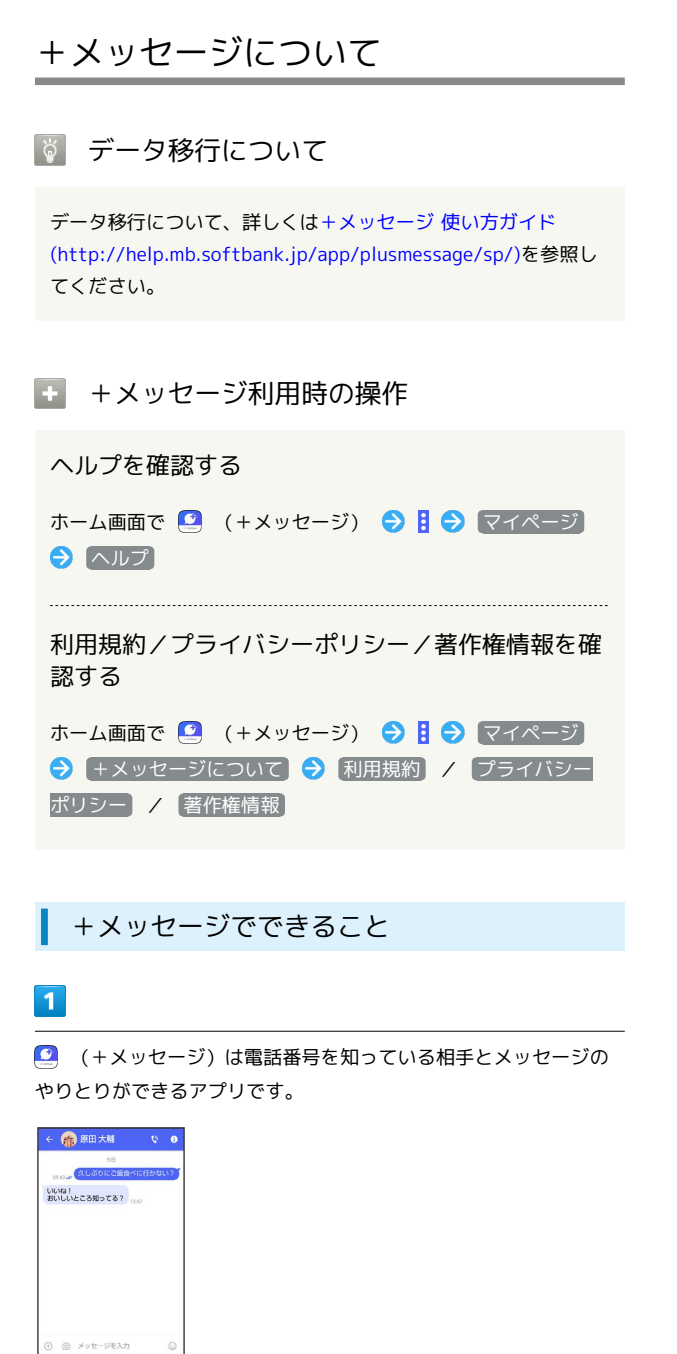

# $\overline{2}$

写真や動画はもちろん、スタンプや現在地の情報を送受信すること もできます。

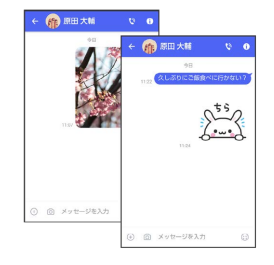

# $\overline{\mathbf{3}}$

複数の相手とメッセージのやり取りができるグループメッセージ機 能も利用できます。

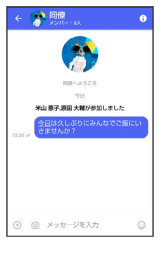

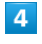

フォルダ形式の表示で利用することもできます。

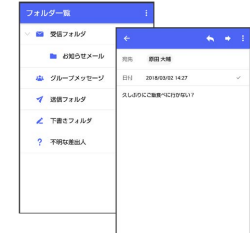

### メッセージの種類

(+メッセージ)では、3種類のメッセージを送受信できます。 利用できるメッセージの種類は次のとおりです。

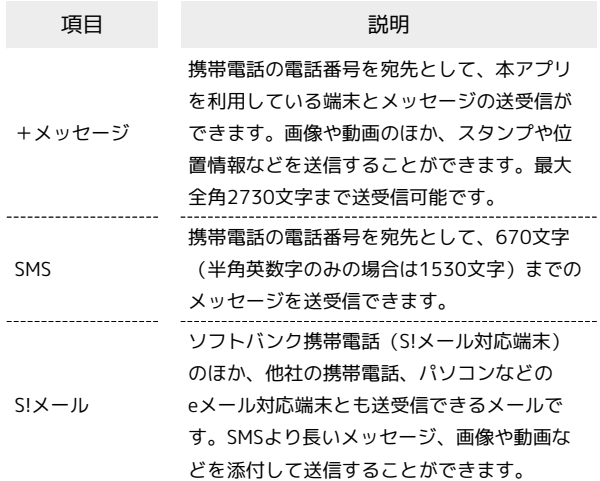

# ■ +メッセージからのお知らせについて

初回起動時の設定をすると「+メッセージ」からメッセージが送信 されます。

「+メッセージ」ではサービスのメンテナンス情報等が配信されま す。

「+メッセージからのお知らせ」はブロックや返信はできません。

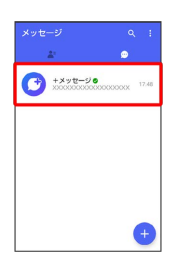

# <span id="page-96-0"></span>+メッセージ利用の準備を行う

 $\Box$  (+メッセージ)をはじめて起動したときは、 $\Box$  (+メッセー

ジ)についての説明画面や利用規約が表示されます。画面に従い、

■(+メッセージ)を利用するための許可の設定や利用規約への同 意、プロフィールの設定を行います。

また、パスコードの設定等、快適にご利用いただくための設定を行 います。

### 初回起動時の設定を行う

Wi-FiをOFFにしてから操作してください。

### $\boxed{1}$

ホーム画面で ■ (+メッセージ)

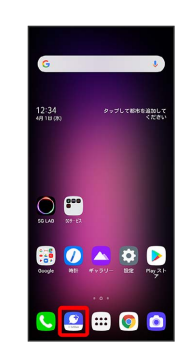

# $\overline{2}$

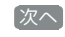

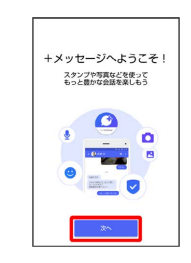

# $\overline{\mathbf{3}}$

次へ

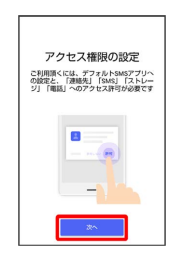

LG V60 ThinQ 5G LG V60 ThinQ 5G

# $\overline{4}$ はい

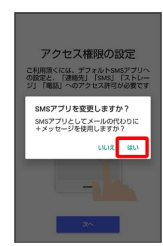

# 5

許可

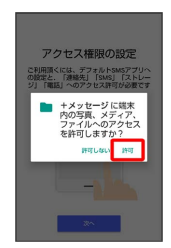

# $6\overline{6}$

設定が完了すると画面が自動的に切り替わります

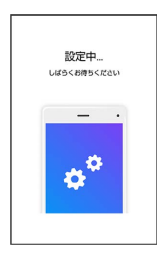

・Wi-Fiに接続している場合は画面の指示に従って操作してくださ い。

# $\overline{7}$

すべて同意する

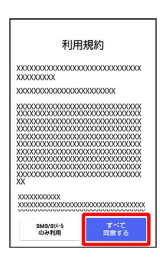

· [SMS/S!メールのみ利用] をタップした場合は、SMS/S!メールの みの利用となり、+メッセージは利用できません。

# $\overline{\mathbf{8}}$

画面を左にフリック

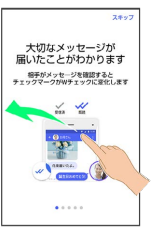

・ スキップ をタップすると手順 12 に進みます。

# $\overline{9}$

画面を左にフリック

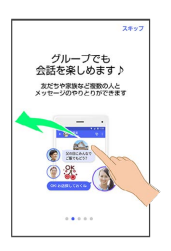

・ スキップ をタップすると手順 12 に進みます。

# $10$

画面を左にフリック

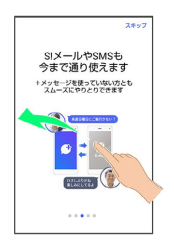

・ スキップ をタップすると手順 <mark>12</mark> に進みます。

# $11$

画面を左にフリック

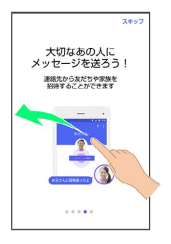

・ スキップ をタップすると手順 <mark>12</mark> に進みます。

プロフィール(名前/ひとこと/場所登録)を設定

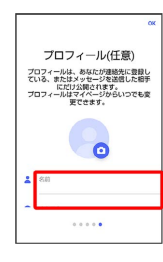

・設定せずに OK をタップして、あとで設定することもできます。 詳しくは「[プロフィールを編集する」](#page-102-1)を参照してください。

# $13$

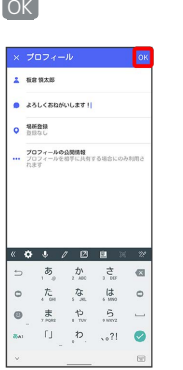

※2 初回起動の設定が完了します。

· ( +メッセージ) / ( SoftBankメール)のバックアップ データがSDカード/本体/SoftBankサーバ内にあるときは、復元 の画面が表示されます。画面の指示に従って操作してください。

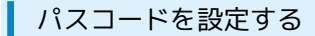

パスコードを設定すると、 2 (+メッセージ)を開く際にパス コードの入力が必要になります。

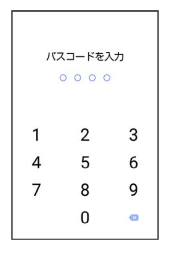

# $\boxed{1}$

ホーム画面で ■ (+メッセージ)

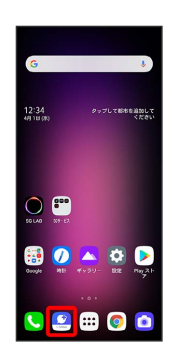

 $\overline{2}$ 

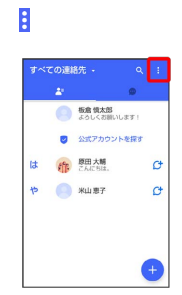

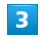

マイページ

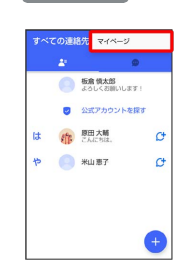

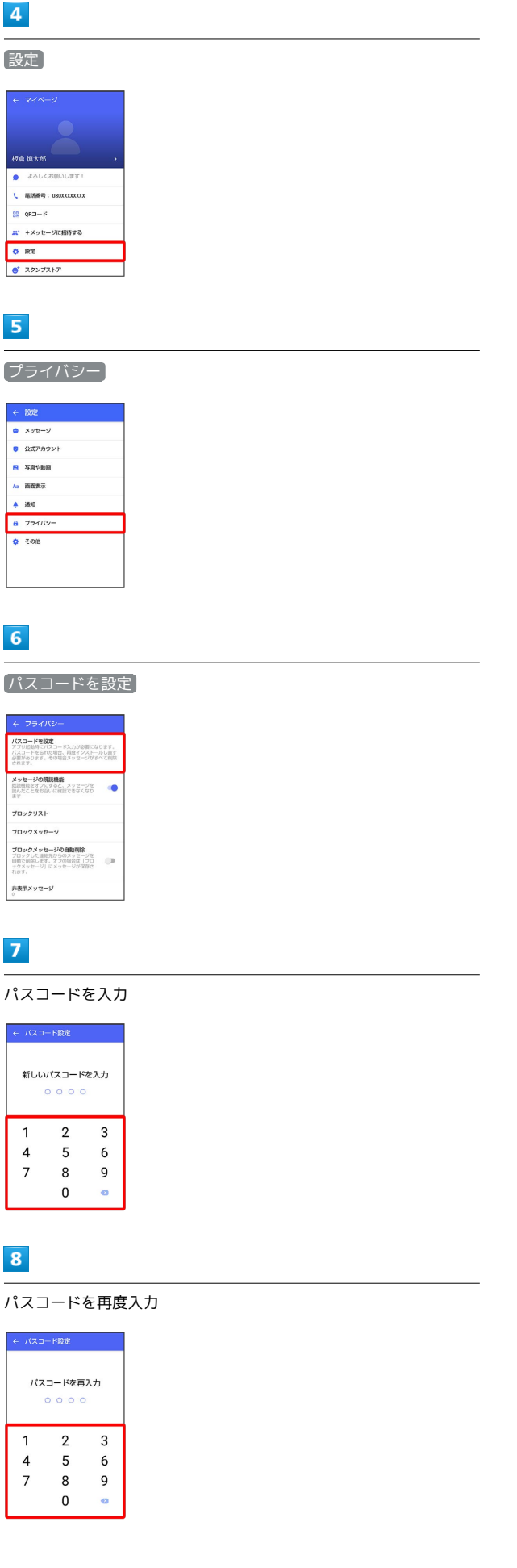

 $\overline{9}$ 

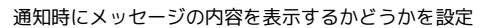

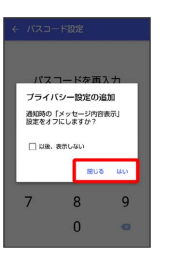

※ パスコードが設定されます。

■ パスコードの設定を解除する

ホーム画面で (■) (+メッセージ) → パスコードを入力 → 10 マイページ → 設定 → プライバシー → パ スコード設定を解除

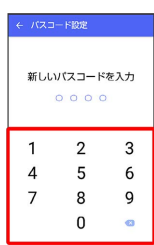

## 既読を通知する設定を変更する

初期設定では、受信した+メッセージを確認すると、相手の画面 に表示されるアイコンが / (配信済み)から / (既読)に変わ り、メッセージの既読を相手に通知します。受信したメッセージを 確認しても のままにし、既読であることを相手に通知しない設 定に変更することもできます。

・既読であることを相手に通知しない設定に変更すると、送信した メッセージを相手が既読にしたことも通知されなくなります。

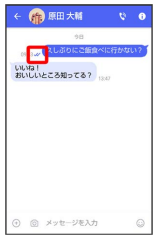

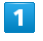

ホーム画面で 3 (+メッセージ)

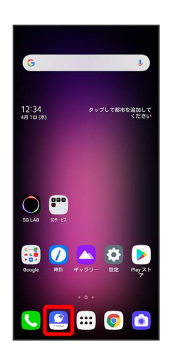

# $\overline{2}$

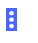

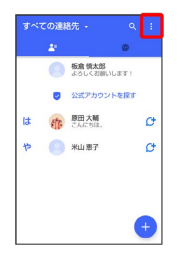

# $\overline{\mathbf{3}}$

マイページ

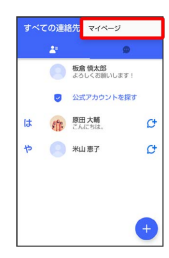

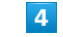

# 設定

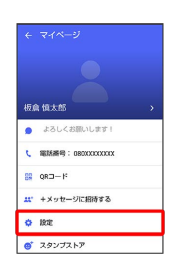

# $5<sup>1</sup>$

プライバシー

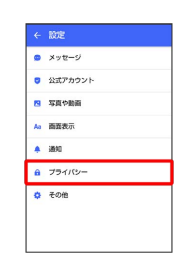

# $6\overline{6}$

メッセージの既読機能

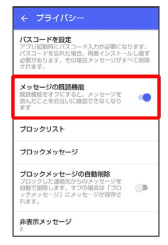

※ 既読を通知する設定が変更されます。

· タップするたびに、有効( ●) /無効( ●) が切り替わり ます。

### 不明な差出人からのメッセージを振り分け る設定を変更する

連絡先に登録していない差出人からのメッセージを、連絡先に登録 している差出人からのメッセージと分けて表示するかどうかを設定 します。

設定を有効にすると、連絡先に登録していない差出人からのメッ セージは通知されなくなります。

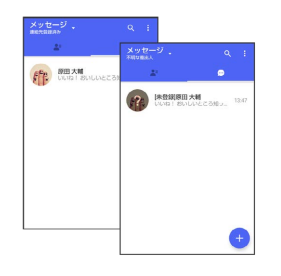

# $\overline{1}$

ホーム画面で 3 (+メッセージ)

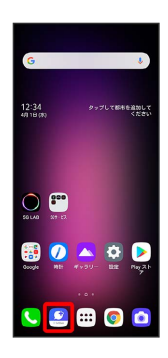

# $\overline{2}$

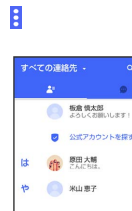

 $\sigma$ 

 $\mathcal{C}^{\dagger}$ 

A

 $\overline{\mathbf{3}}$ 

マイページ

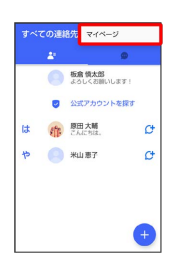

 $\overline{4}$ 

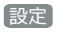

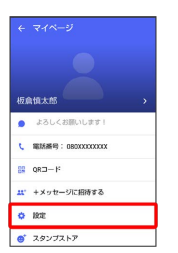

# $5<sup>5</sup>$

メッセージ

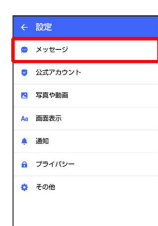

# $6\overline{6}$

連絡先未登録者をフィルタリング

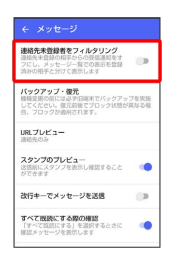

※2 不明な差出人からのメッセージを振り分ける設定が変更されま す。

· タップするたびに、有効( ●) /無効( ●) が切り替わり ます。

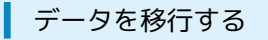

機種変更する際、これまでお使いの機種でメッセージをバックアッ プし、新たな機種で復元することで、メッセージの履歴を引き継ぐ ことができます。

詳しい手順は[「データ移行について \(http://help.mb.softbank.jp/](http://help.mb.softbank.jp/app/plusmessage/sp/) [app/plusmessage/sp/\)](http://help.mb.softbank.jp/app/plusmessage/sp/)」をご覧ください。

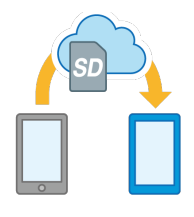

# <span id="page-102-0"></span>連絡先を利用する

(+メッセージ)の連絡先は、本体に保存されている連絡先と連 動しています。 ◎ (+メッセージ) で連絡先を追加すると、本体 にも連絡先が保存されます。+メッセージを送受信できる連絡先は 自動で認識され、
(サ が表示されます。

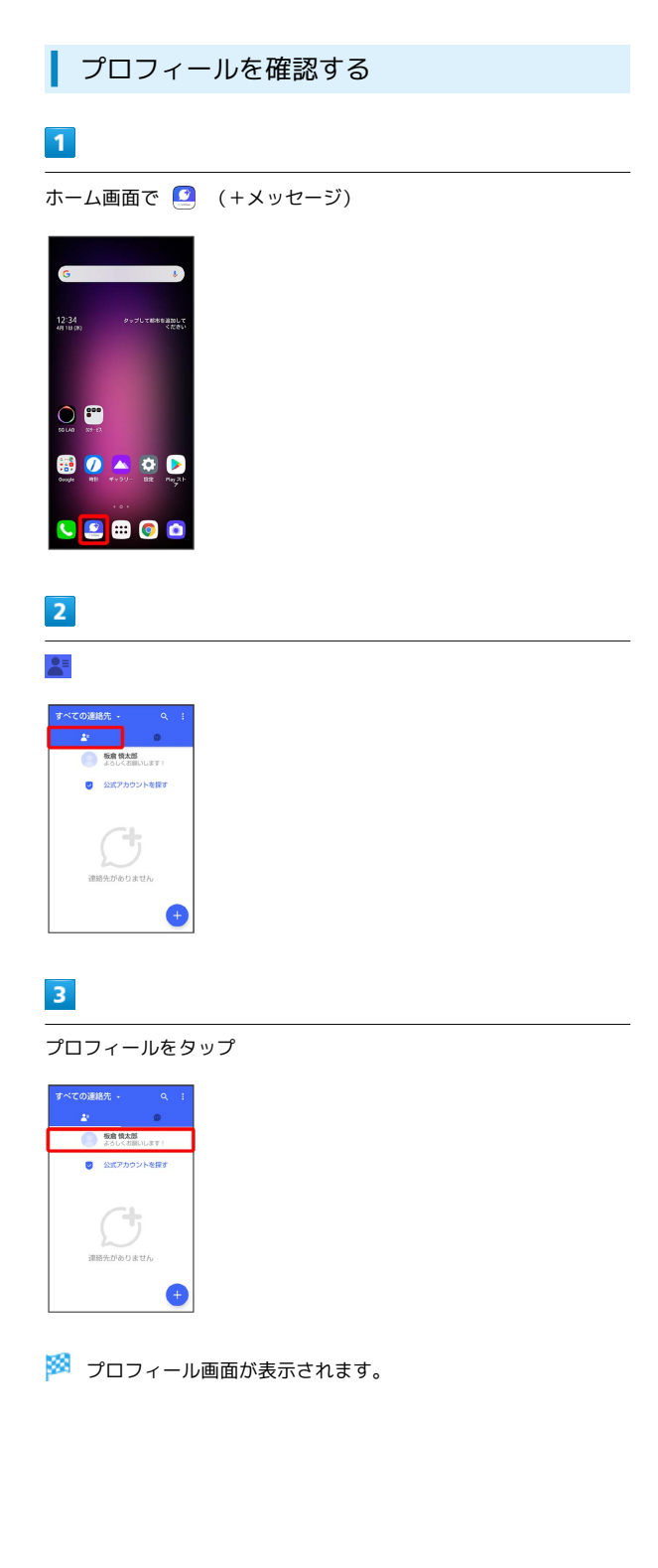

# <span id="page-102-1"></span>プロフィールを編集する  $\blacksquare$ ホーム画面で ( +メッセージ) 12:34<br>4818.00  $\bigcirc$   $\bigcirc$ 80490  $O<sub>2</sub> = 0<sub>0</sub>$  $\overline{2}$ 板倉情太郎 **同** 公式アカウントを指す G  $\overline{\mathbf{3}}$ プロフィールをタップ  $\overline{4}$ 各項目を編集 → OK

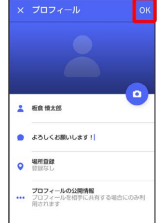

### ※ プロフィールの編集が完了します。

メール

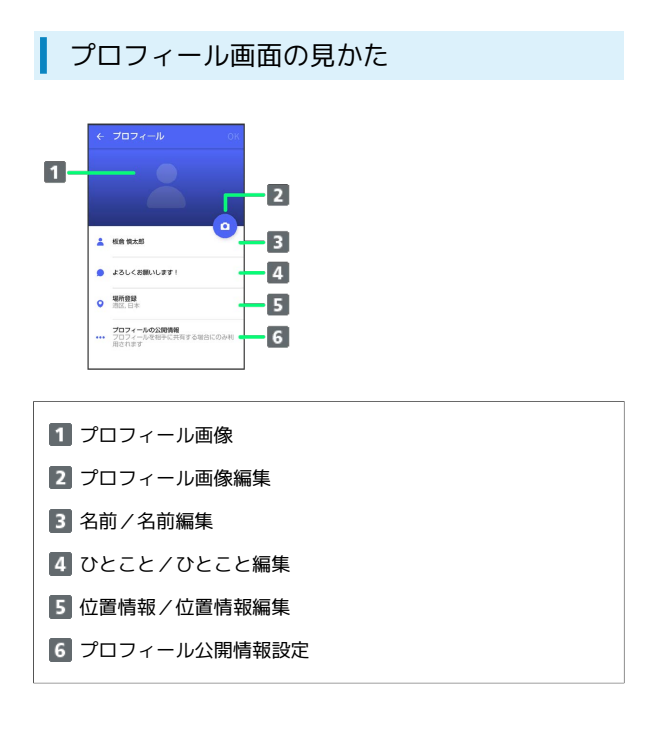

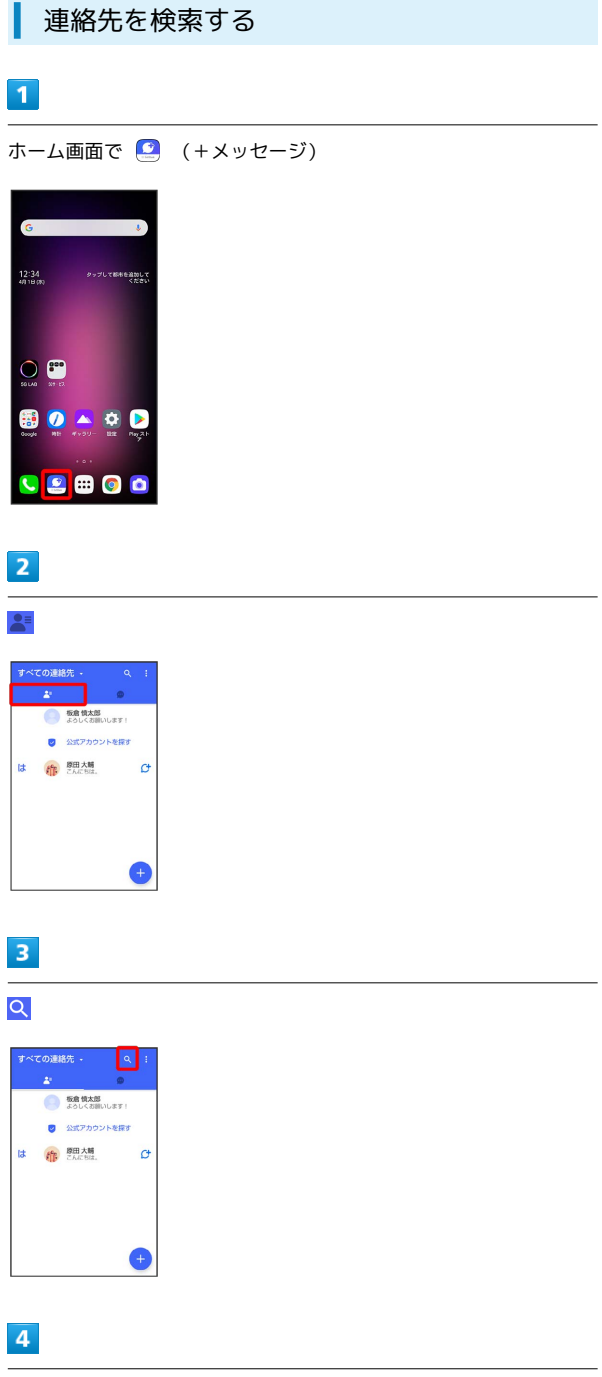

検索するキーワードを入力

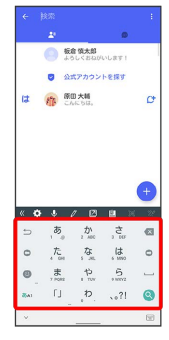

I

※ 検索結果が表示されます。

メール

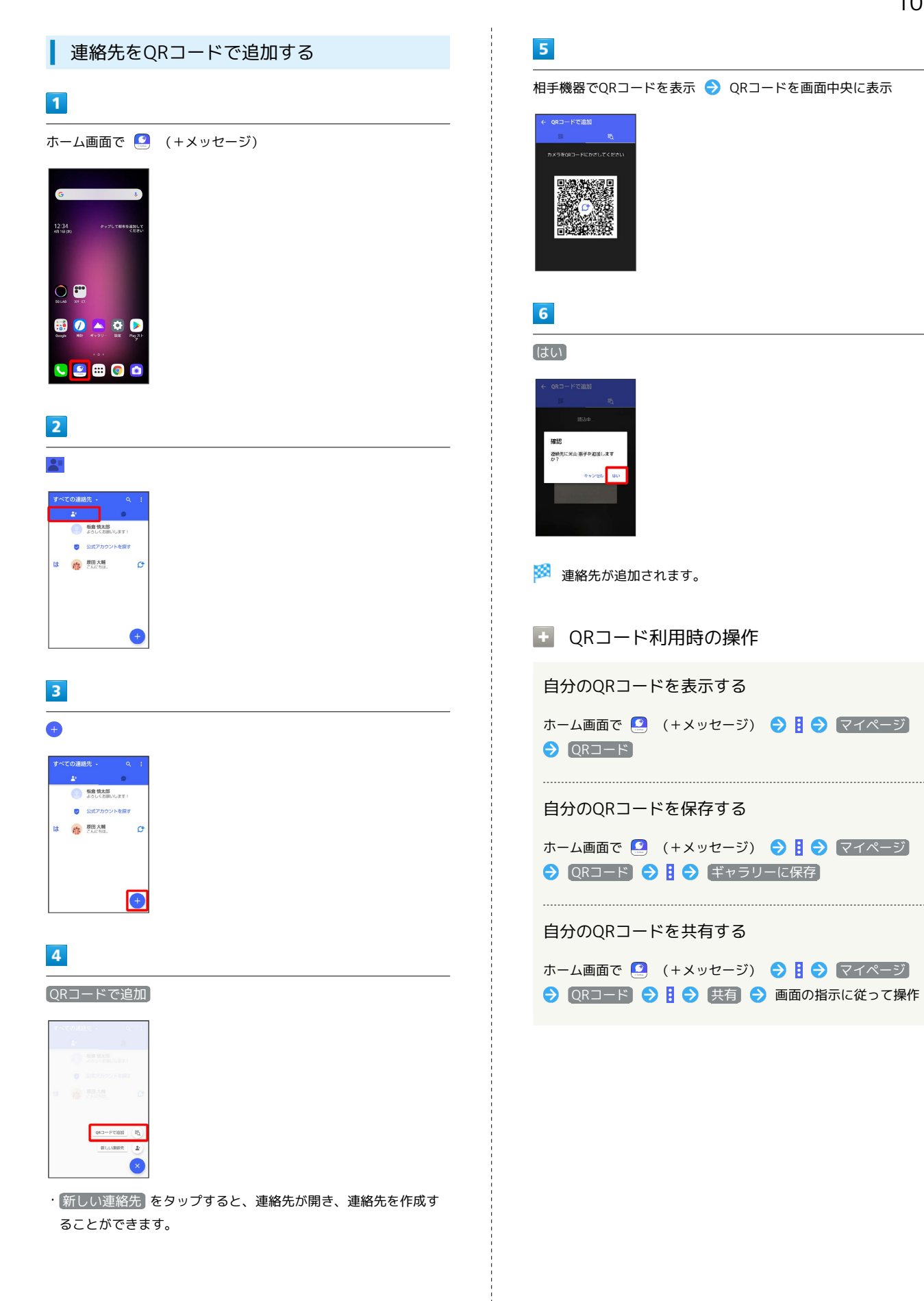

# 104

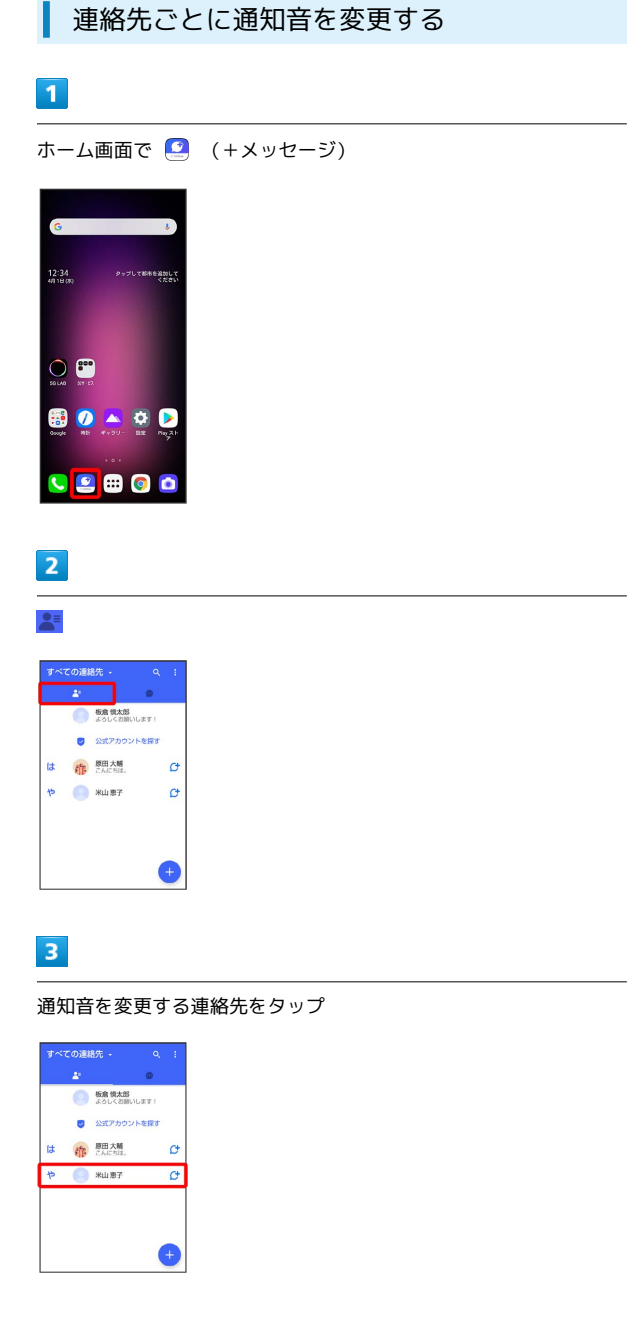

 $\overline{4}$ 

 $\ddot{\cdot}$ 

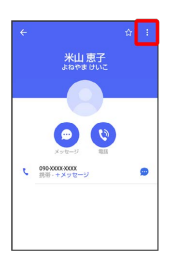

# $5<sub>5</sub>$

通知音設定

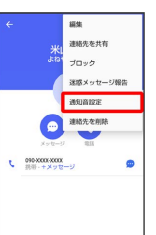

・確認画面が表示されたときは、画面の指示に従って操作してくだ さい。

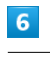

### 通知音をタップ → OK

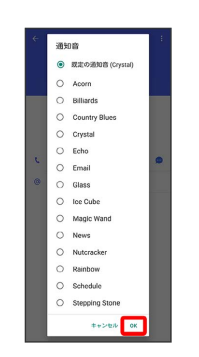

※2 通知音の変更が完了します。

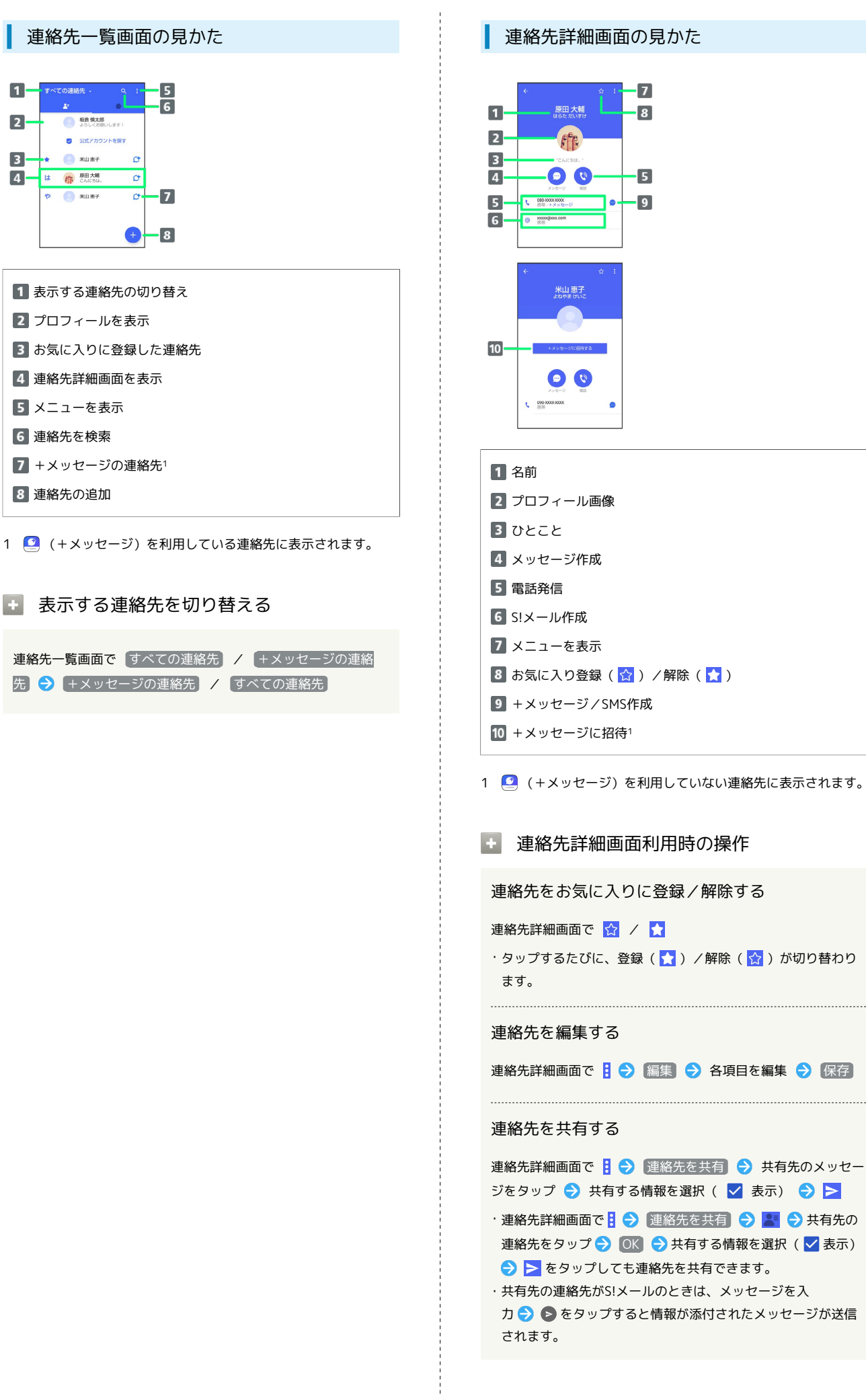

連絡先に登録してある電話番号/メールアドレスか らのメッセージをブロックする

### 連絡先詳細画面で 3 → ブロック

- ・メッセージのブロックについて詳しくは、「[メッセージをブ](#page-116-0) [ロックする」](#page-116-0)を参照してください。
- ・連絡先のブロックを解除するときは、連絡先詳細画面で<mark>引●</mark> ブロック解除 をタップします。

### 連絡先を迷惑メッセージ報告する

連絡先詳細画面で 日 → 迷惑メッセージ報告 → 報告する 電話番号/メールアドレスをタップ → 報告理由を選択 → ▶ → 閉じる / ブロック

### 連絡先を削除する

連絡先詳細画面で 日 ● 連絡先を削除 ● 削除

・本体の連絡先も削除されます。

# <span id="page-107-0"></span>メッセージを送信する

■■ 送信するメッセージの種類を切り替える

メッセージ画面で 1 → SMS/S!メールに切替

· SMS/S!メールに切替 をタップするたびに、有効( ●) / 無効 ( ◯ ) が切り替わります。

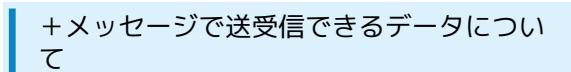

メッセージの種類によって、送受信できるデータが異なります。

・+メッセージで送受信できるデータのサイズは最大100MBです。 ・S!メールで送受信できるデータのサイズは最大2MBです。

# メッセージ データ +メッセージ 画像、動画、スタンプ、音声メッセージ、位 置情報、連絡先、スケッチ、ファイル

画像、動画、音声メッセージ、位置情報、連 S!メール 絡先、スケッチ、ファイル
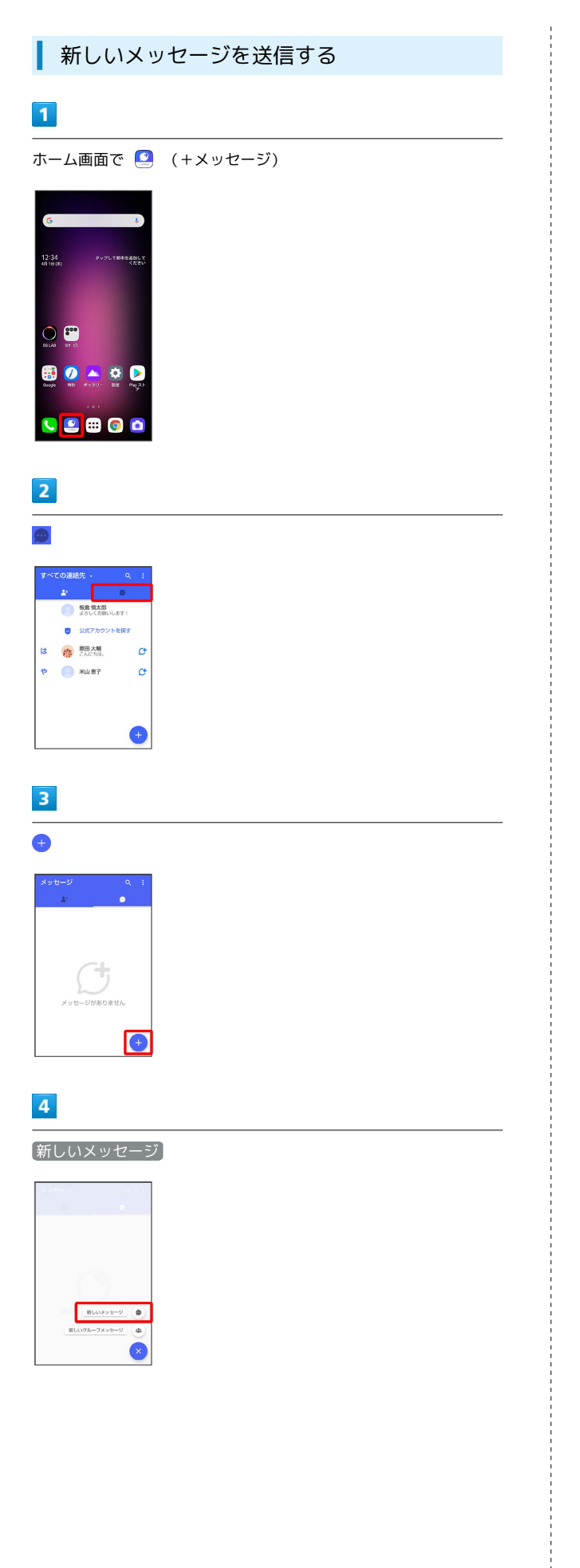

# $5\overline{5}$

送信する宛先をタップ

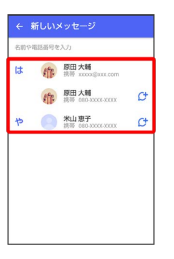

※※<br>※※※※※※※※※※※※※※※※※※※※※※※※※※※※※※※※※

・連絡先に登録していない電話番号/メールアドレスへ送信する場 合は、「名前や電話番号を入力」欄に電話番号/メールアドレス を入力 追加 をタップしてメッセージを作成できます。

# $6\overline{6}$

メッセージ入力欄をタップ

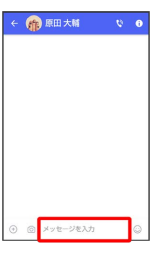

 $\overline{7}$ 

メッセージを入力●●

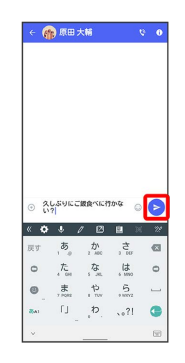

※ メッセージが送信されます。

# 108

# ■ スタンプを送信する

#### $\overline{1}$

メッセージ画面で 3

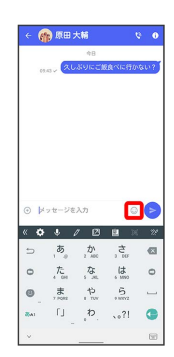

# $\overline{2}$

スタンプの種類をタップ

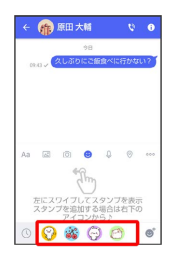

# $\overline{\mathbf{3}}$

スタンプをタップ

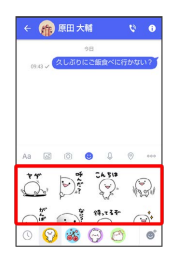

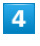

/スタンプのプレビューをタップ

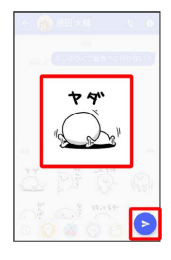

※ スタンプが送信されます。

■像/動画を送信する

# $\boxed{1}$

メッセージ画面で

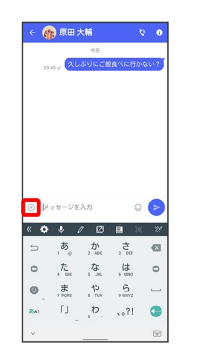

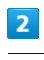

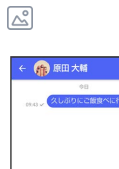

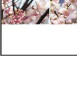

 $\overline{\mathbf{3}}$ 

送信する画像/動画をタップ

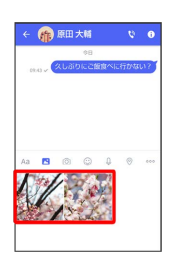

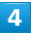

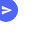

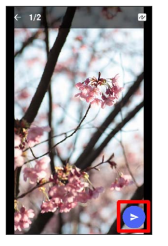

※ 画像/動画が送信されます。

- ・画像を編集するときは、 12 → 旬 / 4 / 4 / 12 → 画面の指示 に従って操作 ● ▶ をタップしてください。
- ·S!メールの場合は、メッセージを入力 ● をタップすると画像 /動画が添付されたメッセージが送信されます。

メール

LG V60 ThinQ 5G

LG V60 ThinQ 5G

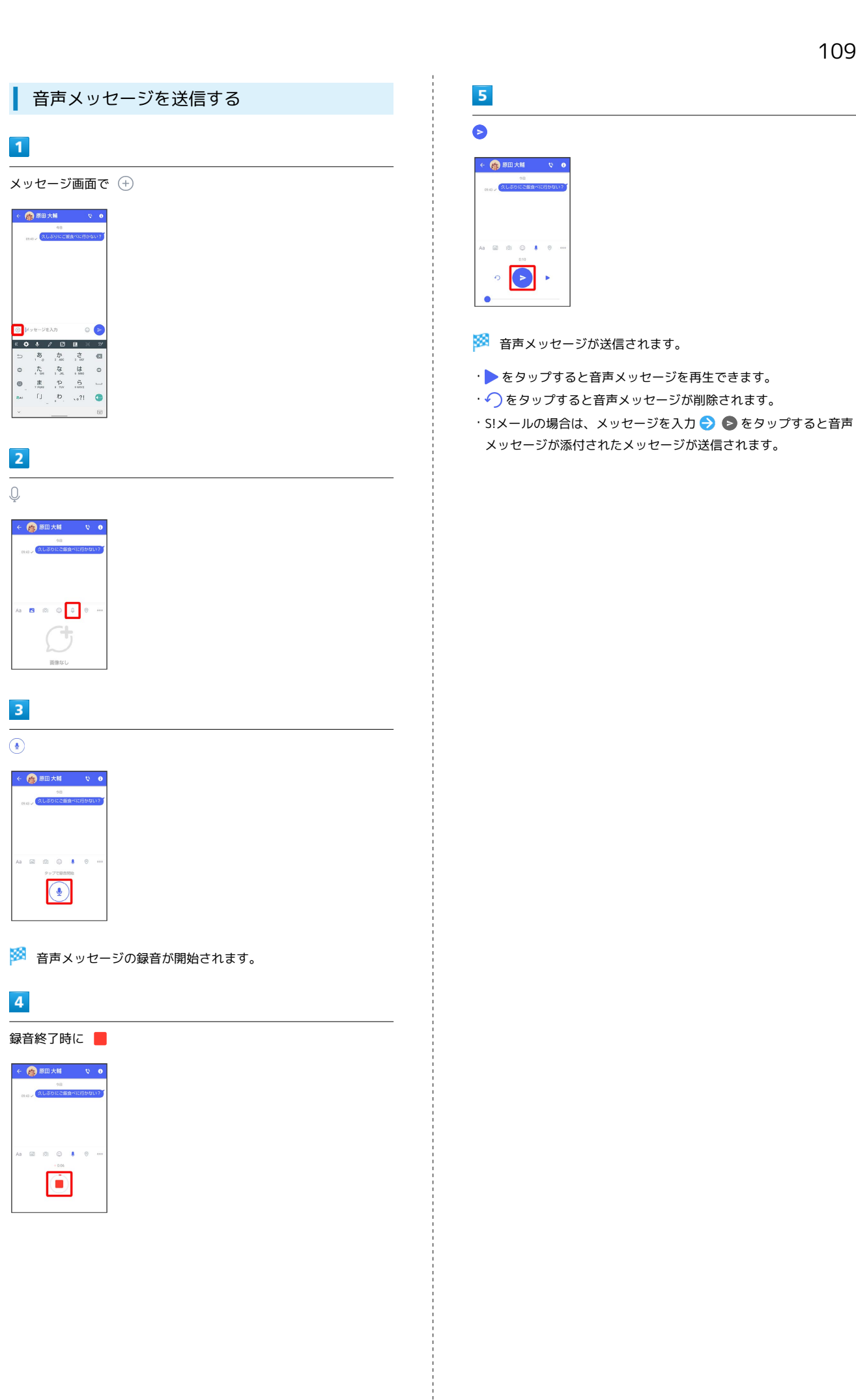

 $\left( \bullet \right)$  $\ddot{\phantom{1}}$ 

# 110

# 位置情報を送信する

# $\overline{1}$

メッセージ画面で

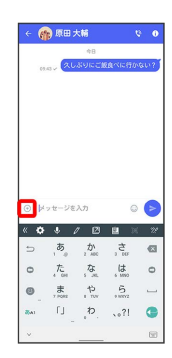

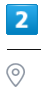

← (1)原田大輔 A **B** © © Q <mark>(e)</mark>

・アプリの更新が必要なときは、画面の指示に従って更新してくだ さい。

# $\overline{\mathbf{3}}$

地図を上にフリック

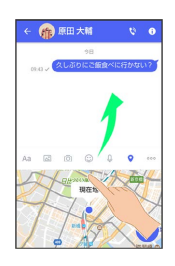

·● をタップすると、現在地情報が送信されます。

# $\overline{4}$

 $\overline{Q}$ 

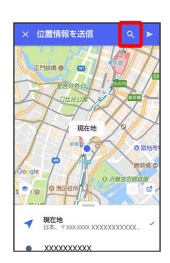

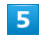

#### 位置情報のキーワードを入力 → 送りたい位置情報をタップ

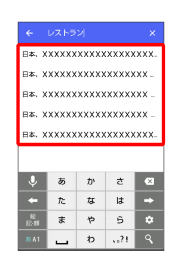

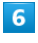

 $\blacktriangleright$ 

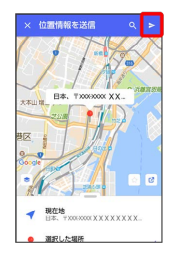

※3 位置情報が送信されます。

·S!メールの場合は、メッセージを入力 → をタップすると位置 情報が添付されたメッセージが送信されます。

# 連絡先を送信する

#### $\overline{\mathbf{1}}$

メッセージ画面で

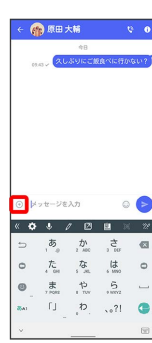

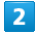

 $000$ 

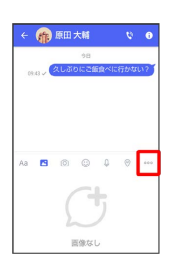

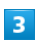

連絡先

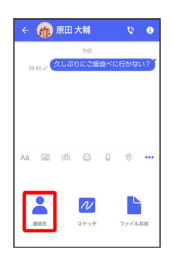

 $\overline{4}$ 

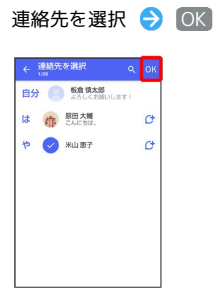

・選択した連絡先が複数件あるときは、連絡先が送信されます。

# $\overline{\phantom{a}}$

共有する情報を選択●

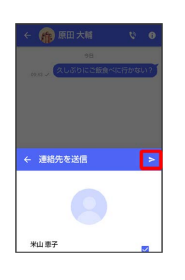

※ 連絡先が送信されます。

·S!メールの場合は、メッセージを入力 → をタップすると連絡 先が添付されたメッセージが送信されます。

# 112

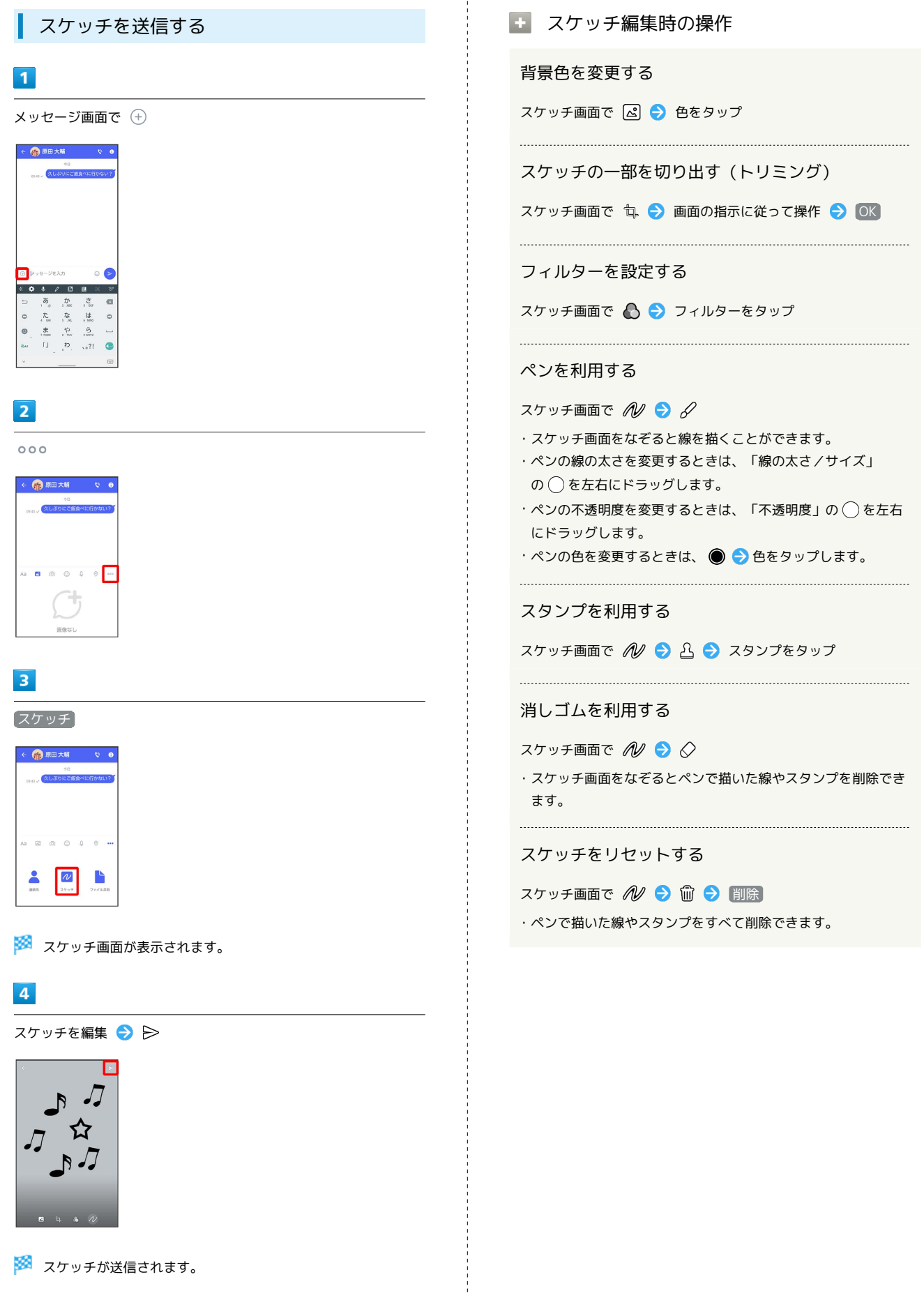

·S!メールの場合は、メッセージを入力 ● をタップするとス ケッチが添付されたメッセージが送信されます。

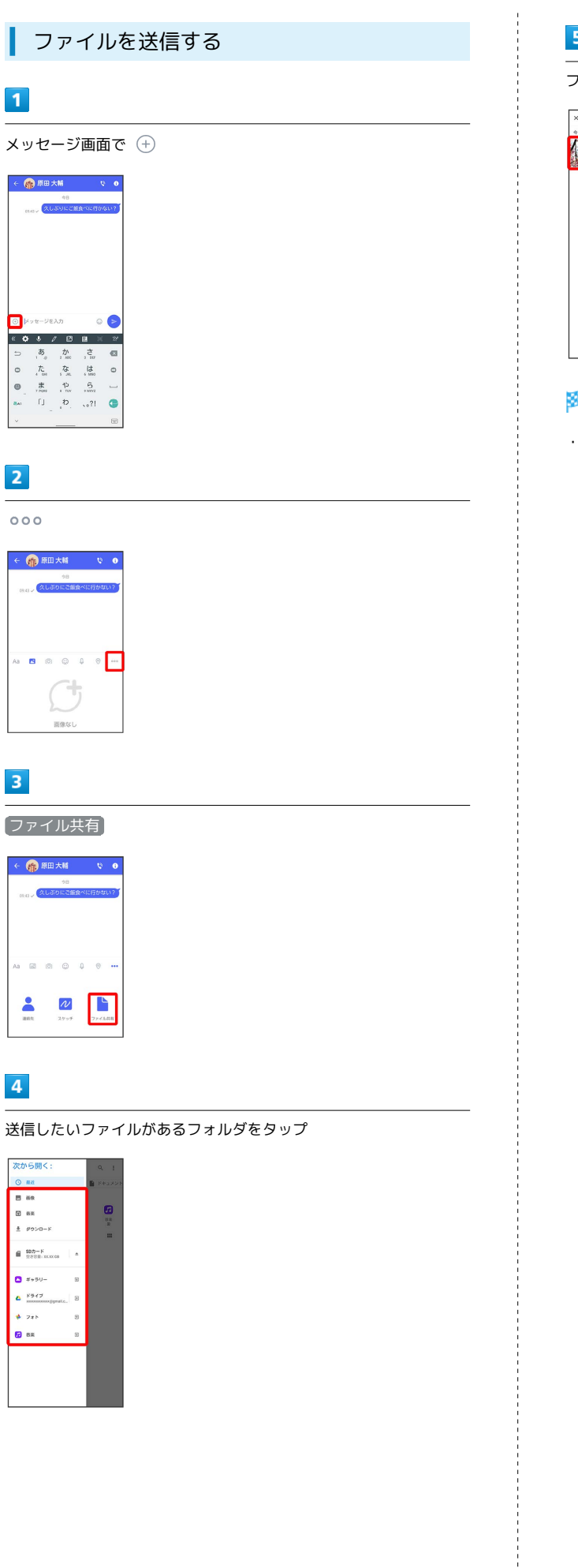

 $\overline{1}$ 

 $\overline{\phantom{a}}$ 

 $\overline{2}$ 

 $000$ 

 $\overline{\mathbf{3}}$ 

 $\overline{a}$ 

 $\frac{2}{mn}$ 

 $\overline{4}$ 

次から開  $\sim$   $\sim$ 

 $\begin{array}{lll} \bullet & \texttt{SD2} \rightarrow \texttt{F} \\ & \texttt{S2} \texttt{SE} \cup \texttt{NNAC} \end{array}$  $\bullet$  \*\*\*\*  $\mathbf{a} \xrightarrow{\text{F547}}$  $\frac{1}{\Phi}$  285 **D** BR

# $\overline{\phantom{a}}$

ファイルをタップ

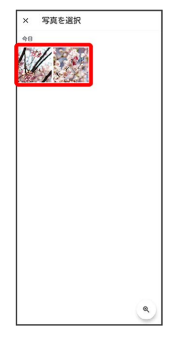

※ ファイルが送信されます。

·S!メールの場合は、メッセージを入力 → をタップするとファ イルが添付されたメッセージが送信されます。

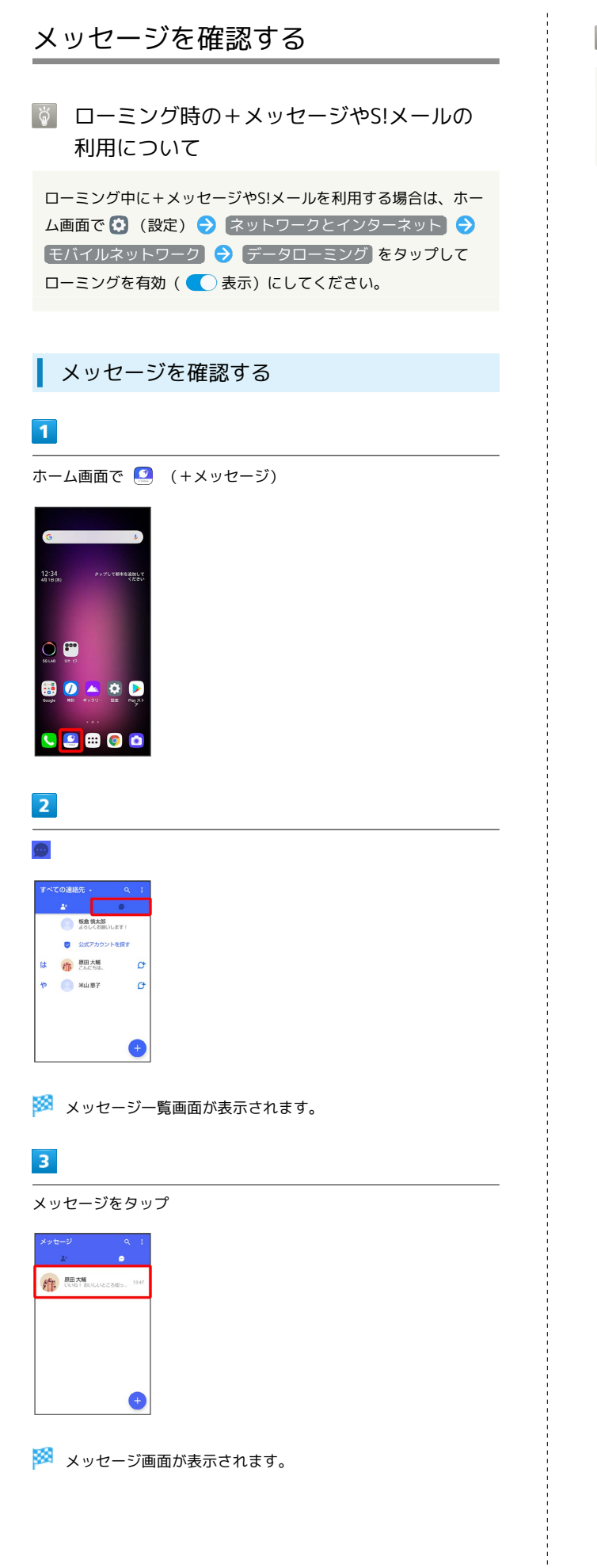

手動でS!メールを受信する

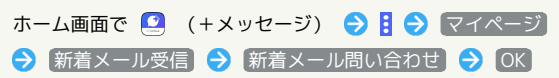

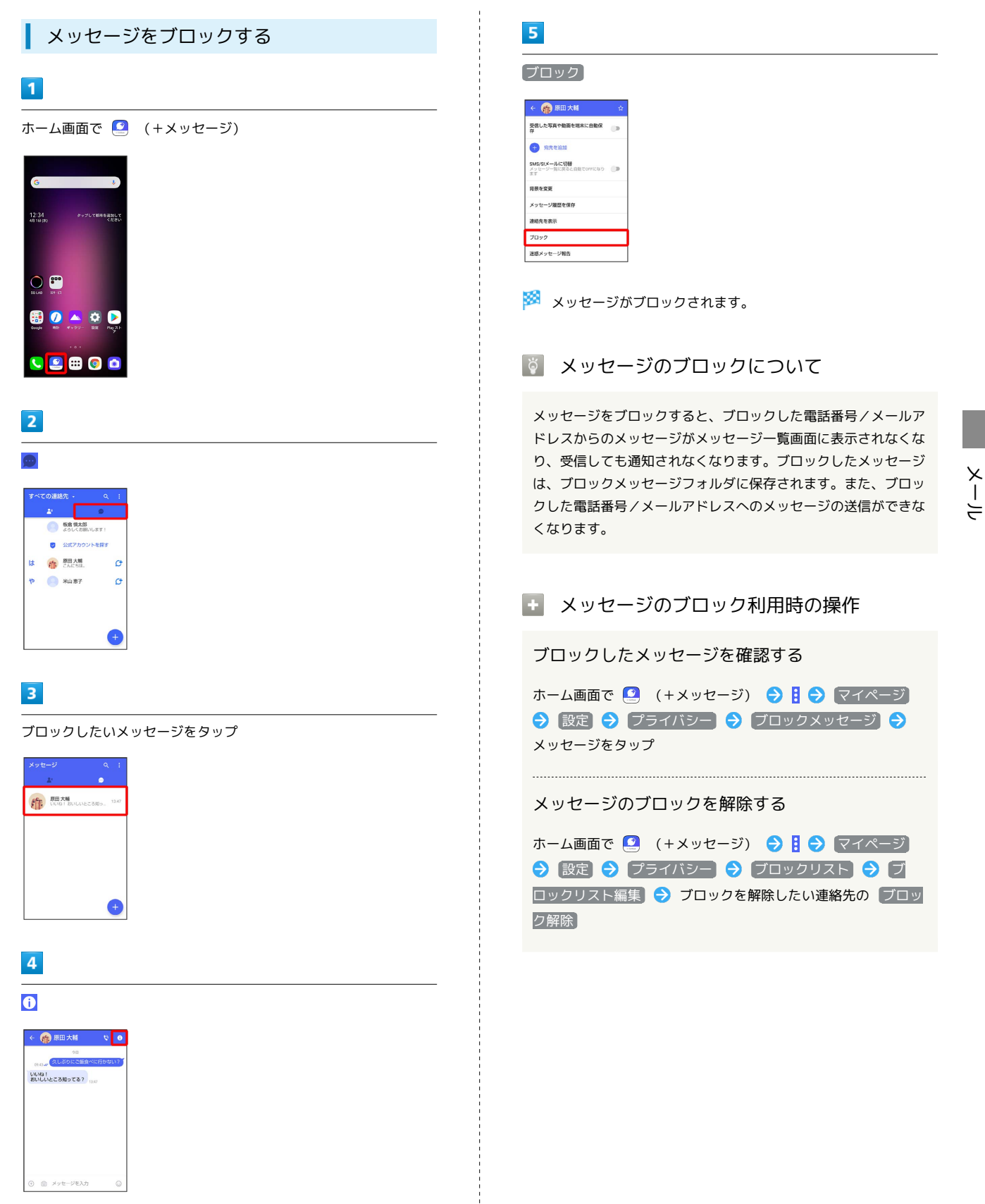

# 116

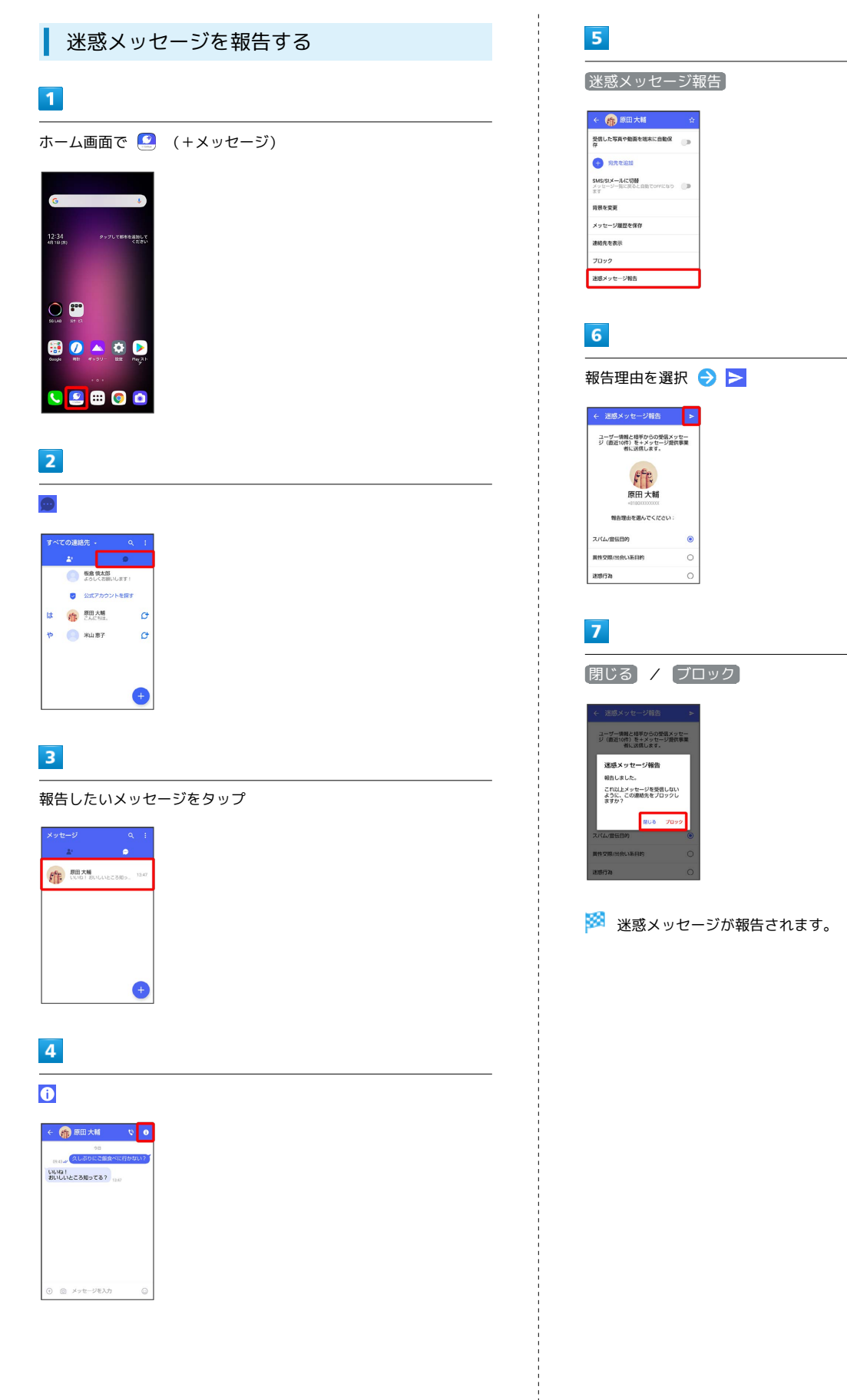

メール

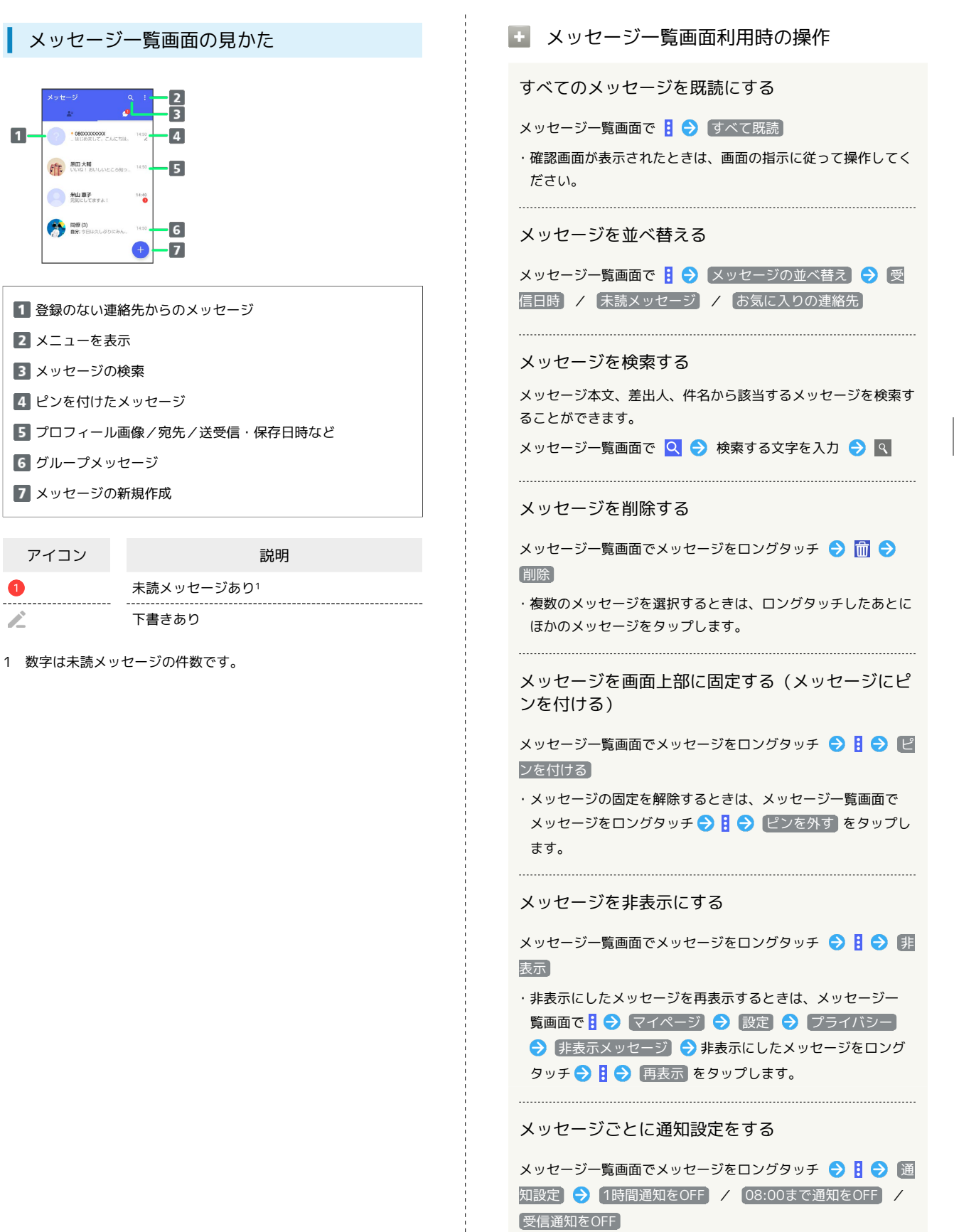

 $\blacksquare$ 

I

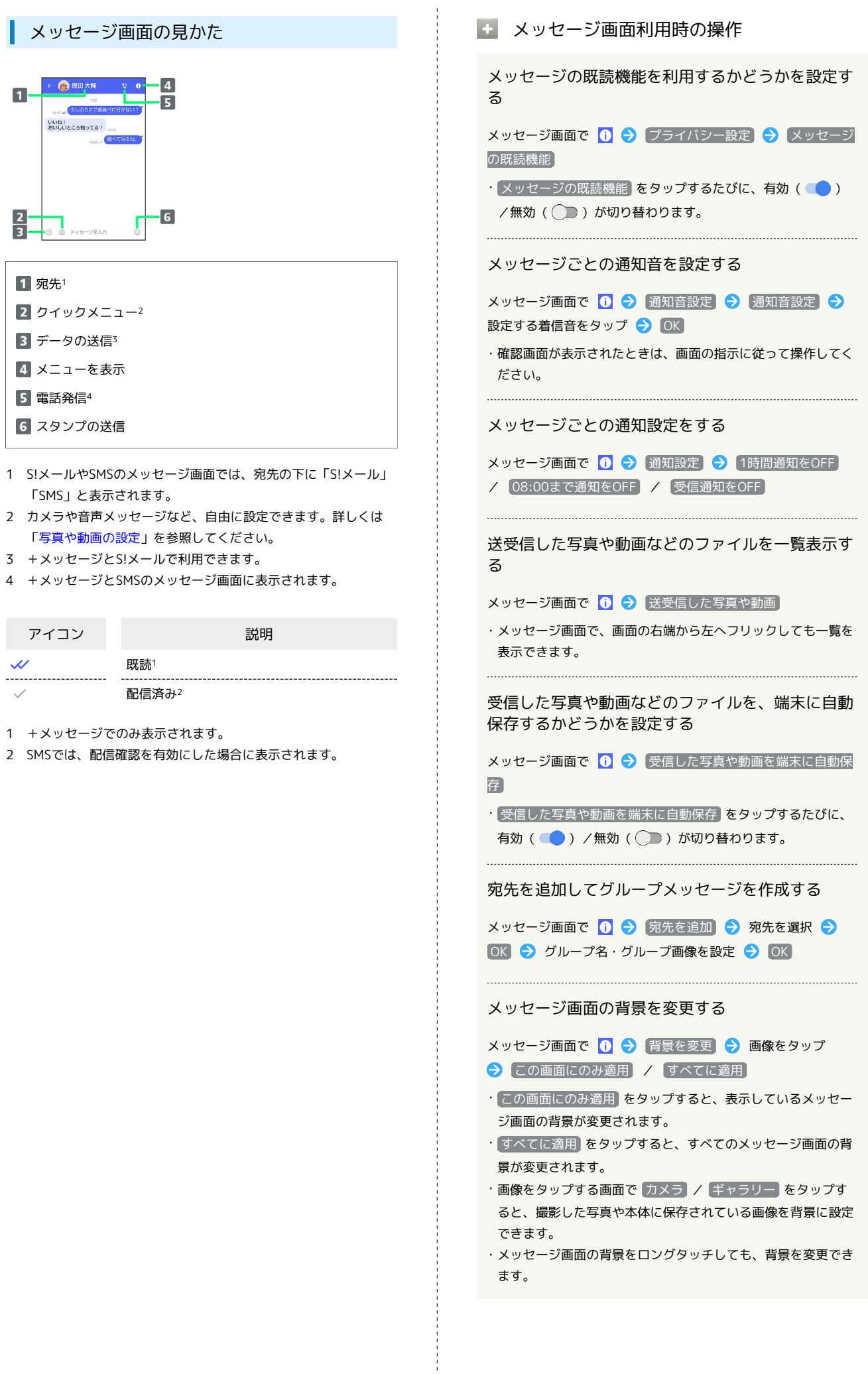

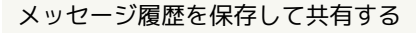

メッセージの履歴と受信した画像や動画を保存して、メールで送 信したりほかのアプリへコピーすることができます。 メッセージ画面で 1 → メッセージ履歴を保存 → メッ

セージ履歴を共有する宛先をタップ/メッセージ履歴を共有する アプリをタップ → 画面の指示に従って操作

#### 連絡先を表示する

メッセージ画面で 1 → 連絡先を表示

送受信したメッセージをコピーする

メッセージ画面で送受信したメッセージをロングタッチ● 同 

送受信したメッセージやファイルを転送する

メッセージ画面で送受信したメッセージやファイルをロングタッ チ → D → B → 転送先の連絡先をタップ → OK

·S!メールの場合は、● をタップするとファイルを転送できま す。

送受信したメッセージを削除する

メッセージ画面で送受信したメッセージをロングタッチ● 而→ 削除

・S!メールやグループメッセージの場合は、メッセージ画面で送 受信したメッセージをロングタッチ ● 目● 削除 ● 削 除 をタップします。

送受信したファイルを保存する

メッセージ画面で送受信したファイルをロングタッチ● B → 保存

送受信したファイルを削除する

メッセージ画面で送受信したファイルをロングタッチ● 日 → 削除 → 削除

#### 写真や動画をダウンロードする

```
[[モバイルデータ通信時]写真や動画を自動ダウンロード]
/ [Wi-Fi通信時]写真や動画を自動ダウンロード が無効
```
( ◯ ■表示) のときに利用できます。

メッセージ画面で受信した写真や動画の ● ● いいえ / はい

#### <span id="page-120-0"></span>フォルダ形式の表示に切り替える

メッセージの画面を、フォルダ形式の表示に切り替えることができ ます。

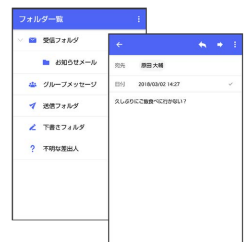

# $\vert$  1

ホーム画面で 3 (+メッセージ)

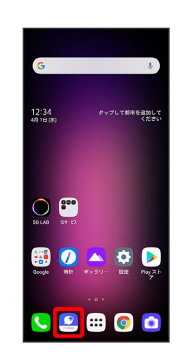

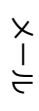

 $\overline{2}$ 

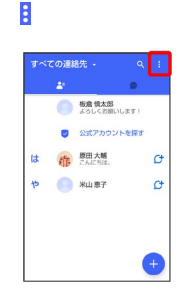

 $\overline{\mathbf{3}}$ 

マイページ

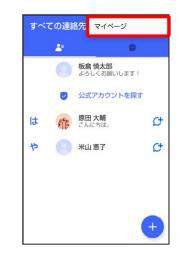

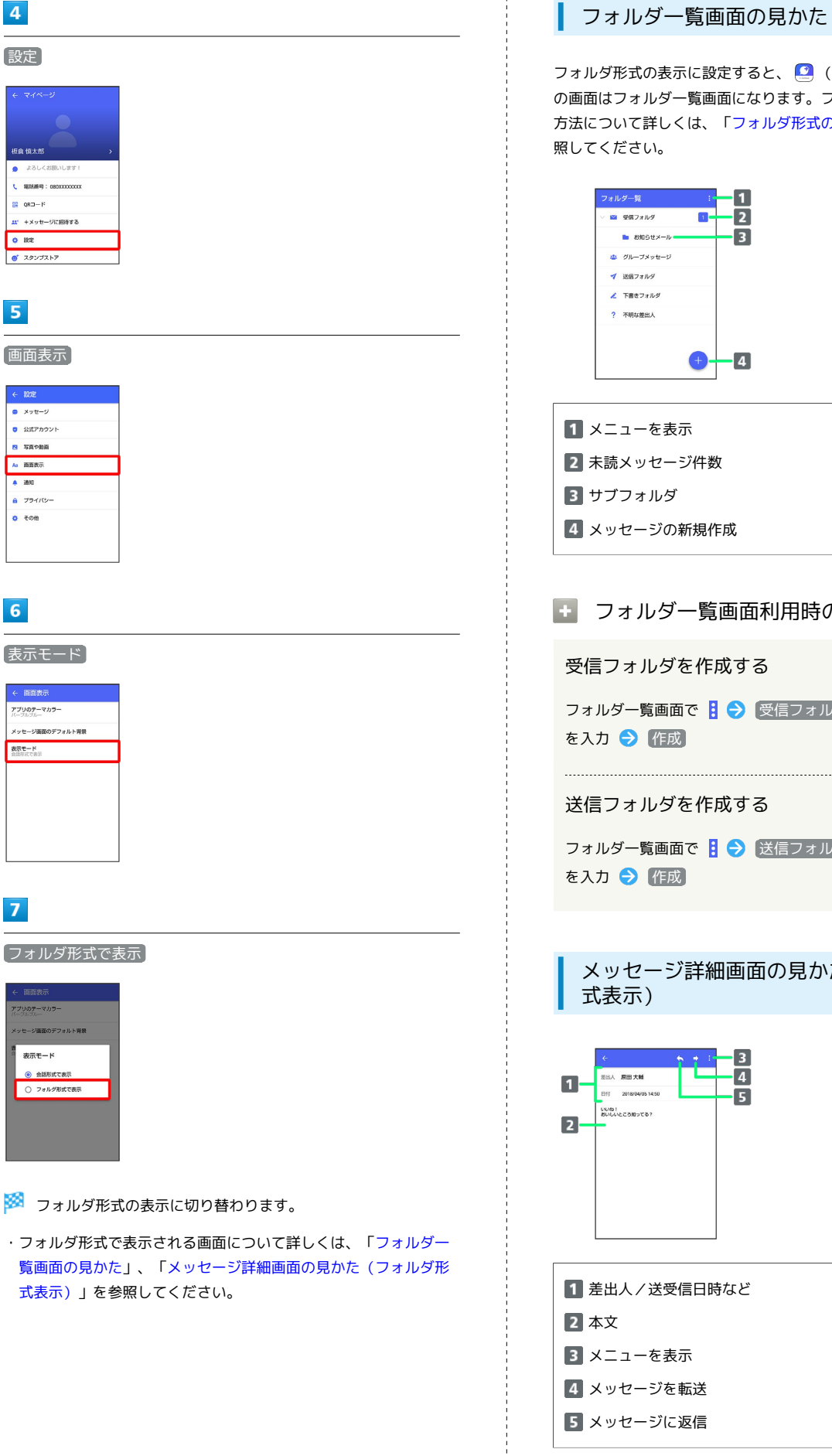

#### <span id="page-121-0"></span>| フォルダー覧画面の見かた

フォルダ形式の表示に設定すると、 (2) (+メッセージ)起動直後 の画面はフォルダ一覧画面になります。フォルダ形式への切り替え 方法について詳しくは、[「フォルダ形式の表示に切り替える](#page-120-0)」を参 照してください。

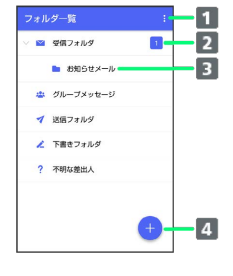

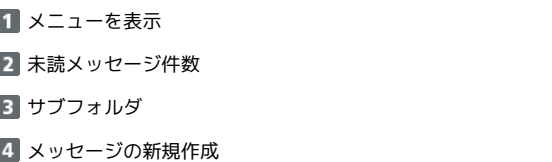

## エコフォルダー覧画面利用時の操作

受信フォルダを作成する

フォルダー覧画面で 3 → 受信フォルダ作成 → フォルダ名 を入力 → 作成

#### 送信フォルダを作成する

フォルダー覧画面で 日 → 送信フォルダ作成 → フォルダ名 を入力 → 作成

<span id="page-121-1"></span>メッセージ詳細画面の見かた(フォルダ形 式表示)

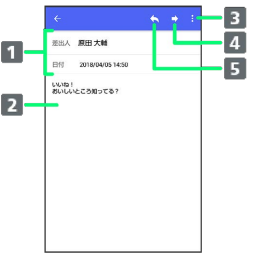

#### 1 差出人/送受信日時など

- メニューを表示
- メッセージを転送

#### **5 メッセージに返信**

# グループメッセージを利用する

# ■ グループメッセージについて

(+メッセージ)利用者同士であれば、グループメッセージを利 用することができます。 同じグループのメンバーに写真やスタンプなどが共有できます。

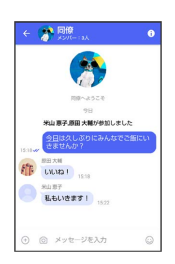

**る グループS!メールについて** 

メールアドレスや、+メッセージを利用していない電話番号を宛 先にしたときは、グループS!メールでの送信となります。グルー プS!メールでは次の機能は利用できません。 ・スタンプの送受信 ・グループ名、グループ画像の設定

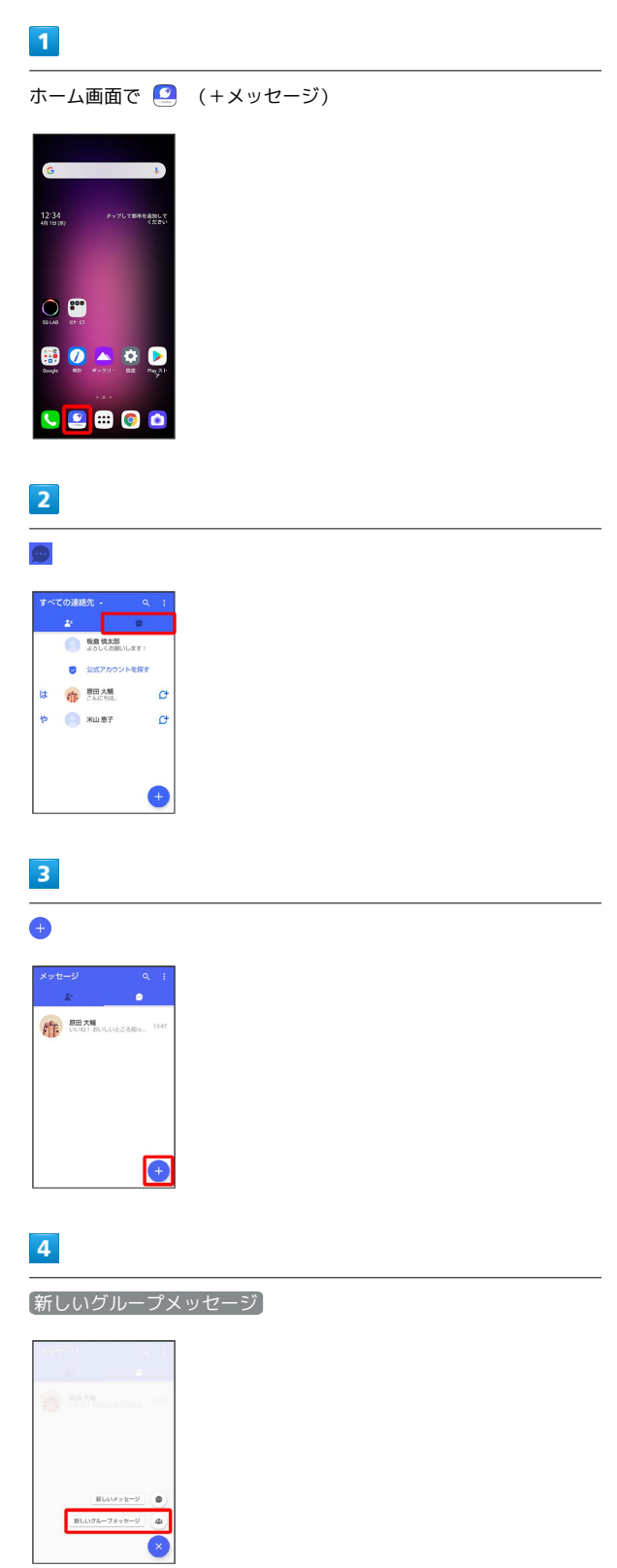

新しいグループメッセージを送信する

LG V60 ThinQ 5G LG V60 ThinQ 5G

# $\overline{\phantom{a}}$ グループメッセージを送信する宛先を選択 ● OK ← 新しいグループメッセージ<br>● <sub>anos</sub><br>● <sup>a</sup>nost <mark>→ smx4</mark>

the 精神 **精神 计** 

・最大で99人を宛先に選択できます。

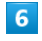

グループ名·グループ画像を設定 → OK

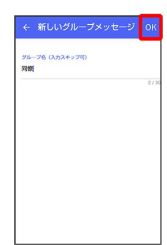

※ グループメッセージ画面が表示されます。

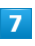

メッセージ入力欄をタップ

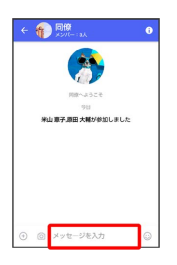

 $\overline{\mathbf{8}}$ 

メッセージを入力●●

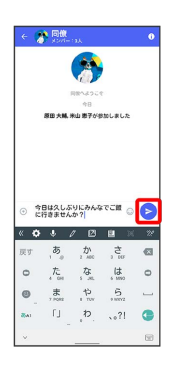

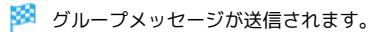

グループメッセージに新しいメンバーを追 加する

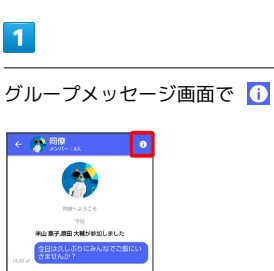

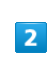

宛先を追加

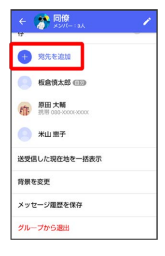

 $\overline{\mathbf{3}}$ 

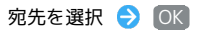

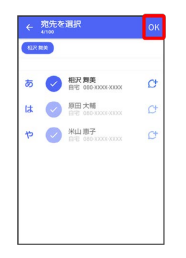

<mark>※</mark> グループメッセージに新しいメンバーが追加されます。

・追加可能な宛先は、 ◎ (+メッセージ) を利用している連絡先 のみです。 ◎ (+メッセージ)を利用していない連絡先を追加 したいときは、新たにグループS!メールを作成してください。

メール

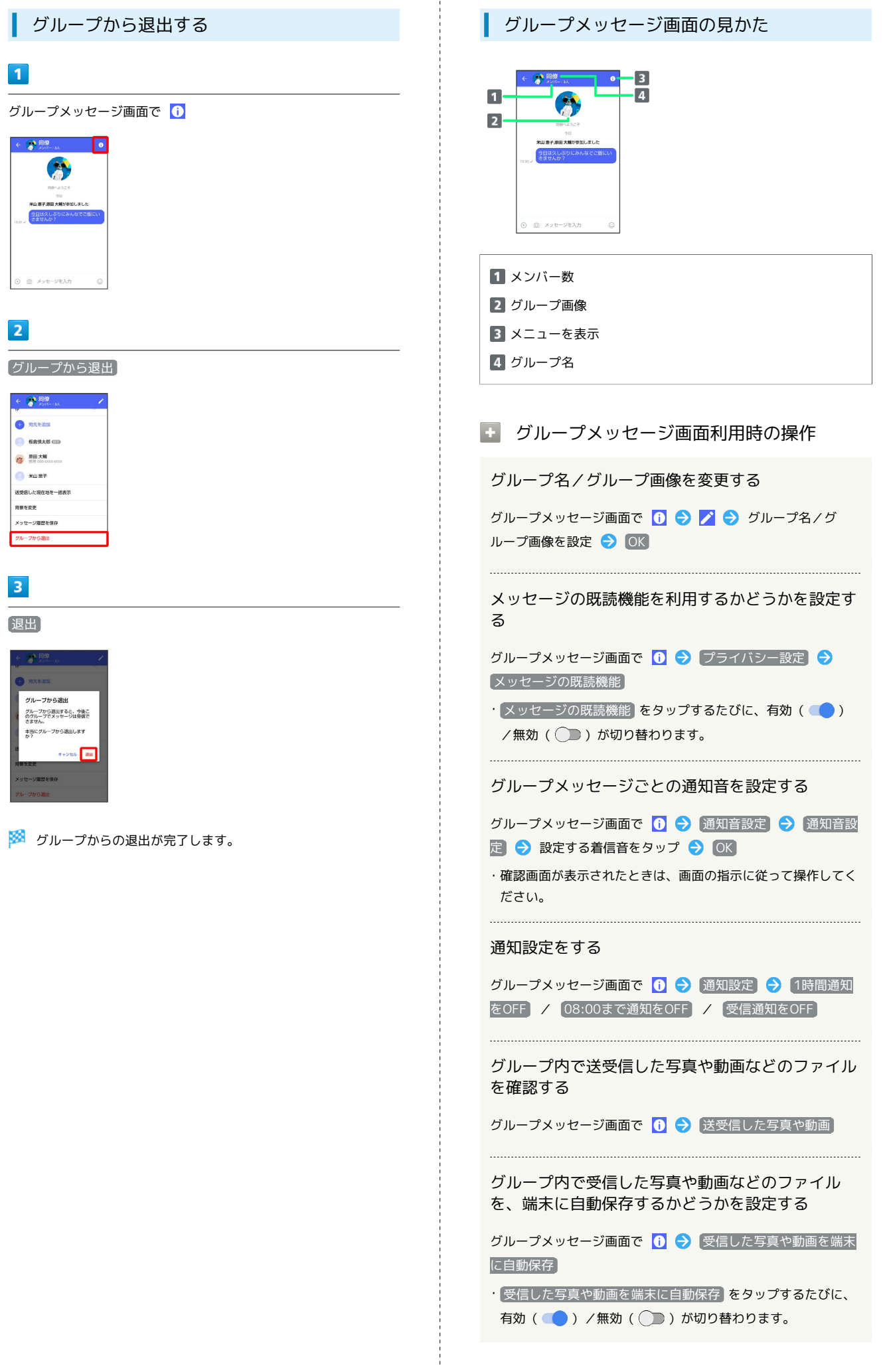

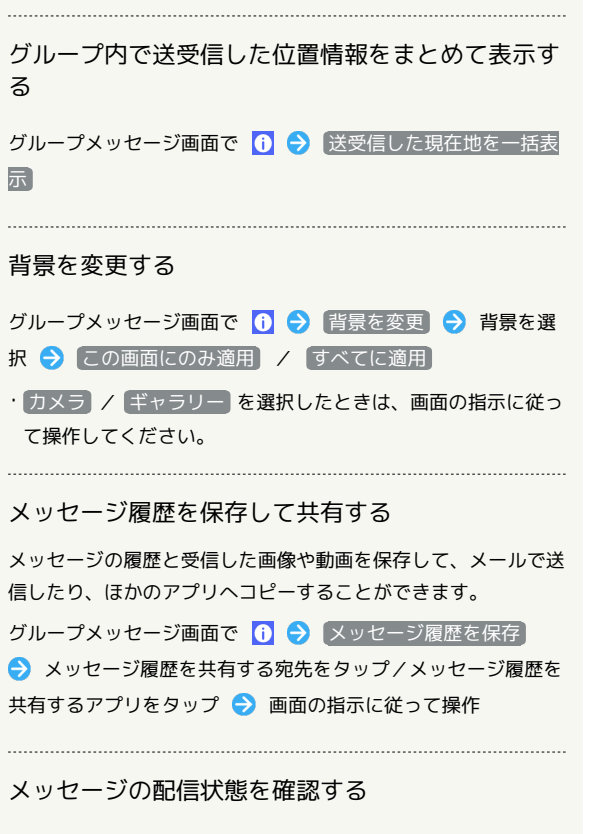

グループメッセージ画面で送信したメッセージをロングタッチ → 日→ 配信状態

# スタンプを利用する

# スタンプストアについて

スタンプストアから、+メッセージで送信できるスタンプをダウン ロードすることができます。

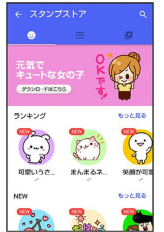

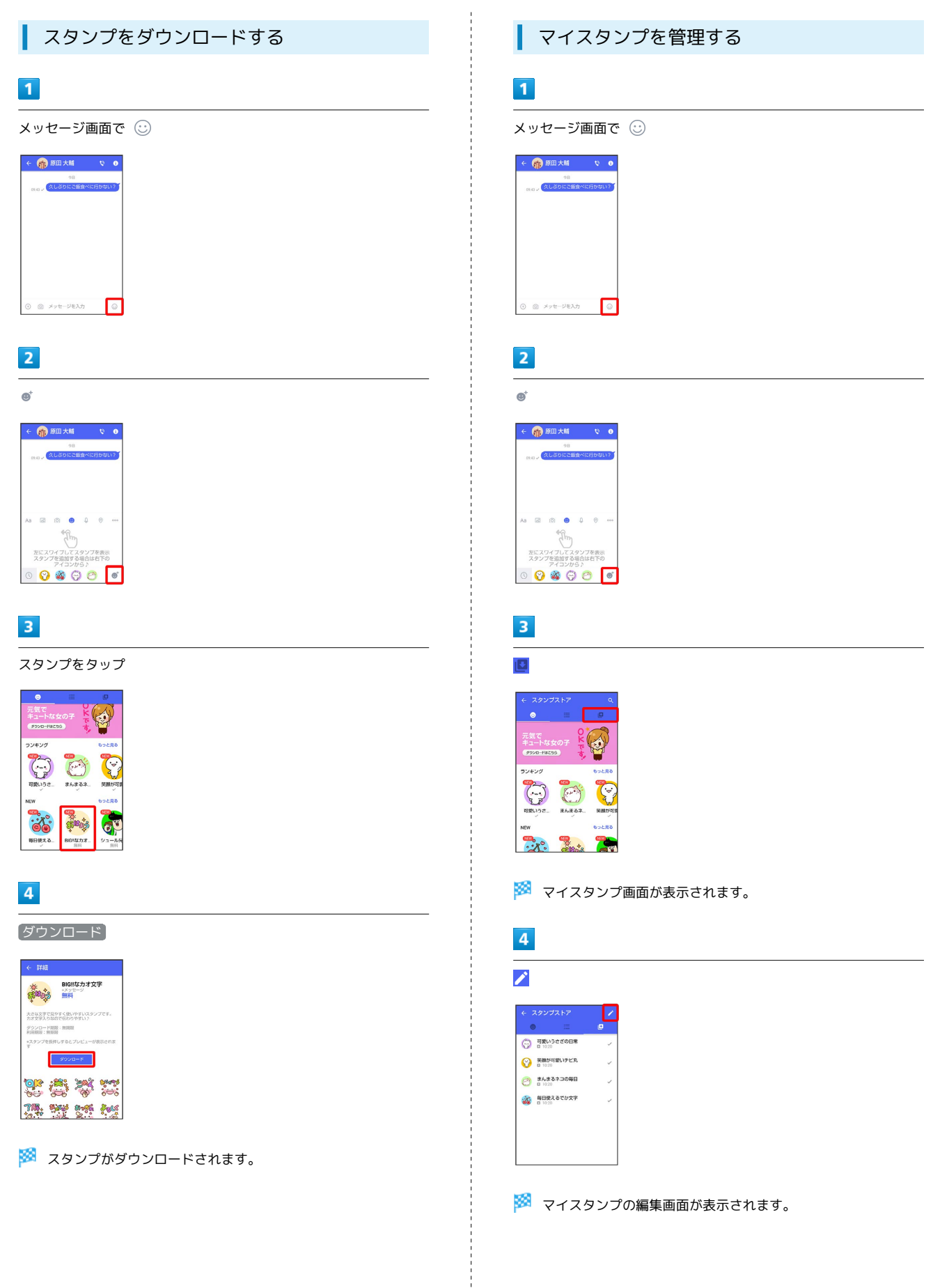

メール

# $\overline{\phantom{a}}$ をドラッグしてスタンプの順番を変更できます。 雷生 ö ● ● 可愛いうさぎの日常  $\bullet \ \ \text{RMD-REUFLR}$  $\bigcirc$   $\bigcirc$ ● 第 毎日使えるでか文字  $\overline{a}$  $6\overline{6}$ ● をタップするとスタンプを削除できます。 O FRUSSEDBE ● 表題が可愛いチビ丸 ·<br>「空」 毎日使えるでか文字  $\overline{7}$  $[OK]$ 福集  $\bullet \quad \bigodot \quad \substack{\mathbf{q}\mathbf{g}\cup\mathbf{y}\text{a}\text{-}\mathbf{g}\text{b}}\\ \mathbf{u}\approx 0}$  $\bullet$   $\bigodot$  **EMARGED** ※29 マイスタンプの編集を終了します。

# +メッセージの設定をする

# メッセージの設定

設定できる項目は次のとおりです。

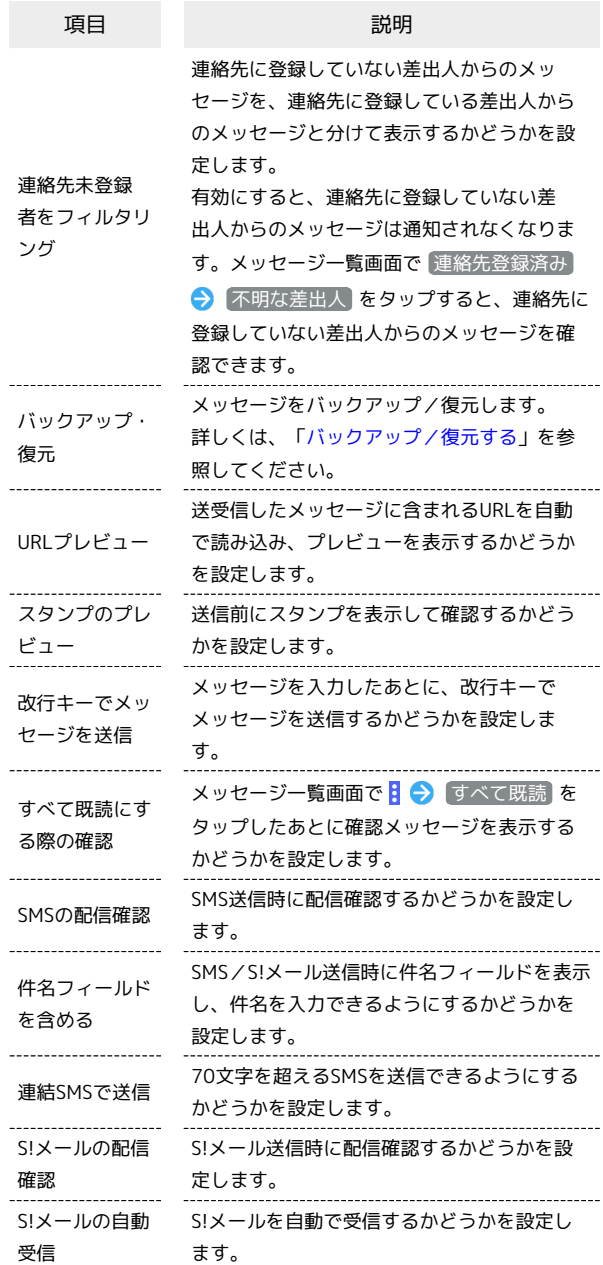

 $\overline{1}$ 

j

ホーム画面で ( +メッセージ)

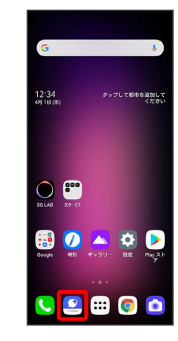

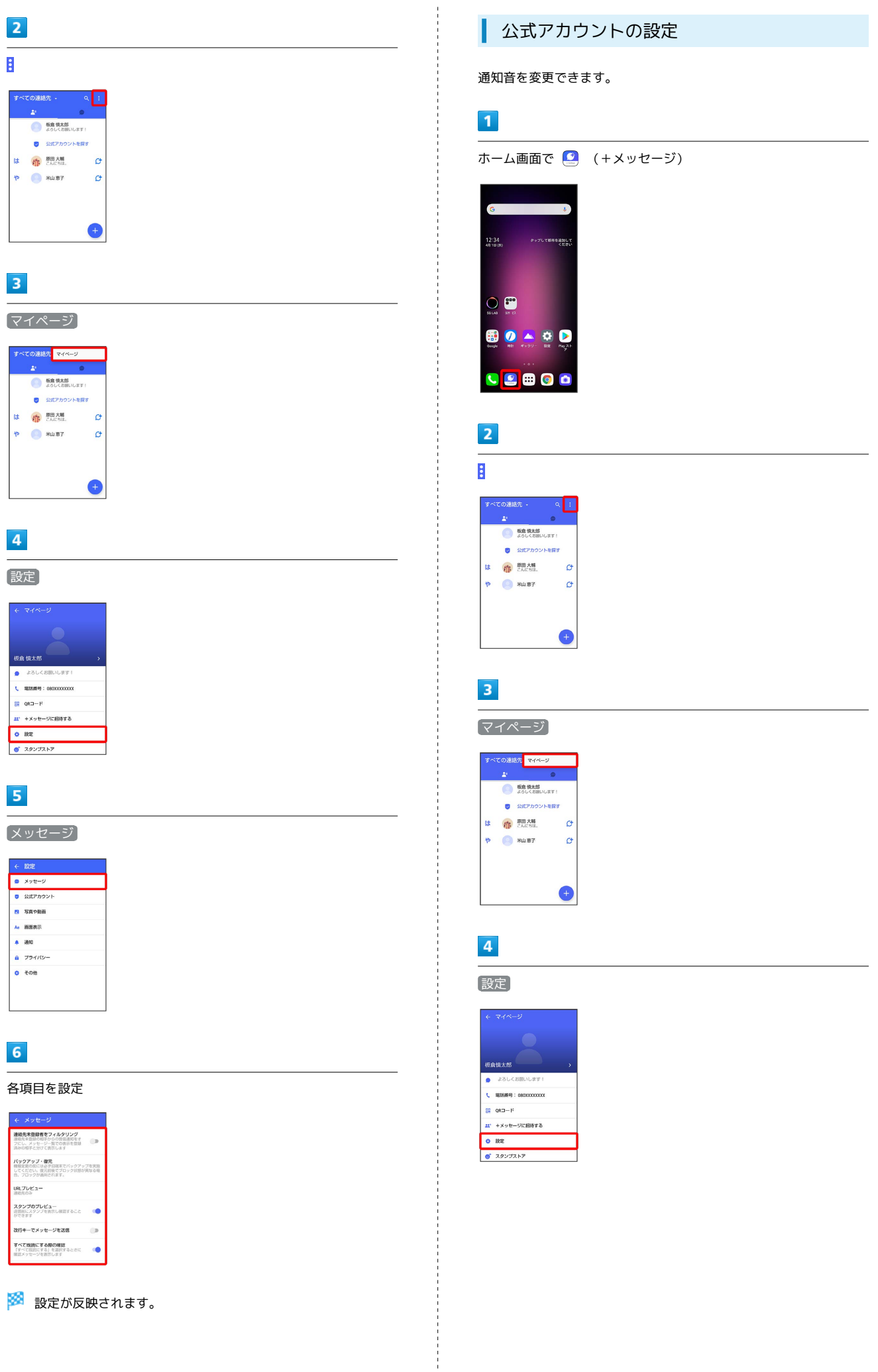

※ 設定が反映されます。

メール

# $\overline{\mathbf{5}}$

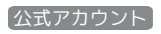

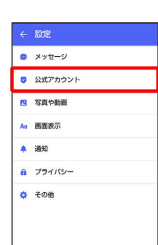

 $6\overline{6}$ 

通知音設定

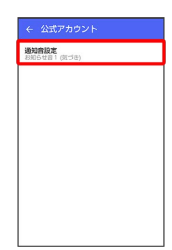

# $\overline{7}$

画面の指示に従って操作

※ 設定が反映されます。

#### <span id="page-129-0"></span>| 写真や動画の設定

設定できる項目は次のとおりです。

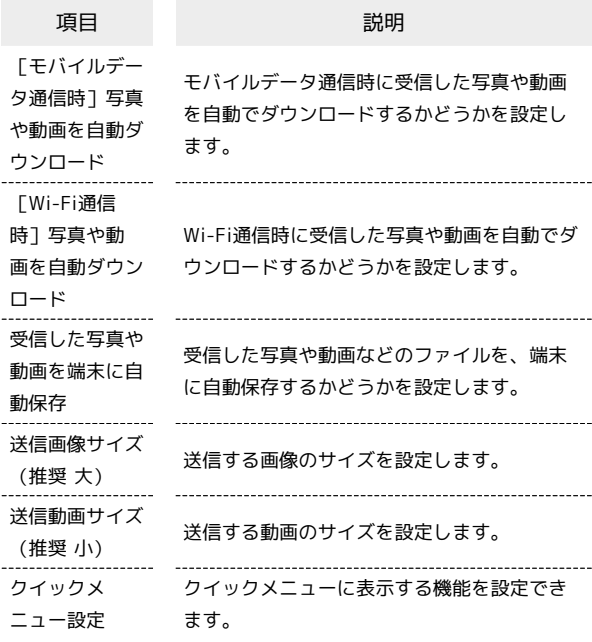

# $\sqrt{1}$

ホーム画面で 3 (+メッセージ)

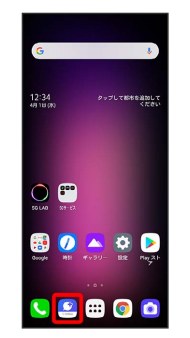

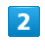

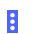

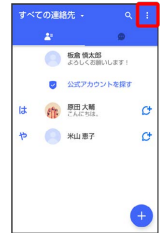

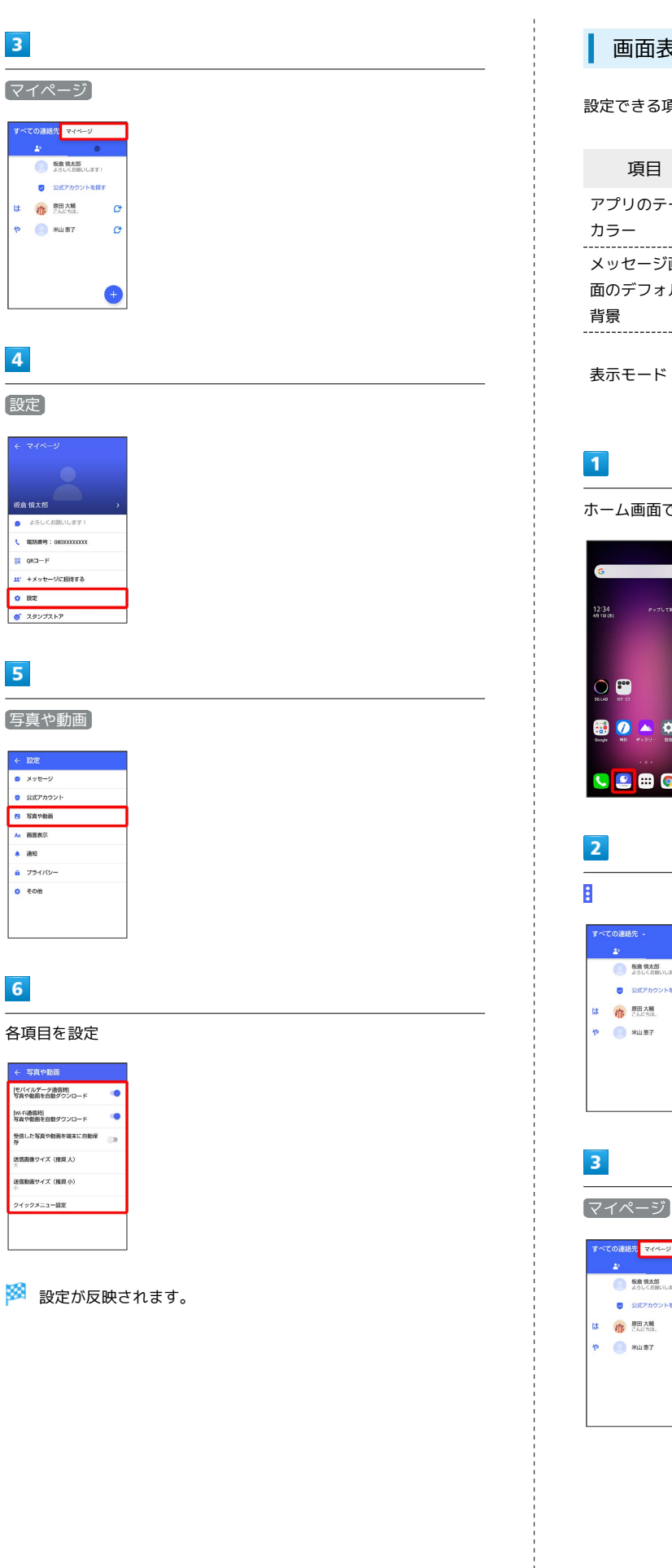

#### 画面表示の設定

設定できる項目は次のとおりです。

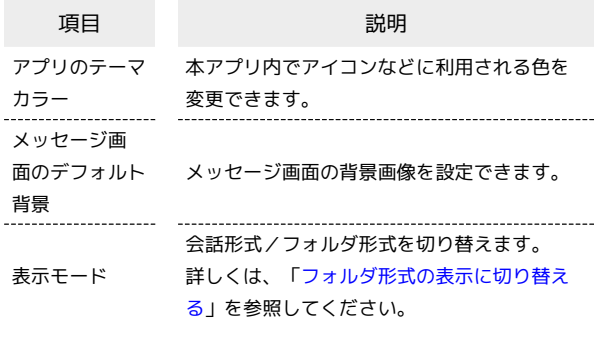

# $\overline{1}$

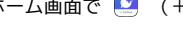

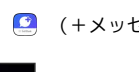

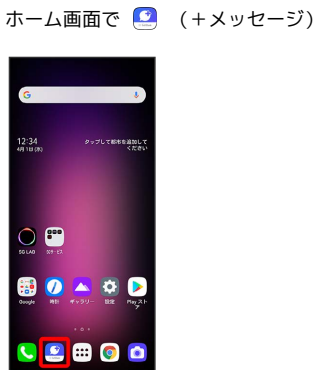

:<br><br>での連絡先 -

 $\uparrow$   $\uparrow$   $\uparrow$   $\uparrow$   $\uparrow$   $\uparrow$ 

**O BRISKS** 

● 公式アカウ: は 精 B田大輔

:ての連絡先<mark>ーマイページ</mark> **O BRANS** ● 公式アカウントを探す は 作 B田大輔

 $P$   $M \equiv T$ 

G

 $\sigma$ 

 $\mathcal{O}$ 

 $\bullet$ 

 $\sigma$ 

 $\sigma$ 

 $\bullet$ 

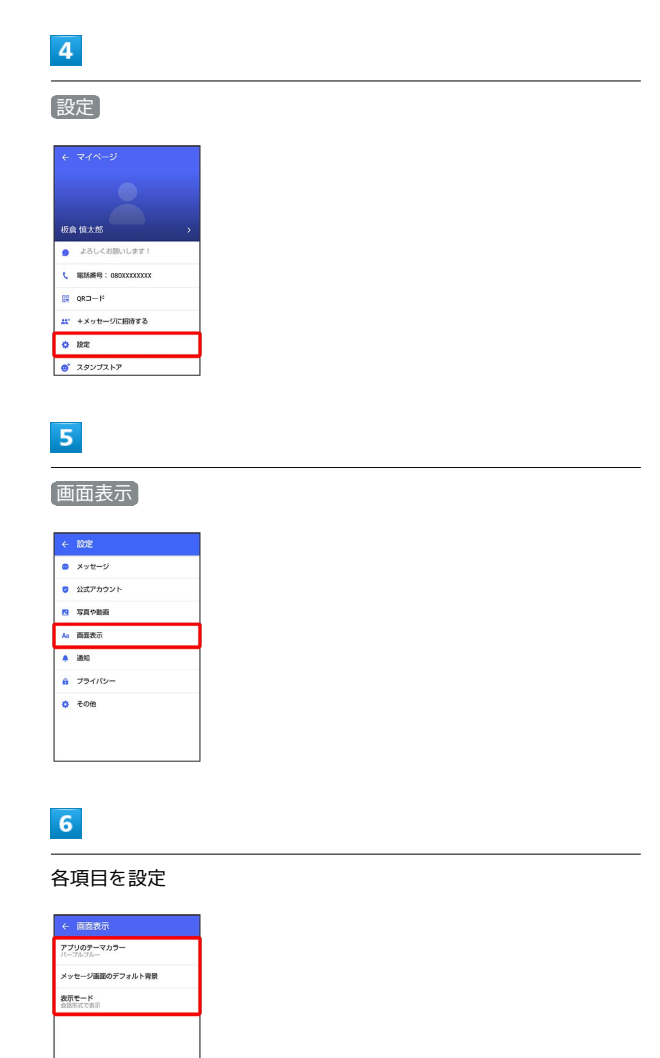

※ 設定が反映されます。

#### ■ 通知の設定

設定できる項目は次のとおりです。

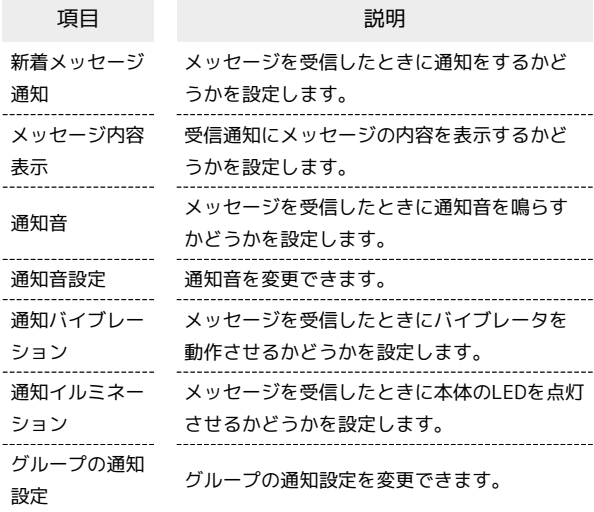

 $\sqrt{1}$ 

ホーム画面で ( +メッセージ)

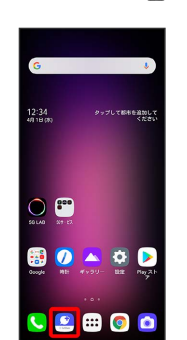

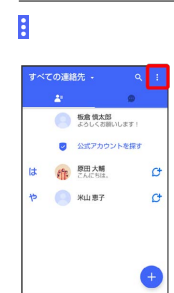

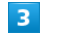

 $\overline{2}$ 

マイページ

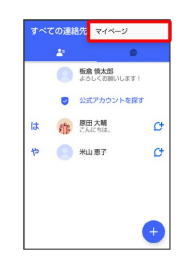

# $\overline{\mathbf{4}}$

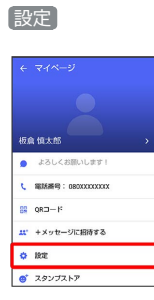

# $5<sub>5</sub>$

通知

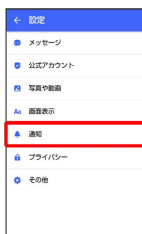

# $6\overline{6}$

各項目を設定

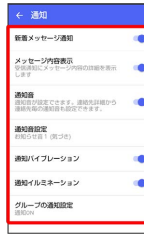

※28 設定が反映されます。

# プライバシーの設定

設定できる項目は次のとおりです。

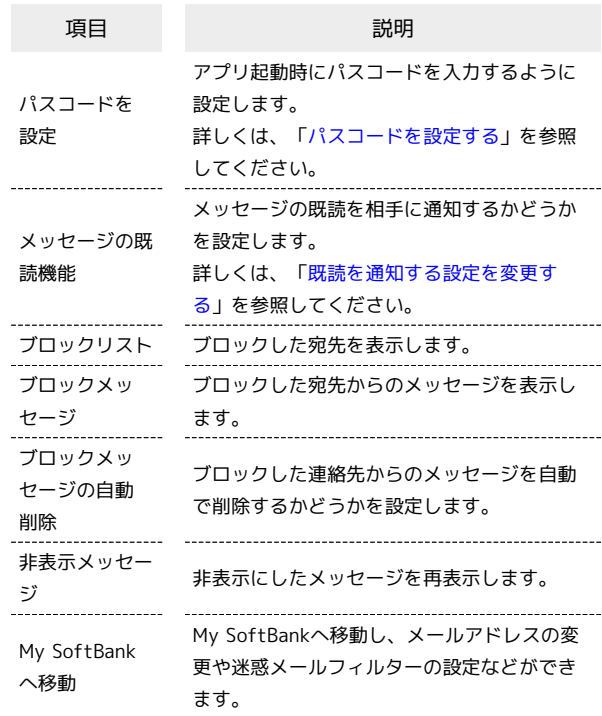

# $\boxed{1}$

ホーム画面で 3 (+メッセージ)

メール

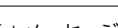

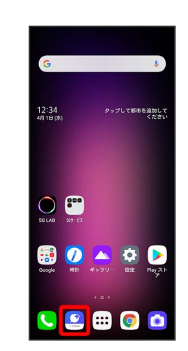

**O 読読法部** ■ 公式アカウントを探す は 作 B田大崎

 $P$   $R = 1$ 

 $\overline{\mathbf{2}}$ 

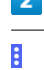

 $\sigma$ 

 $\mathcal{C}^{\dagger}$ 

 $\bullet$ 

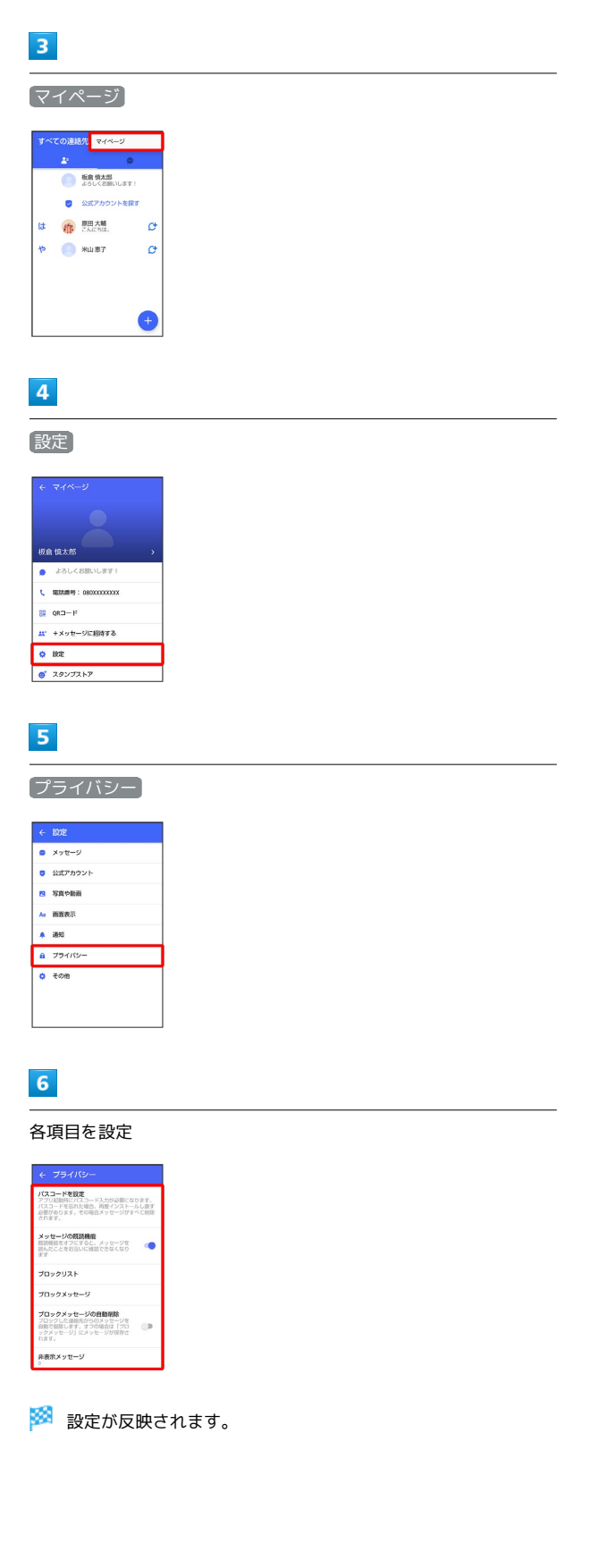

## <span id="page-133-0"></span>■その他の設定

設定できる項目は次のとおりです。

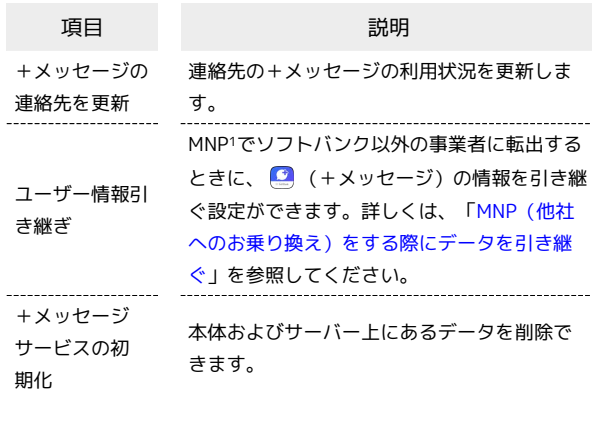

1 MNP(携帯電話番号ポータビリティ)とは、携帯電話事業者を 変更したときに現在の電話番号をそのまま利用できる制度です。

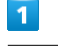

ホーム画面で ( +メッセージ)

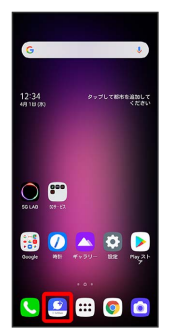

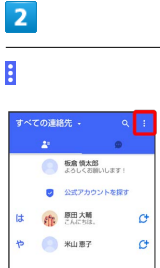

 $\bullet$ 

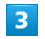

マイページ

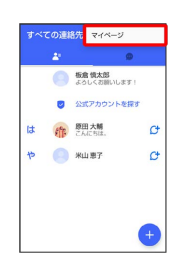

# $\overline{4}$

設定

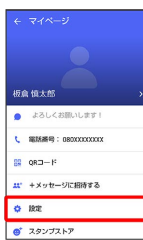

# $5<sup>5</sup>$

その他

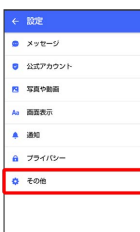

# $6$

各項目を設定

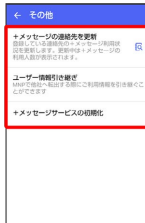

※ 設定が反映されます。

# <span id="page-134-0"></span>バックアップ/復元する

メッセージデータをサーバーやSDカードなどにバックアップして、 復元することができます。SDカードを取り付けていないときは、内 部ストレージにバックアップされます。

また、MNPで+メッセージサービスを提供する携帯電話事業者へ変 更する場合に、■ (+メッセージ)のユーザー情報を引き継ぐこ とができます。

# ■ バックアップデータについて

#### SDカード上のバックアップデータについて

SDカード上のバックアップデータは、次の場合に削除されま す。

・アプリのアンインストールやデータ消去を行った場合 アプリのアンインストールやデータ消去を行う際は、SDカード を取り外してください。

サーバー上のバックアップデータについて

サーバー上に以前のバックアップデータがある場合は上書きされ ます。

サーバー上のバックアップデータは、次の場合に削除されます。 ・保存期限(30日間)を越えた場合

保存期限は復元データ選択画面で確認できます。詳しくは、 [「メッセージデータをSoftBankサーバから復元する」](#page-139-0)を参照 してください。

・「+メッセージサービスの初期化」を行った場合 初期化について詳しくは、「[その他の設定」](#page-133-0)を参照してくださ い。

メッセージデータをSDカードにバックアッ プする

## $\vert$  1

ホーム画面で ■ (+メッセージ)

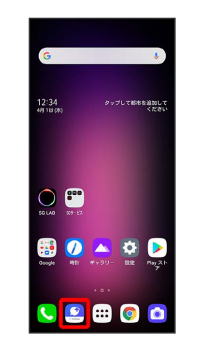

 $\overline{2}$ 

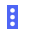

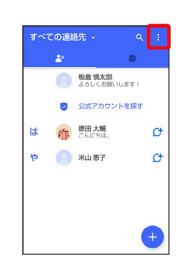

# LG V60 ThinQ 5G LG V60 ThinQ 5G

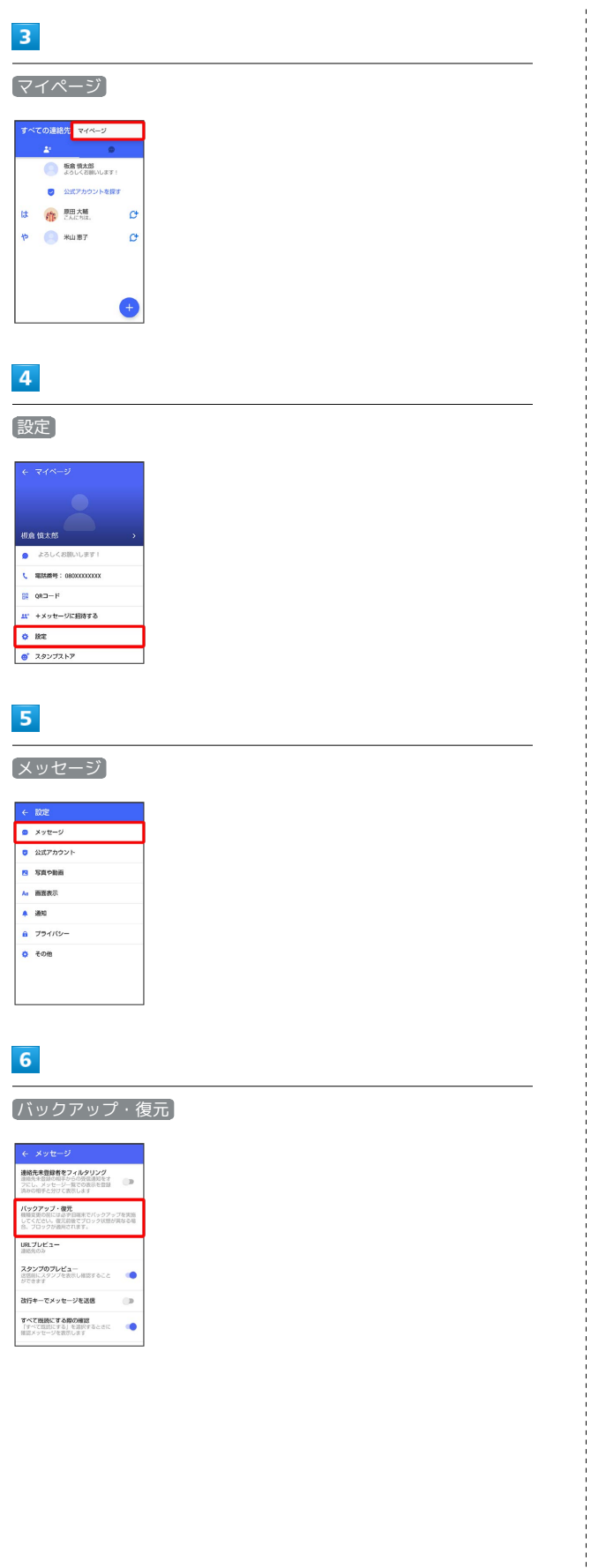

# $\overline{7}$ すべてのメッセージをバックアップ / メッセージを選択 ← パックアップ・復元<br><mark>メッセージを復元する</mark><br>■NSのパックアップ:2月13日 ブロックメッセージを含める すべてのメッセージをバックアップ<br>xxxxm  $\overline{\bullet}$ メッセージを選択<br>未通れ -<br>パックアップを開始 ・バックアップにブロックしたメッセージを含める場合は ブロック メッセージを含める を有効(■表示)にしてください。

• メッセージを選択 をタップしたときは、バックアップしたい メッセージを選択 → OK をタップしてください。

# $\overline{\mathbf{8}}$

# バックアップを開始

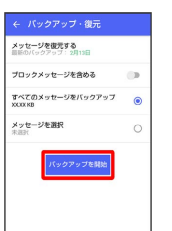

# $\overline{9}$

SDカード/内部ストレージ

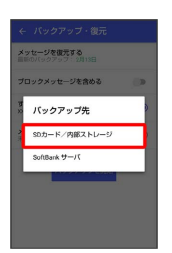

**※ メッセージのバックアップが開始されます。** 

・確認画面が表示されたときは、画面の指示に従って操作してくだ さい。

# $10$

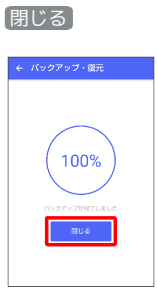

※※※※※※※※※※※※※※※※※※※※※※※<mark>※</mark>※※※※※※※※

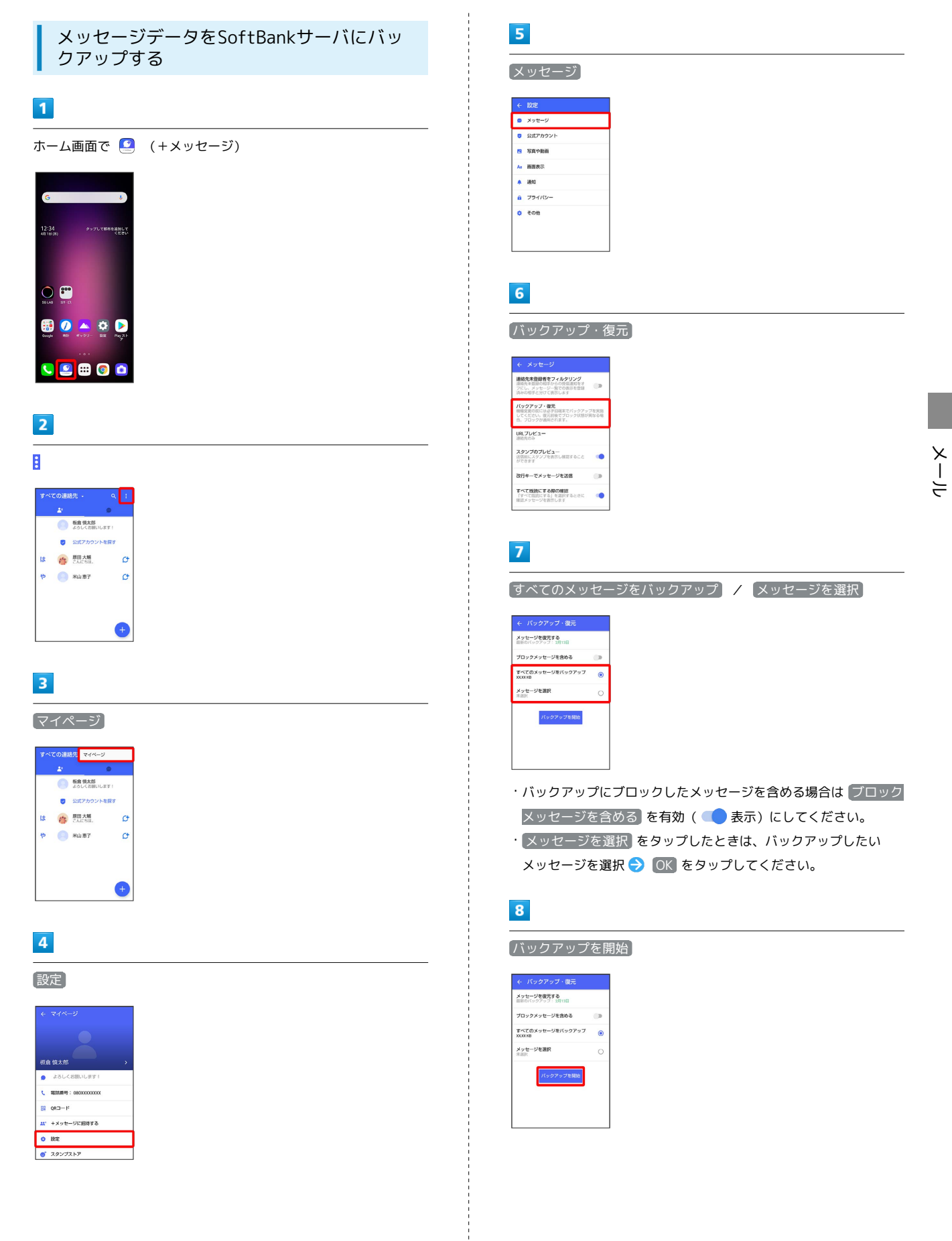

LG V60 ThinQ 5G LG V60 ThinQ 5G

# $9$ SoftBank サーバ <u>veanse</u> ·<br>\*\*\*セージを含む バックアップ先 soカード/内部ストレー

**※3** メッセージのバックアップが開始されます。

- ・確認画面が表示されたときは、画面の指示に従って操作してくだ さい。
- ・SoftBankサーバ上に以前のバックアップデータがある場合は上書 きされます。
- ・SoftBankサーバ上のメッセージデータは、保存期限(30日間)を 越えた場合、または+メッセージサービスの初期化を行った場合 に削除されます。

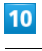

# 閉じる

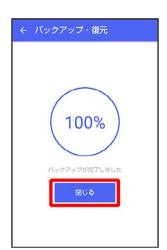

**※※** メッセージのバックアップが完了します。

メッセージデータをSDカードから復元する

# $\overline{\mathbf{1}}$

ホーム画面で (1) (+メッセージ)

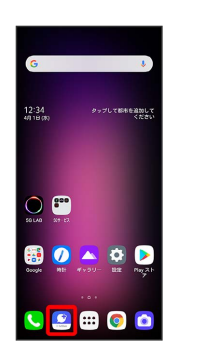

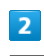

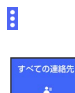

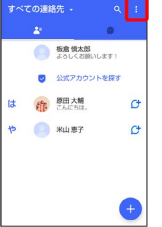

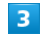

#### マイページ

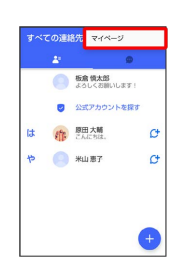

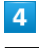

# 設定

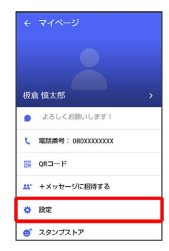

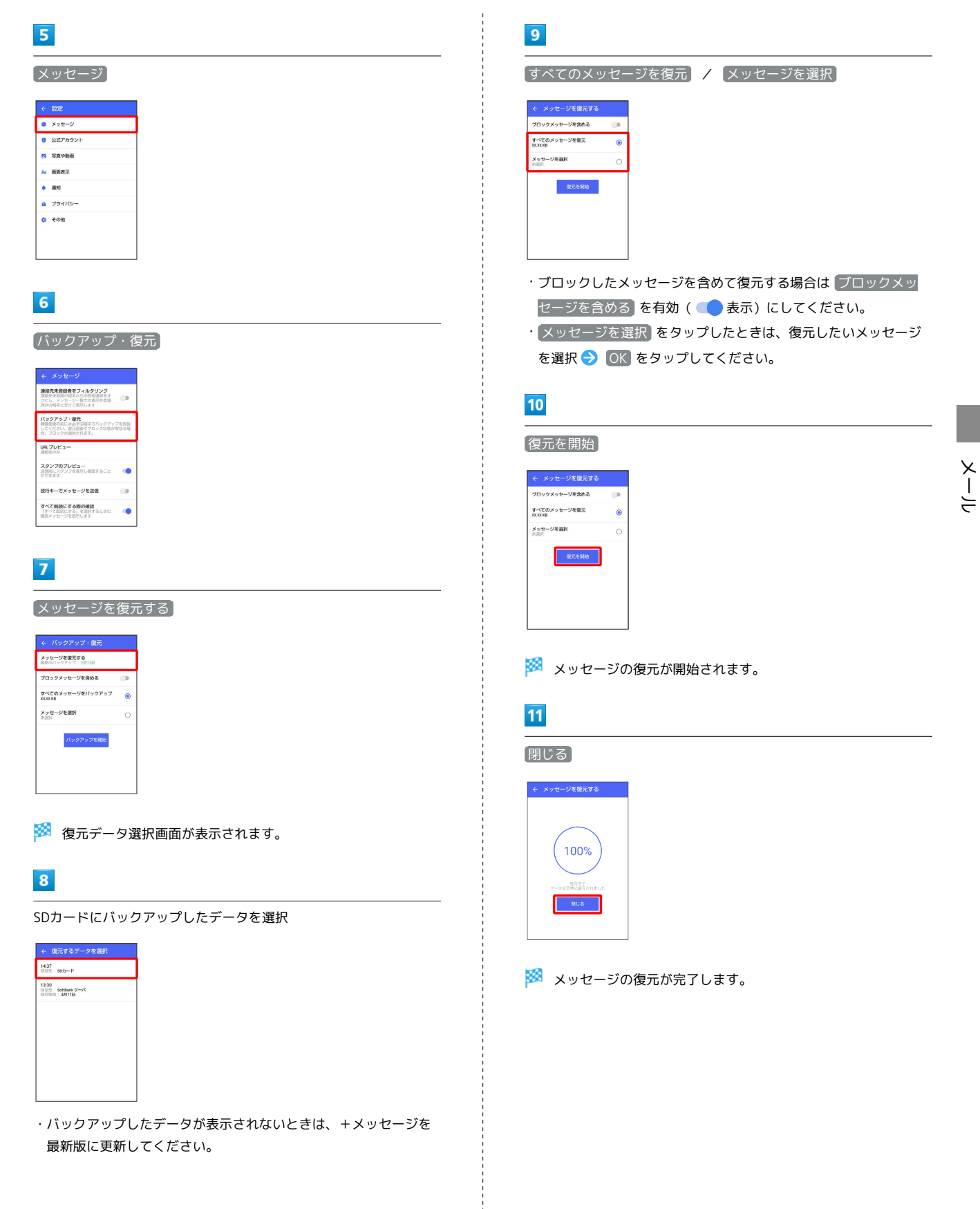

# 138

<span id="page-139-0"></span>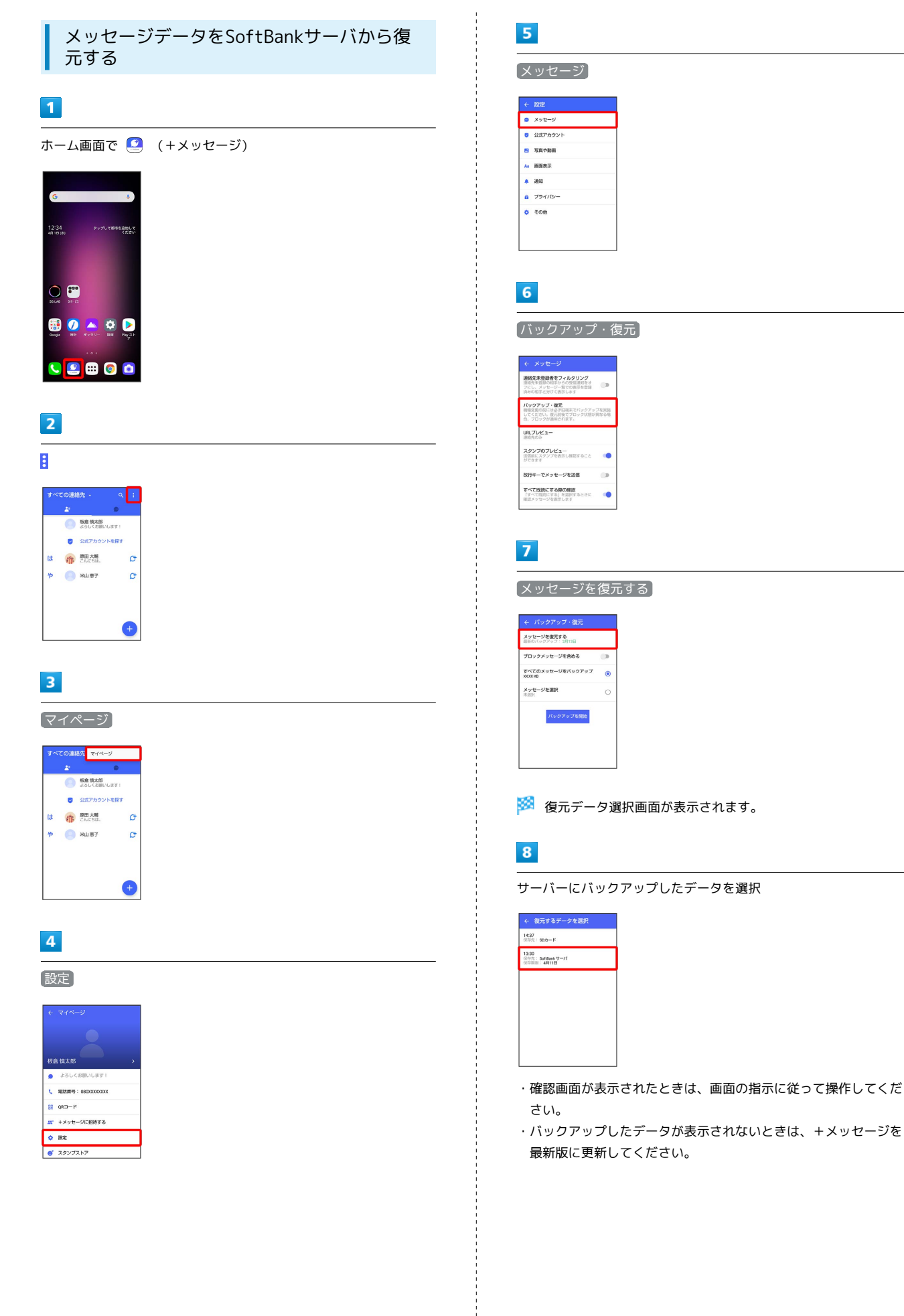

### $9$

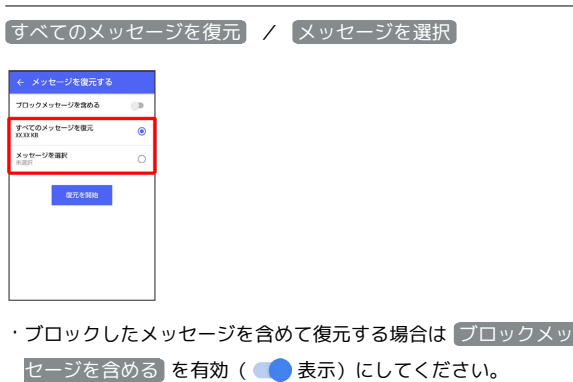

・ メッセージを選択 をタップしたときは、復元したいメッセージ を選択 OK をタップしてください。

# $10$

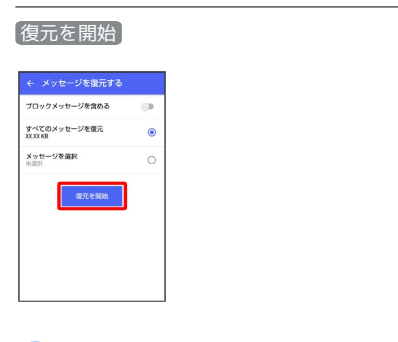

メッセージの復元が開始されます。

# $11$

閉じる

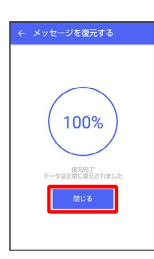

※ メッセージの復元が完了します。

#### <span id="page-140-0"></span>MNP(他社へのお乗り換え)をする際に データを引き継ぐ

MNP(他社へのお乗り換え)先の事業者でも+メッセージを利用す る場合、以下のユーザー情報を引き継ぐことができます。

- ・マイプロフィール
- ・グループ情報
- ・マイスタンプ
- ・未受信メッセージ
- ・受信済みメッセージ等は引き継ぐことができませんので、あらか じめSDカードにバックアップしておいてください。
- ・ユーザー情報引き継ぎの有効期限は、ユーザー情報引き継ぎ予約 をしてから15日間です。有効期限内に、お乗り換え後の端末でア プリを起動し、サービスを利用開始する必要があります。

# $\overline{1}$

ホーム画面で (2) (+メッセージ)

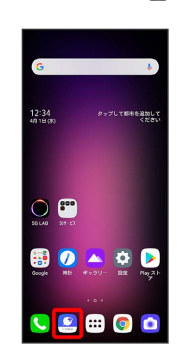

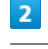

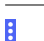

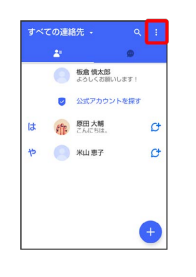

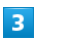

# マイページ

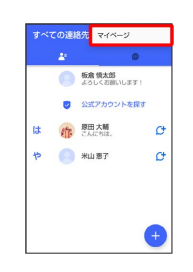

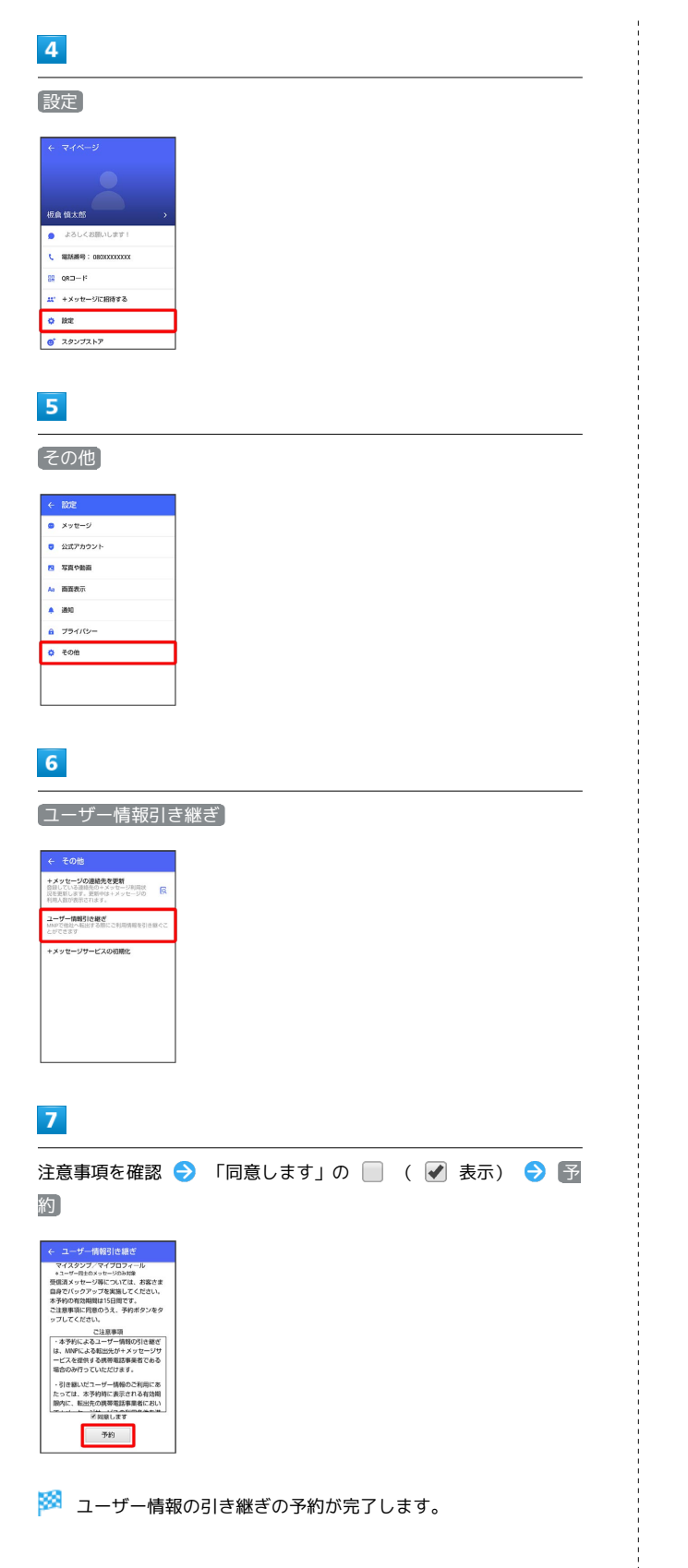

# **MNPについて**

MNP(携帯電話番号ポータビリティ)とは、携帯電話事業者を変 更したときに現在の電話番号をそのまま利用できる制度です。

# 公式アカウントとは

I

企業の公式アカウントを利用することで、店頭や電話で行っていた お問い合わせ手続きが簡単にできます。

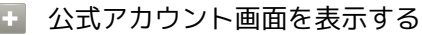

ホーム画面で (2) (+メッセージ) → 2 → 公式アカウ ントを探す

# 公式アカウント画面の見かた

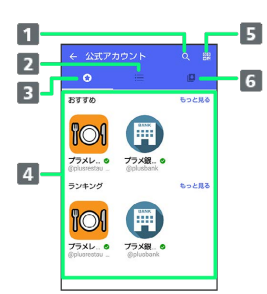

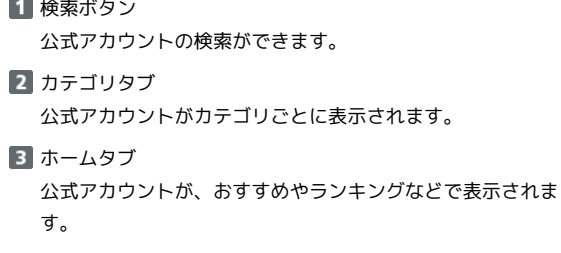

4 公式アカウント表示 公式アカウントが表示されます。

5 QRボタン QRコードを読み込み、公式アカウントを利用できます。

6 利用中の公式アカウントタブ ご利用中の公式アカウントの一覧が表示されます。

# ■ 公式アカウントでできること

公式アカウントでつながっている企業とお客様との間でやり取りが できます。

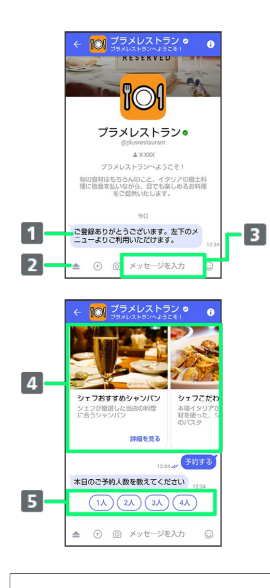

- お知らせメッセージを受信 公式アカウントから、テキスト形式でお知らせを受信できま す。
- メニューを表示 利用できるメニュー項目を表示できます。メニュー項目から 各種手続きができます。
- テキストメッセージを送信 お客様から公式アカウントでつながっている企業へテキスト メッセージを送信できます。
- 画像でよりわかりやすく、商品・サービスを比較・検索 画面を左右にスクロールすることで(カルーセル機能)、 商品やサービスの画像をよりわかりやすく比較・検索できま す。
- 5 アクションボタンでリアクション ワンタップでお客様の要望を公式アカウントでつながってい る企業へ送信できます。

# 公式アカウントを検索する

公式アカウントを検索するには4通りの方法があります。

ホームから検索する ш

# $\vert$  1

ホーム画面で ( +メッセージ)

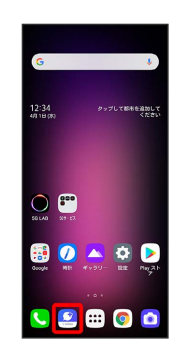

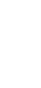

メール

# $\overline{2}$

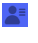

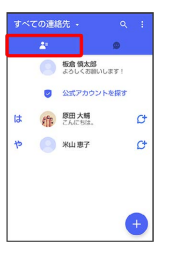

# $\overline{3}$

公式アカウントを探す

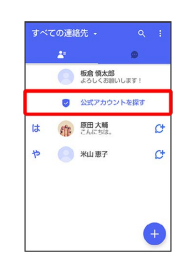

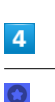

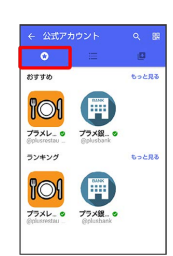

# $\overline{\mathbf{5}}$

利用したい公式アカウントをタップ

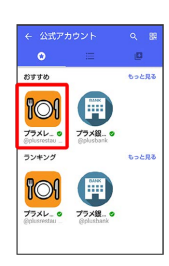

※3 公式アカウントのメッセージ画面が表示されます。

カテゴリから検索する

# $\boxed{1}$

ホーム画面で 3 (+メッセージ)

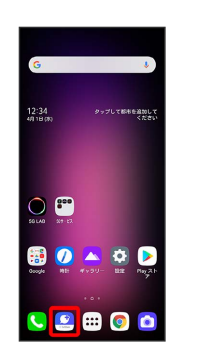

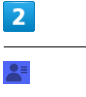

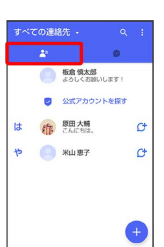

[公式アカウントを探す]

 $\overline{\mathbf{3}}$ 

 $\overline{\mathbf{4}}$ 

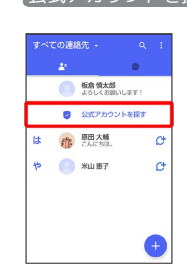

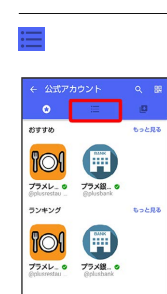
### $\overline{\mathbf{5}}$

利用したい公式アカウントのカテゴリをタップ

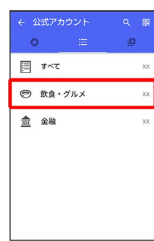

### $6\overline{6}$

利用したい公式アカウントをタップ

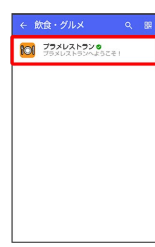

※3 公式アカウントのメッセージ画面が表示されます。

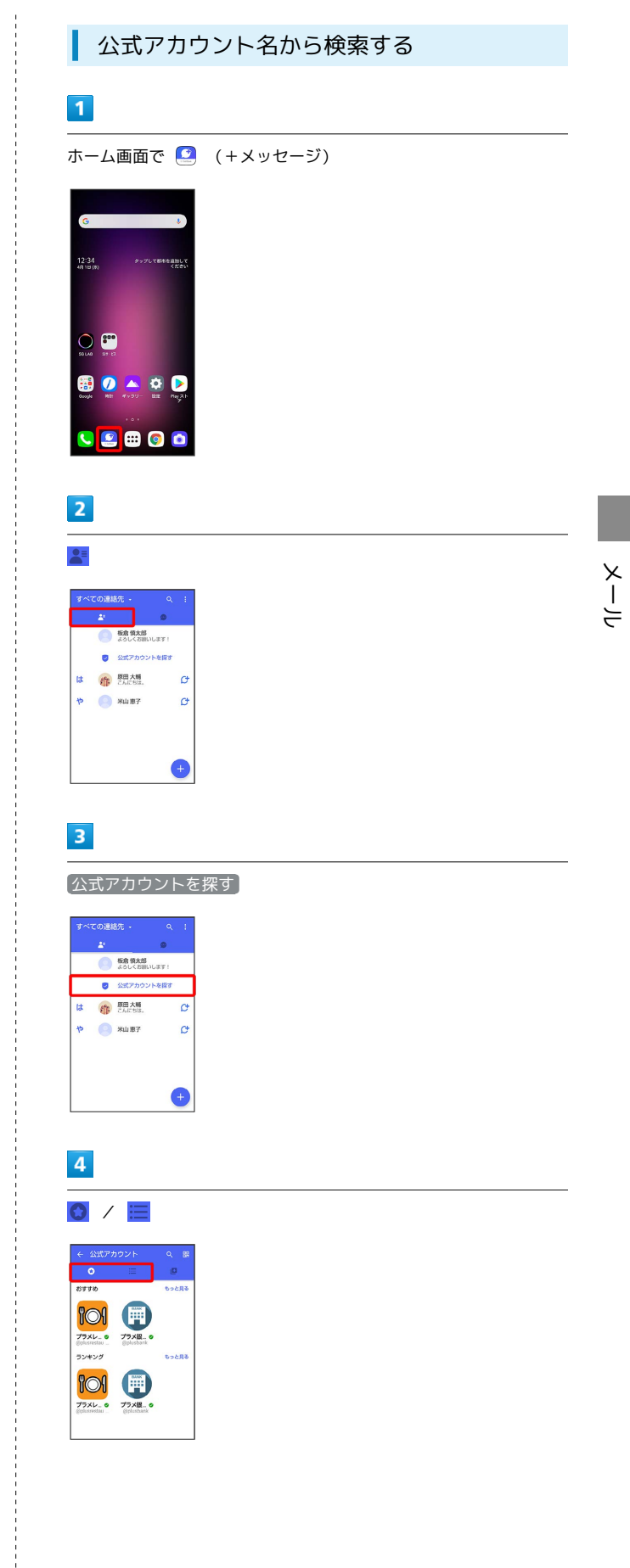

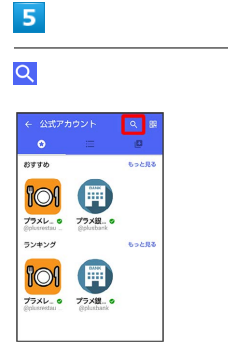

## $6\overline{6}$

検索したい公式アカウント名を入力

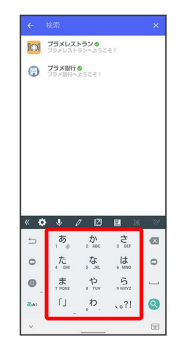

## $\overline{7}$

表示された公式アカウントをタップ

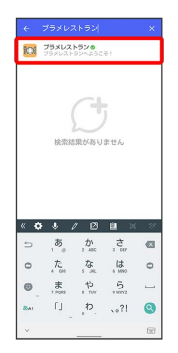

※3 公式アカウントのメッセージ画面が表示されます。

QRボタンから検索する

## $\overline{\mathbf{1}}$

ホーム画面で ( +メッセージ)

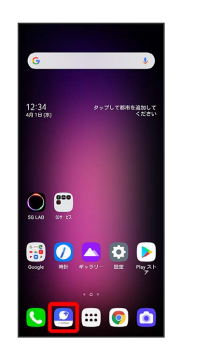

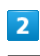

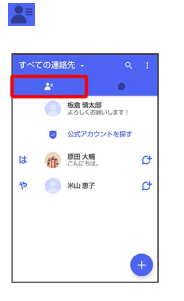

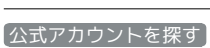

 $\overline{\mathbf{3}}$ 

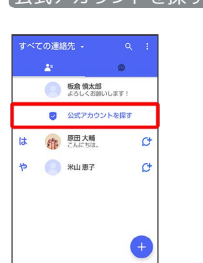

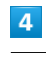

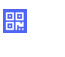

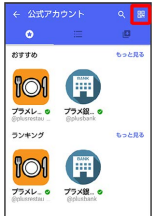

メール

### $\overline{\mathbf{5}}$

#### QRコードを読み取る

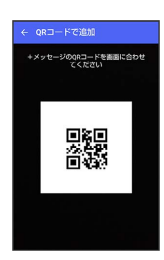

※ 公式アカウントのメッセージ画面が表示されます。

## 公式アカウントを利用するには

公式アカウントの利用を開始する ı

### $\overline{1}$

公式アカウントのメッセージ画面で「利用規約に同意し、この公式 アカウントを利用します」の □ ( √ 表示)

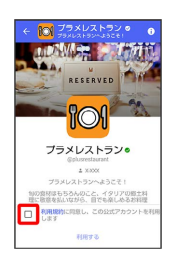

### $\overline{2}$

利用する

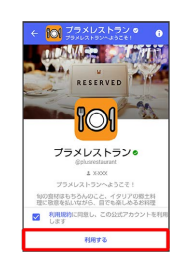

※※※<br>※※※※ 公式アカウントの利用が開始されます。

## 公式アカウントを管理する

公式アカウントの設定を変更したり、公式アカウントをブロックし たり、公式アカウントを迷惑メッセージとして報告したりすること ができます。公式アカウントをブロックすると、利用中の公式アカ ウントの一覧には表示されません。

## 公式アカウントの利用を停止する

 $\overline{1}$ 

公式アカウントのメッセージ画面の 0

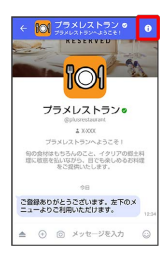

## $\overline{2}$

利用停止

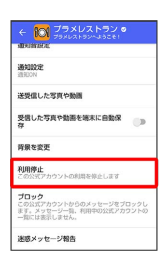

## $\overline{\mathbf{3}}$

利用停止

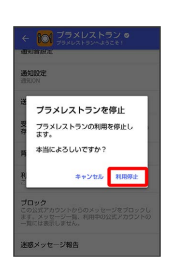

※2 公式アカウントの利用が停止されます。

н 公式アカウントをブロックする

## $\overline{\mathbf{1}}$

公式アカウントのメッセージ画面の

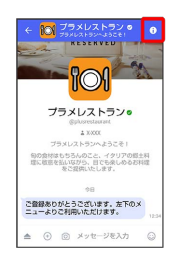

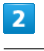

### ブロック

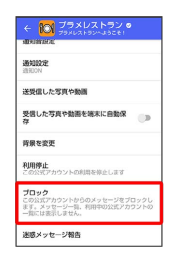

※<br>※ 公式アカウントがブロックされます。

| 迷惑メールを報告する

### $\boxed{1}$

公式アカウントのメッセージ画面の 0

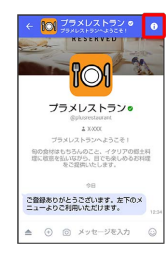

## $\overline{2}$

迷惑メッセージ報告

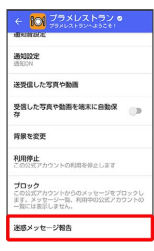

## $\overline{\mathbf{3}}$

報告理由を選択●

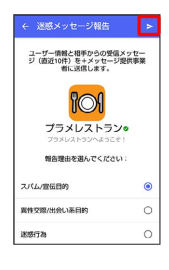

## $\overline{\mathbf{4}}$

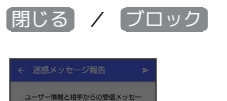

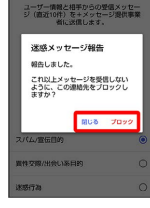

※※<br>※※<br>※※ 迷惑メッセージが報告されます。

# インターネット

## <span id="page-151-0"></span>Chromeを利用する

検索したい語句やURLを入力し、手軽にインターネットを利用でき ます。

### **る TLSについて**

TLS(Transport Layer Security)とは、データを暗号化して送 受信するためのプロトコル(通信規約)です。TLS接続時の画面 では、データを暗号化し、プライバシーにかかわる情報やクレ ジットカード番号、企業秘密などを安全に送受信でき、盗聴、改 ざん、なりすましなどのネット上の危険から保護します。

### L TLS利用に関するご注意

セキュリティで保護されている情報画面を表示する場合は、お客 様は自己の判断と責任においてTLSを利用するものとします。お 客様ご自身によるTLSの利用に際し、ソフトバンクおよび認証会 社である合同会社シマンテック・ウェブサイトセキュリティ、サ イバートラスト株式会社は、お客様に対しTLSの安全性に関して 何ら保証を行うものではありません。

### Chromeを利用する

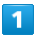

ホーム画面で ◎ (Chrome)

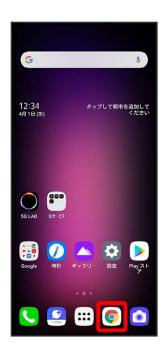

※ Chrome画面が表示されます。

- ・確認画面が表示されたときは、画面の指示に従って操作してくだ さい。
- ・SMSやメール内のURLをタップするとChromeが自動的に起動しま す。

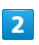

#### 画面上部の入力欄をタップ

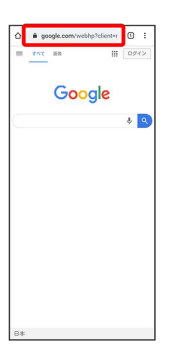

### $\overline{3}$

#### 検索語またはURLを入力

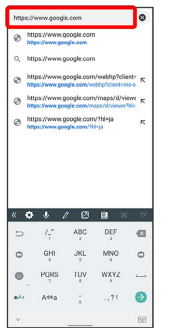

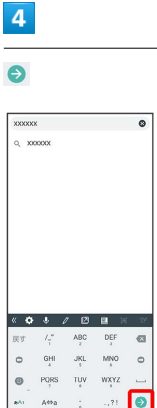

※※ 検索結果またはウェブサイトが表示されます。

+ Chrome利用時の操作

#### 新しいタブを開く

複数のタブを開いて、ウェブサイトの切り替えを簡単に行えま す。

Chrome画面で : ● 新しいタブ

※3 新しいタブが表示されます。

・タブを切り替えるには、 2 をタップして対象のタブをタップ します。アイコン内の数字は、開いているタブの件数です。

#### タブを閉じる

Chrome画面で 2 → 閉じるタブの ※ をタップ

※ タブを閉じます。

- ・アイコン内の数字は、開いているタブの件数です。
- ・タブを左右にフリック/スワイプすることでも閉じることがで きます。

#### ウェブサイト内を検索する

ウェブサイト内の文字列を検索することができます。

ウェブサイト表示中に: ● ● ページ内検索 ● 検索文字列を 入力

※29 検索結果がハイライト表示されます。

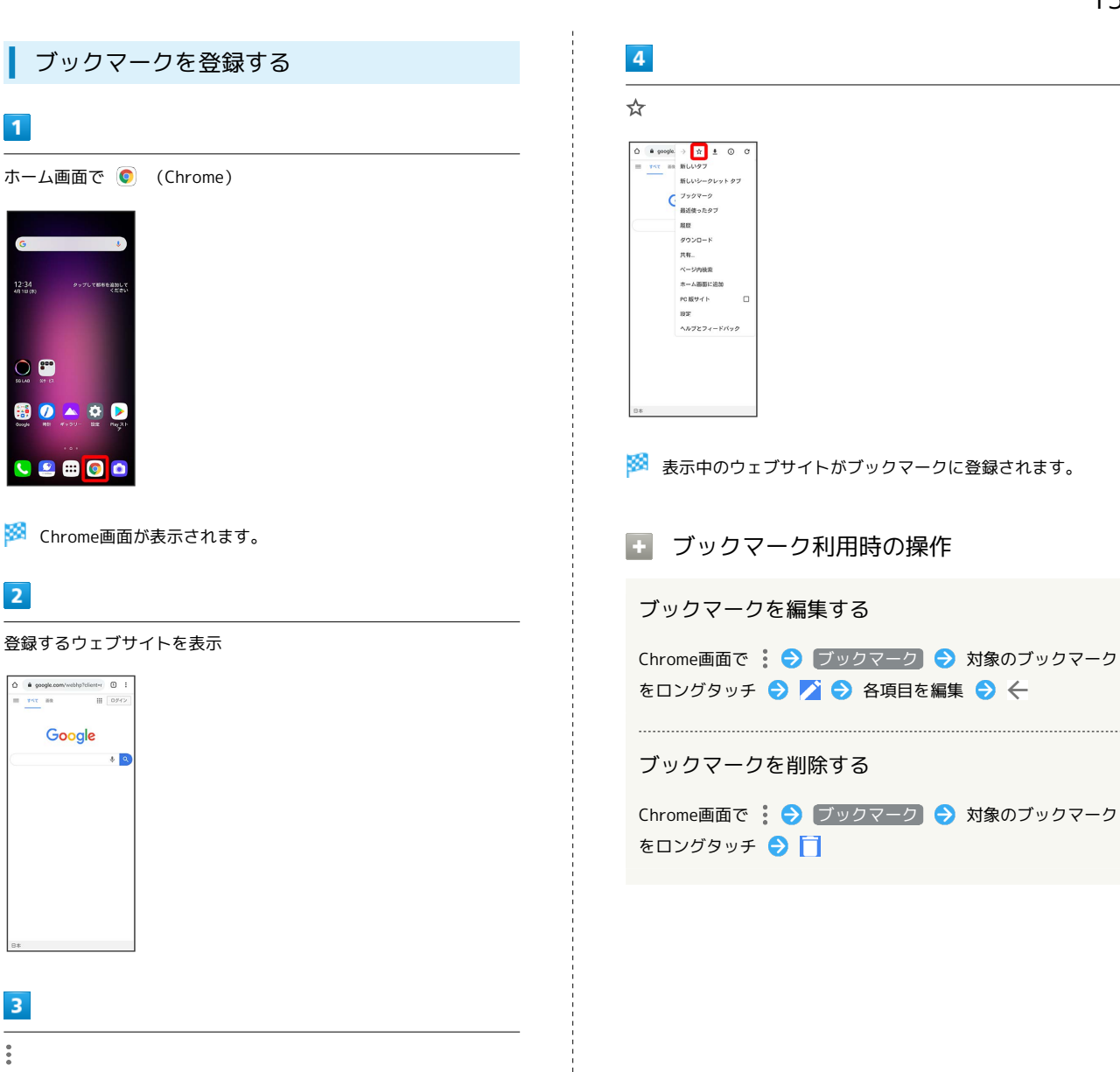

## $\overline{\mathbf{3}}$  $\ddot{\cdot}$

 $\overline{1}$ 

12:34<br>4818.00

 $\bigcirc$   $\bigcirc$ 

 $\overline{2}$ 

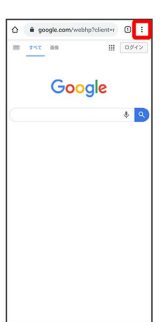

LG V60 ThinQ 5G LG V60 ThinQ 5G

インターネット

ノンゆーみシア

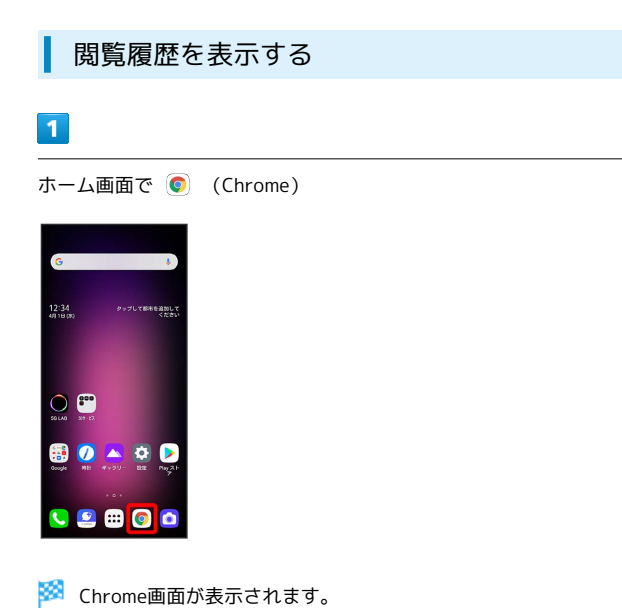

# $\overline{2}$  $\ddot{\phantom{a}}$  $\begin{array}{|c|c|} \hline \bullet & \bullet & \hbox{projection}\\ \hline \end{array}$   $\begin{array}{|c|c|c|c|} \hline & \bullet & \bullet & \bullet & \bullet \\ \hline \end{array}$ Google  $\bullet$   $\bullet$

# $\overline{\mathbf{3}}$

履歴

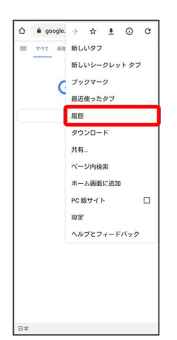

<mark>数</mark> 履歴画面が表示されます。

## $\overline{\mathbf{4}}$

対象の履歴をタップ

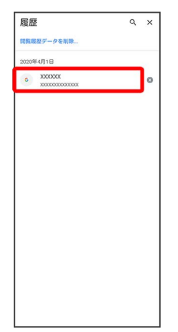

**※3** ウェブページが表示されます。

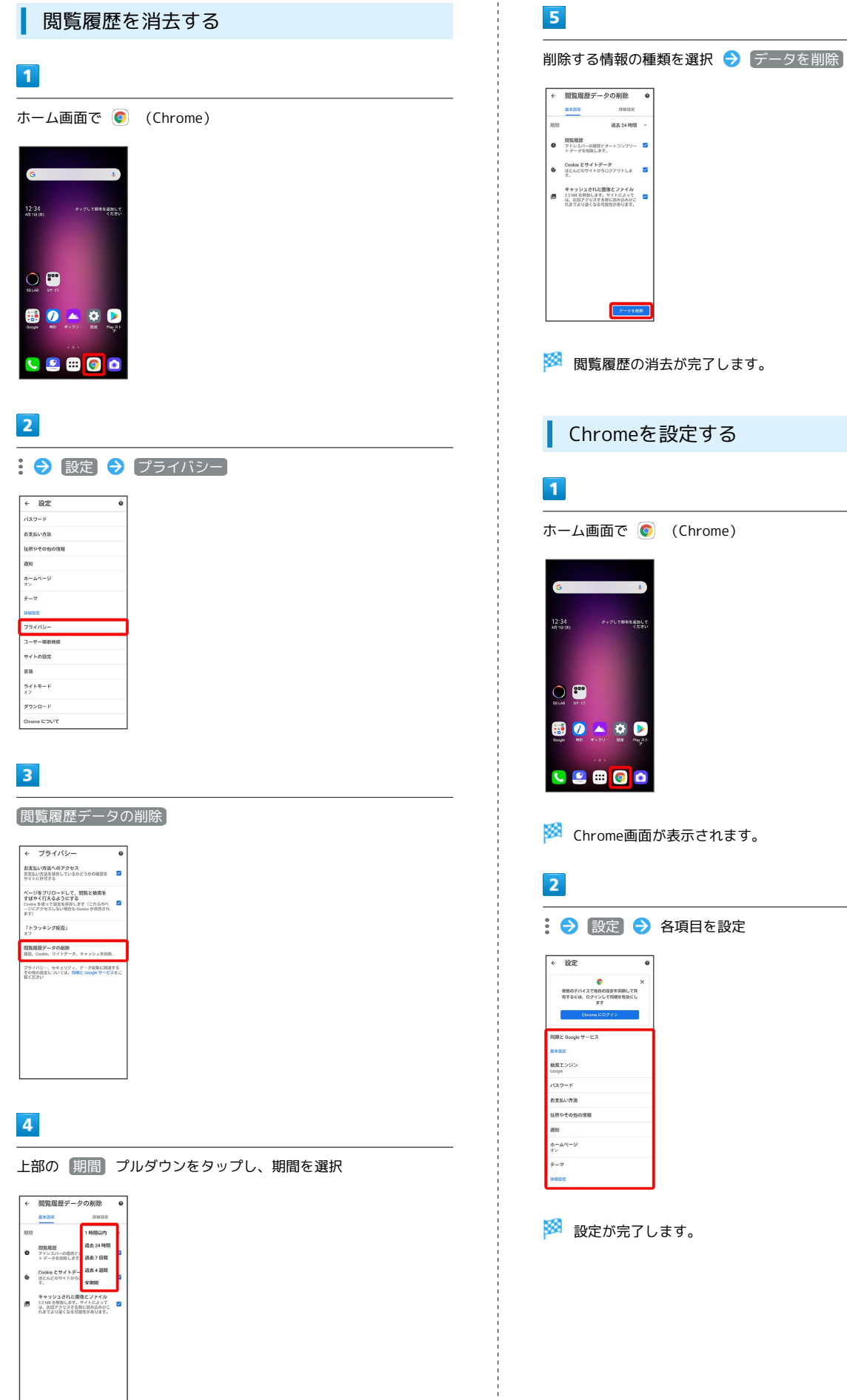

 $7 - 98$ 

← 関覧履歴データの削除 ● <br>● アドレスパーの提供とオートコンプリー ■<br>トデータを削除します。 Cookieとサイトデータ<br>- GEACのサイトからログアウトしま - <mark>C</mark>e キャッシュされた画像とファイル<br>■ 22MB を解放します。サイトによって<br>は、祝信アクセスする際に詰め込みが。<br>『はてより遅くなる可能性があります。 ※3 閲覧履歴の消去が完了します。 Chromeを設定する ホーム画面で ◎ (Chrome)  $\bigcirc$   $\bigcirc$ 80 A O  $C = 0$ ※ Chrome画面が表示されます。 : ● 設定 → 各項目を設定  $\epsilon$ 理数のデバイスで独自の設定を開閉して共<br>有するには、ログインして同期を有効にし<br>ます ※ 設定が完了します。

# カメラ

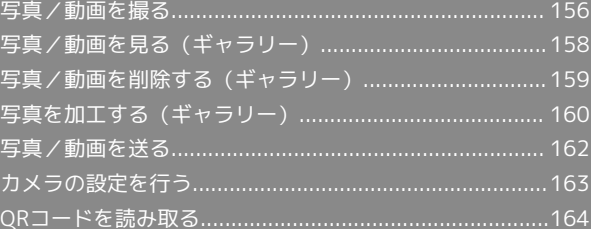

## <span id="page-157-0"></span>写真/動画を撮る

■ 写真/動画のファイル形式

写真のファイル形式について

写真のファイル形式はJPEGです。 

動画のファイル形式について

動画のファイル形式はMPEG-4です。

### ■ カメラに関するご注意

#### レンズの汚れについて

レンズが指紋や油脂などで汚れると、鮮明な写真/動画が撮れま せん。撮る前に、柔らかい布などで拭いてください。

#### 直射日光を当てないでください

カメラのレンズ部分に直射日光を長時間当てないよう、ご注意く ださい。内部のカラーフィルターが変色し、映像が変色すること があります。

### ◎ フラッシュライト点灯時の警告

フラッシュライトを目に近づけて点灯させないでください。フ ラッシュライト点灯時は発光部を直視しないようにしてくださ い。また、ほかの人の目に向けて点灯させないでください。視力 低下などを起こす原因となります。

### 写真を撮る

#### $\overline{1}$

ホーム画面で (カメラ)

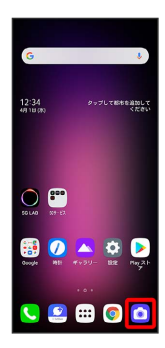

#### ※ 撮影画面が表示されます。

・確認画面が表示されたときは、画面の指示に従って操作してくだ さい。

## $\vert$  2

カメラを被写体に向ける

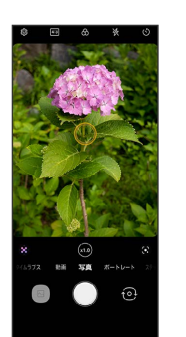

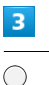

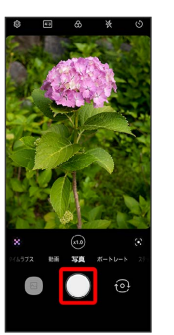

<mark>※3</mark> シャッター音が鳴り、写真が保存されます。

日 写真撮影時の操作

ズームを利用する

撮影画面で画面をピンチ

• **◎** (レンズ切り替え / ズーム) をドラッグしても、ズームを 調節できます。 

音量(上/下)キーで撮る

撮影画面で音量(上/下)キーを押す

### ピントを合わせる場所を指定して撮る

撮影画面でピントを合わせたいところをタップ●

· タップした位置に表示される o をタップしても撮れます。

#### 連写撮影する

撮影画面で ◯ をロングタッチ

・撮影画面で音量(上/下)キーを長押ししても操作できます。 ・100枚まで連写撮影できます。

撮った写真を確認する

撮影画面でサムネイル画像をタップ

・直前に撮った写真/動画が表示されます。

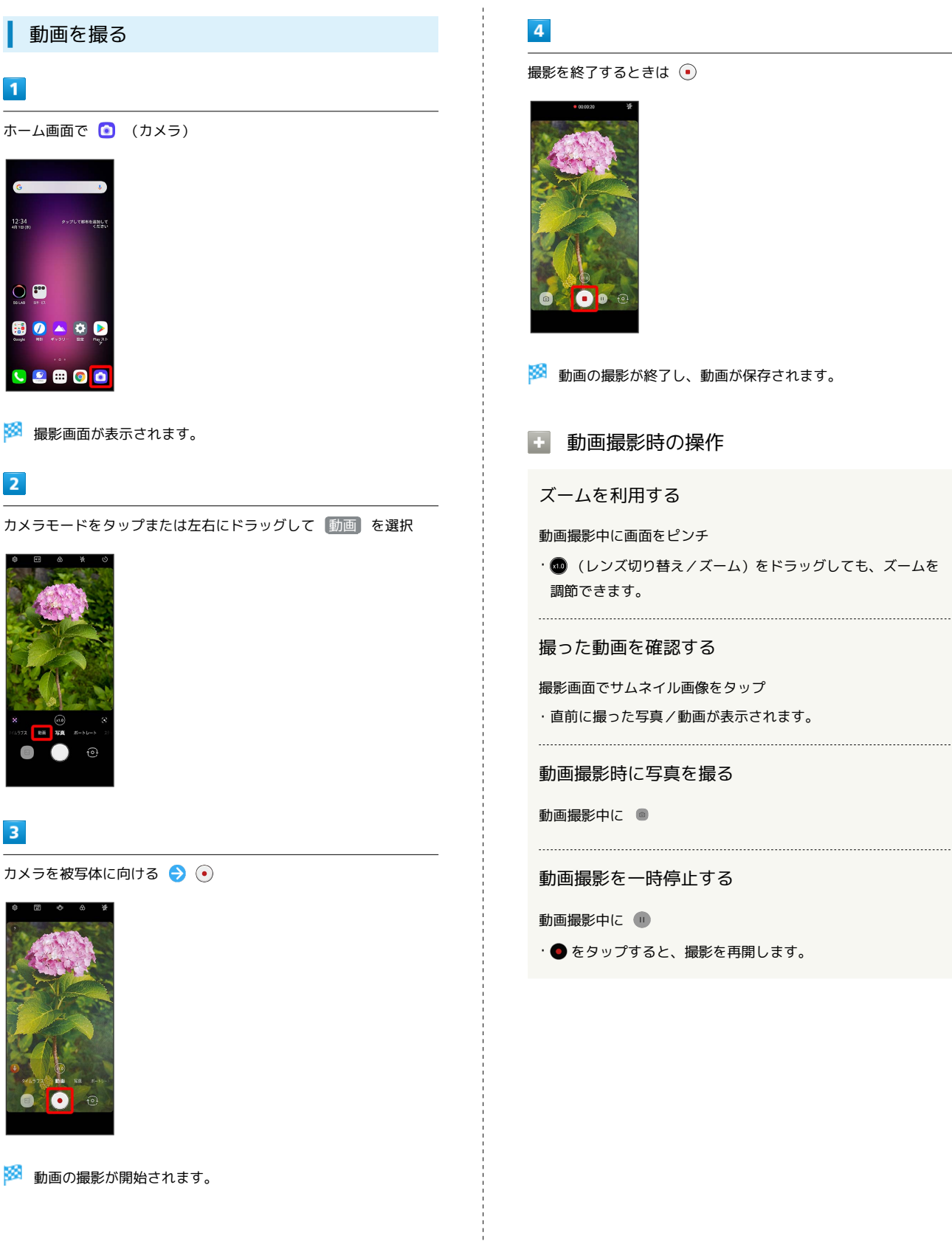

撮影を終了するときは ⊙

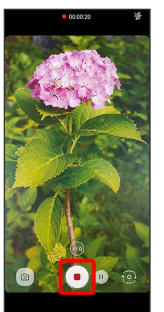

※ 動画の撮影が終了し、動画が保存されます。

1 動画撮影時の操作

ズームを利用する

動画撮影中に画面をピンチ

・ ◎ (レンズ切り替え / ズーム)をドラッグしても、ズームを 調節できます。

#### 撮った動画を確認する

撮影画面でサムネイル画像をタップ

・直前に撮った写真/動画が表示されます。

動画撮影時に写真を撮る

動画撮影中に ●

動画撮影を一時停止する

動画撮影中に ●

·● をタップすると、撮影を再開します。

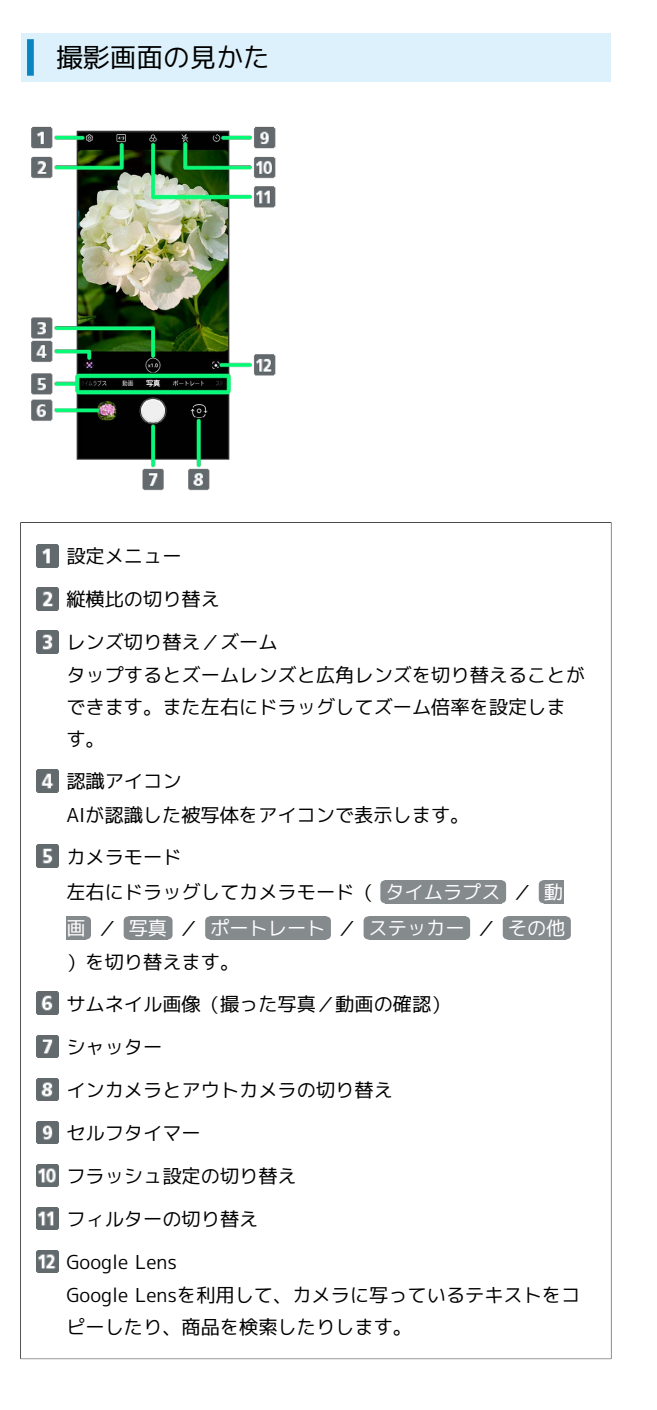

## <span id="page-159-0"></span>写真/動画を見る (ギャラリー)

### 写真/動画を表示する

撮った/ダウンロードした写真/動画を表示できます。次のファイ ル形式に対応しています。

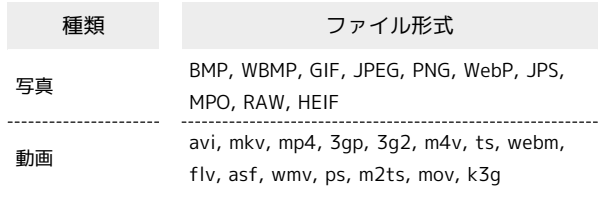

## $\overline{1}$

ホーム画面で (ギャラリー)

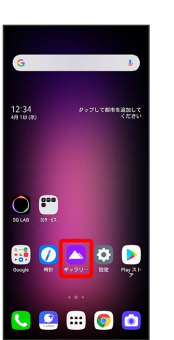

※ ギャラリー画面が表示されます。

・確認画面が表示されたときは、画面の指示に従って操作してくだ さい。

### $\overline{2}$

「写真」/「アルバム」/「思い出」/「再生」タブをタップ

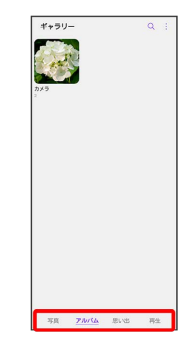

・タブによっては、さらにアルバム名などを選択する必要がありま す。

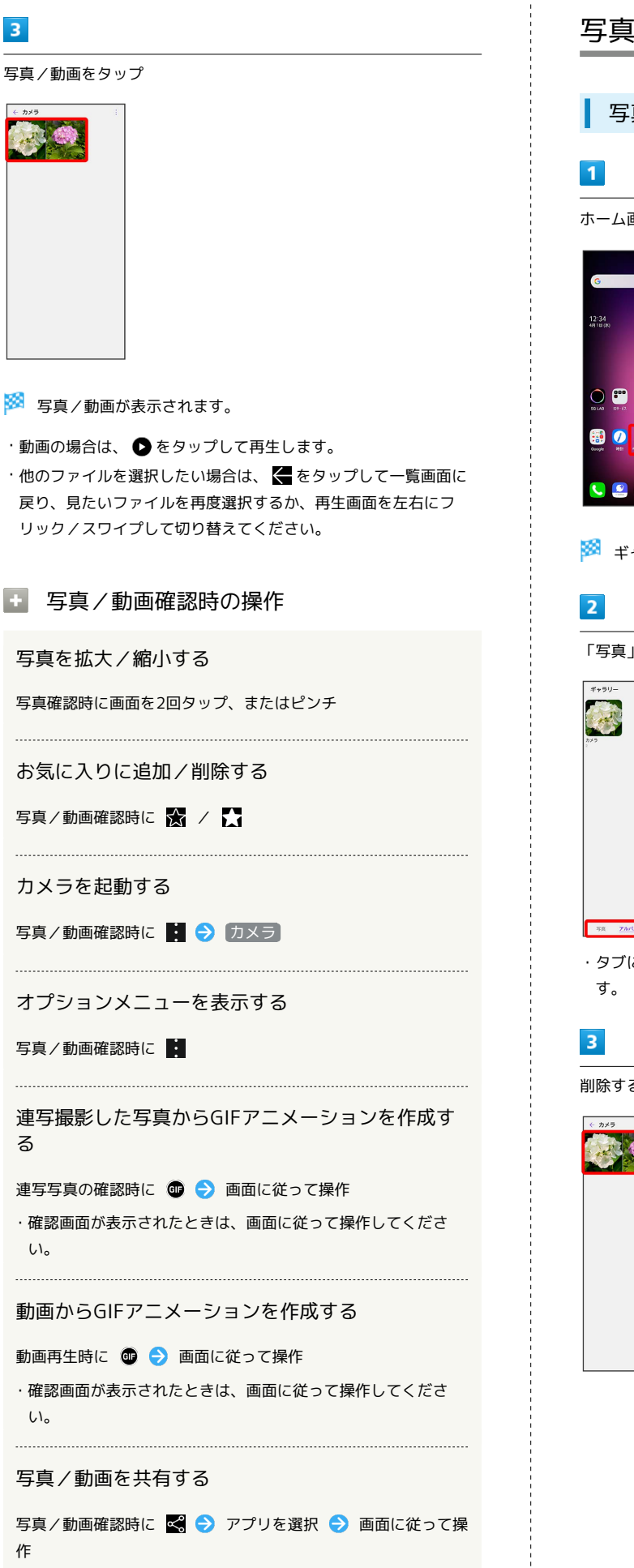

<span id="page-160-0"></span>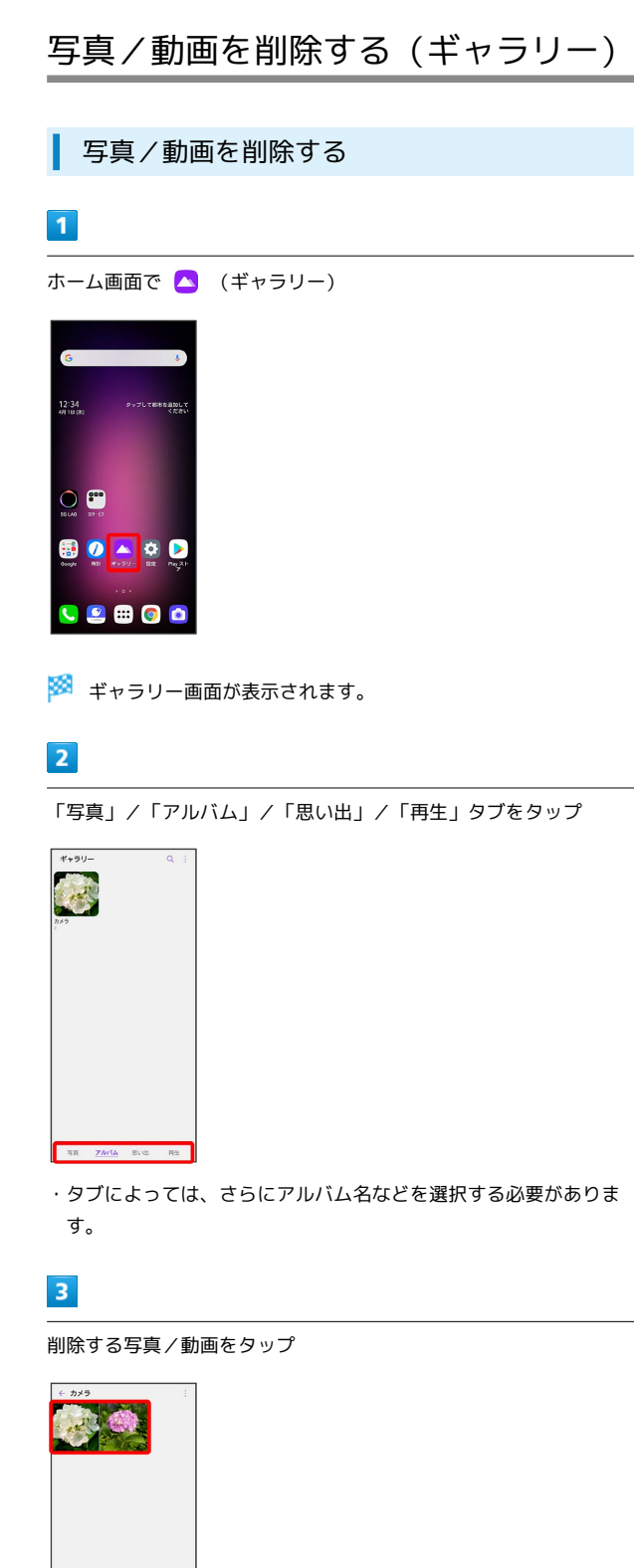

 $\overline{4}$ Ō

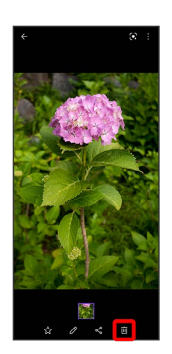

※ 写真/動画の削除が完了します。

## <span id="page-161-0"></span>写真を加工する (ギャラリー)

■ 写真を回転させる

## $\boxed{1}$

ホーム画面で ● (ギャラリー)

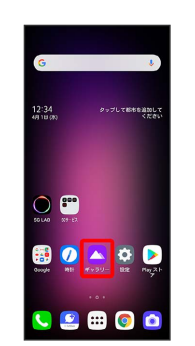

※ ギャラリー画面が表示されます。

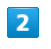

「写真」/「アルバム」/「思い出」/「再生」タブをタップ

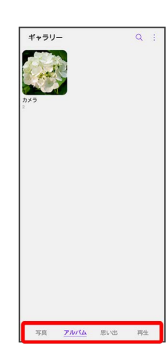

・タブによっては、さらにアルバム名などを選択する必要がありま す。

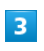

写真をタップ

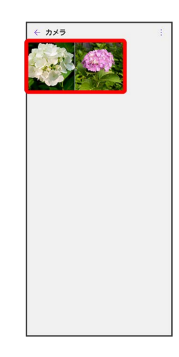

※ 写真が表示されます。

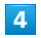

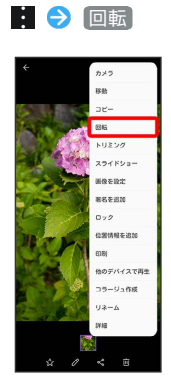

・選択したタブによって、表示される項目が異なります。

### $5<sup>5</sup>$

 $\left[$ 左に回転する $\right]$  /  $\left[$  右に回転する

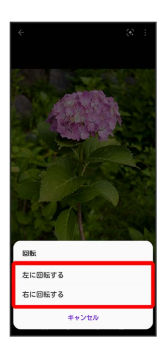

※3 写真が回転し、上書き保存されます。

### 写真の一部を切り出す(トリミング)

## $\overline{1}$

ホーム画面で (ギャラリー)

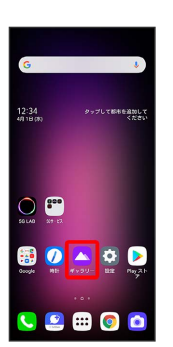

※※<br>キャラリー画面が表示されます。

### $\overline{2}$

「写真」/「アルバム」/「思い出」/「再生」タブをタップ

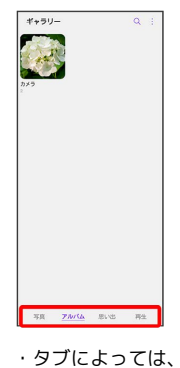

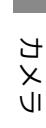

・タブによっては、さらにアルバム名などを選択する必要がありま す。

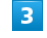

写真をタップ

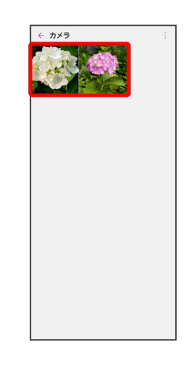

※ 写真が表示されます。

# $\overline{4}$

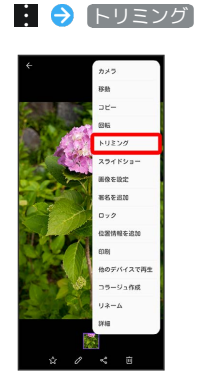

・選択したタブによって、表示される項目が異なります。

### $5<sup>5</sup>$

切り出す枠をドラッグしてサイズ/位置を調節

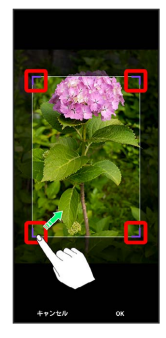

### $6\overline{6}$

OK

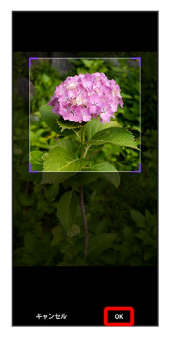

※3 切り出したあとの写真が別ファイルとして保存されます。

## <span id="page-163-0"></span>写真/動画を送る

ギャラリーでは、メールや他のアプリと連動して、写真/動画を送 信することができます。また、Bluetooth®を使用して、ほかのコン ピューターや端末へ写真/動画を送ることもできます。

### ■ 写真/動画をメールで送る

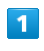

ホーム画面で △ (ギャラリー)

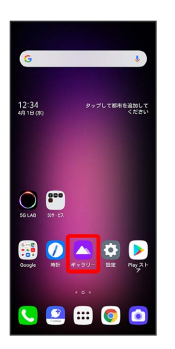

※ ギャラリー画面が表示されます。

## $\overline{2}$

「写真」/「アルバム」/「思い出」/「再生」タブをタップ

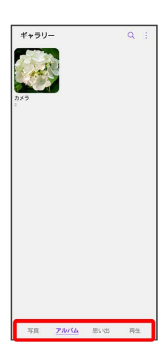

・タブによっては、さらにアルバム名などを選択する必要がありま す。

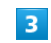

写真/動画をタップ

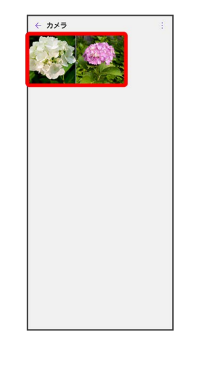

※ 写真/動画が表示されます。

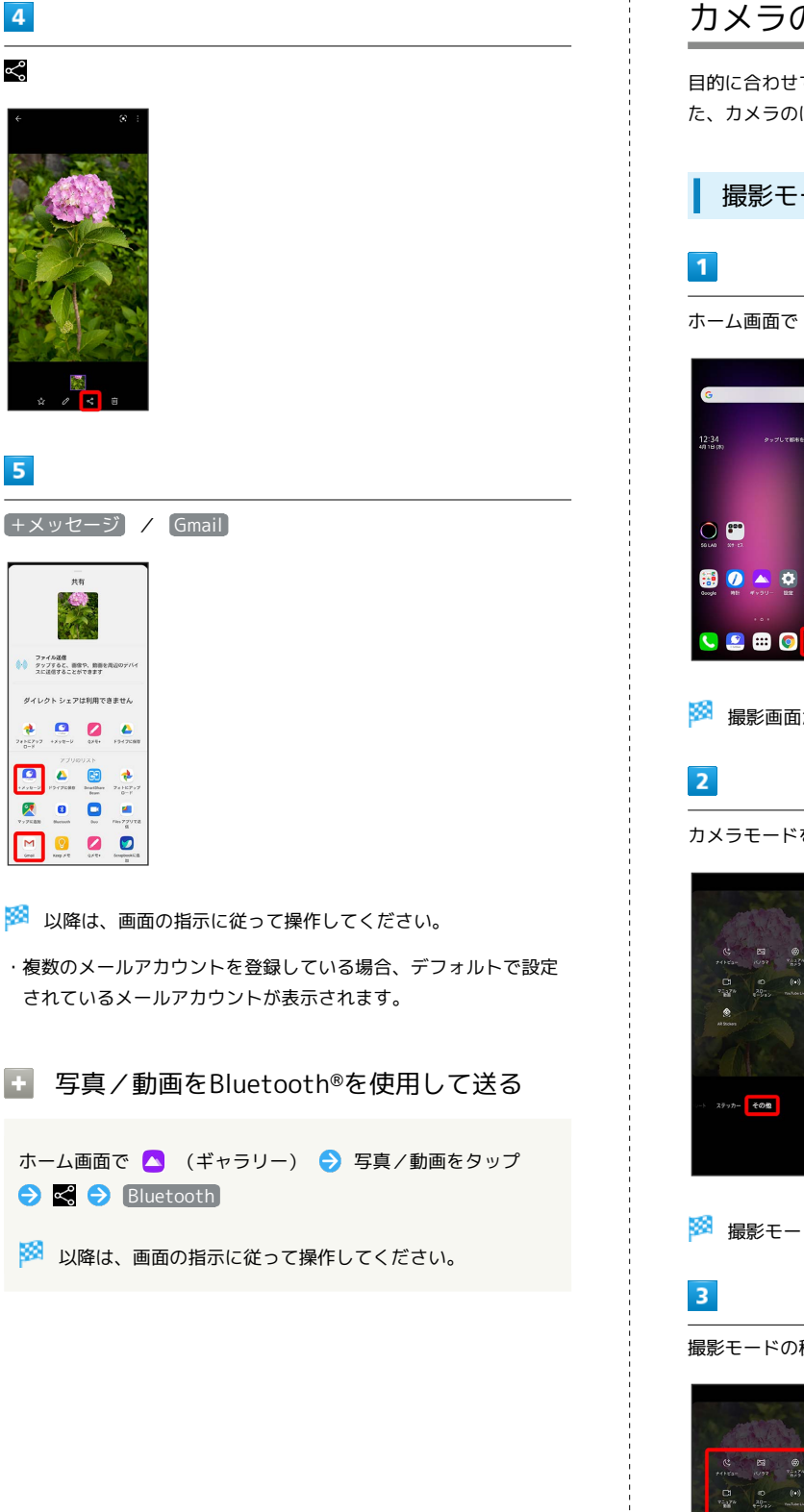

<span id="page-164-0"></span>目的に合わせてカメラの種類を切り替えて撮ることができます。ま た、カメラのはたらきをお好みで設定することもできます。

撮影モードを切り替える

ホーム画面で (カメラ)

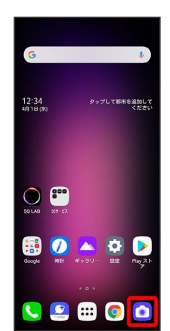

※ 撮影画面が表示されます。

カメラモードをタップまたは左右にドラッグして「その他」を選択

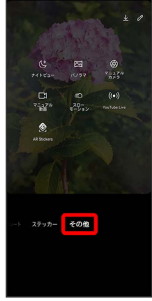

※3 撮影モード切り替え画面が表示されます。

撮影モードの種類をタップ

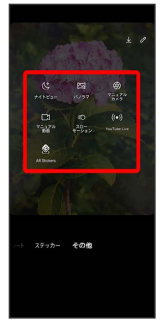

※ 撮影モードが切り替わります。

LG V60 ThinQ 5G LG V60 ThinQ 5G

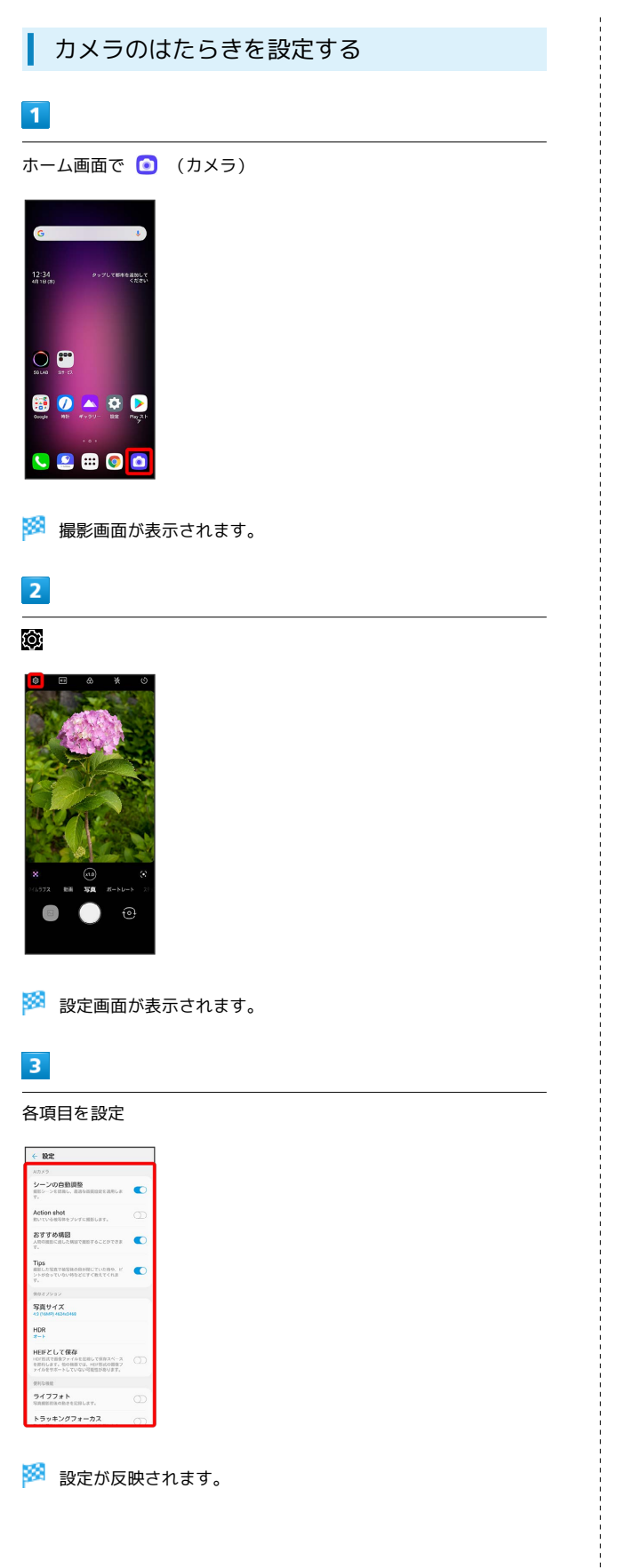

## <span id="page-165-0"></span>QRコードを読み取る

QRコードを読み取って利用できます。

QRコードを読み取る

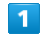

ホーム画面で (カメラ)

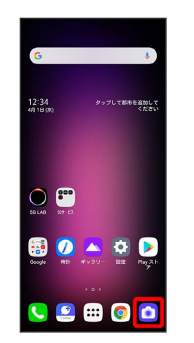

※ 撮影画面が表示されます。

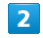

読み取るQRコードを画面中央に表示

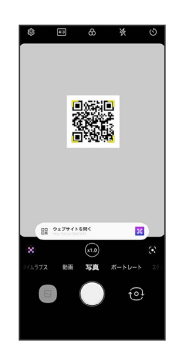

<mark>※</mark> 自動的にQRコードが読み取られ、読み取り結果が表示されま す。

読み取り結果をタップ

 $\overline{3}$ 

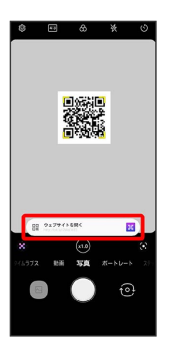

※2 読み取り結果を利用できます。

・以降は画面に従って操作してください。

# アプリの基本

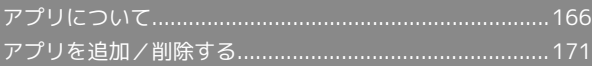

## <span id="page-167-0"></span>アプリについて

### <span id="page-167-1"></span>アプリに必要な許可を設定する

アプリをはじめて起動したときは、動作について設定が必要になり ます。

アプリによって、表示される確認画面の種類や内容は異なり、ここ では、 (音楽)をはじめて起動したときの操作を例に説明しま す。

・機能の利用を許可しなかった場合、アプリが正常に動作しないこ とがあります。

### $\overline{1}$

ホーム画面で (:::)

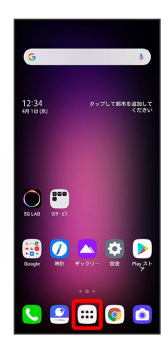

### $\overline{2}$

**\*\*\*** (ツール)

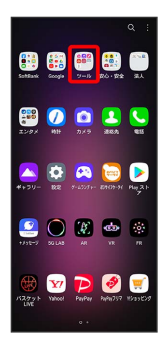

### $\overline{\mathbf{3}}$

(音楽)

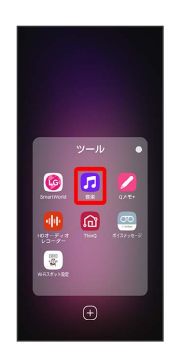

## $\overline{4}$

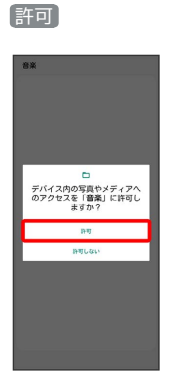

### ※ 設定が完了します。

・利用する機能が複数ある場合、以降も同様に操作してください。

■■ その他の方法でアプリに必要な許可を設定 する

アプリごとに利用する機能を設定する

ホーム画面で ◎ (設定) ● アプリ ● アプリ情報 → アプリをタップ → 許可 → 機能をタップ → 許可 / 許可しない

・機能で「位置情報」をタップしたときは、 常に許可 / フプ リの使用中のみ許可 / 許可しない と操作します。 

機能ごとに利用を許可するアプリを設定する

ホーム画面で 3 (設定) → アプリ → 権限マネー ジャー ● 機能をタップ → アプリをタップ → 許可 / 「許可しない」

・機能で「位置情報」をタップしたときは、 常に許可 / アプ リの使用中のみ許可 / 許可しない と操作します。

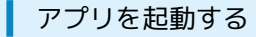

### $\overline{\mathbf{1}}$

ホーム画面で (…)

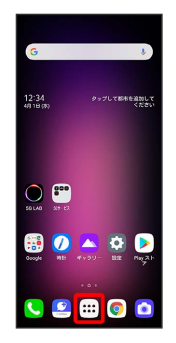

**※3** ランチャー画面が表示されます。

### $\overline{\mathbf{2}}$

起動するアプリをタップ

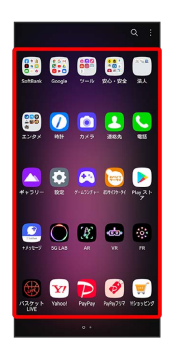

※ アプリが起動します。

アプリの利用に必要な権限について

一部のアプリを利用するには、本機内のデータへのアクセスや写 真撮影など、重要な機能へのアクセス権限を許可する必要があり ます。

許可が必要なアプリは、起動時に確認画面が表示され、画面の指 示に従って操作することでアプリを使用できます。

・詳しくは、「[アプリに必要な許可を設定する」](#page-167-1)を参照してくだ さい。

アプリを切り替える

### $\mathbf{1}$

(ホーム)を上にドラッグ

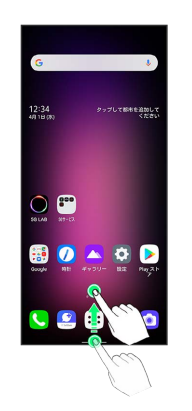

※3 最近使用したアプリの履歴が表示されます。

## $\overline{2}$

使用したいアプリをタップ

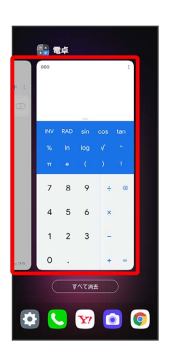

<mark>※</mark> タップしたアプリが表示されます。

・ (ホーム)を左右に短くなぞって、最近使用したアプリを 切り替えることもできます。

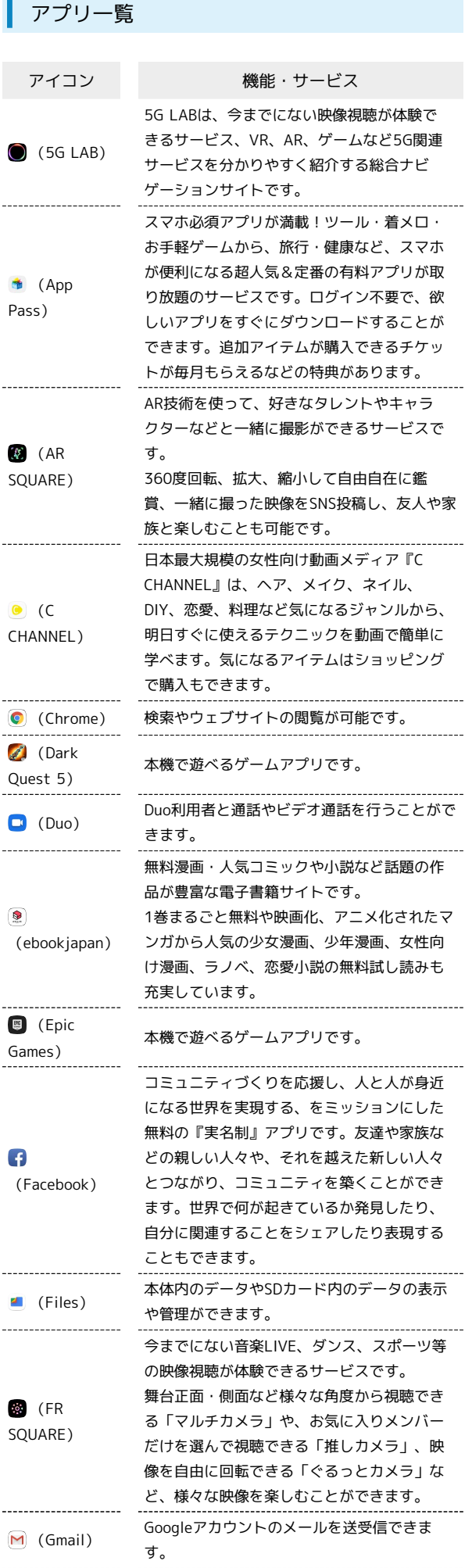

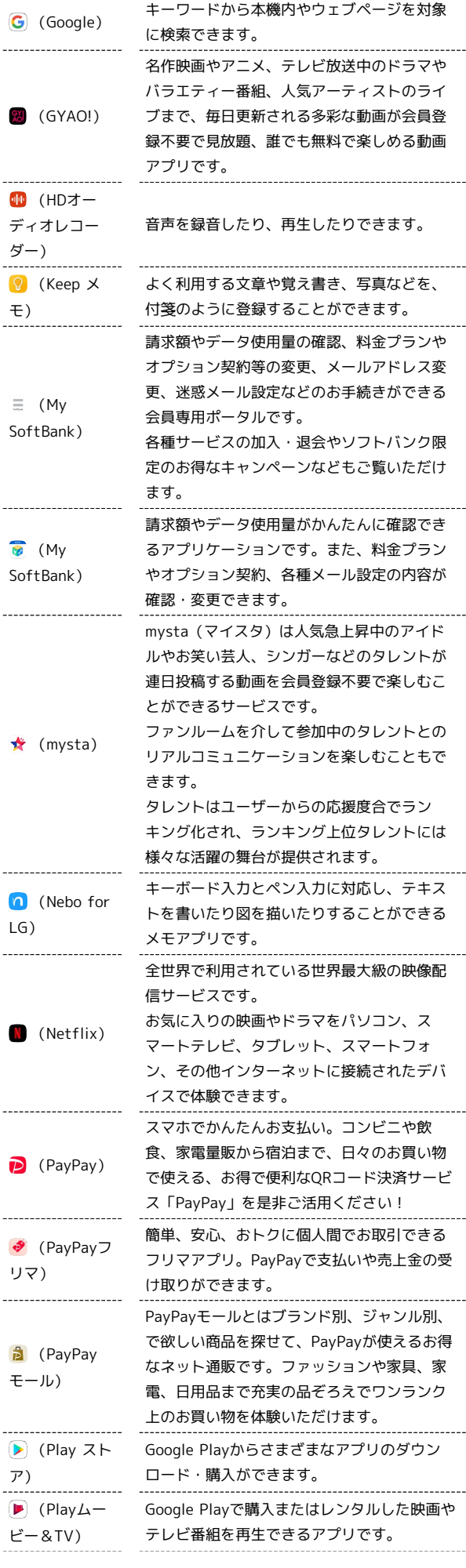

L,

j

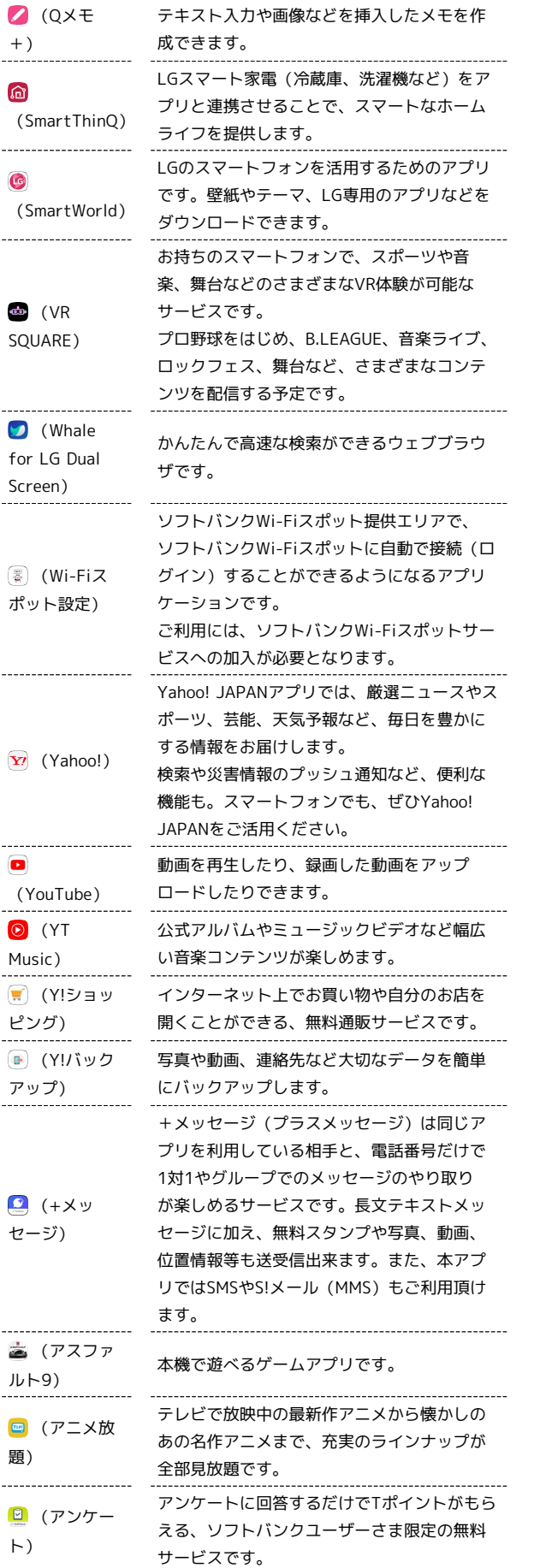

 $\hat{0}$ 

Ĭ

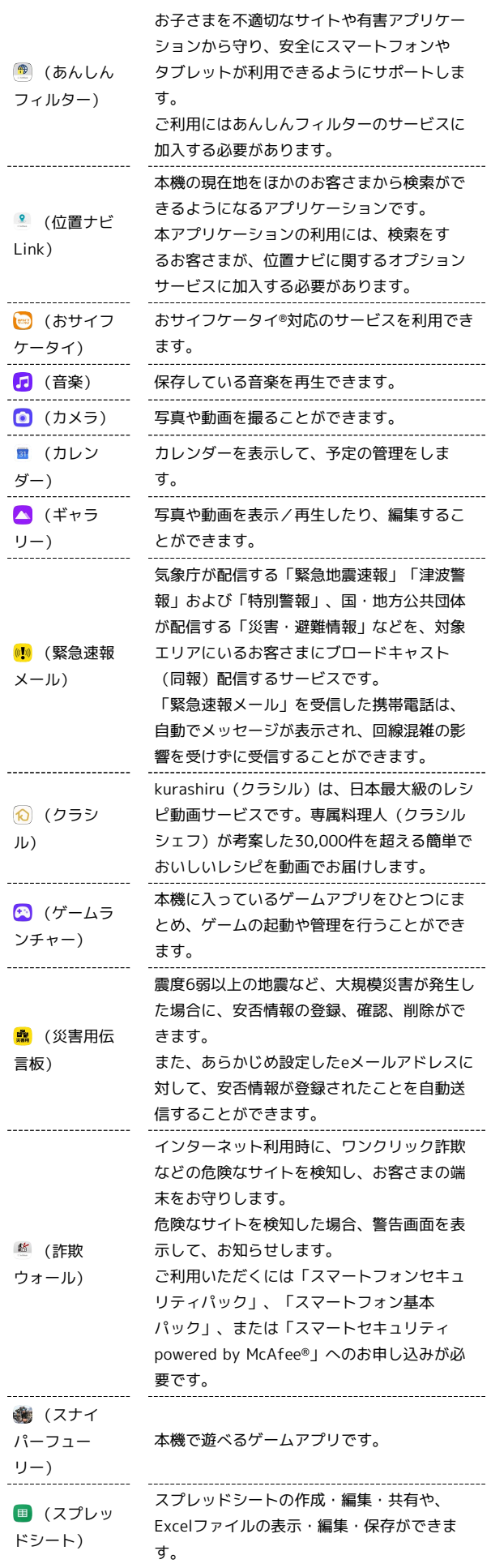

 $\sim$ 

 $\overline{\phantom{a}}$ 

 $\overline{a}$ 

 $\overline{a}$ 

 $\frac{1}{1}$ 

LG V60 ThinQ 5G

LG V60 ThinQ 5G

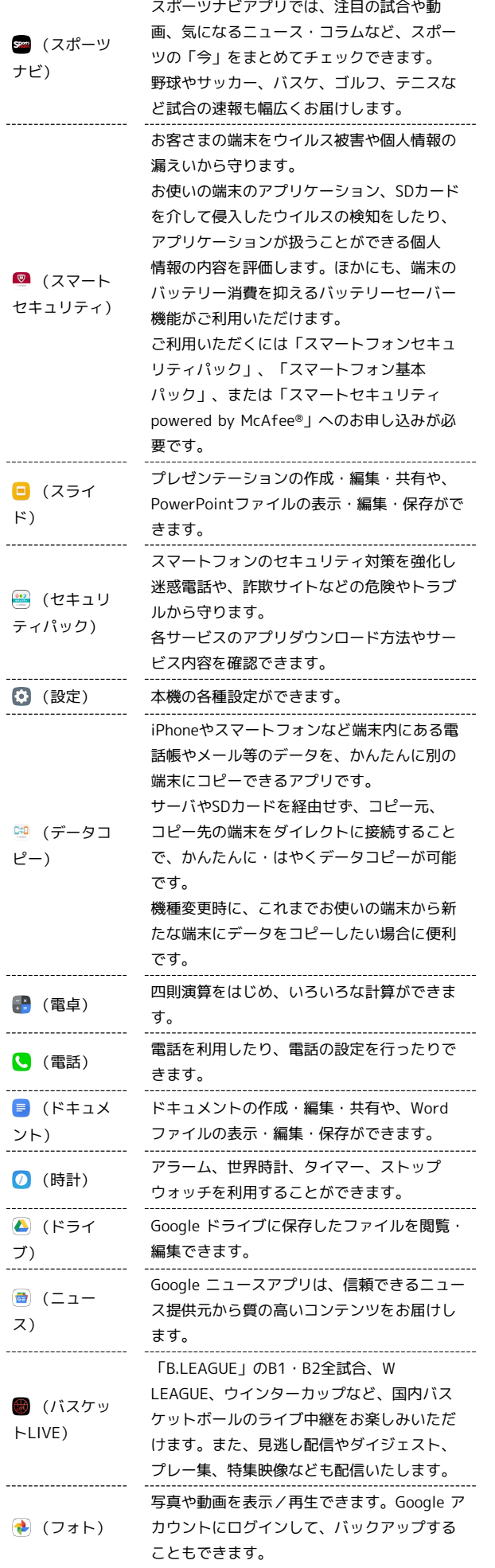

j

 $\frac{1}{2}$ 

ŧ

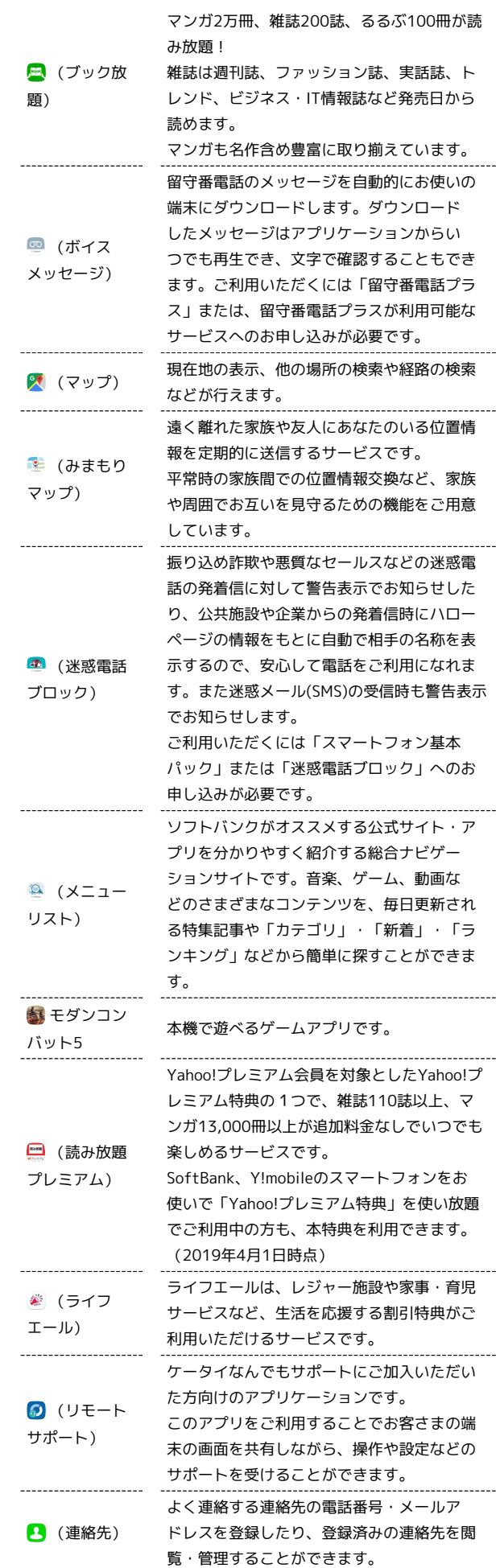

## <span id="page-172-0"></span>アプリを追加/削除する

Google Playから、さまざまなアプリ(無料・有料)をダウンロード することができます。ダウンロードしたアプリは、設定を変更する ことによって手動または自動で更新することができます。あらかじ め、Google アカウントでログインしておいてください。

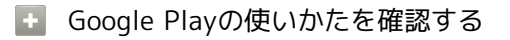

Google Play画面で = ● ヘルプとフィードバック

※ ヘルプのウェブページが表示されます。

### ■■ アプリのインストールについて

本機では、Googleが提供する「Google Play」上より、さまざま なアプリのインストールが可能です。お客様ご自身でインストー ルされるこれらのアプリの内容(品質、信頼性、合法性、目的適 合性、情報の真実性、正確性など)およびそれに起因するすべて の不具合(ウイルスなど)につきまして、当社は一切の保証を致 しかねます。

無料アプリをインストールする

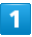

ホーム画面で (Playストア)

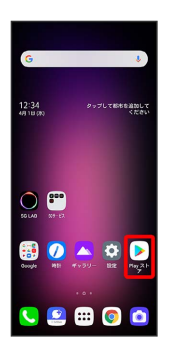

- Soogle Play画面が表示されます。
- ・確認画面が表示されたときは、画面の指示に従って操作してくだ さい。

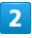

#### 無料アプリをタップ

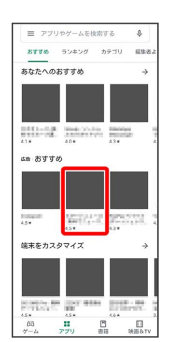

## $\overline{\mathbf{3}}$

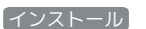

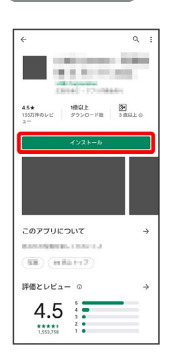

- **※** アプリがダウンロードされ、インストールされます。
- ・確認画面が表示されたときは、画面の指示に従って操作してくだ さい。

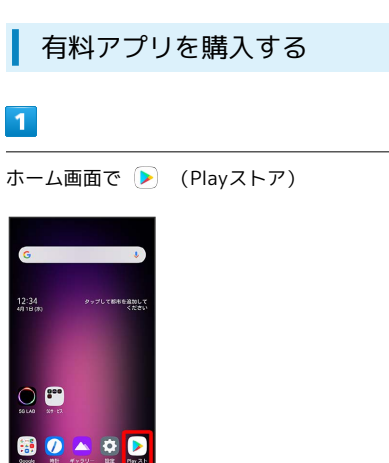

Soogle Play画面が表示されます。

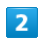

有料アプリをタップ

 $0 0 0 0 0$ 

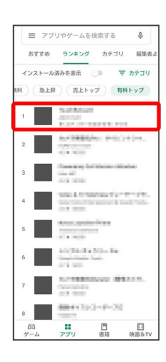

 $\overline{\mathbf{3}}$ 

金額をタップ

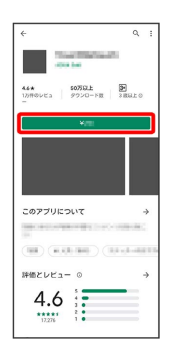

・確認画面が表示されたときは、画面の指示に従って操作してくだ さい。

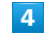

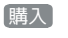

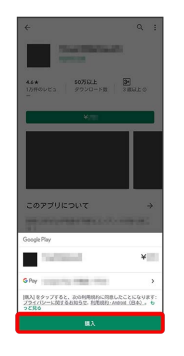

 $5^{\circ}$ 

Google アカウントのパスワードを入力 → 確認

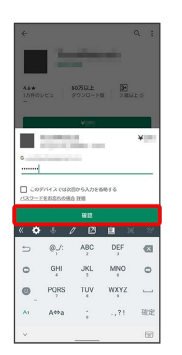

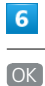

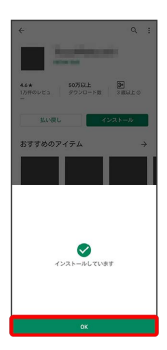

**※3** アプリがダウンロードされ、インストールされます。

### ■ 購入したアプリについて

### 支払いについて

支払いは1度だけです。アンインストール後の再ダウンロードの 際は、代金は不要です。 

### ほかのAndroid搭載機器について

同じGoogle アカウントを設定しているAndroid搭載機器であれ ば、無料でインストールできます。

### ■ 返金を要求する

購入後一定時間以内であれば、返金を要求できます。返金を要 求すると、アプリは削除され、代金は請求されません。返金要求 は、1つのアプリにつき、1度だけ有効です。

Google Play画面で 三 → マイアプリ&ゲーム → アプリ をタップ → 払い戻し

### ■ アプリの購入について

アプリの購入は自己責任で行ってください。アプリの購入に際し て自己または第三者への不利益が生じた場合、当社は責任を負い かねます。

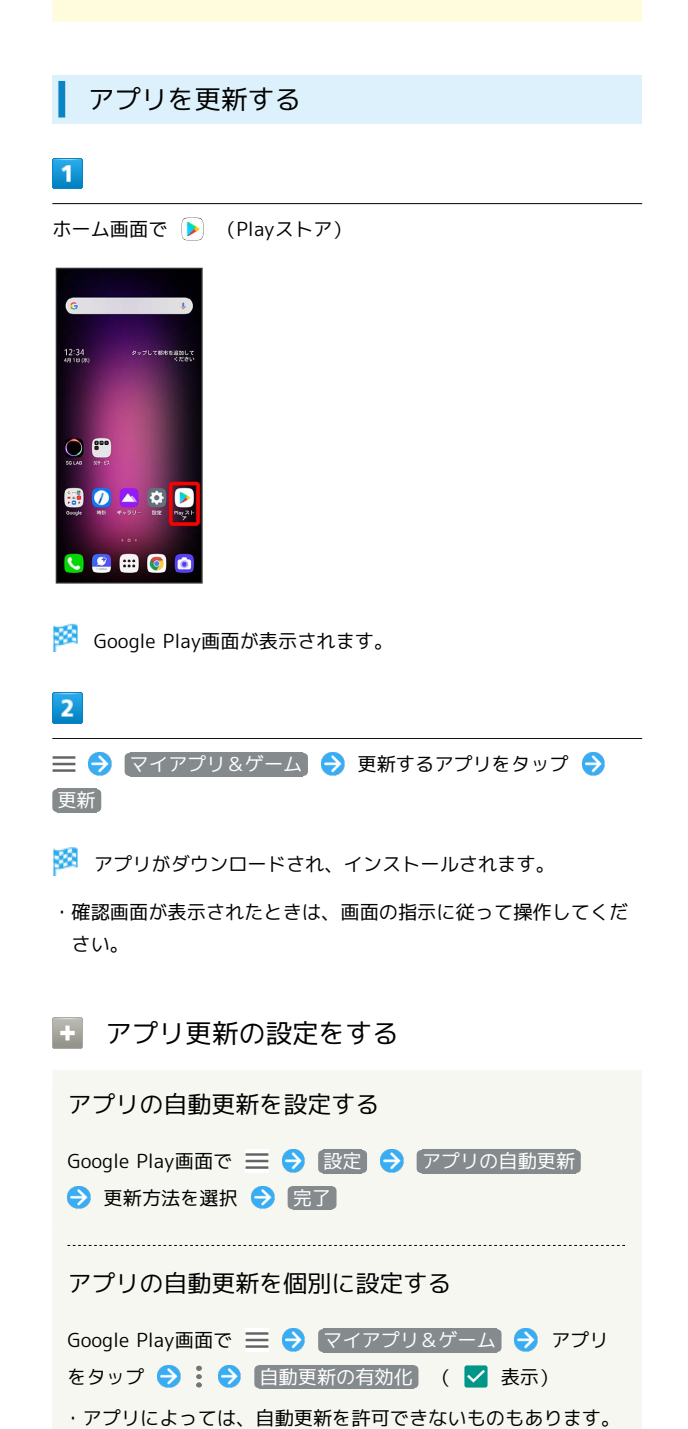

### アプリを削除(アンインストール)する

Google Playでインストールしたアプリは、削除(アンインストー ル)することもできます。

### $\overline{1}$

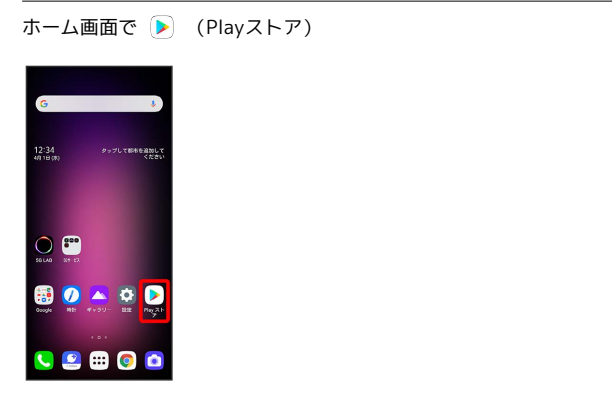

※3 Google Play画面が表示されます。

・確認画面が表示されたときは、画面の指示に従って操作してくだ さい。

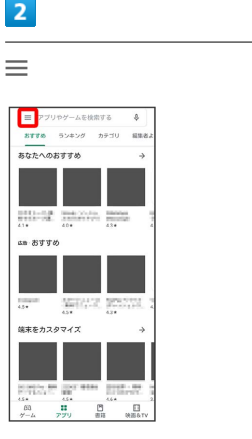

マイアプリ&ゲーム

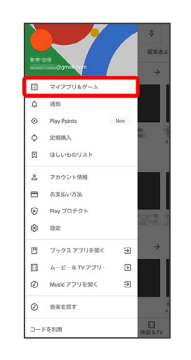

## $\overline{4}$

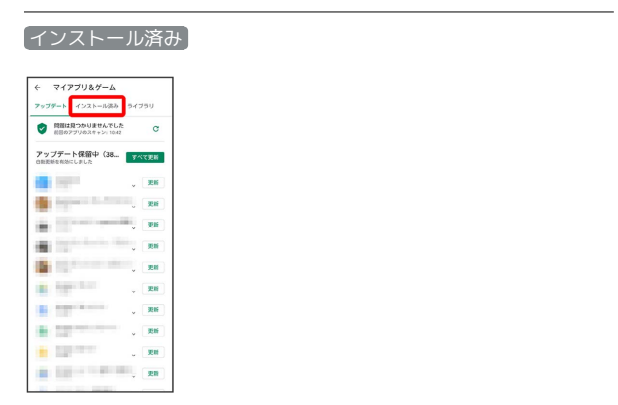

## $5\overline{5}$

#### 削除するアプリをタップ

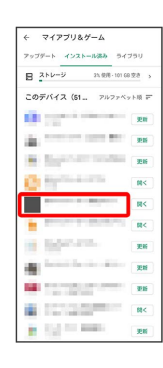

 $6\overline{6}$ 

### アンインストール

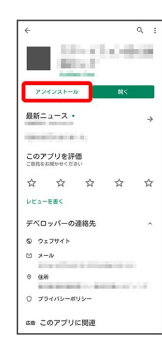

 $\overline{7}$ 

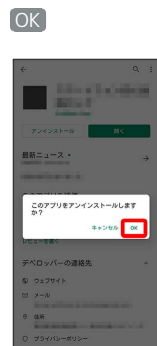

<mark>※3</mark> アプリが削除されます。

j

# 便利な機能

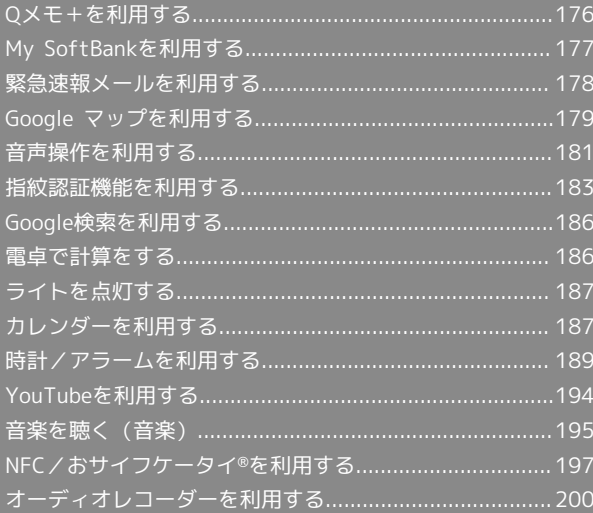

## <span id="page-177-0"></span>Qメモ+を利用する

テキストや画像などを挿入したメモを作成できます。

### メモを作成する

### $\boxed{1}$

ホーム画面で (:::) ● <sup>88</sup> (ツール) ● 2 (Qメモ+)

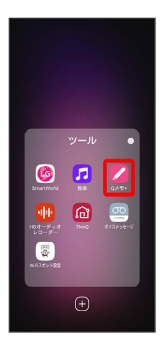

**※3** Qメモ+画面が表示されます。

・確認画面が表示されたときは、画面の指示に従って操作してくだ さい。

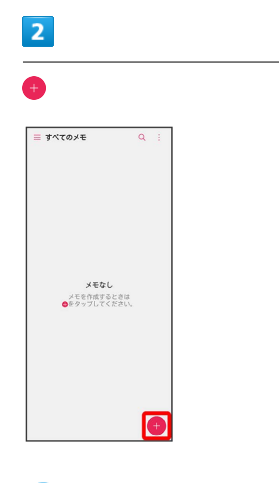

メモ編集画面が表示されます。

・確認画面が表示されたときは、画面の指示に従って操作してくだ さい。

### $\overline{\mathbf{3}}$

メモを作成●●

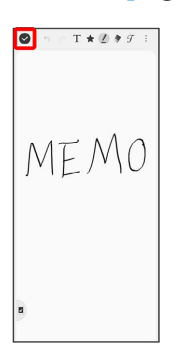

※ 作成したメモが保存されます。

メモ編集画面の見かた

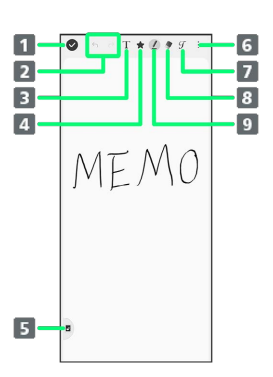

- メモの保存
- 2 元に戻す/やり直し
- 3 文字を入力
- 4 お気に入りのペンの登録
- ナビゲーションバーの固定
- メニューの表示
- カリグラフィー 手やペンで画面に書いた文字が、カリグラフィフォントに変
- 換されます。 8 消しゴム 消しゴム使用中に ◆ をタップすると、太さを変更できま

す。 消しゴム使用中に ● ● すべて消去 と操作すると、入力 したメモをすべて削除できます。

#### ペン

ペン使用中に 2 をタップすると、ペンの種類や太さ、透過 度、カラーを変更できます。

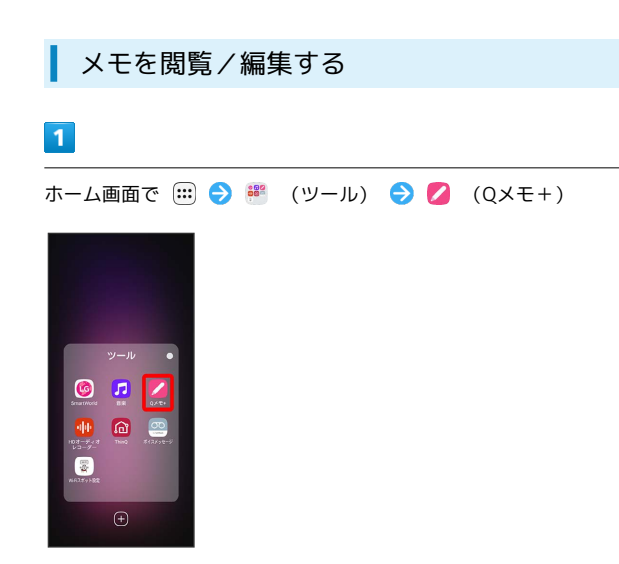

※3 Qメモ+画面が表示されます。

### $\overline{2}$

編集したいメモをタップ

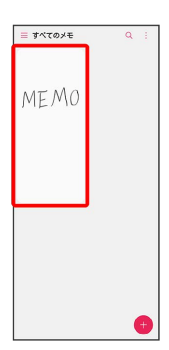

※ メモ編集画面が表示されます。

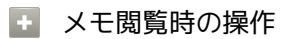

オプションメニューを利用する

Qメモ+画面/メモ編集画面で :

- ・各種設定や操作ができます。
- ・画面によって操作できる項目は異なります。

表示するカテゴリーを変更/追加する

Qメモ+画面で

※3 カテゴリー一覧が表示されます。

・表示するカテゴリーを変更する場合は、対象のカテゴリーを タップします。

- ・カテゴリーを追加する場合は、 新カテゴリー をタップするこ とで作成できます。
- $\cdot$   $\beta$  をタップするとカテゴリーを追加、削除、並べ替えができ ます。

## <span id="page-178-0"></span>My SoftBankを利用する

ご利用料金やご契約内容の確認・変更のお手続きができます。 ご利用時はWi-Fiをオフに設定していただくと自動でログインできま す。

#### ı My SoftBankを利用する

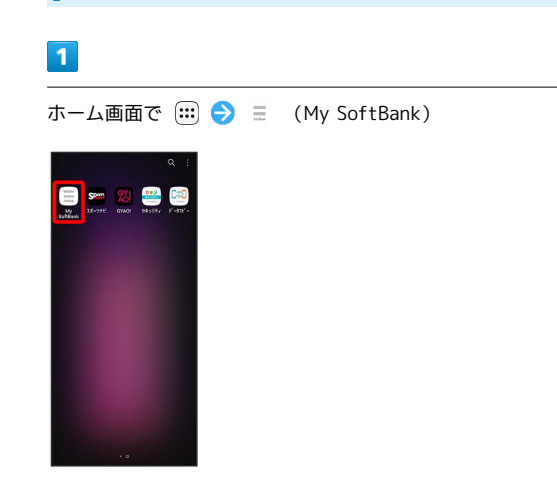

**※** My SoftBankのウェブページへアクセスします。

### <span id="page-179-0"></span>緊急速報メールを利用する

気象庁が配信する緊急地震速報・津波警報および特別警報、国や地 方公共団体からの災害・避難情報を本機で受信して、警告音とメッ セージでお知らせします。

■■■緊急速報メールを無効にする

ホーム画面で (:::) ● | :: (安心・安全) ● (!) (緊急速報 メール) → : → 設定 → 緊急速報メールの許可 ( 表示)

### ■■■堅急速報メール利用時のご注意

#### 受信について

お客様のご利用環境・状況によっては、お客様の現在地と異なる エリアに関する情報が受信される場合、または受信できない場合 があります。また、当社は情報の内容、受信タイミング、情報を 受信または受信できなかったことに起因した事故を含め、本サー ビスに関連して発生した損害については、一切責任を負いませ  $h_{1a}$ 

#### 待受時間について

緊急速報メールを有効にしている場合、待受時間が短くなること があります。

### 緊急速報メールを受信すると

ステータスバーに ハ とメッセージが表示され、緊急地震速報/災 害・避難情報個別の警告音およびバイブレータでお知らせします。

・通話中、通信中および電波状態が悪いときは受信できません。 ・受信時には、マナーモード設定中でも警告音が鳴動します。

#### $\overline{1}$

ステータスバーを下にドラッグ

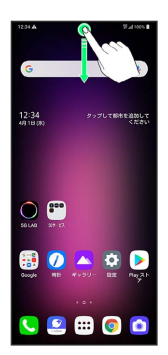

### ※3 通知パネルが表示されます。

### $\vert$  2

緊急速報メールをタップ

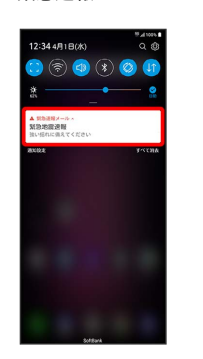

※3 緊急速報メール受信メッセージ一覧画面が表示されます。

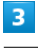

確認する緊急速報メールをタップ

- ※2 受信した緊急速報メールが表示されます。
- ■■ 緊急速報メール受信時に警告音を鳴らさな いようにする

緊急速報メール受信メッセージー覧画面で : → 設定 → ■最大音量を使用する ( ● 表示)

· 最大音量を使用する をタップするたびに、ON( ( ) / OFF ( ) が切り替わります。

### 以前に受信した緊急速報メールを確認する

### $\sqrt{1}$

ホーム画面で ( … ) ● 第 (安心・安全) ● ( い ) (緊急速報 メール)

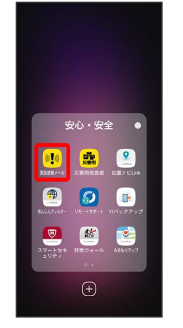

※3 緊急速報メール受信メッセージ一覧画面が表示されます。

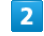

確認する緊急速報メールをタップ

※3 緊急速報メールが表示されます。
### Google マップを利用する

Google マップでは、現在地の表示や目的地までの道案内などの機能 を利用できます。交通状況を表示したり、航空写真で景色を確認す ることもできます。

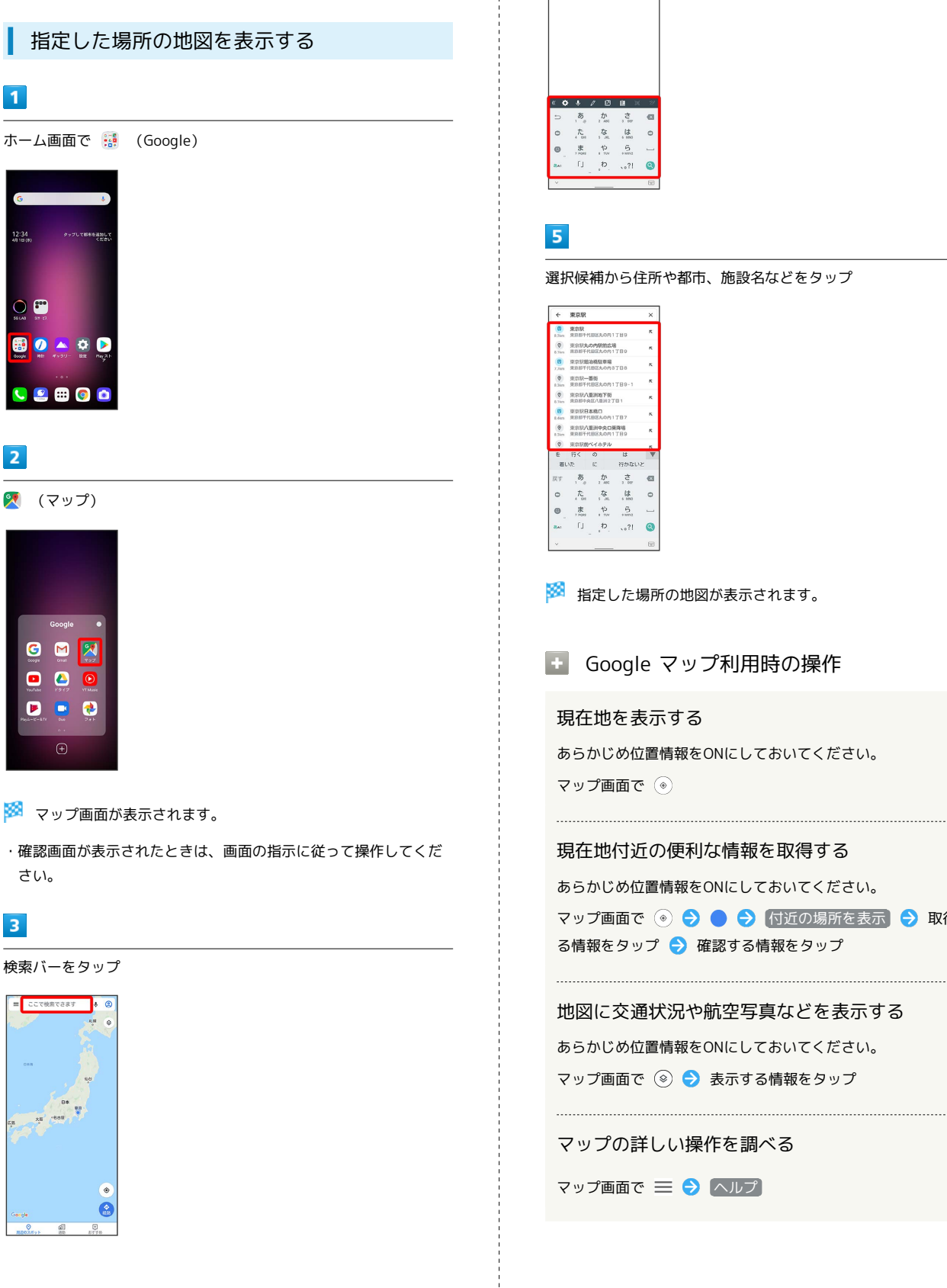

#### $\overline{4}$

住所や都市、施設名などを入力

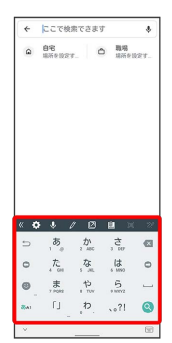

選択候補から住所や都市、施設名などをタップ

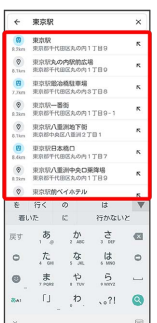

※ 指定した場所の地図が表示されます。

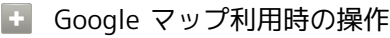

#### 現在地を表示する

あらかじめ位置情報をONにしておいてください。 マップ画面で

#### 現在地付近の便利な情報を取得する

あらかじめ位置情報をONにしておいてください。

```
マップ画面で ◉ → ● ● 付近の場所を表示 → 取得す
る情報をタップ → 確認する情報をタップ
```
#### 地図に交通状況や航空写真などを表示する

あらかじめ位置情報をONにしておいてください。 マップ画面で ◎ ● 表示する情報をタップ

#### マップの詳しい操作を調べる

マップ画面で 三 → ヘルプ

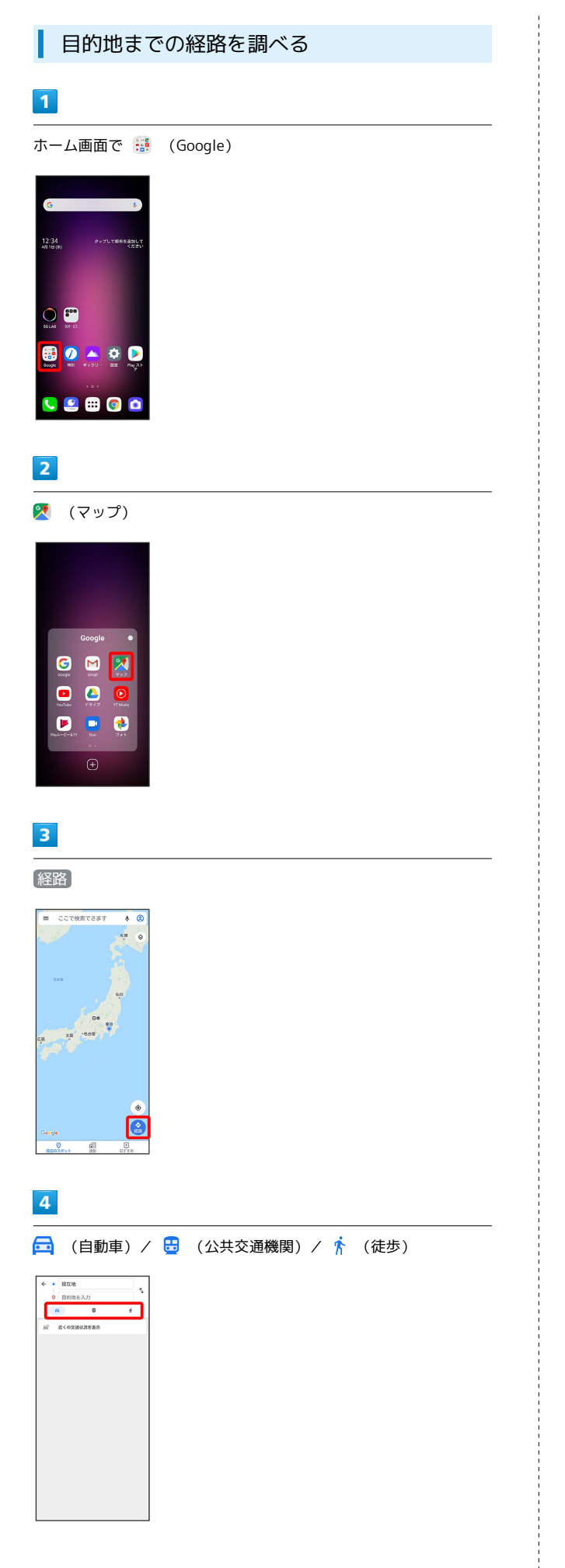

### $\overline{\mathbf{5}}$

現在地/目的地を入力

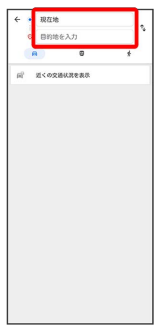

### $6\overline{6}$

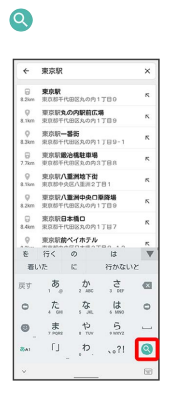

※3 目的地までの経路の候補が表示されます。

### 音声操作を利用する

スマートフォンに話しかけることで、色々な操作を行うことができ ます。あらかじめGoogle アカウントでログインしておいてくださ い。

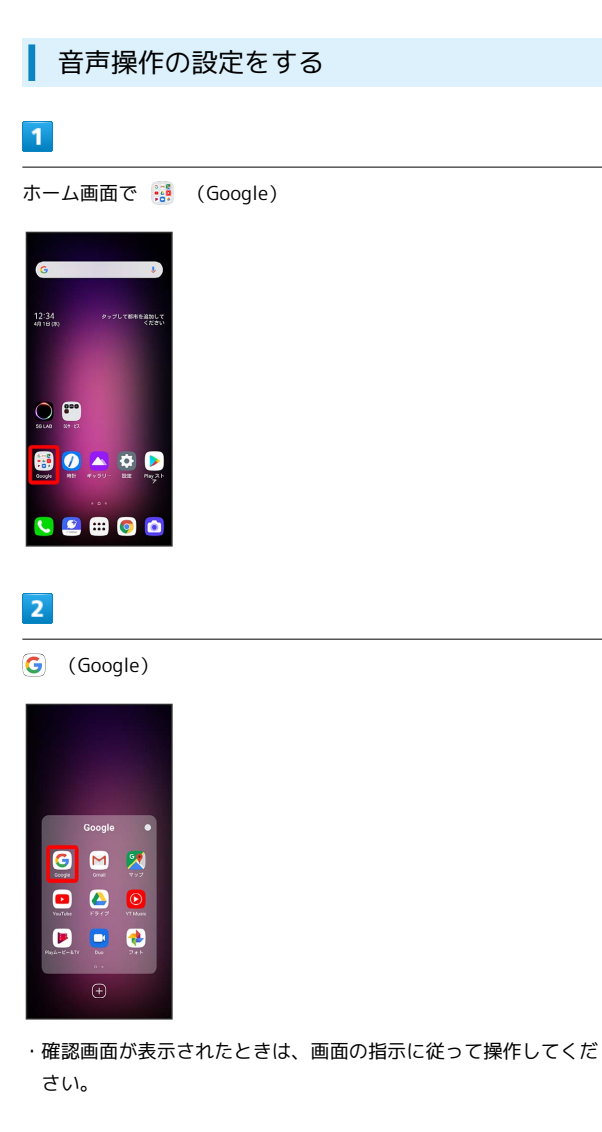

### $\overline{\mathbf{3}}$

その他

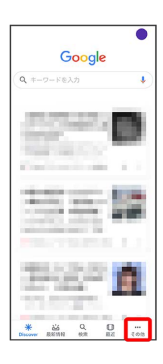

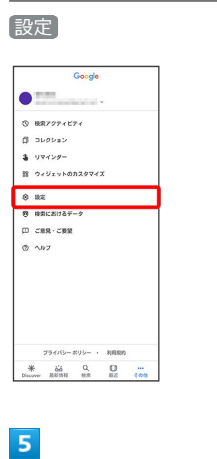

音声

 $\overline{4}$ 

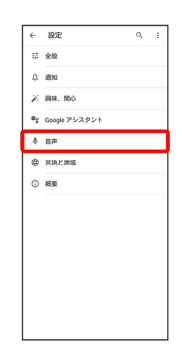

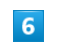

Voice Match

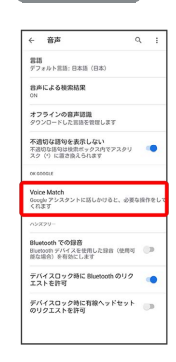

### $\overline{7}$

#### OK Google

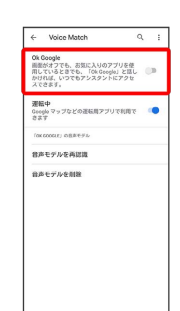

 $\overline{\mathbf{8}}$ 

。<br>ソセル

 $\overline{9}$ 

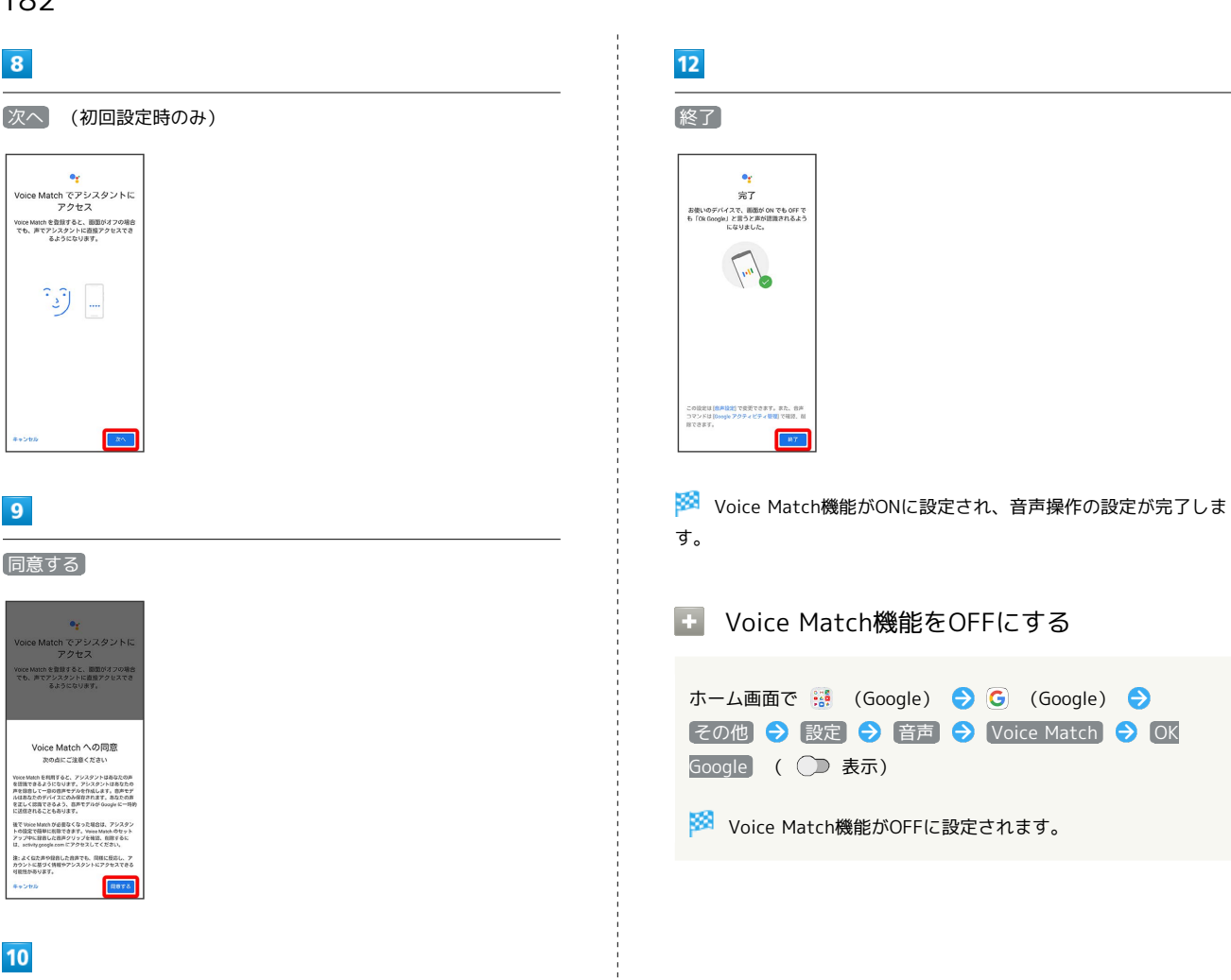

### $10$

「OK Google」と3回話しかける(初回設定時のみ)

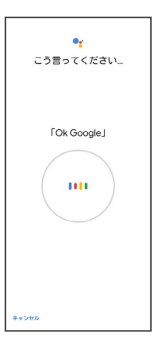

### $11$

次へ

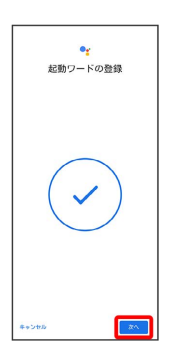

#### 音声操作を利用する

#### $\overline{1}$

調べたいことを話しかけて、インターネット検索ができます

- ・「OK Google、ソフトバンク、オンラインマニュアル」と話しか ける
- ・「OK Google、一番近くのコンビニ」と話しかける
- ・「OK Google、明日の天気」と話しかける

#### $\overline{2}$

電話帳に登録している相手や、指定の電話番号に電話をかけること ができます

- ・「OK Google、木村さんに電話」と話しかける
- ・「OK Google、09012345678に発信」と話しかける

#### $\overline{\mathbf{3}}$

電話帳に登録している相手にメールを送信することができます

- ・「OK Google、田中さんにメール、メッセージ、30分遅刻しま す」と話しかける
- ・「OK Google、佐藤さんにメール、件名、明日の予定、本文、10 時にお伺いします」と話しかける

#### $\overline{4}$

時間の指定や、曜日と時刻を指定してアラームを設定することがで きます

- ・「OK Google、アラーム設定、5分後」と話しかける
- ・「OK Google、アラーム設定、土曜日、午前7時」と話しかける

#### $\overline{5}$

インストールしているアプリを起動することができます

- ・「OK Google、マップを起動」と話しかける
- ・「OK Google、YouTubeを起動」と話しかける

#### 指紋認証機能を利用する

#### 指紋認証機能について

指紋認証は、指紋センサーに指を当てて行う認証機能です。 この機能を利用して、画面ロックを解除したり、アプリの購入など をすることができます。

#### 指紋認証機能利用時のご注意

指紋認証機能利用時は、次の点にご注意ください。

- ・指紋認証は、指紋の特徴情報を利用して認証を行います。指紋 の特徴情報が少ないお客様の場合は、指紋認証を利用できない ことがあります。
- ・認証性能(指紋センサーに正しく指を当てた際に指紋が認証さ れる性能)はお客様の使用状況により異なります。指の状態が 次のような場合は、指紋の登録が困難になったり、認証性能が 低下したりすることがあります。なお、手を洗う、手を拭く、 認証する指を変える、指の登録範囲を広くするなど、お客様の 指の状態に合わせて対処することで、認証性能が改善されるこ とがあります。
- ・お風呂上りなどで指がふやけている
- ・指が水や汗などで濡れている
- ・指が乾燥している
- ・指に脂(ハンドクリームなど)が付着している
- ・指が泥や油で汚れている
- ・手荒れや、指に損傷(切傷やただれなど)がある

任を負いかねますのであらかじめご了承ください。

- ・指の表面が磨耗して指紋が薄い
- ・太ったりやせたりして指紋が変化した
- ・登録時に比べ、認証時の指の表面状態が極端に異なる ・指紋認証技術は、完全な本人認証・照合を保証するものではあ りません。当社では、本機を第三者に使用されたこと、または 使用できなかったことによって生じる損害に関しては、一切責

#### 指紋を登録する

#### $\overline{\mathbf{1}}$

ホーム画面で (設定)

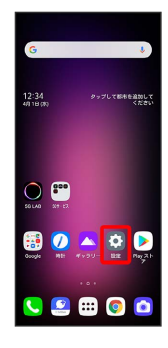

### $\overline{2}$

#### ロック画面とセキュリティ

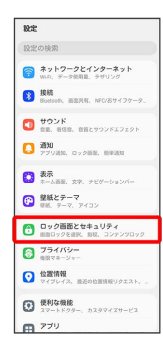

### $\overline{\mathbf{3}}$

#### 指紋認証

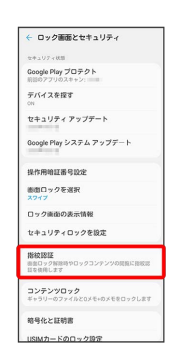

※2 指紋認証画面が表示されます。

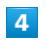

#### 次へ

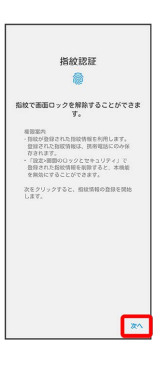

### $\overline{\mathbf{5}}$

画面の指示に従って、画面ロック解除方法を選択

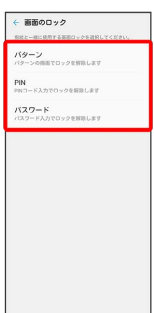

・画面ロック解除方法が なし または スワイプ 以外のときは、 ロックを解除する操作が必要です。ロックを解除したあと、手 順 8 に進んでください。

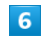

画面ロック解除方法に従って設定

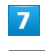

通知の表示方法を選択 → OK

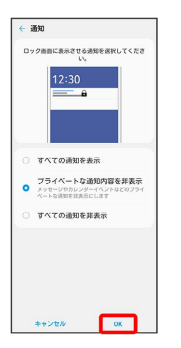

#### $\overline{\mathbf{8}}$

指紋センサーに指を当て、本機が振動したら離す

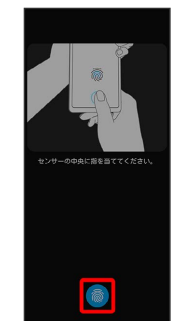

#### 指紋センサーに繰り返し指を当てる

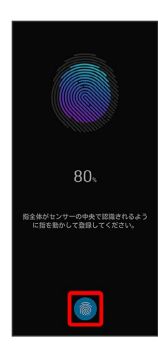

・指紋全体が登録できるまでくり返し、センサーに指を当てて離し ます。

#### $10$

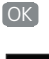

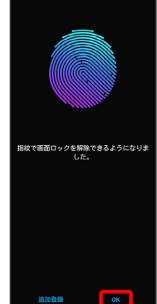

※ 指紋の登録が完了します。

・続けて別の指紋を登録する場合は、 追加登録 をタップします。

#### る 指紋の登録について

登録可能な指紋の件数

4件登録できます。

#### 指紋の登録が失敗するときは

指を少し強めに押し当てながらなぞってください。また、指を変 えることで、認証性能が改善されることがあります。

#### ■ 指紋登録時の操作

登録した指紋の名前を設定/変更する

指紋認証画面で登録した指紋をタップ → 名前を入力 → 保 存

#### 指紋を削除する

指紋認証画面で登録した指紋の 削除

■ 指紋センサー利用時のご注意

#### 指紋センサー利用時は、次の点にご注意ください。

- ・ぶつけたり、強い衝撃を与えたりしないでください。故障およ び破損の原因となることがあります。また、指紋センサー表面 を引っかいたり、ボールペンやピンなどの先の尖ったものでつ ついたりしないでください。
- ・指紋センサー表面にシールなどを貼ったり、インクなどで塗り つぶしたりしないでください。
- ・指紋センサーにほこりや皮脂などの汚れなどが付着すると、指 紋の読み取りが困難になったり、認証性能が低下したりするこ とがあります。指紋センサー表面は時々清掃してください。
- ・指を当てる時間が短すぎたり長すぎたりすると、正常に認識で きないことがあります。できるだけ指紋の渦の中心が指紋セン サーの中央に触れるようにまっすぐに当ててください。
- ・指紋センサーに指を触れたまま指紋の登録や認証を開始する と、起動できない場合があります。指を離し、再度操作してく ださい。

#### 指紋認証を行う

#### $\mathbf{1}$

指紋認証を行う画面で、指紋センサーに指を当てる

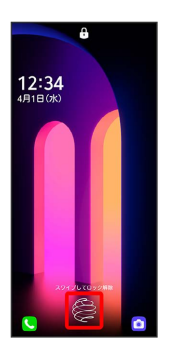

※ 指紋が認証されます。

る 認証されないときは

指を指紋センサーから離して、再度当ててください。

### Google検索を利用する

Google検索を利用して、本機のアプリや本機に登録した情報、イン ターネット上の情報などを検索できます。

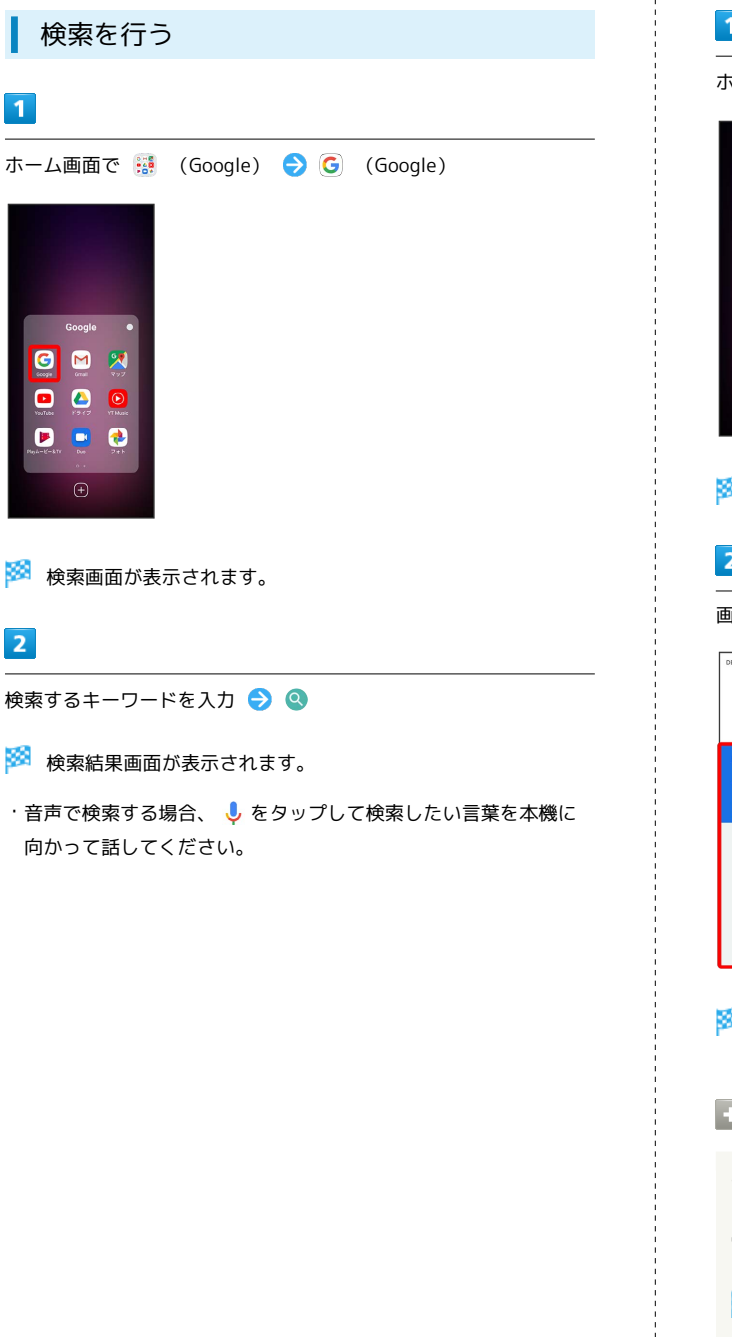

### 電卓で計算をする

電卓を利用する

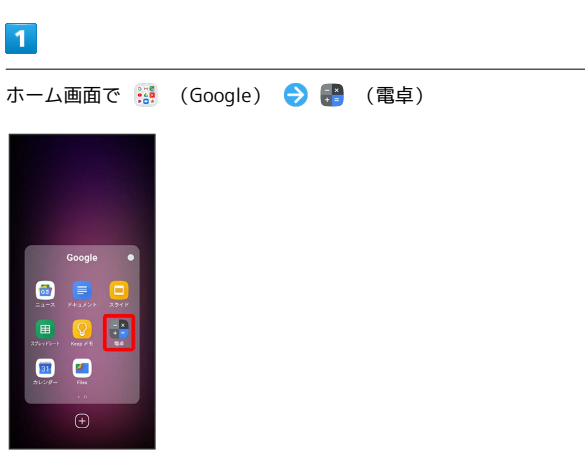

※ 電卓画面が表示されます。

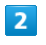

画面のキーをタップして計算を行う

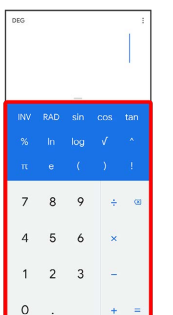

- ※ 計算結果が表示されます。
- 雷卓画面の操作

計算結果の履歴を利用する

電卓画面で : → 履歴

※3 履歴一覧画面が表示されます。

・計算履歴を全件削除する場合は: → 削除 → 削除 と操作 します。

#### 計算結果の操作

電卓画面で計算結果の表示領域をロングタッチ● 切り取り / コピー / MS / M+ / M- ・ロングタッチした場所によって表示される項目は異なります。

 $\overline{1}$ 

■ ライトを点灯する

#### $\overline{\mathbf{1}}$

ステータスバーを下にドラッグ

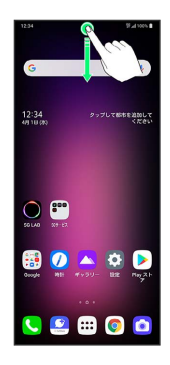

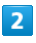

通知パネルを下にドラッグ

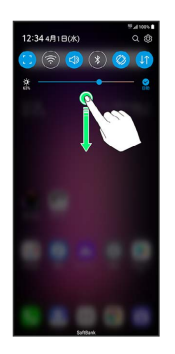

※ クイック設定パネルが表示されます。

・ステータスバーを2本の指で下にドラッグしても、クイック設定パ ネルを表示できます。

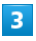

フラッシュライト

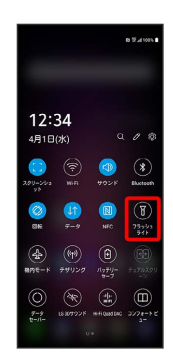

※ ライトが点灯します。

### カレンダーを利用する

カレンダーを利用してスケジュール管理ができます。インターネッ ト上のGoogleカレンダーと同期するには、あらかじめGoogle アカ ウントでログインしておいてください。

#### ■ カレンダー利用時の操作

今日のカレンダーを表示する

カレンダー画面で 1

・アイコンの数字は、当日の日付で表示されます。 

#### カレンダー画面の表示を変更する

カレンダー画面で ≡ ● スケジュール / 日 / 3日 間 / 週 / 月

次/前の日を表示する(日表示時)

カレンダー画面で左右にフリック/スワイプ

次/前の週を表示する(週表示時)

カレンダー画面で左右にフリック/スワイプ

次/前の時間帯を表示する(週/3日間/日表示 時)

カレンダー画面で上下にフリック/スワイプ

次/前の月を表示する(月表示時)

カレンダー画面で左右にフリック/スワイプ

カレンダーに予定を登録する

# $\mathbf{1}$

ホーム画面で | 5 → ■ (カレンダー)

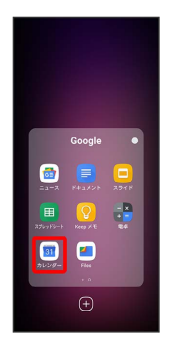

※ カレンダー画面が表示されます。

・確認画面が表示されたときは、画面の指示に従って操作してくだ さい。

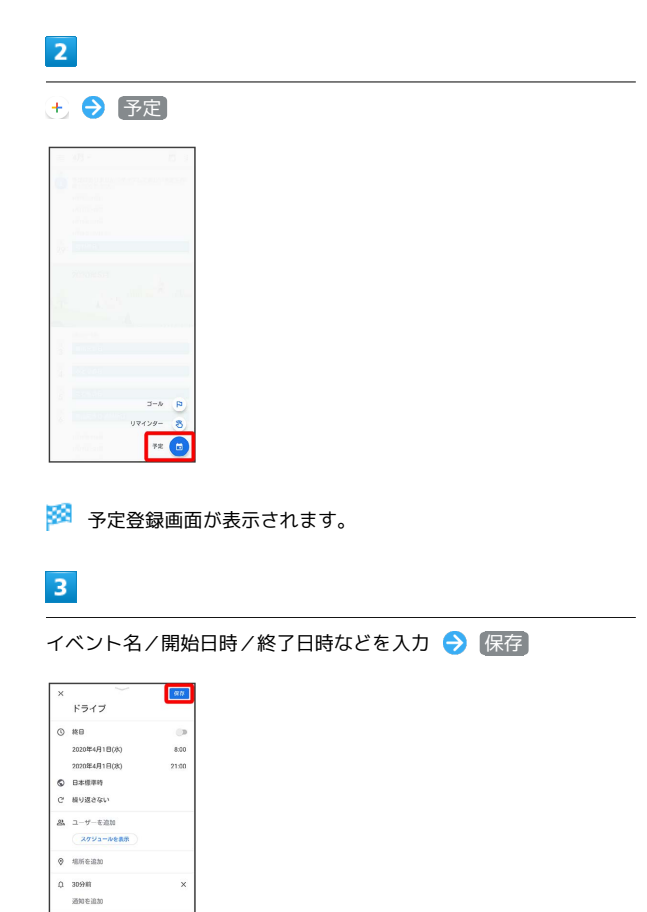

#### 予定が登録されます。

 $\alpha$  aness  $\bullet$  area  $=$  *unear* △ 添付ファイルを追加

・「通知」で設定した時刻になるとステータスバーに <mark>[31</mark> が表示さ れます。ステータスバーを下にドラッグしてカレンダーの通知を タップすると、予定の詳細画面が表示されます。

# 予定を確認する  $\overline{\mathbf{1}}$ ホーム画面で | 5 ● ■ (カレンダー)  $\bullet$ **D** D  $\oplus$ **※3** カレンダー画面が表示されます。

#### $\vert$  2

予定のある日時を表示 ● 予定をタップ

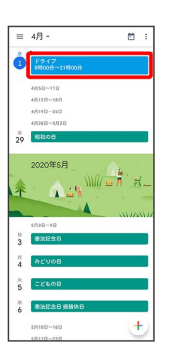

#### ※ 予定詳細画面が表示されます。

- ・カレンダーの表示を「月」に設定しているときは、確認したい日 付をタップしたあと、画面下部に表示される予定一覧から確認し たい予定をタップしてください。
- ・予定詳細画面で ∥ をタップすると、予定を編集できます。
- ・予定詳細画面で : 削除 削除 と操作すると、予定を削 除できます。

### 時計/アラームを利用する

アラームや世界時計、タイマー、ストップウォッチを利用できま す。

■ アラームを設定する

### $\overline{\mathbf{1}}$

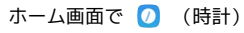

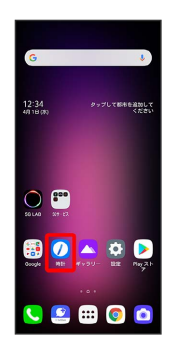

### $\overline{2}$

アラーム

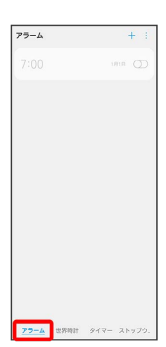

※3 アラーム画面が表示されます。

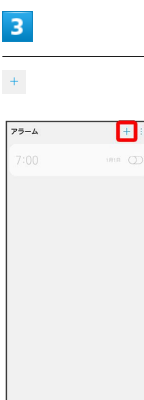

※ アラーム設定画面が表示されます。

### $\overline{4}$

時刻を設定

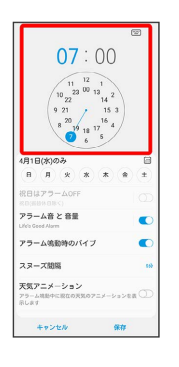

### $\overline{\phantom{a}}$

#### 各項目を設定

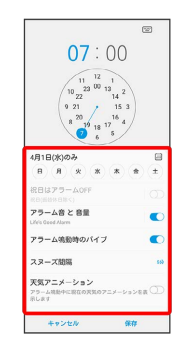

### $6\overline{6}$

保存

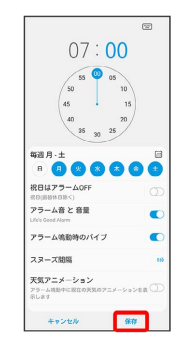

※※※※<br>アラームが設定されます。

アラーム通知時の動作

アラーム設定時刻になると、アラーム音や振動でお知らせしま す。

#### ■ アラーム利用時の操作

スヌーズの間隔を設定する

アラーム設定画面で スヌーズ間隔 → 時間をタップ

#### アラームを削除する

アラーム画面で削除したいアラームをロングタッチ ● 削除 削除

- ・ : ◆ 削除 → 削除したいアラームを選択( → 表示) → 削除 削除 と操作しても削除ができます。
- ・登録されたアラームが1件の場合は、 | 削除 削 除 と操作しても削除ができます。
- · X件選択済み をタップすると、すべてのアラームを選択/解 除できます。

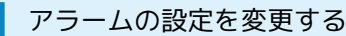

### $\overline{\mathbf{1}}$

ホーム画面で 7 (時計)

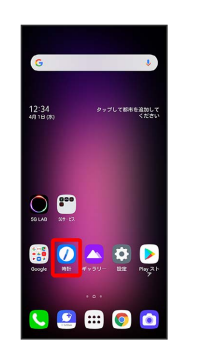

### $\overline{2}$

#### アラーム

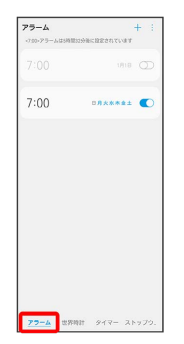

<mark>※3</mark> アラーム画面が表示されます。

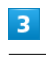

編集するアラームをタップ

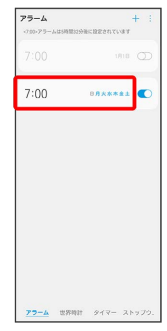

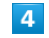

アラームの設定内容を変更

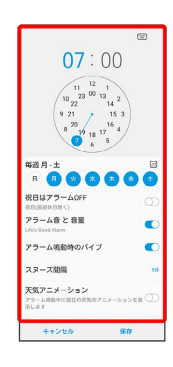

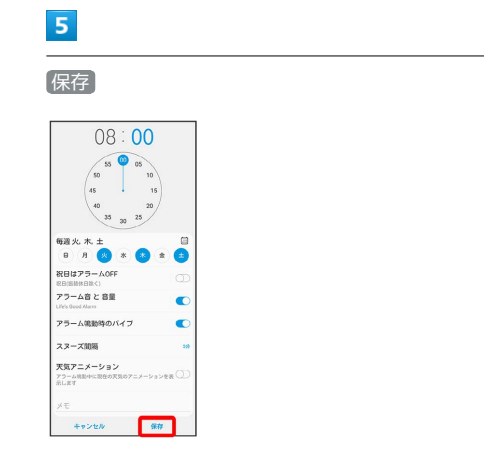

<mark>※</mark><br>アラームの設定変更が完了します。

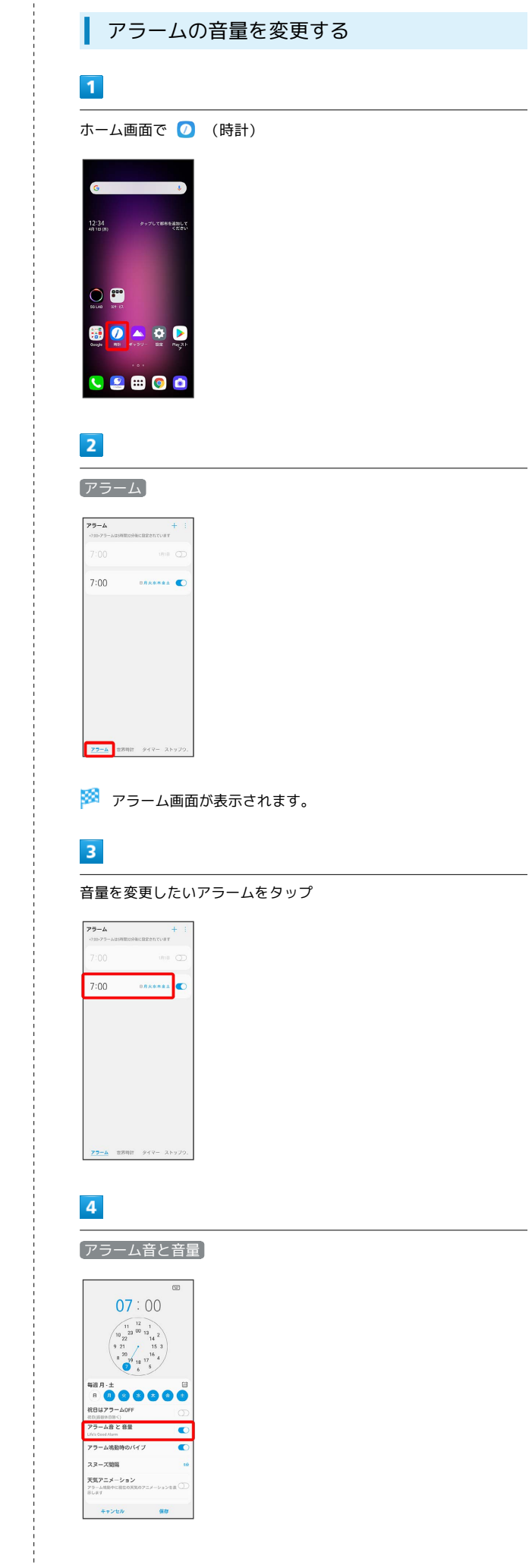

### $\overline{\phantom{a}}$ アラームの音量バーを操作 ← アラーム音 と 音量  $\epsilon$ Acappella cod Morning  $\label{eq:5} \text{Alarm}$ Bach Cello Suite Bouree Bach Cello Suite Cou .<br>Bach Cello Suite Pretude Dawn Duwin<br>| Daybreak<br>| Dewdrop<br>| Gold Star **Harp from t** .<br>Jazz Punk  $6\overline{6}$ 保存  $07:00$  $\begin{array}{|c|c|} \hline & 12 & 1 \\ \hline 12 & 20 & 13 \\ 9 & 21 & 15 & 3 \\ 8 & 20 & 15 & 4 \\ \hline 8 & 19 & 18 & 17 \\ 6 & 6 & 5 \\ \hline \end{array}$ **SEARCHOOC REUTS** ※D(68%DR<)<br>アラーム音 と 音量<br>- $\mathbf{C}$ -<br>アラーム鳴動時のバイブ  $\mathbf{C}$ スヌーズ関係 天気アニメーション<br>アラーム戦中に変なのだ - キャンセル - <mark>- 保存</mark> ※2 アラーム音量の変更が完了します。 ■ アラームを止める  $\blacksquare$ アラーム通知の画面で 停止  $\frac{79-h}{1234}$  $23-x$ ー<br>クップして都市を追加し  $\circ$ 80A0D  $0.2900$ ※ アラームが止まります。 · スヌーズ をタップするとスヌーズが設定されます。

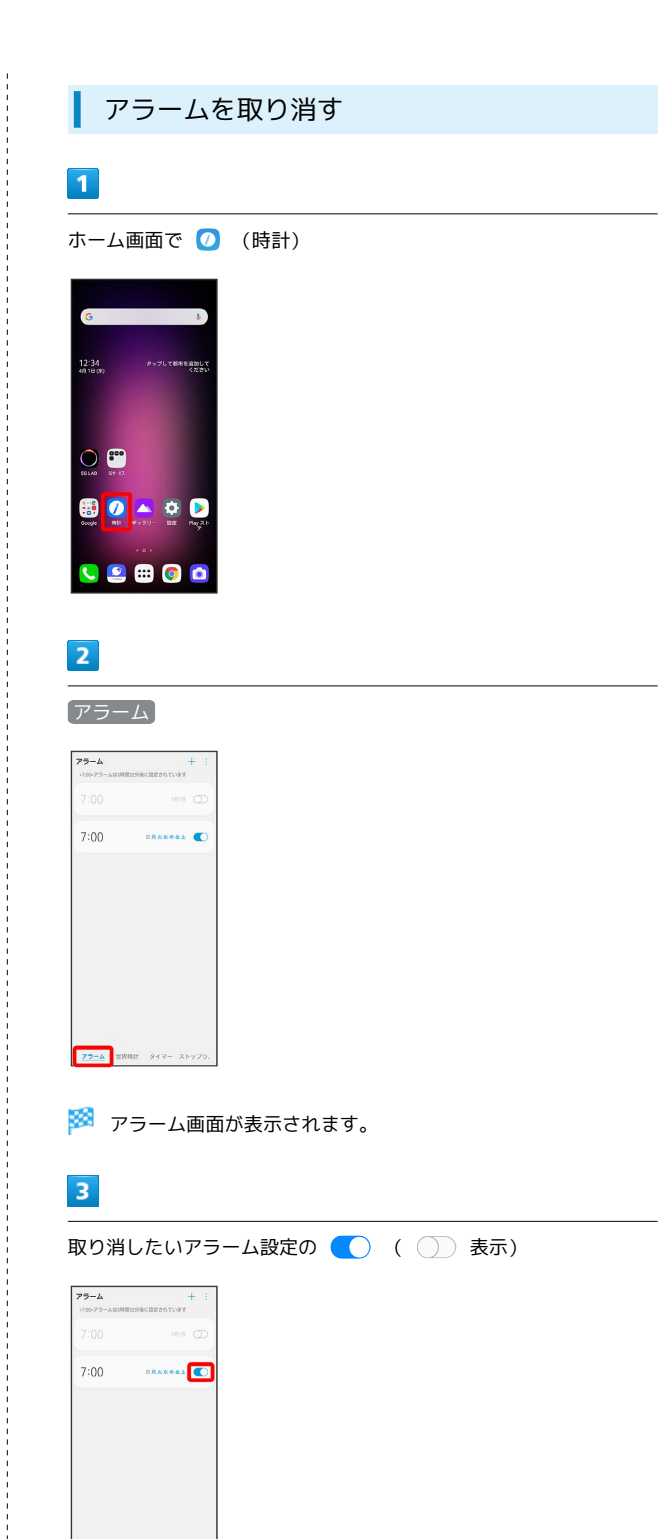

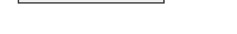

**アラーム** 世界時計 タイマー ストップウ.

<mark>※3</mark> アラームが取り消されます。

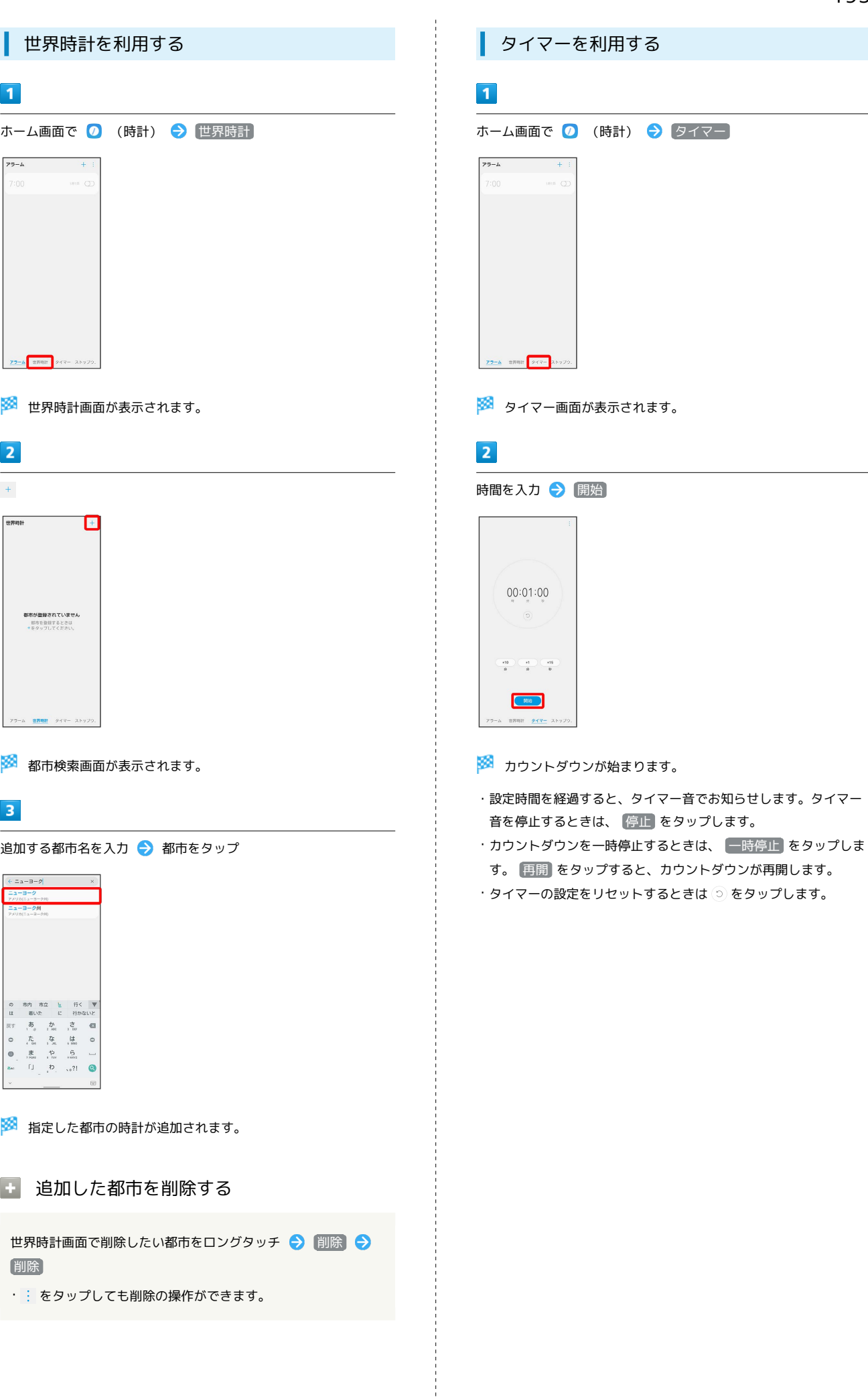

LG V60 ThinQ 5G

LG V60 ThinQ 5G

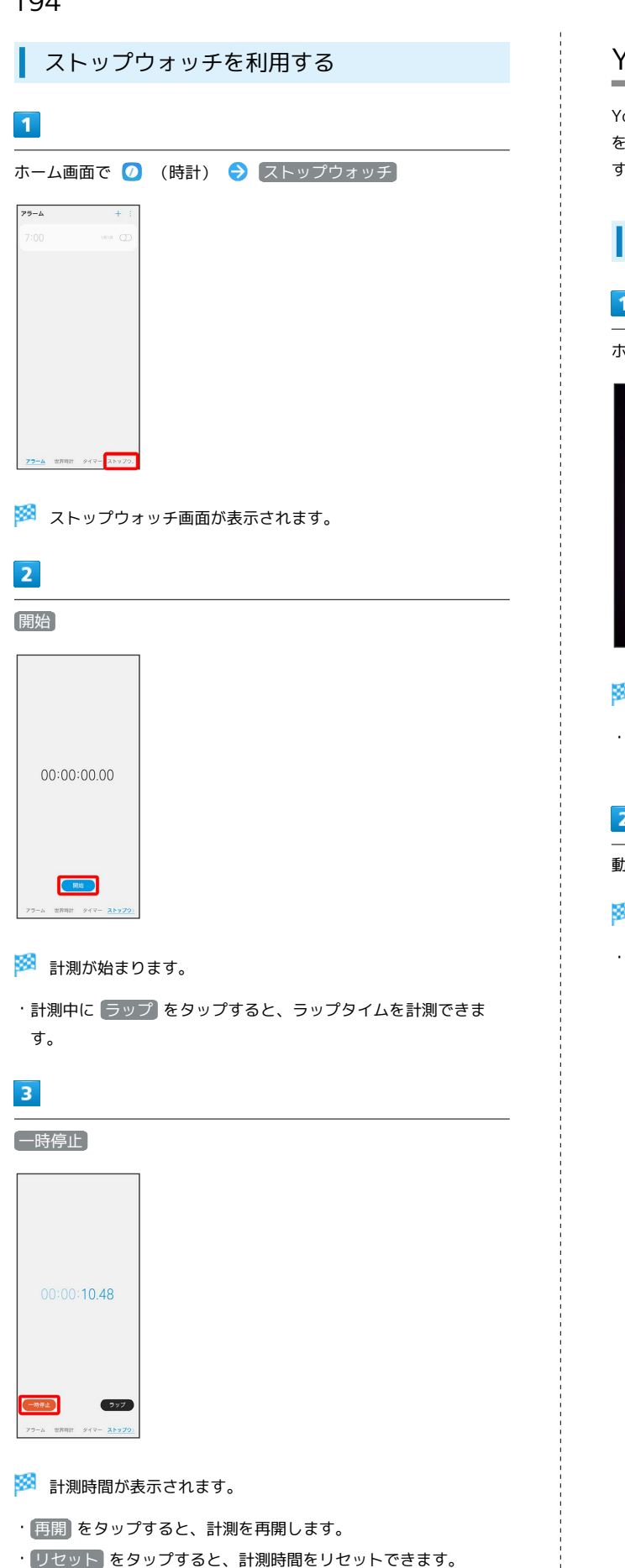

### YouTubeを利用する

YouTubeにアップロードされている、さまざまな動画コンテンツ を視聴できます。本機から動画のアップロードを行うこともできま す。

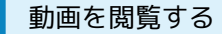

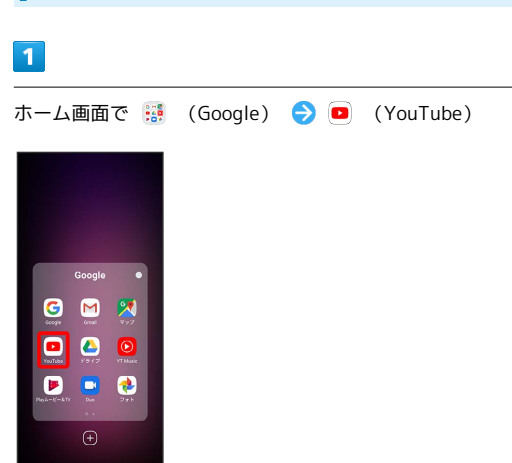

**※** YouTube画面が表示されます。

・確認画面が表示されたときは、画面の指示に従って操作してくだ さい。

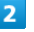

動画をタップ

**図**動画が再生されます。

・動画再生中に画面をタップすると再生/一時停止ができます。

### 音楽を聴く(音楽)

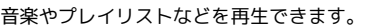

#### ■ ファイル形式について

- 次のファイル形式に対応しています。
- ・AAC、AAC+、eAAC+、PCM、ADPCM、G.711/726、AMR NB/WB、Vorbis、FLAC、OPUS(MKV)、ALAC、MPEG1- LAYER II/III、MPEG2-LAYER II/III、AC3、MIDI

### ■ 音楽ファイル利用時のご注意

ファイルによっては、対応するファイル形式であっても再生でき ない場合や、ミュージックライブラリ画面に表示されない場合が あります。また、ファイルによっては、著作権により再生できな いものがあります。

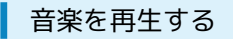

 $\overline{1}$ 

ホーム画面で ( …) ● <sup>82</sup> (ツール) ● • • • (音楽)

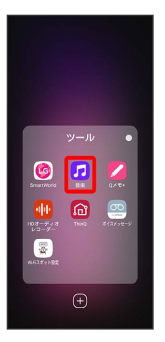

※※ ミュージックライブラリ画面が表示されます。

・確認画面が表示されたときは、画面の指示に従って操作してくだ さい。

#### $|2|$

「フォルダー」/「アルバム」/「曲」/「アーティスト」タブを タップ 曲名をタップ

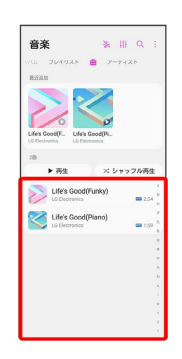

#### ※ 曲が再生されます。

- ・画面下部の再生バーをタップ/上にドラッグすると音楽再生画面 が表示できます。
- ・タブが隠れているときは、タブの上で左右にフリック/スワイプ すると隠れているタブが表示されます。
- ・画面を左右にフリック/スワイプしても、表示するタブを切り替 えることができます。
- ・「フォルダー」タブをタップすると、音楽ファイルを保存してい るフォルダーが一覧で表示されます。フォルダーをタップしてか ら、曲名をタップしてください。
- ■■■ミュージックライブラリ画面のメニューに ついて

オプションメニューの場合

- ミュージックライブラリ画面で :
- ・各種設定や操作ができます。
- ・表示中のタブによって操作できる機能が異なる場合がありま す。

コンテキストメニューの場合

ミュージックライブラリ画面で曲名/アルバム名/アーティスト 名/ジャンル名をロングタッチ

- ・各種設定や操作ができます。
- ・ロングタッチした項目によって操作できる機能が異なる場合が あります。

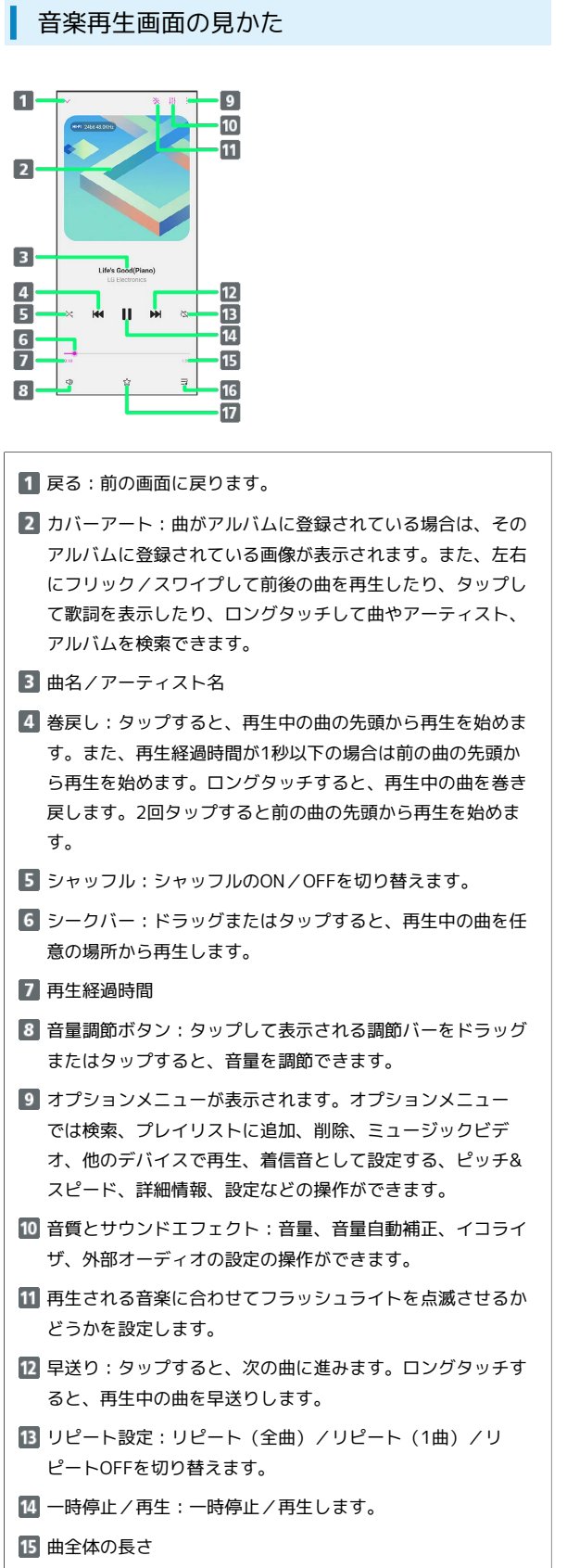

- 「再生中」プレイリスト画面を表示します。
- 17 お気に入りに追加/削除します。

### ■ プレイリストを作成する

再生中に見つけた好みの曲をお気に入りに登録したり、曲を集めて プレイリストを作成したりして、曲を便利に管理できます。

・プレイリストは複数作成できます。

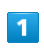

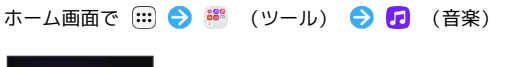

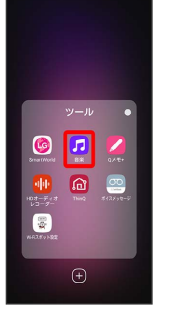

※※ ミュージックライブラリ画面が表示されます。

### $\overline{2}$

「プレイリスト」タブをタップ

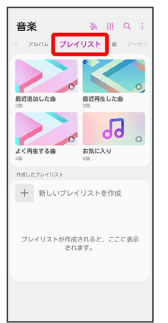

※ プレイリスト一覧画面が表示されます。

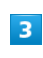

+ → プレイリスト名を入力 → 保存

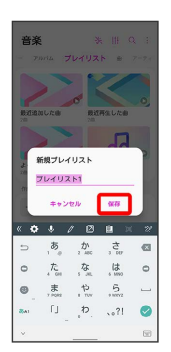

#### $\overline{4}$

追加したい曲を選択( ◇ 表示) → 追加

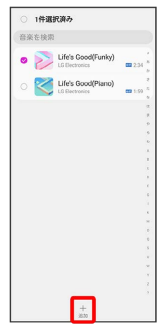

#### ※ プレイリストが作成されます。

・ X件選択済み をタップすると、すべての曲を選択/解除できま す。

■■ プレイリストの操作について

お気に入りに曲を追加する

音楽再生画面で ☆

お気に入りを表示/再生する

ミュージックライブラリ画面で「プレイリスト」タブをタップ → お気に入り → いずれかの曲をタップ

#### プレイリストに曲を追加する

ミュージックライブラリ画面で追加したい曲をロングタッチ → 追加 → 操作したい項目をタップ

- ・ 新規プレイリスト をタップすると、新たにプレイリストを作 成して、そのプレイリストに曲を追加できます。
- 再生中のリスト をタップした場合、現在再生しているプレイ リストに曲を追加できます。
- ・ お気に入りプレイリスト をタップした場合、お気に入りに曲 を追加できます。
- ・登録済みのプレイリストがある場合、該当のプレイリスト名を タップすると、そのプレイリストに曲を追加できます。
- ・ミュージックライブラリ画面で : 選択 追加したい 曲を選択( 3表示) ● 追加 ● 追加したいリストをタッ プしても、曲をプレイリストに追加できます。
- ・ X件選択済み をタップすると、すべての曲を選択/解除でき ます.

#### プレイリストを表示する/音楽を再生する

ミュージックライブラリ画面で「プレイリスト」タブをタップ ● 「作成したプレイリスト」欄のいずれかのプレイリストを タップ ● いずれかの曲をタップ

※ 音楽再生画面が表示され、曲が再生されます。

### NFC/おサイフケータイ®を利用する

内蔵のICカードを利用して、本機をおサイフやクーポン券、チケッ ト代わりに利用できます。

■ NFC/おサイフケータイ®について

#### おサイフケータイ®について

おサイフケータイ®とは、NFCと呼ばれる近接型無線通信方式を 用いた、電子マネーやポイントなどのサービスの総称です。 

#### NFCについて

NFCとは、Near Field Communicationの略で、ISO(国際標準化 機構)で規定された国際標準の近接型無線通信方式です。 FeliCa®を含む非接触ICカード機能やリーダー/ライター(R/ W)機能、機器間通信機能などが本機でご利用いただけます。

#### ■ こんなときは

- Q. おサイフケータイ®が利用できない
- A. 電池残量が不足していませんか。不足している場合は充電し てください。

#### Q. 読み取りがうまくいかない

- A. 本機をゆっくりかざしてください。リーダー/ライターにか ざす時間が短いと、うまく読み取れないことがあります。
- A. リーダー/ライターに対して、本機を平行にかざしてくださ い。また、本機を前後左右にずらしてゆっくりタッチしてく ださい。
- A. FeliCa®位置をご確認ください。金属などがあると、読み取 れないことがあります。

### S NFC/おサイフケータイ®をご利用時の警告

故障や修理など、いかなる場合であっても、ICカード内のデータ が消失・変化、その他おサイフケータイ®対応サービスに関して 生じた損害について、当社は責任を負いかねますのであらかじめ ご了承ください。

#### NFC利用の準備を行う

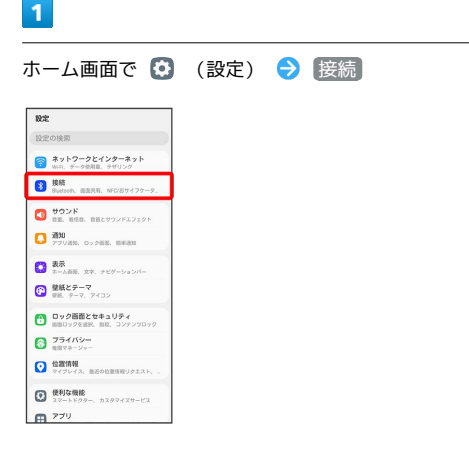

LG V60 ThinQ 5G

DC<br>G

-G V60 ThinQ

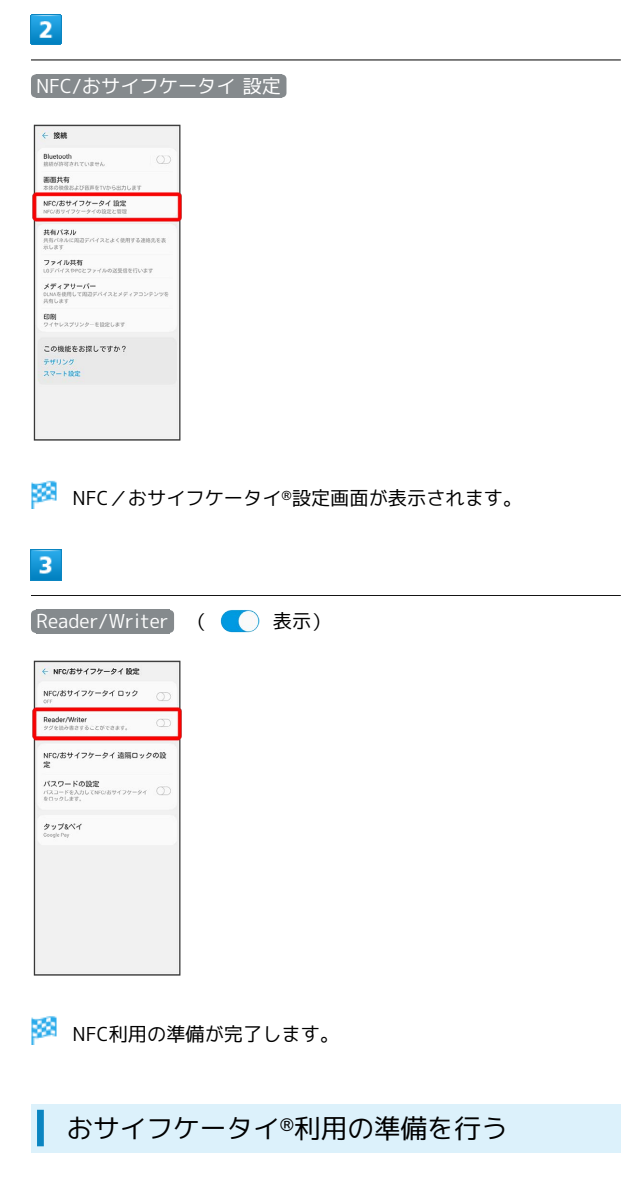

お使いになる前に、対応サービスのお申し込みや初期設定などの準 備が必要です。

・詳しくは、NFC/おサイフケータイ®対応サービス提供者にお問い 合わせください。

### $\overline{1}$

ホーム画面で (...) ● ● (おサイフケータイ)

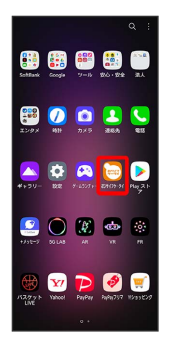

**※3** おサイフケータイ®画面が表示されます。

 $\overline{2}$ 

画面に従って操作

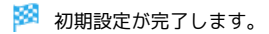

### ■ おサイフケータイ®を利用する

ICカード内のデータをリーダー/ライター (読み取り機)にかざし て読み取りを行います。

 $\overline{\mathbf{1}}$ 

本機のFeliCa®位置をリーダー/ライターにかざす

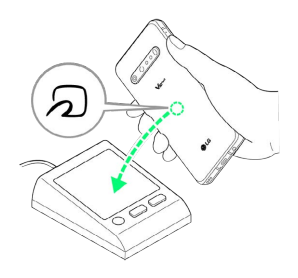

#### ※ 読み取りが完了します。

- ・リーダー/ライターの音や表示などで、読み取りが完了したこと を確認してください。
- ・本機にFeliCa®マークは付いていません。

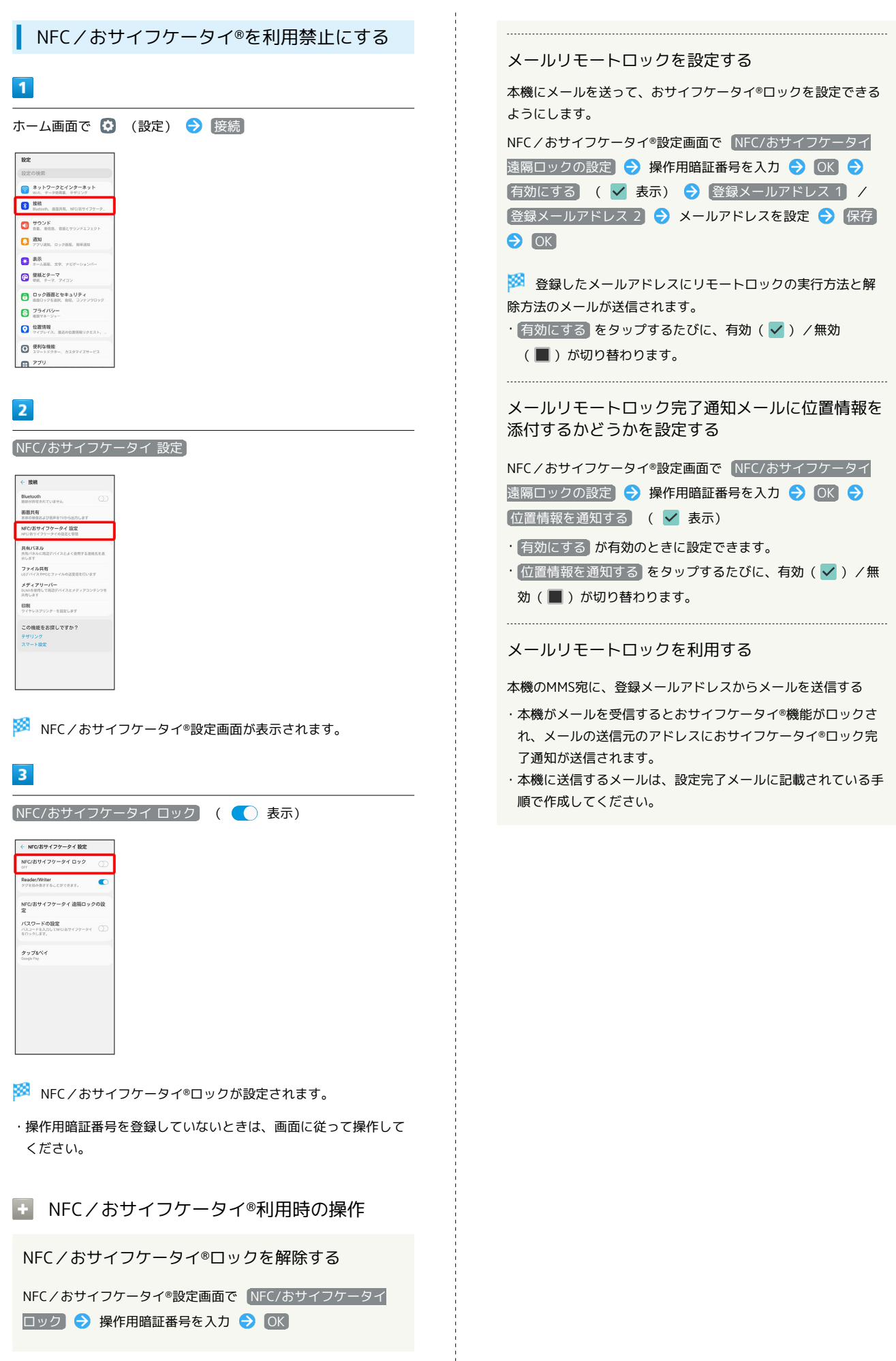

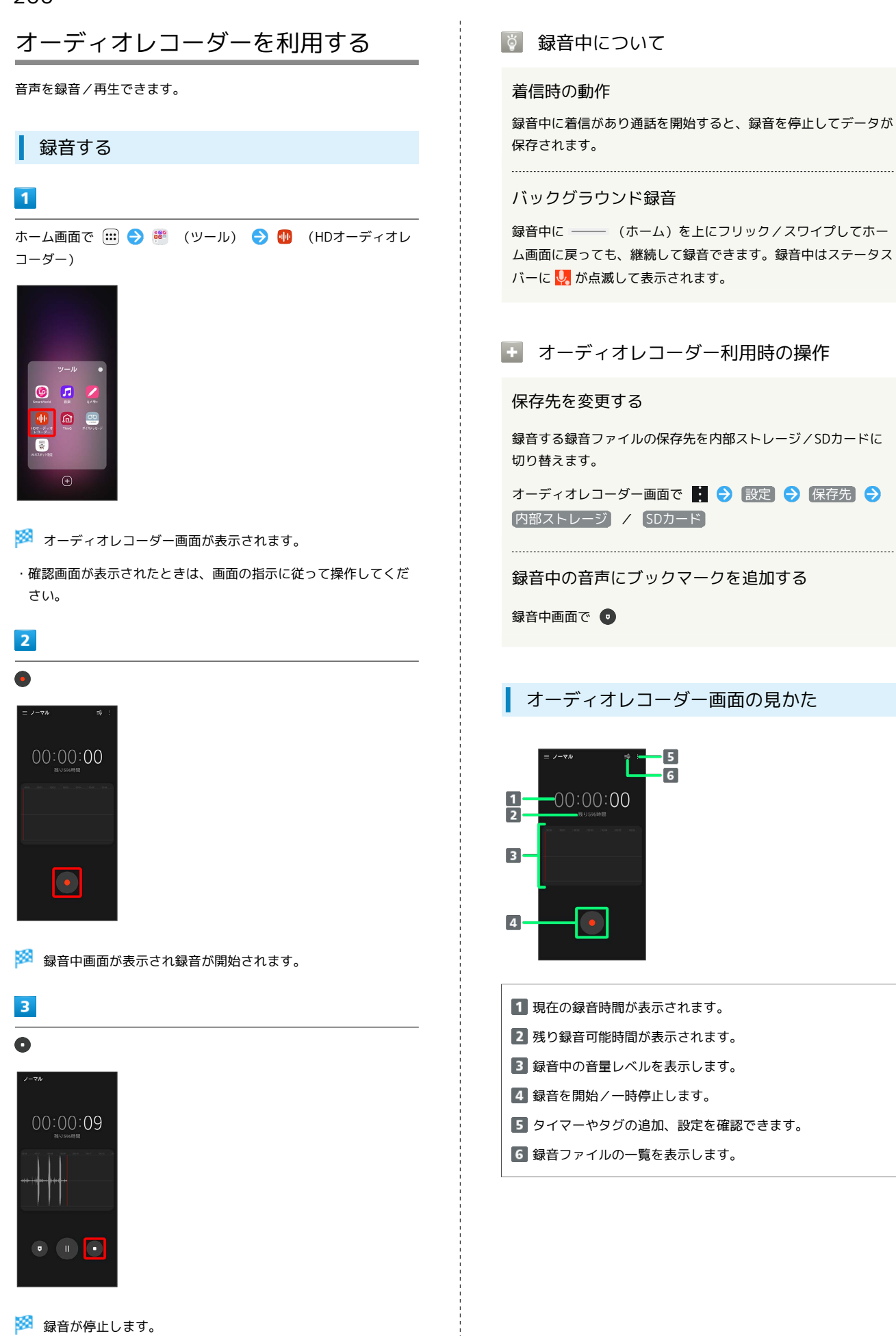

オーディオレコーダー画面の見かた

-6 ā

 $-00:00:00$ 

・録音したファイルが自動的に保存され、録音ファイル一覧画面が 表示されます。録音ファイルをタップすると再生されます。 ・← をタップすると、オーディオレコーダー画面に戻ります。

#### 再生する

#### $\mathbf{I}$

ホーム画面で (:::) ● \*\* (ツール) ● 1 (オーディオレ コーダー)

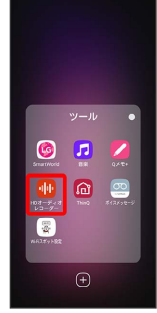

※ オーディオレコーダー画面が表示されます。

#### $\overline{2}$

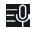

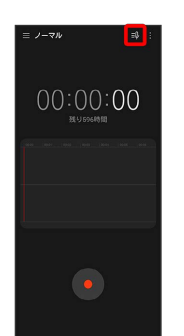

※3 録音ファイル一覧画面が表示されます。

### $\overline{3}$

再生したい録音ファイルをタップ

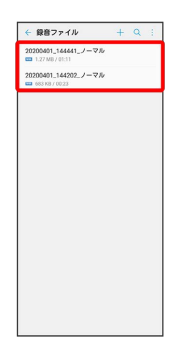

#### ※3 録音した録音ファイルが再生されます。

・ ← をタップすると、オーディオレコーダー画面に戻ります。

#### ■■ 録音ファイル一覧画面の操作

録音ファイルを共有する

```
Bluetooth®やメールなどで送信します。
```
録音ファイル一覧画面で : ● 供有 ● 対象の録音ファイ ルをタップ( 2 表示) → 共有 → 共有方法を選択 → 画面に従って操作

・ X件選択済み をタップすると、すべての録音ファイルを選択 /解除できます。

#### 録音ファイルを削除する

録音ファイル一覧画面で削除したい録音ファイルをロングタッ チ ● 削除 → 削除

• : ● 削除 をタップしても削除の操作ができます。 

録音ファイルにブックマークを追加する

録音ファイル一覧画面で再生中に ●

#### ブックマークしたところから再生する

録音ファイル一覧画面で対象のブックマークをタップ

※ ブックマークを削除するには、対象のブックマークの ⊗ を タップしてください。 

#### 録音ファイルをトリミングする

```
録音ファイルの前後をトリミングできます。
```
録音ファイル一覧画面で再生中に 8 → ノ / ● をドラッグ してトリミングする範囲を選択 → ● → 上書き保存 / 新規ファイル

- ・ 新規ファイル を選択したときは、このあとファイル名を入 力● 保存 と操作してください。
- · × をタップすると、トリミングを取り消します。
- ·トリミングする範囲を選択したあとに をタップすると、指 定した範囲が再生されます。

#### 録音ファイルの名称を変更する

録音ファイル一覧画面で対象の録音ファイルをロングタッチ → リネーム → 名称を入力 → 保存

#### 録音ファイルの詳細情報を表示する

録音ファイル一覧画面で対象の録音ファイルをロングタッチ 詳細

### データの管理

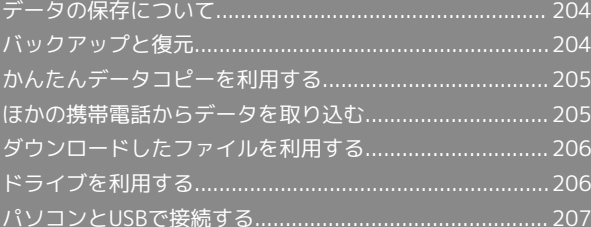

### <span id="page-205-0"></span>データの保存について

### データの保存先について

データの保存先として、内部ストレージとSDカードを利用できま す。SDカードの取り付け/取り外しなどについては、「[内部スト](#page-22-0) [レージ/SDカードについて](#page-22-0)」を参照してください。 おもなデータの保存先は次のとおりです。

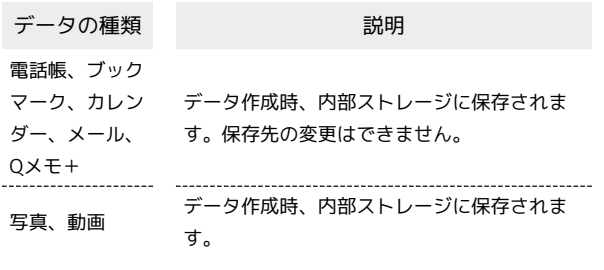

### <span id="page-205-1"></span>バックアップと復元

### バックアップ/復元の方法について

バックアップ/復元の方法は次のとおりです。

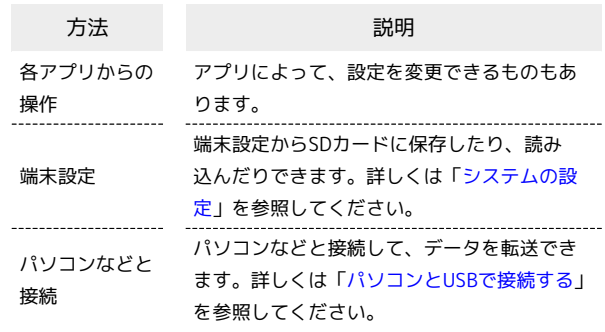

### <span id="page-206-0"></span>かんたんデータコピーを利用する

### かんたんデータコピーを利用する

かんたんデータコピーについては、下記のソフトバンクのウェブサ イトを参照してください。

<https://www.softbank.jp/mobile/service/datamigration/>

### <span id="page-206-1"></span>ほかの携帯電話からデータを取り込む

Bluetooth®でデータを受信する

詳しくは、「Bluetooth®[でデータを受信する」](#page-220-0)を参照してくださ  $\mathsf{U}^{\mathsf{I}}$ 

### <span id="page-207-0"></span>ダウンロードしたファイルを利用する

Chromeを利用してダウンロードしたファイルを管理することができ ます。

■ ダウンロードしたファイルを管理する

### $\overline{1}$

ホーム画面で ◆ (設定) → ストレージ → 内部ストレー ジ → ファイル → Download

| <b>BILL AOD</b><br><b>Bit</b> Android<br><b>Bill</b> AudioRecorder<br><b>Bu</b> cost<br><b>Bit Download</b><br><b>E LORackup</b><br><b>Bit Movies</b><br><b>Bit</b> Music<br><b>Bit</b> Notifications<br><b>BE Pictures</b><br><b>Bill</b> Podcasts<br><b>Bit</b> Preload<br><b>Bit</b> Regiones | <b>Bit</b> dweld | <b>Bit Alarma</b> |
|----------------------------------------------------------------------------------------------------|------------------|-------------------|
|                                                                                                    |                  |                   |
|                                                                                                    |                  |                   |
|                                                                                                    |                  |                   |
|                                                                                                    |                  |                   |
|                                                                                                    |                  |                   |
|                                                                                                    |                  |                   |
|                                                                                                    |                  |                   |

※5 ダウンロード画面が表示されます。

### <span id="page-207-1"></span>ドライブを利用する

Googleのオンラインストレージサービス「Google ドライブ」に ファイルを保存したり、共有したりすることができます。

### ファイルを保存/共有する

### $\overline{\mathbf{1}}$

ホーム画面で ... (Google) ● △ (ドライブ)

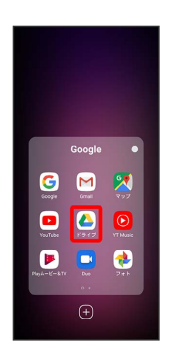

※ ドライブ画面が表示されます。

・確認画面が表示されたときは、画面の指示に従って操作してくだ さい。

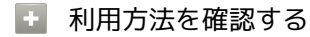

ドライブ画面で 三● ヘルプとフィードバック

### <span id="page-208-0"></span>パソコンとUSBで接続する

USBを利用してパソコンと接続し、本機内のデータをパソコンで利 用できます。

#### 本機内のデータをパソコンとやりとりする

- ・データ通信中は、USB Type-CケーブルやSDカードを取り外さな いでください。
- ・次のような方式で、パソコンとデータのやりとりができます。

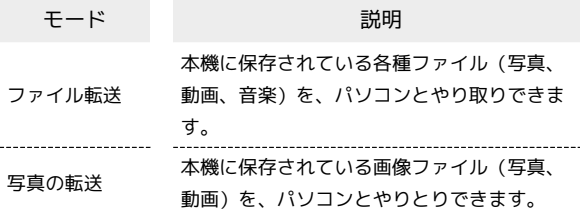

#### $\overline{\mathbf{1}}$

本機とパソコンをPC接続用USB Type-Cケーブルで接続する

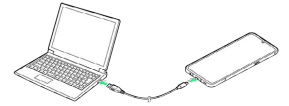

・確認画面が表示されたときは、画面の指示に従って操作してくだ さい。

### $\overline{2}$

ステータスバーを下にドラッグ

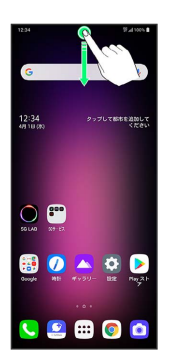

※ 通知パネルが表示されます。

#### $\overline{\mathbf{3}}$

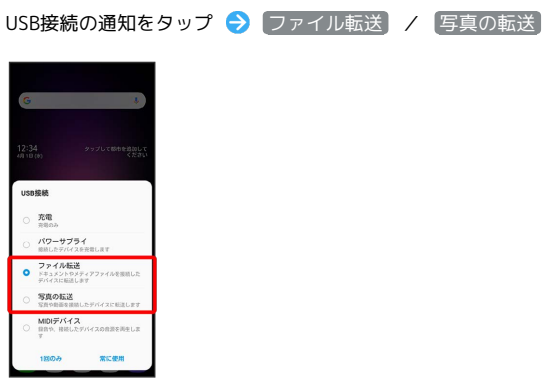

### $\overline{4}$

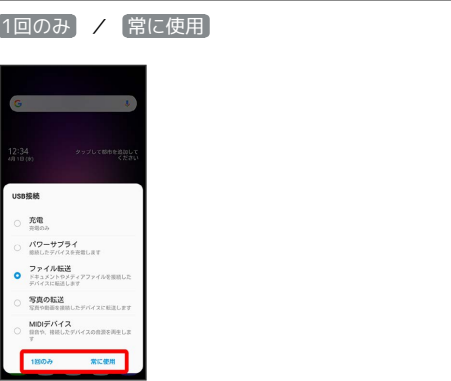

<mark>※3</mark> 本機がパソコンに認識され、ファイルをやりとりできるように なります。

## Wi-Fi/Bluetooth

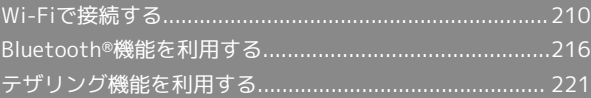

### <span id="page-211-0"></span>Wi-Fiで接続する

本機はWi-Fi(無線LAN)に対応しており、ご家庭のWi-Fi環境など を通じて、インターネットを利用できます。

Wi-Fi接続を最適化するための自動更新につ いて

Wi-Fi接続している場合、接続を最適化するための設定を自動的 に受信/更新することがあります。

#### ネットワークを選択して接続する

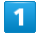

ホーム画面で (設定)

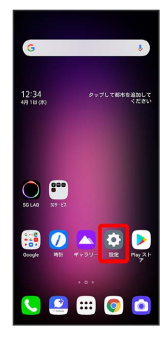

### $\overline{2}$

ネットワークとインターネット

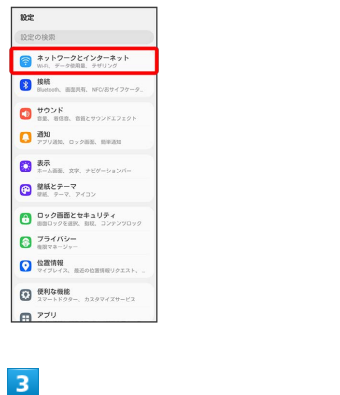

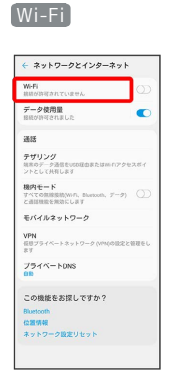

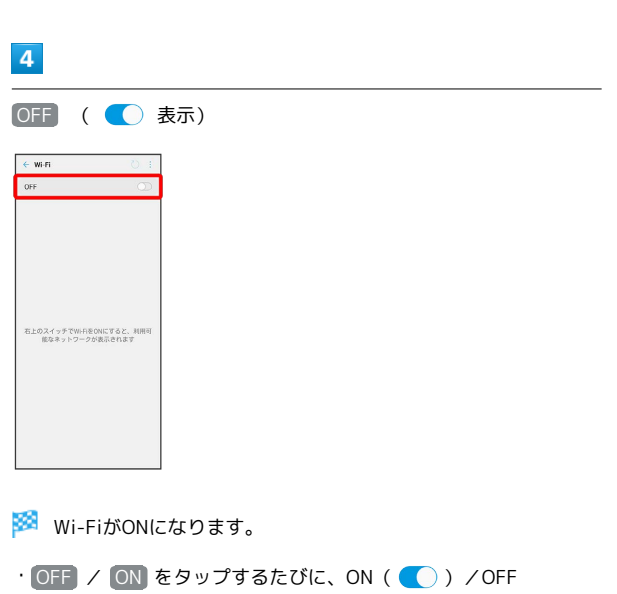

 $5<sup>5</sup>$ 

アクセスポイントをタップ

( ○ ) が切り替わります。

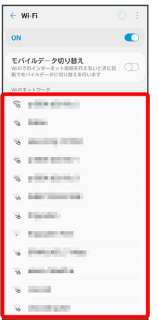

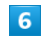

パスワードを入力 → 接続

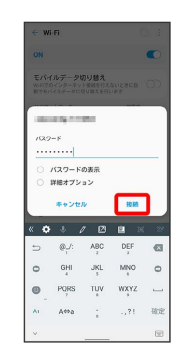

※ 接続が完了します。

- ・パスワードは、ご家庭用の無線LANルーターであれば、「WEP」 や「WPA」、「KEY」などと、ルーター本体にシールで貼られて いる場合があります。詳しくは、ルーターのメーカーにお問い合 わせください。また、公衆無線LANのパスワードはご契約のプロ バイダーにご確認ください。
- ・セキュリティで保護されていないアクセスポイントのときは、パ スワードを入力する必要はありません。

**※ Wi-Fi設定画面が表示されます。** 

#### ■ Wi-Fi利用時の操作

オープンネットワークが利用できるとき、通知する かどうかを設定する

Wi-Fi設定画面で : ● Wi-Fiの詳細設定 ● Wi-Fi通知 ( ● 表示) ・Wi-FiがON( 表示)のときに利用できます。

· Wi-Fi通知 をタップするたびに、ON( ) /OFF ( ○ ) が切り替わります。

#### Hotspotを利用するかどうかを設定する

Wi-Fi設定画面で : ◆ Wi-Fiの詳細設定 → Hotspot 2.0 ( ● 表示) · Hotspot 2.0 をタップするたびに、ON( ()) /OFF ( ○ ) が切り替わります。

#### 証明書をインストールする

Wi-Fi設定画面で : ◆ Wi-Fiの詳細設定 → 証明書のイン ストール ● 画面の指示に従って操作

#### MACアドレスを確認する

Wi-Fi設定画面で : ● Wi-Fiの詳細設定

**※ 「MACアドレス」欄の下部にMACアドレスが表示されま** す。

#### IPアドレスを確認する

Wi-Fi設定画面で : ● Wi-Fiの詳細設定

**※3** 「IPアドレス」欄の下部にIPアドレスが表示されます。

#### 接続中のアクセスポイントの状況を確認する

Wi-Fi設定画面で、アクセスポイントをタップ

<mark>※</mark> ステータス、電波強度、リンク速度、周波数、セキュリ ティが表示されます。

#### 接続情報を手動で設定して接続する

あらかじめ、本機のWi-FiをONにしておいてください。

#### $\overline{1}$

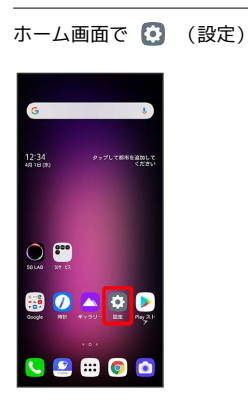

#### $\overline{2}$

ネットワークとインターネット

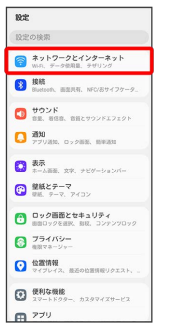

### $\overline{\mathbf{3}}$

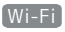

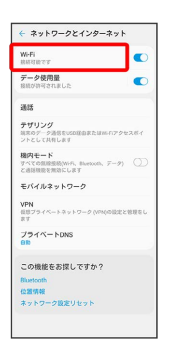

#### **※ Wi-Fi設定画面が表示されます。**

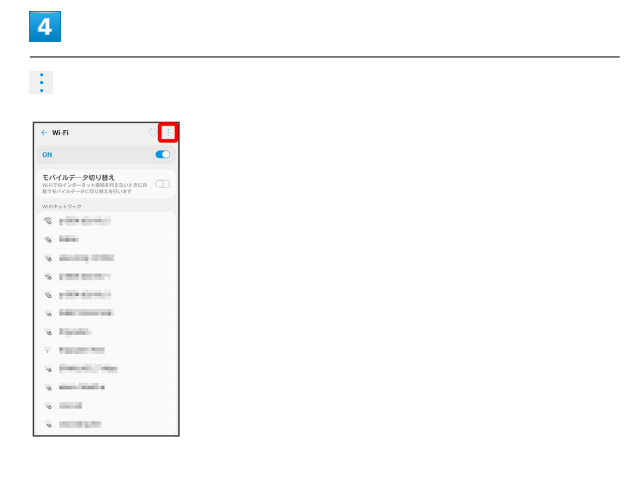

### $5\overline{5}$

Wi-Fi追加

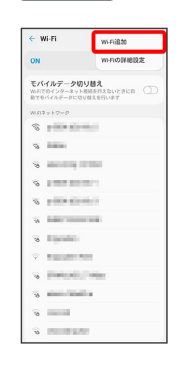

 $6\overline{6}$ 

Wi-Fiアクセスポイント名 (SSID) を入力

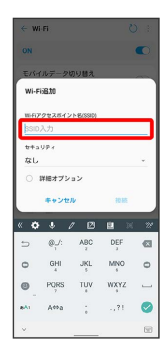

 $\overline{7}$ 

セキュリティを選択

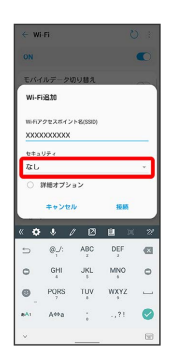

### $\overline{\mathbf{8}}$

パスワードを入力

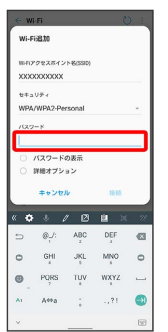

・セキュリティで保護されていないアクセスポイントのときは、パ スワードを入力する必要はありません。

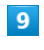

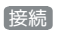

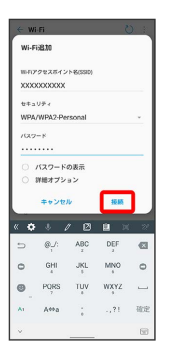

※ 接続が完了します。

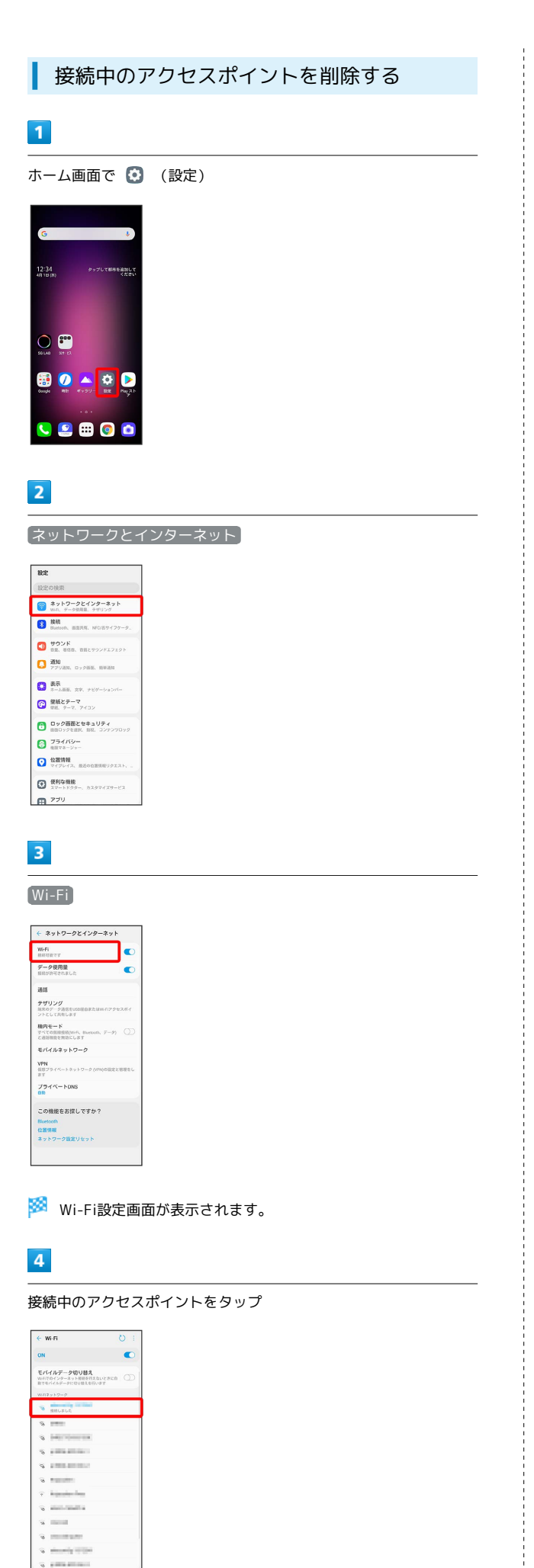

 $\alpha$  -pointed

### $\overline{\mathbf{5}}$

削除

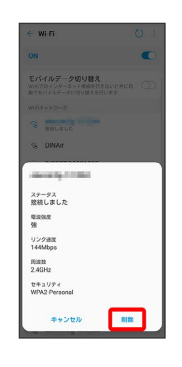

Wi-Fi接続が削除されます。

・アクセスポイントを削除すると、再接続のときにパスワードの入 力が必要になる場合があります。

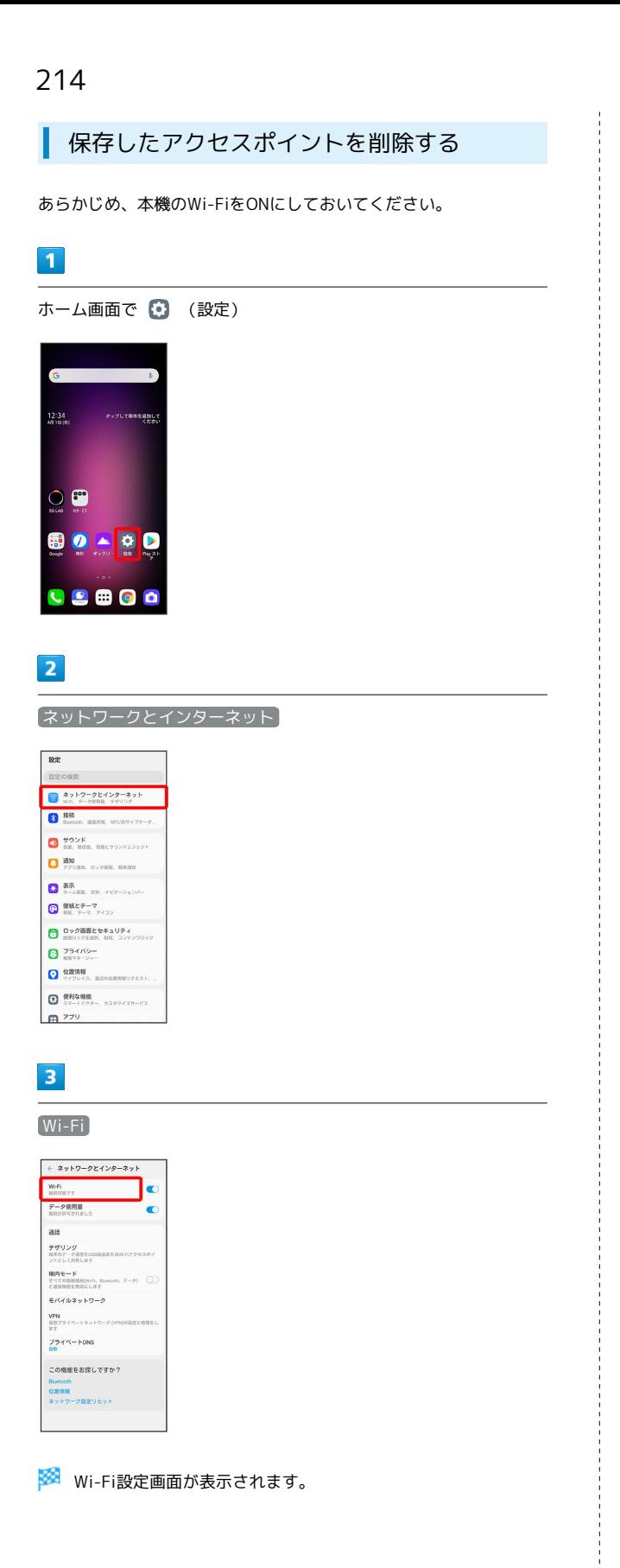

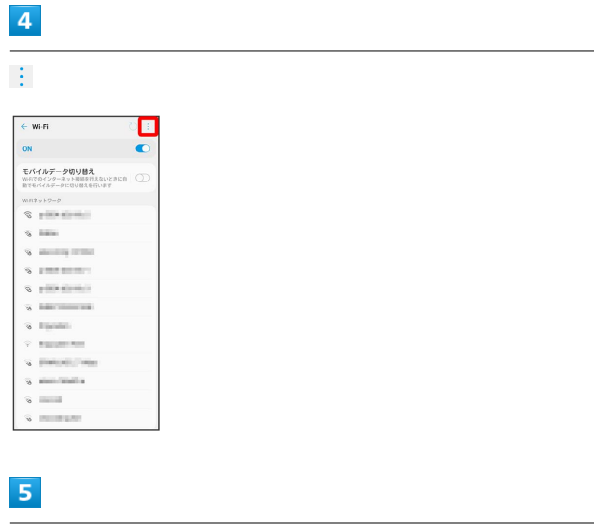

#### 保存されたWi-Fi

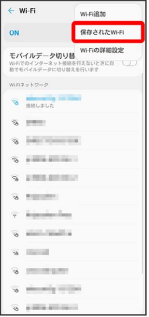

 $6\overline{6}$ 

削除したいアクセスポイントをタップ

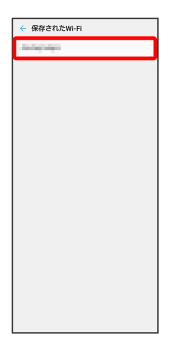

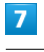

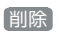

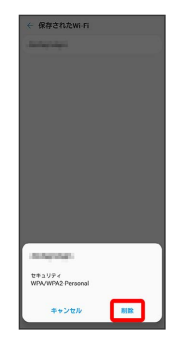

**※3** アクセスポイントの削除が完了します。
## **Mi-Fi Directを利用する**

Wi-Fi Directを利用すると、アクセスポイントやインターネットを 経由せずに、ほかのWi-Fi Direct規格対応機器と、簡単にWi-Fi接続 することができます。

・あらかじめ、本機のWi-FiをONにしておいてください。

# $\overline{1}$

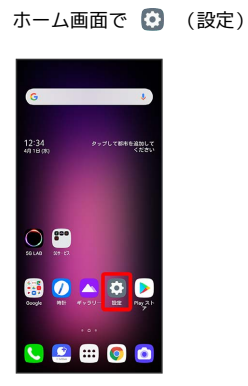

 $\overline{2}$ 

ネットワークとインターネット Wi-Fi

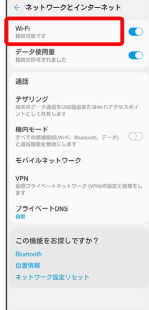

Wi-Fi設定画面が表示されます。

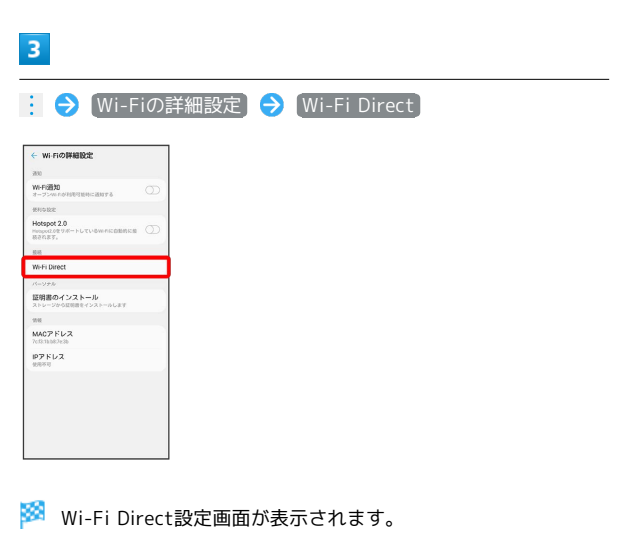

- ・「接続可能なデバイス」欄に、近くにあるWi-Fi Direct機器が表 示されます。
- ・目的の機器が見つからないときは、 ひ をタップし、再検索を 行ってください。

# $\overline{4}$

接続する機器をタップ 相手機器で接続を承認

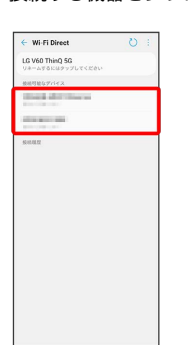

<mark>※</mark> Wi-Fi Directで接続されます。

- ・一定時間接続の承認がなかった場合、接続の要求が解除されま す。
- ・接続済みの機器をタップ OK と操作すると、接続を切断でき ます。

# Bluetooth®機能を利用する

Bluetooth®対応の携帯電話などと接続して通信を行ったり、ヘッド セットなどのハンズフリー機器と接続して利用できます。

- 2 こんなときは
- Q. Bluetooth®機能を利用できない
- A. 機内モードではありませんか。機内モードを設定すると、 Bluetooth®機能は無効になります。機内モードを設定した あと、再度Bluetooth®機能を有効にすることができます。

#### Bluetooth®機能利用時のご注意

送受信したデータの内容によっては、互いの機器で正しく表示さ れないことがあります。

## Bluetooth®の仕様について

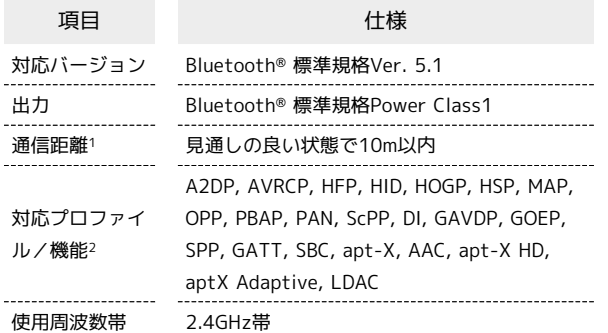

- 1 通信機器間の障害物や電波状態により変化します。
- 2 Bluetooth®機器同士の使用目的に応じた仕様のことで、 Bluetooth®標準規格で定められています。
- 3 一部のカーナビゲーションシステムのみに対応しています。

#### Bluetooth®機能でできること

Bluetooth®機能は、パソコンやハンズフリー機能などの Bluetooth®機器とワイヤレス接続できる技術です。次のようなこと ができます。

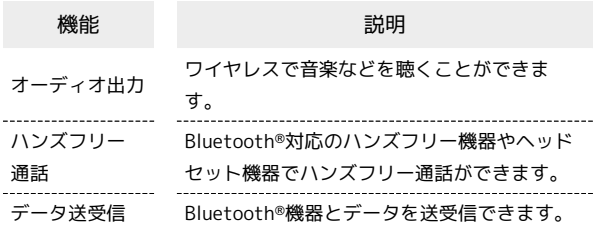

Bluetooth®機能を有効にする

# $\blacksquare$

ホーム画面で (設定)

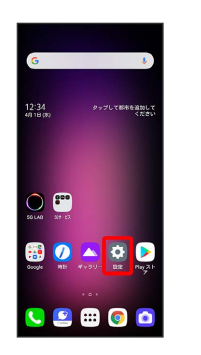

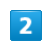

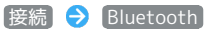

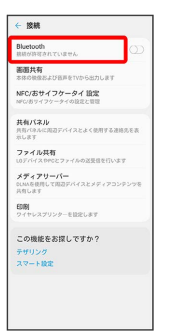

※ Bluetooth®設定画面が表示されます。

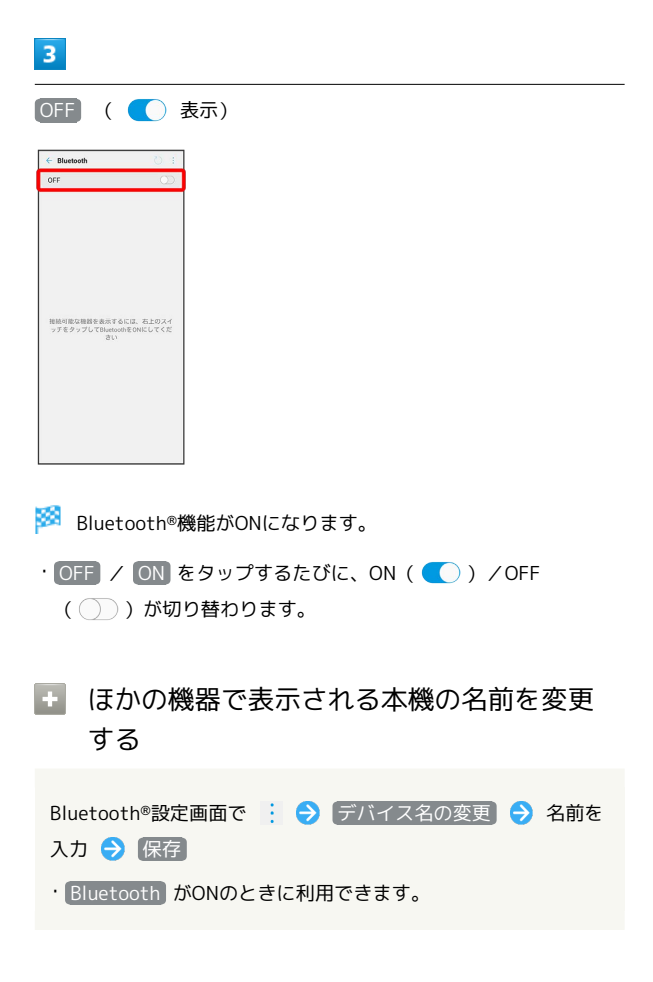

#### Bluetooth®機能利用時のご注意

#### 接続について

本機は、すべてのBluetooth®機器とのワイヤレス接続を保証す るものではありません。また、ワイヤレス通話やハンズフリー通 話のとき、状況によっては雑音が入ることがあります。

#### データ送受信について

送受信したデータの内容によっては、互いの機器で正しく表示さ れないことがあります。

#### Bluetooth®機器をペア設定する

近くにあるBluetooth®機器を検索し、本機にペア設定します。ペア 設定したBluetooth®機器には簡単な操作で接続できます。

・あらかじめ、本機のBluetooth®機能と、ペア設定する Bluetooth®機器のBluetooth®機能を有効にしておいてください。

#### $\overline{1}$

ホーム画面で (設定)

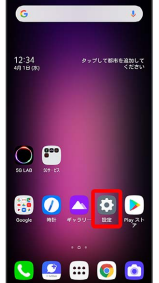

#### $\overline{2}$

**接続 → Bluetooth** 

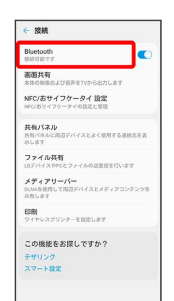

※ Bluetooth®設定画面が表示されます。

・「接続可能なデバイス」欄に、近くにあるBluetooth®機器が表示 されます。

#### $\overline{\mathbf{3}}$

ペア設定する機器をタップ ● 画面の指示に従って機器を認証

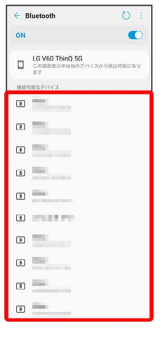

<mark>※</mark> Bluetooth®機器が本機に登録されます。

・ペア設定する機器によって、認証方法が異なります。

# ペア設定済みのBluetooth®機器と接続する

あらかじめ、本機のBluetooth®機能と、ペア設定するBluetooth®機 器のBluetooth®機能を有効にしておいてください。

#### $\overline{1}$

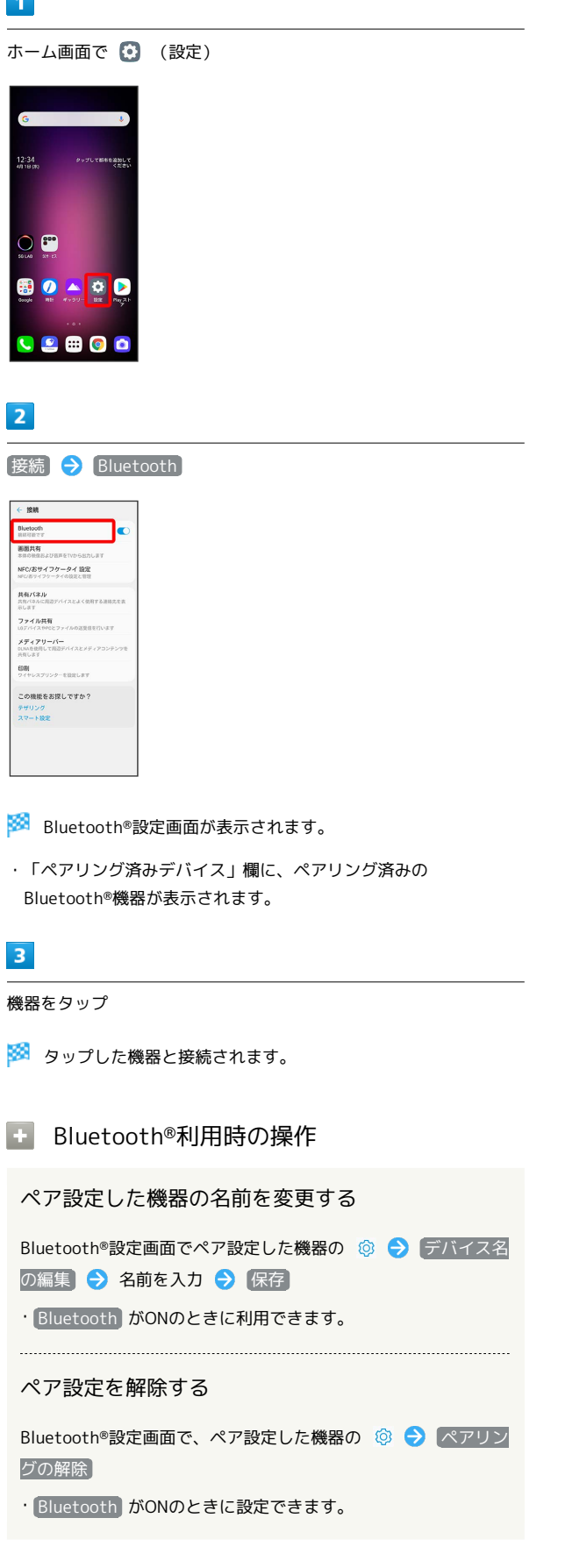

ペア設定した機器でBluetooth®テザリングを利用す る

Bluetooth®設定画面でペア設定した機器の © ● インター ネット接続

- · インターネット接続 をタップするたびにON ( ) /OFF ( ○ ) が切り替わります。
- ・ Bluetooth がONのときに設定できます。
- ・確認画面が表示されたときは、画面の指示に従って操作してく ださい。

#### ほかの機器を検索する

Bluetooth®設定画面で

・ Bluetooth がONのときに利用できます。

Bluetooth®機能のヘルプを表示する

Bluetooth®設定画面で : ● ヘルプ

# Bluetooth®でデータを受信する

Bluetooth®機器からデータの受信要求があると、画面に通知が表示 されます。次の操作を行うと、受信することができます。

・あらかじめ、本機のBluetooth®機能を有効にしておいてくださ い。

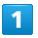

承諾

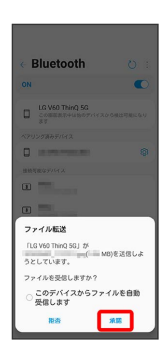

 $\overline{2}$ 

受信完了後、ステータスバーを下にドラッグ

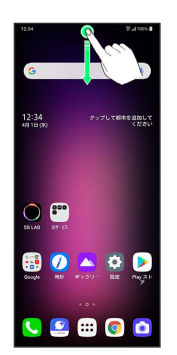

※ 通知パネルが表示されます。

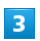

ファイル受信の通知をタップ

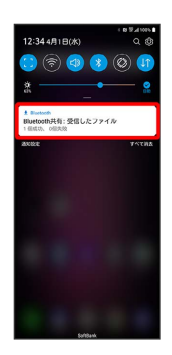

# $\overline{4}$

受信したデータを選択

SHORE 受信したデータを確認できます。

**Bluetooth®通信で受信したファイルを確認** する

Bluetooth®設定画面で : → 受信ファイル → 受信した データを選択

Bluetooth®でデータを送信する

電話帳のデータを例に説明します。

・あらかじめ、本機のBluetooth®機能と、送信先のBluetooth®機器 のBluetooth®機能を有効にしておいてください。

#### $\boxed{1}$

ホーム画面で (:::) ● ● (連絡先)

# 88888 800 B  $\bullet$   $\bullet$   $\bullet$   $\bullet$ 20000  $\frac{1}{\sqrt{2}}$   $\frac{1}{\sqrt{2}}$   $\frac{1}{\sqrt{2}}$   $\frac{1}{\sqrt{2}}$

 $\overline{2}$ 

送信する連絡先をタップ

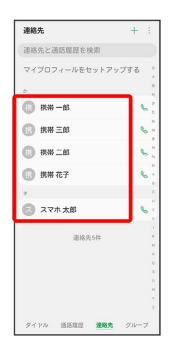

 $\overline{3}$ 

÷ → 共有 → Bluetooth

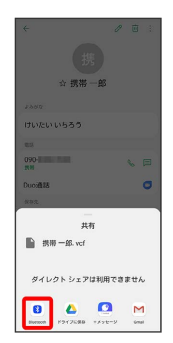

 $\overline{4}$ 

#### 機器をタップ

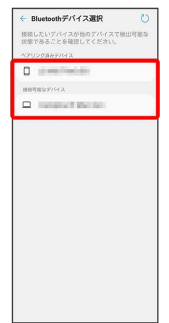

#### ※ データが送信されます。

・確認画面が表示されたときは、画面の指示に従って操作してくだ さい。

# テザリング機能を利用する

テザリング機能を利用することで、本機をWi-Fiルーターのように使 い、パソコンやゲーム機などからインターネットにアクセスできま す(ご利用いただく際には、別途お申し込みが必要です)。

# ■ バージョンについて

最新のソフトウェアに更新されていることをご確認のうえご利用 ください。

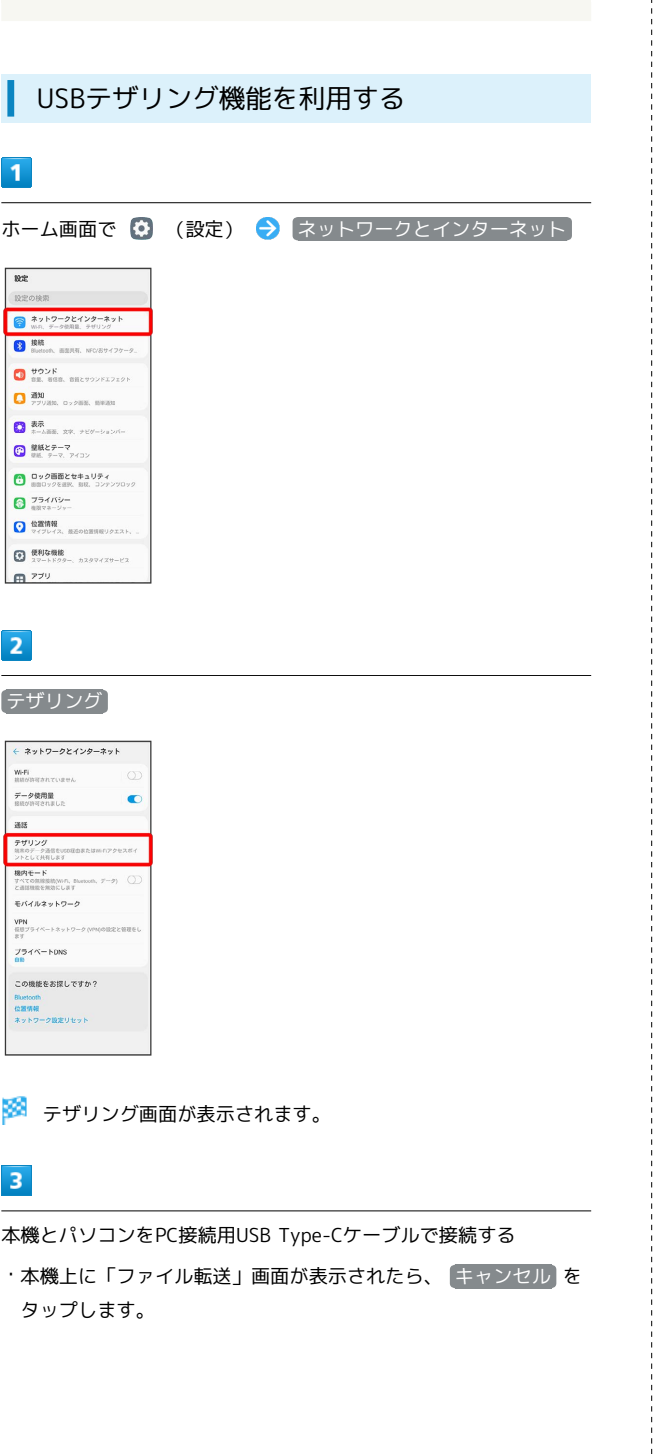

# $\overline{4}$

← テザリング <br>他のデバイスがインターネットを使用す<br>に進戦します。他他方法を送択してく usaテザリング WS<del>ロテザリング</del><br>セのデバイスをWHMはでは水に出る<br>て、ネットワークに搭載できるように Bluetoothテザリング<br>セロデバイスをSuccedian ではまして<br>アーティトワークにははアラスとつ  $W$ 

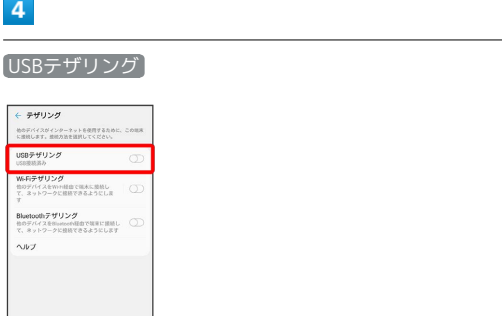

■ USBテザリングがONになります ( ● 表示) 。

・確認画面が表示された時は、画面の指示に従って操作してくださ い。

#### USB接続について

パソコンに本機のドライバソフトのインストール画面が表示され た場合は、インストール完了までしばらくお待ちください。

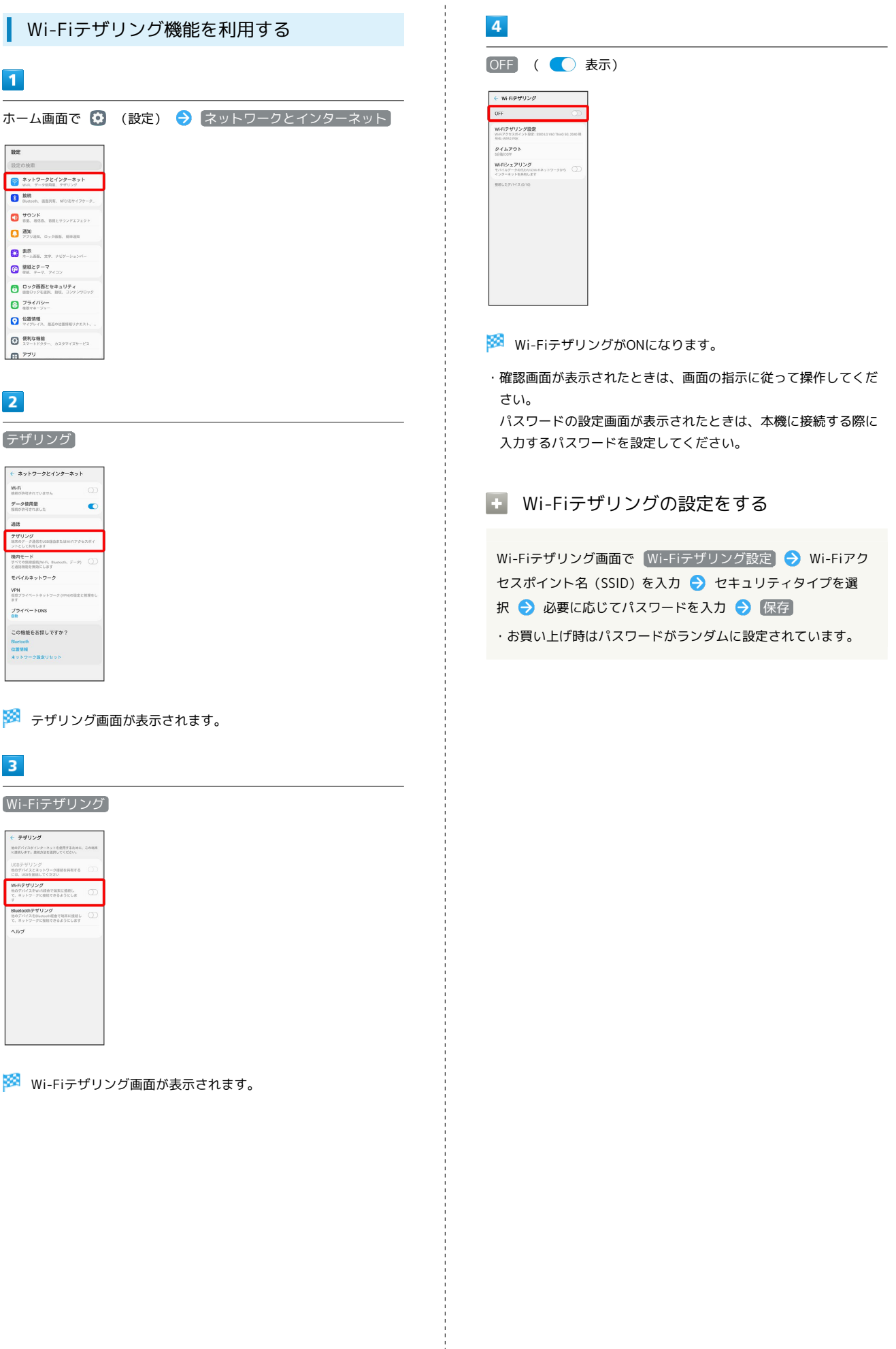

 $\frac{1}{1}$ 

## Bluetooth®テザリング機能を利用する  $\overline{1}$ ホーム画面で 3 (設定) → ネットワークとインターネット <mark>設定</mark><br>|<br>|設定の検索| ■ ネットワークとインターネット<br>■ ws. データ映画 **DER** BARR NORTH PROPERTY **DESCRIPTION AND ACCEPTED**<br> **CONTRACT AND ACCEPTANCE CONTRACT CONTRACT CONTRACT CONTRACT CONTRACT CONTRACT CONTRACT CONTRACT CONTRACT CONTRACT CONTRACT CONTRACT CONTRACT CONTRACT CONTRACT CONTRACT CONTRACT CONTRACT CONTRAC** ● 表示<br>■ キーム画画、文字、テビゲーショ<br>■ 意義とテーマ<br>■ 意義 テーマ、アイコン ー<br>ロック画面とセキュリティ<br>mm0ックをHR、NR、コンテンツ0ッ  $075489 -$ O <sup>检查情報</sup> ● 最初な機能 カスタマイズサービス 田 229  $\overline{2}$ テザリング ← ネットワークとインターネット WHO<br>BROTHERICURTA データ使用量<br>BROTHTORALC  $\bullet$ as **テザリング**<br>NRのデータ通信suspition Film Film Policies<br>フトとして共有します ファとして共有します<br><mark>種内モード</mark><br>この国際空間NHS <sub>あるので</sub>た。<br>この国際管理会にします  $\qquad \qquad \displaystyle \mp r(\mathcal{A})b\mathcal{B}\circ b\mathcal{D}-\mathcal{D}$  $\begin{array}{l} \mathsf{VPN} \\ \mathsf{SUSP} \times \mathsf{SASP} \times \mathsf{SASP} \times \mathsf{SASP} \times \mathsf{SASP} \times \mathsf{SASP} \times \mathsf{SASP} \times \mathsf{SASP} \times \mathsf{SASP} \times \mathsf{SASP} \times \mathsf{SASP} \end{array}$  $77$ <br> $77$   $77$   $N$  DNS この機能をお探しですか?<br><sup>第2010年</sub></sup> Bluetooth<br>位置情報<br>ネットワーク設定リセット

**※ テザリング画面が表示されます。** 

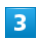

Bluetoothテザリング

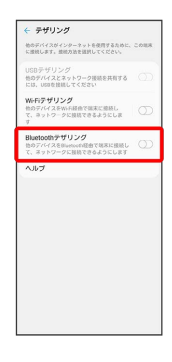

- <mark>※</mark> Bluetooth®テザリングがONになります ( ◯ 表示) 。
- ・確認画面が表示されたときは、画面の指示に従って操作してくだ さい。

# 端末設定

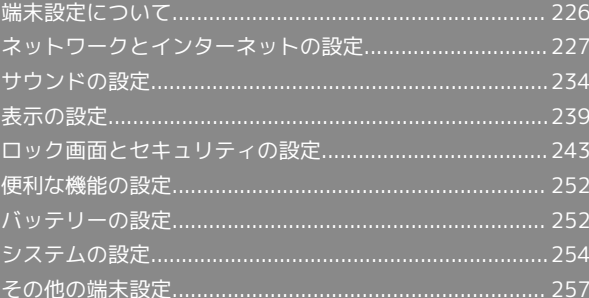

# <span id="page-227-0"></span>端末設定について

取扱説明書ではおもな設定項目を説明しています。

# 端末設定について

本機の各機能のはたらきをカスタマイズできます。端末設定には次 の項目があります。

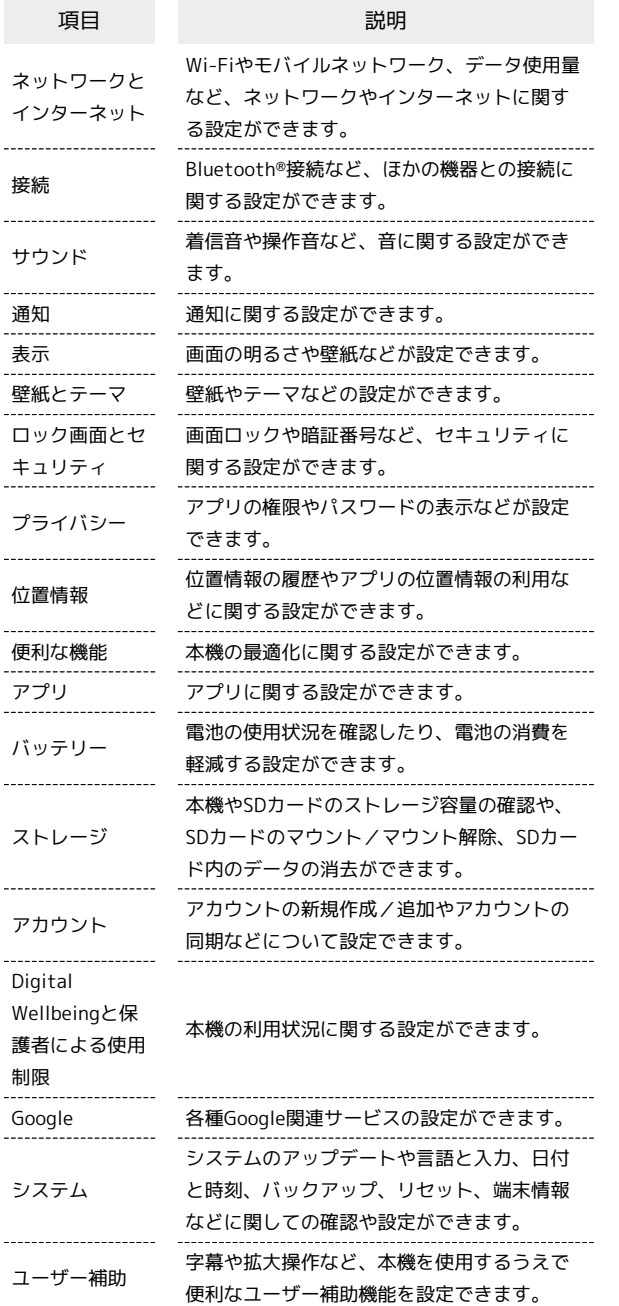

 $\overline{\mathbf{1}}$ 

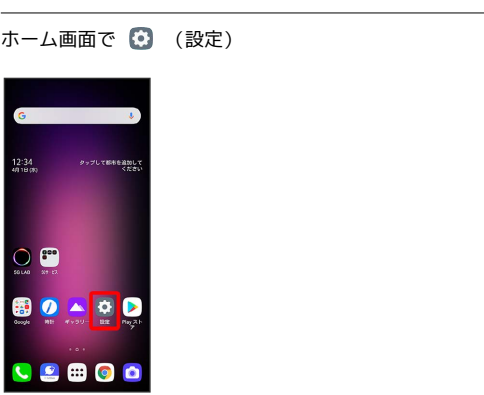

※ 端末設定画面が表示されます。

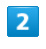

設定する項目を選択

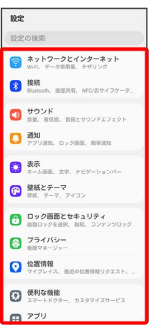

※3 各設定画面が表示されます。

<span id="page-228-0"></span>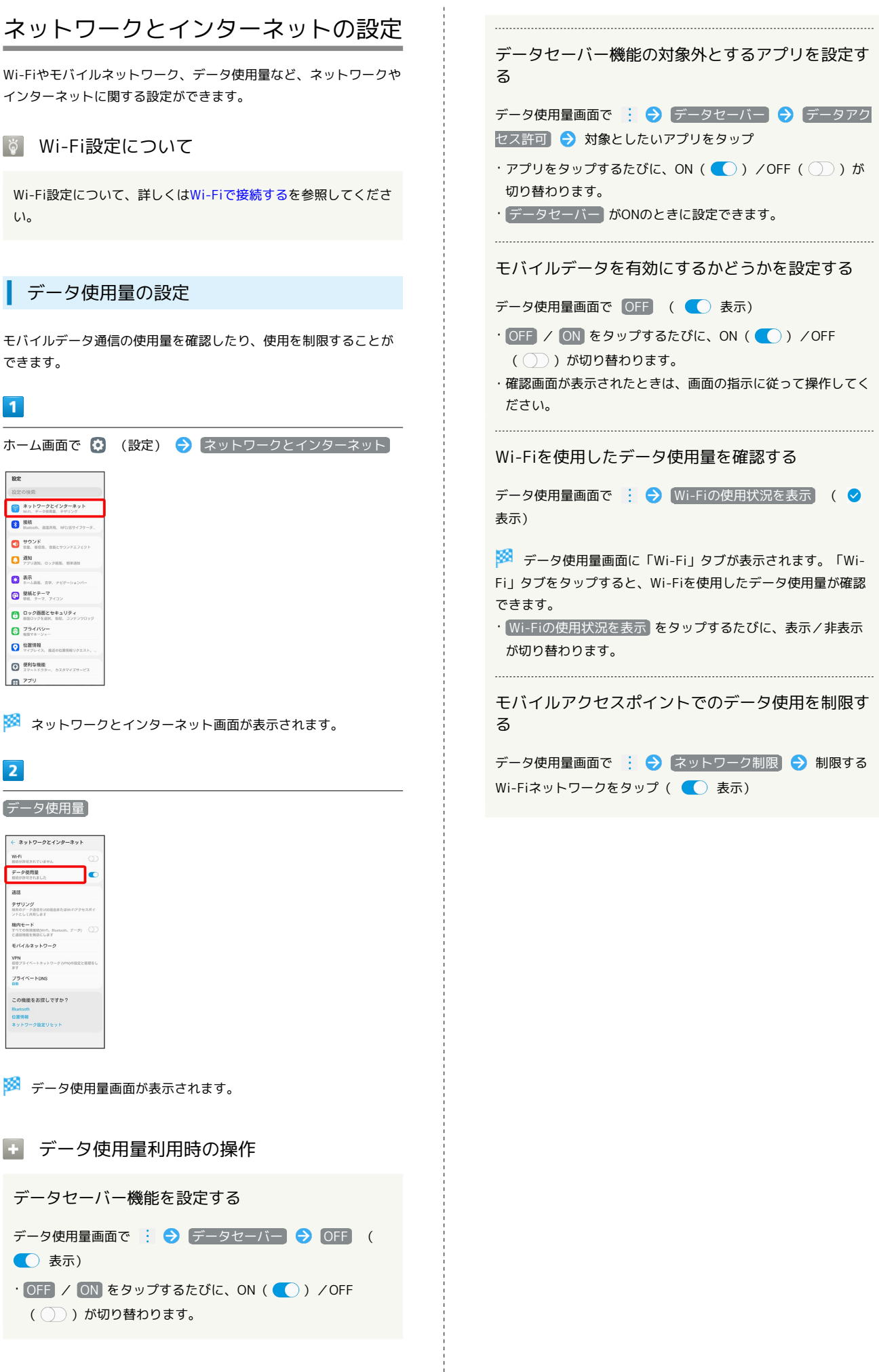

端末設定

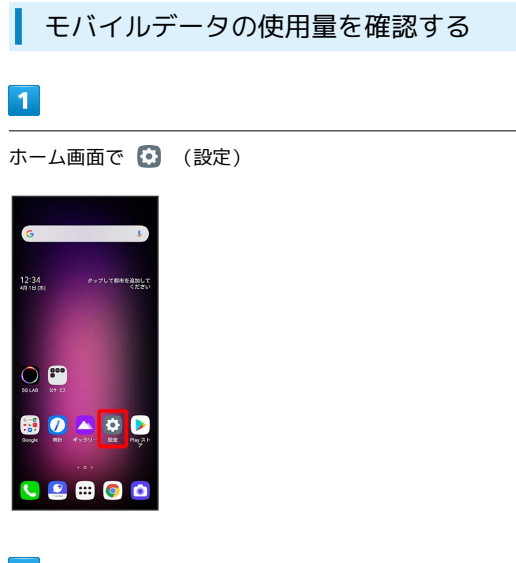

# $\overline{2}$

ネットワークとインターネット

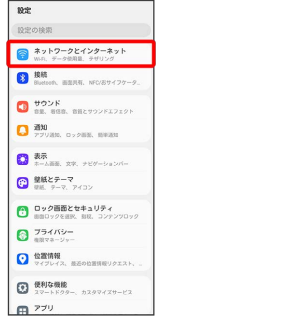

**※3** ネットワークとインターネット画面が表示されます。

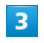

データ使用量

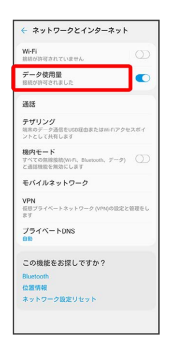

※ データ使用量画面が表示されます。

# $\overline{4}$

集計期間の隣の数値/下のグラフを確認

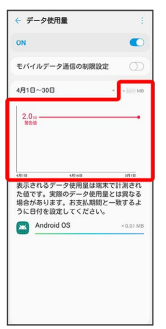

※※ モバイルデータの使用量を確認できます。

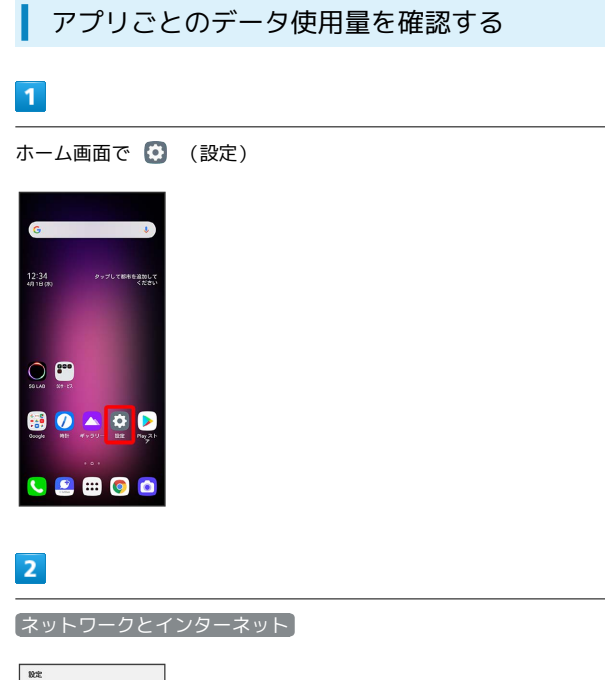

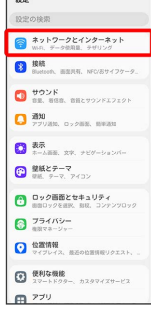

**※3** ネットワークとインターネット画面が表示されます。

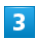

データ使用量

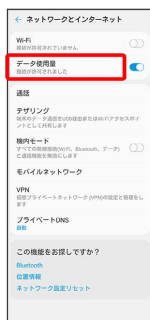

※ データ使用量画面が表示されます。

## $\overline{4}$

アプリ名をタップ

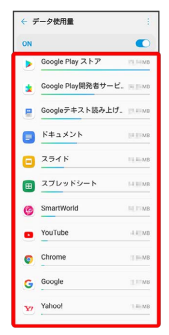

**※3** アプリごとのデータの使用量が表示されます。

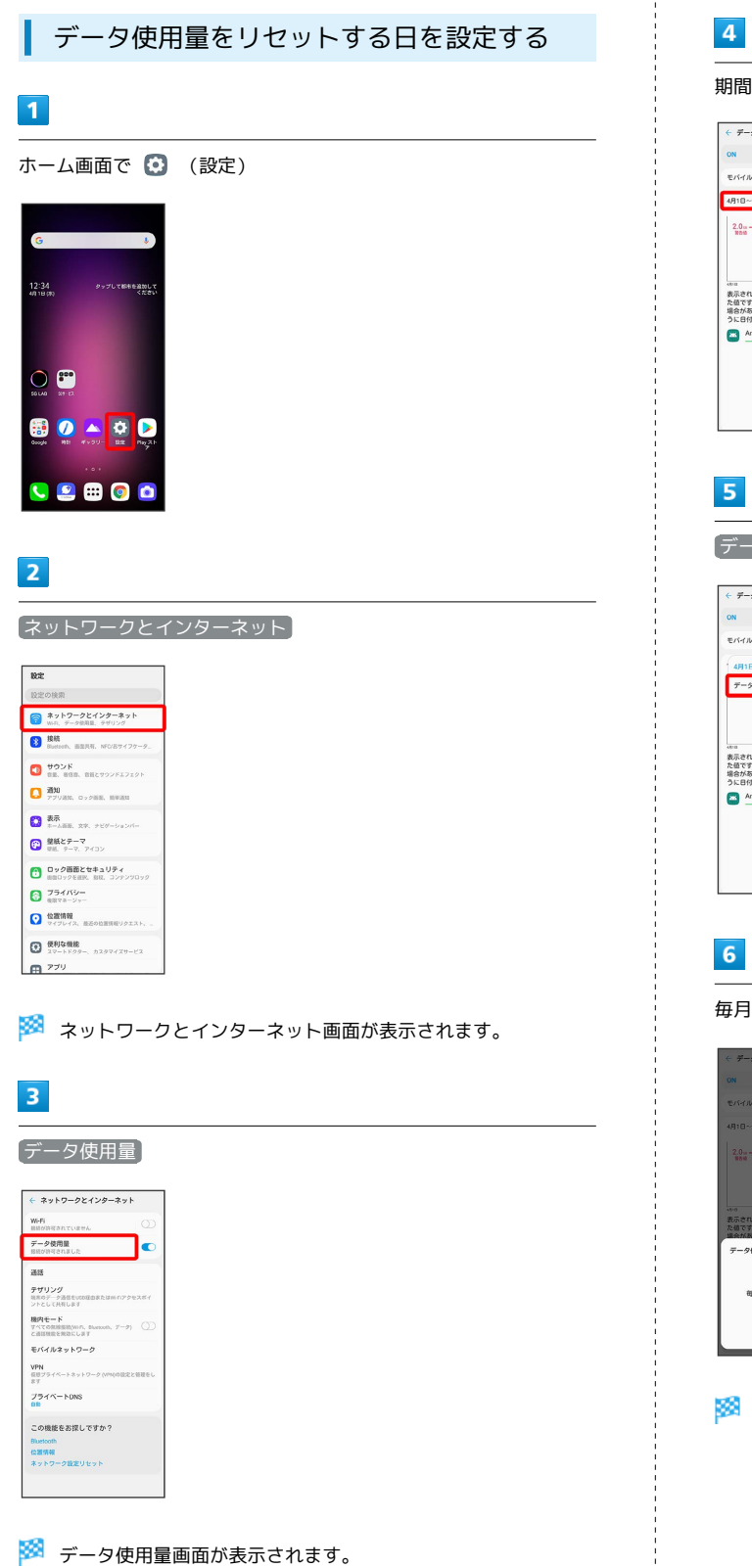

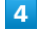

期間をタップ

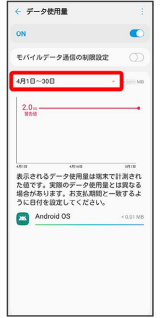

データ使用期間の変更

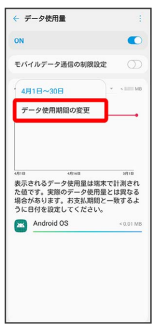

毎月のリセット日を設定 → 設定

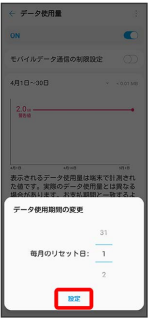

※3 リセットする日の設定が完了します。

#### データ使用量が増加したときに警告する容 量を設定する

## $\overline{1}$

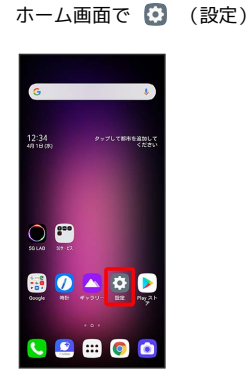

## $\overline{2}$

#### ネットワークとインターネット

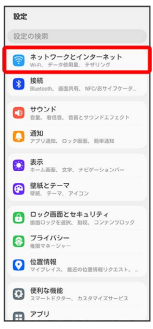

#### **※3** ネットワークとインターネット画面が表示されます。

# $\overline{\mathbf{3}}$

#### データ使用量

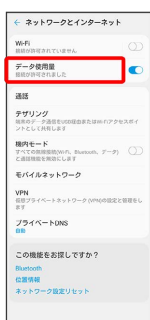

※ データ使用量画面が表示されます。

# $\overline{4}$

グラフ上の横棒(赤色)の右端を上下にドラッグ

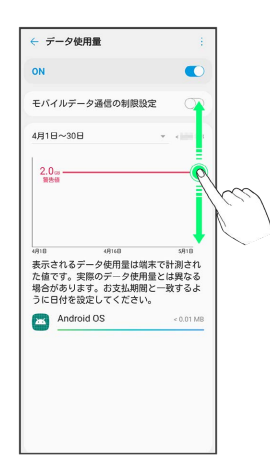

※ データ警告の容量の設定が完了します。

・データ使用量は目安です。実際の使用量とは異なる場合がありま す。

## 自動通信・同期の設定変更について

設定を変更することで、自動通信による通信量を抑制できます。 設定変更の方法は次のとおりです。

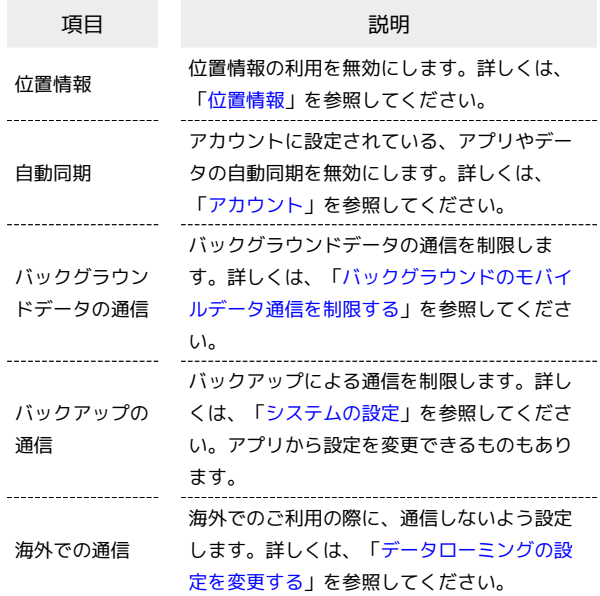

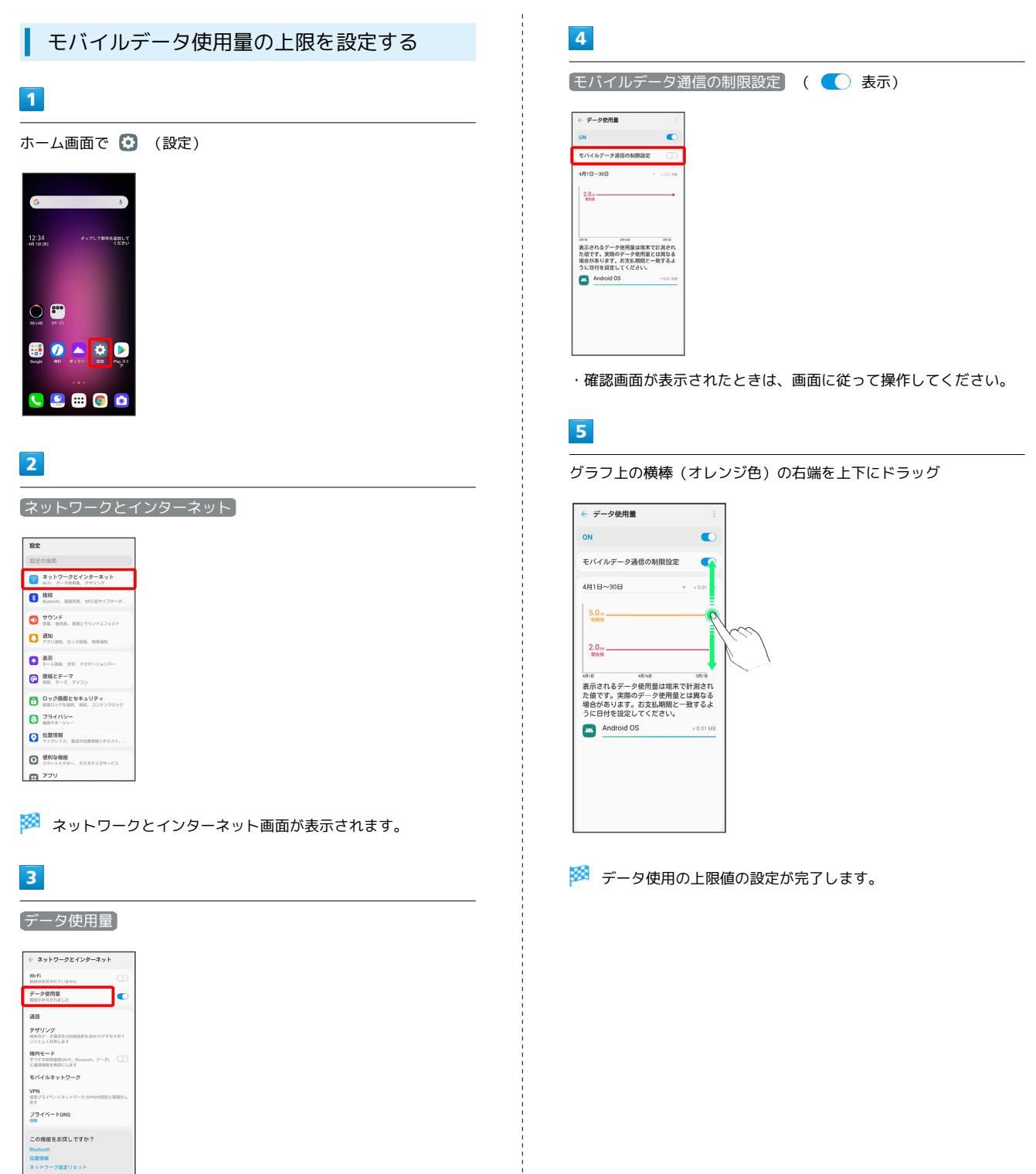

※ データ使用量画面が表示されます。

<span id="page-234-0"></span>バックグラウンドのモバイルデータ通信を 制限する

# $\overline{\mathbf{1}}$

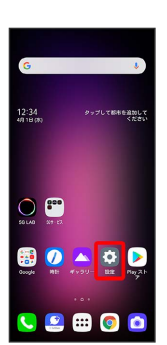

ホーム画面で 3 (設定)

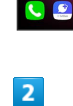

#### ネットワークとインターネット

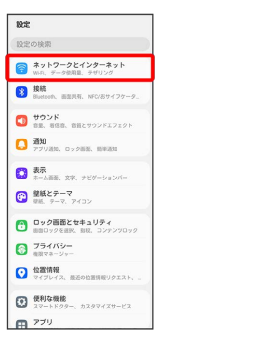

※2 ネットワークとインターネット画面が表示されます。

# $\overline{\mathbf{3}}$

データ使用量

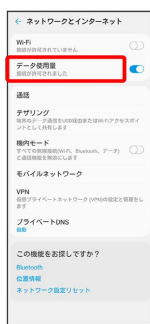

※ データ使用量画面が表示されます。

# $\overline{4}$

制限したいアプリ名をタップ

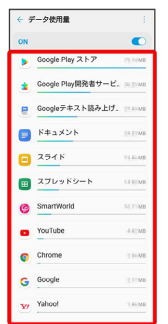

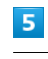

■バックグラウンドデータ ( ○ 表示)

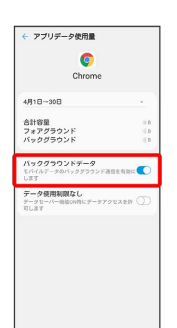

※3 バックグラウンド通信の制限の設定が完了します。

# <span id="page-235-0"></span>サウンドの設定

着信音、操作音など、音/通知に関する設定ができます。

#### サウンドの設定

設定できる項目は次のとおりです。

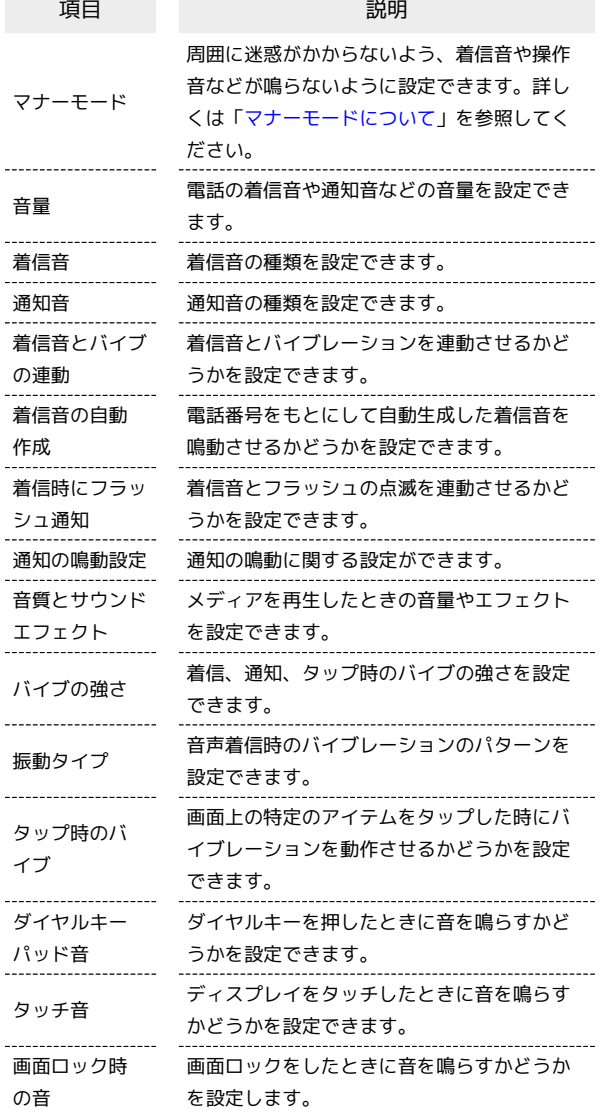

#### ■ サウンドの設定利用時の操作

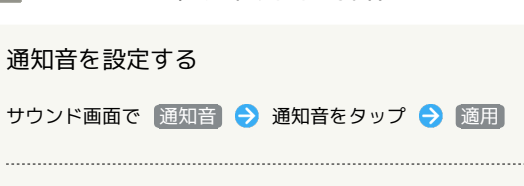

#### 通知の鳴動に関する設定をする

通知音やバイブレーションを動作させるかどうかを設定すること ができます。

サウンド画面で 通知の鳴動設定 → モード → 重要な通 知のみ設定 / サイレント → 各項目を設定

#### 音量を自動補正する

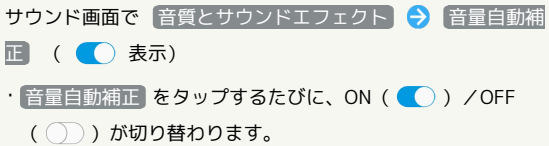

#### 音質をイコライザで調整する

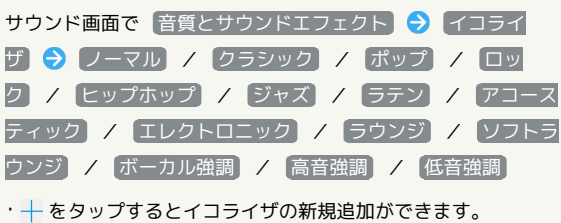

#### LG 3Dサウンドを利用する

サウンド画面で 音質とサウンドエフェクト → LG 3Dサウン **ド ● OFF** ( ● 表示)

- · OFF / ON をタップするたびに、ON ( ) / OFF ( ◯ ) が切り替わります。
- ・ 自動 / シネマ / 音楽 / 音声 をタップすると、3Dサウ ンド効果を切り替えることができます。
- ・LG 3Dサウンドをご利用いただく際には、本機のイヤホンマイ ク端子に市販のイヤホン/ヘッドホン/スピーカーを接続、ま たはBluetooth対応のイヤホン/ヘッドホン/スピーカーと接 続を確立してください。

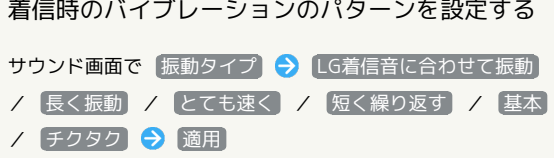

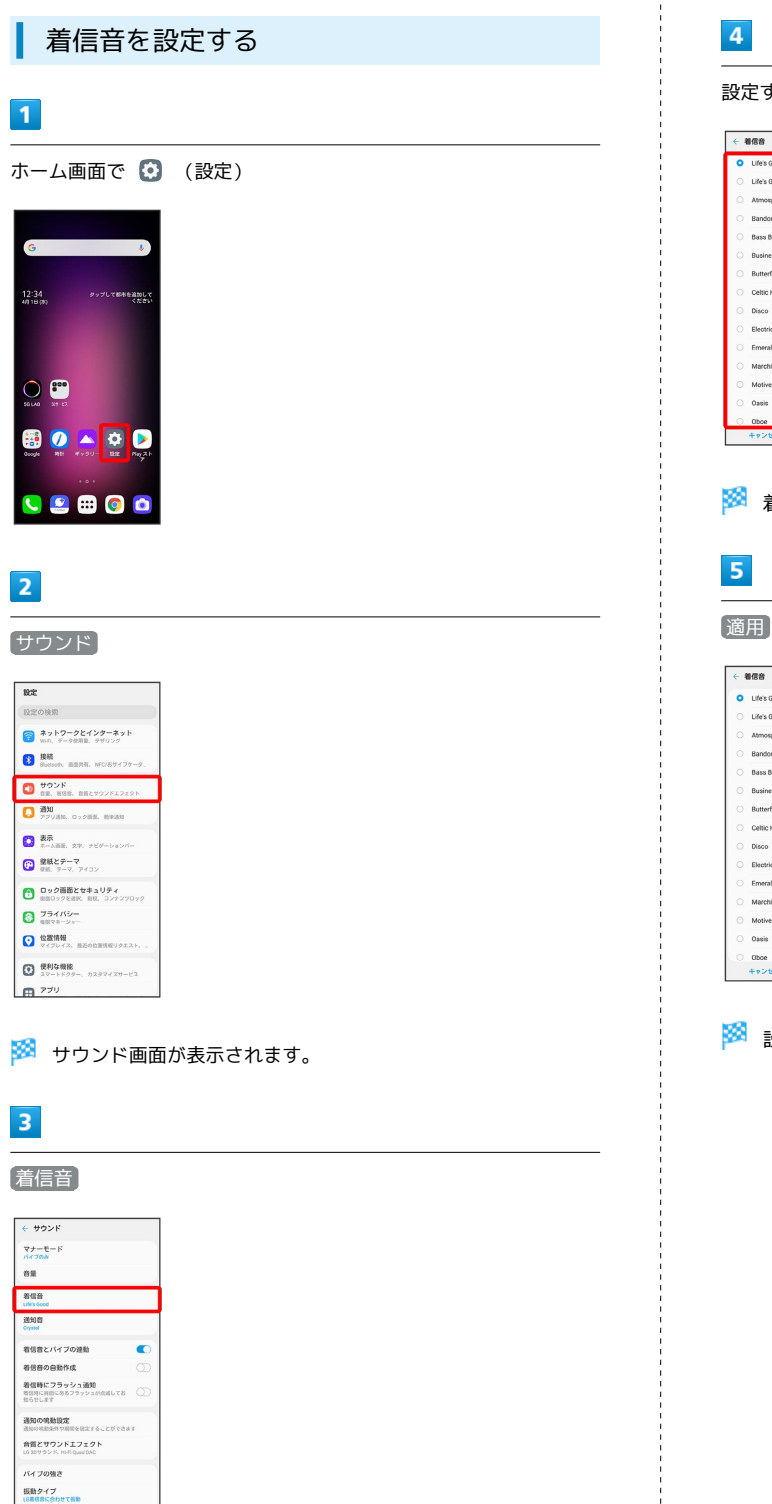

**UGNALOULLER**<br>
タップ時のバイブ<br>※※とのキップチムをタップした時には<br>●にます

設定する着信音をタップ (  $\bullet$  表示)  $\leftarrow$  868 O Life's Good<br>
C Life's Good(Vic<br>
C Atmosphere Bandoneon .<br>Bass Beat Bass Beat<br>Business<br>Butterfly .<br>Celtic Harp Disco .......<br>Electric Emerald .<br>March Motiv

※ 着信音が再生されます。

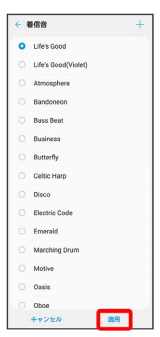

※ 設定が完了します。

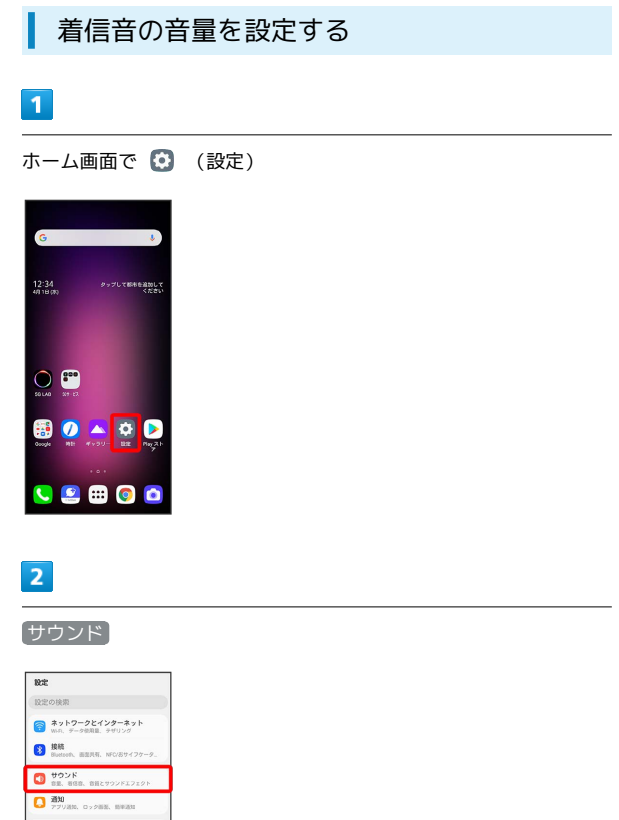

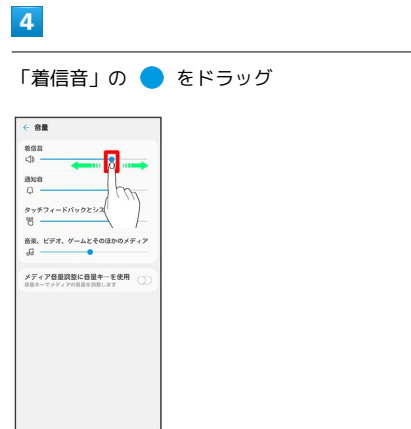

※33 着信音が再生され、音量を確認します。

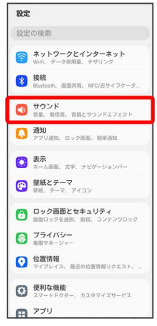

**※3** サウンド画面が表示されます。

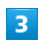

#### 音量

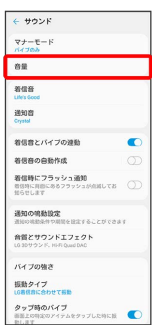

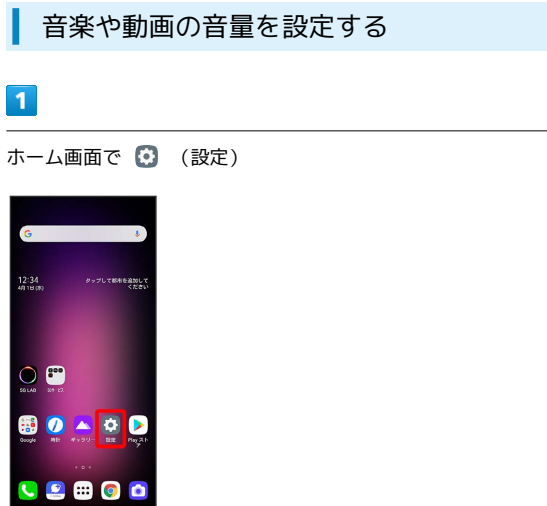

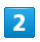

サウンド

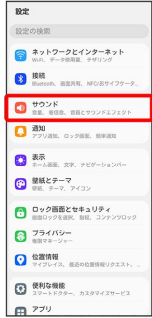

**※3** サウンド画面が表示されます。

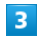

音量

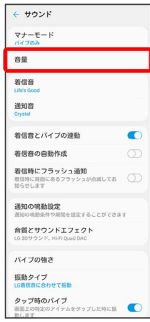

 $\overline{4}$ 

「音楽、ビデオ、ゲームとそのほかのメディア」の ● を左右にド ラッグ

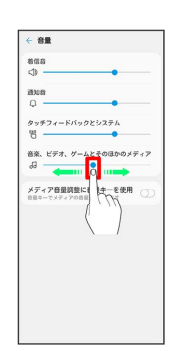

※ サンプル音が再生されます。

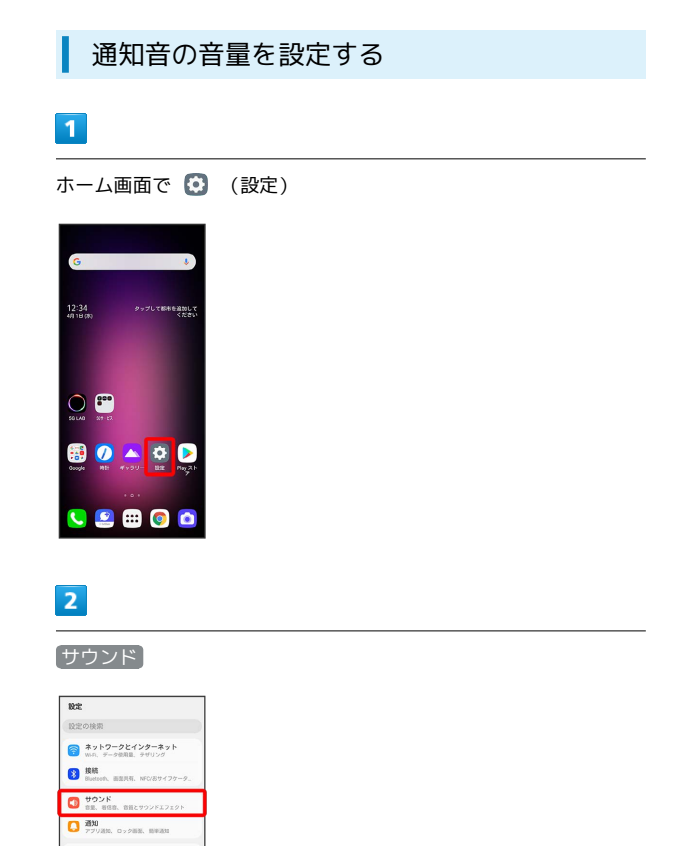

● 表示<br>■ キーム画面、文字、テビゲーションバー<br>■ 意義とテーマ<br>■ 空画、テーマ、アイロン ー<br>- ロック画面とセキュリティ<br>- 画面ロックを画像、脚板、コンテンツロック  $\bigcirc$  754/02-**O** SEW ● 無利な機能<br>■ スマートドクター、カスタマイズサービス  $R$  279

<mark>※3</mark> サウンド画面が表示されます。

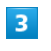

#### 音量

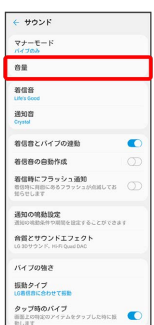

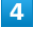

# 「通知音」の を左右にドラッグ  $\in \mathbf{BB}$  $\overset{\text{ann}}{\Phi}$  $\begin{picture}(120,115) \put(0,0){\line(1,0){150}} \put(15,0){\line(1,0){150}} \put(15,0){\line(1,0){150}} \put(15,0){\line(1,0){150}} \put(15,0){\line(1,0){150}} \put(15,0){\line(1,0){150}} \put(15,0){\line(1,0){150}} \put(15,0){\line(1,0){150}} \put(15,0){\line(1,0){150}} \put(15,0){\line(1,0){150}} \put(15,0){\line(1,0){150$  $\begin{picture}(180,10) \put(0,0){\vector(1,0){100}} \put(15,0){\vector(1,0){100}} \put(15,0){\vector(1,0){100}} \put(15,0){\vector(1,0){100}} \put(15,0){\vector(1,0){100}} \put(15,0){\vector(1,0){100}} \put(15,0){\vector(1,0){100}} \put(15,0){\vector(1,0){100}} \put(15,0){\vector(1,0){100}} \put(15,0){\vector(1,0){100}} \put(15,0){\vector(1,0){100}}$ メディア音量調整に音量キーを使用<br>0日キーマメディアの日目を同型します

※ 通知音が再生されます。

# 着信時のバイブレーションを設定する

着信音再生時にバイブレーションを動作させるかどうかを設定しま す。

# $\overline{1}$

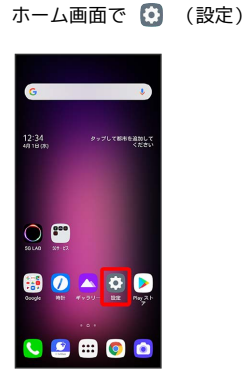

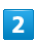

#### サウンド

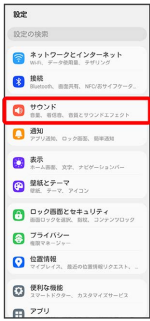

## ※3 サウンド画面が表示されます。

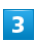

■着信音とバイブの連動 ( ● 表示)

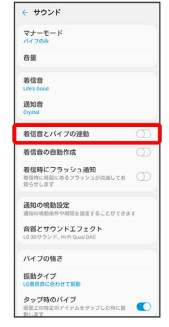

## ※3 着信時のバイブレーションの設定が完了します。

· 着信音とバイブの連動 をタップするたびに、ON( ( ) / OFF ( ) が切り替わります。

# <span id="page-240-0"></span>表示の設定

画面の明るさなどが設定できます。

# 表示の設定

設定できる項目は次のとおりです。

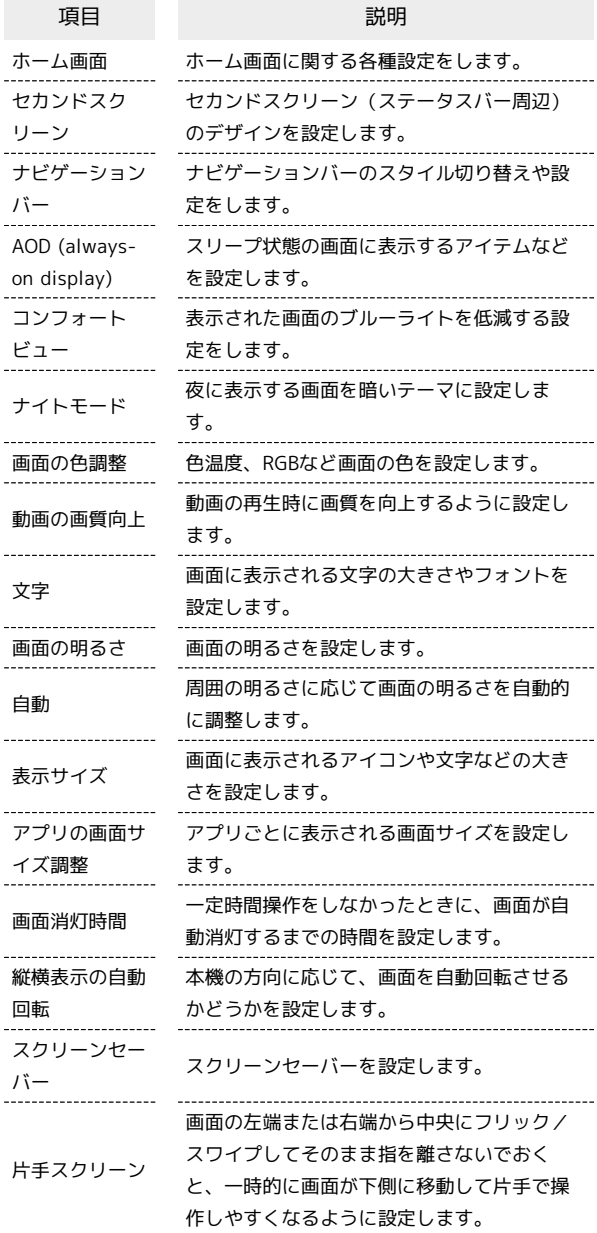

#### ■ 表示の設定利用時の操作

#### 画面の明るさを調整する

表示画面で「画面の明るさ」の を左右にドラッグ

• 自動 をタップして有効(●)表示)にすると、周囲の明る さに応じて画面の明るさを自動的に調整します。

端末設定

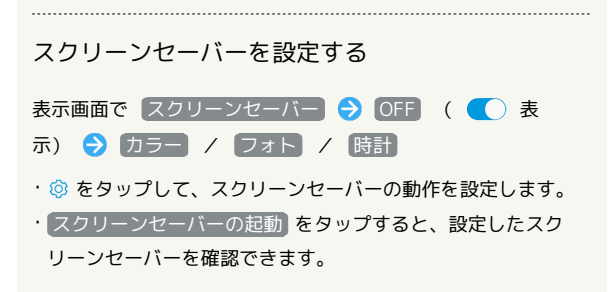

ディスプレイ消灯までの時間を設定する

# $\boxed{1}$

ホーム画面で (設定)

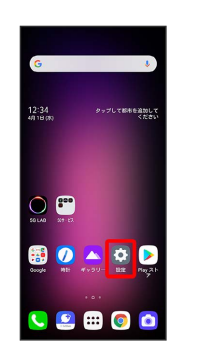

# $\overline{2}$

#### 表示

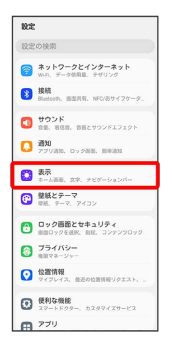

※ 表示画面が表示されます。

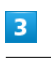

画面消灯時間

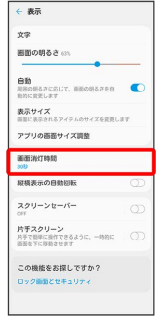

#### 消灯までの時間を選択

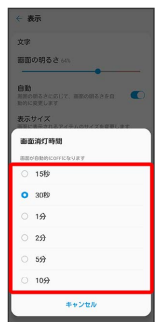

※ 消灯までの時間設定が完了します。

文字の大きさを設定する

# $\boxed{1}$

ホーム画面で 3 (設定)

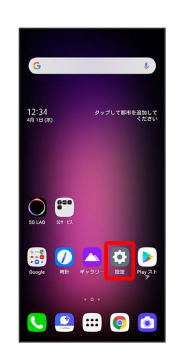

# $\overline{\mathbf{2}}$

表示

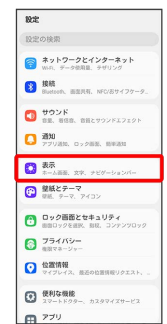

※ 表示画面が表示されます。

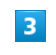

文字

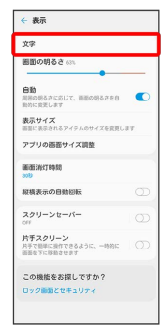

# $\overline{4}$ ● を左右ヘドラッグ  $\mathbf{r} \in \mathbf{R}^{\frac{1}{2}}$ -<br>文字のブレビューです。<br>選択したフォントサイズやタイプで表示さ<br>- れます。  $\frac{1}{2}$ -8 。<br>太学表示 ッイフ<br>**O** 既定のフォン<br> $\pm$  フォント追加  $+$ ybth メントビュー画面の文字サイズが変更されます。

# $5\overline{5}$

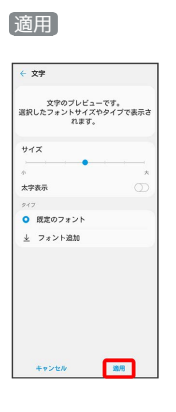

※ 設定が完了します。

画像やアイコンの大きさを設定する

# $\boxed{1}$

ホーム画面で 3 (設定)

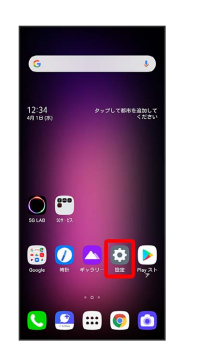

# $\overline{2}$

#### 表示

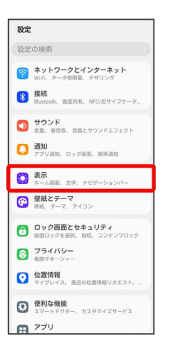

※ 表示画面が表示されます。

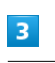

表示サイズ

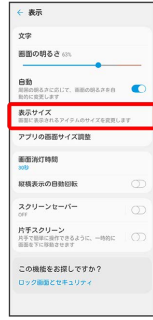

# ● を左右へドラッグ

 $\overline{4}$ 

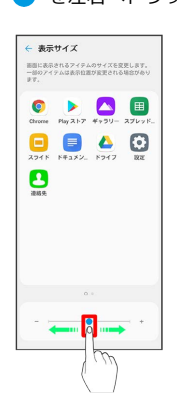

**※3** プレビュー画面の画像やアイコンのサイズが変更されます。

# <span id="page-244-0"></span>ロック画面とセキュリティの設定

画面ロックや、暗証番号などに関する設定ができます。

#### ロック画面とセキュリティの設定

設定できる項目は次のとおりです。

п

 $\overline{a}$ 

l,

・画面ロックの設定によっては、表示される項目が異なります。

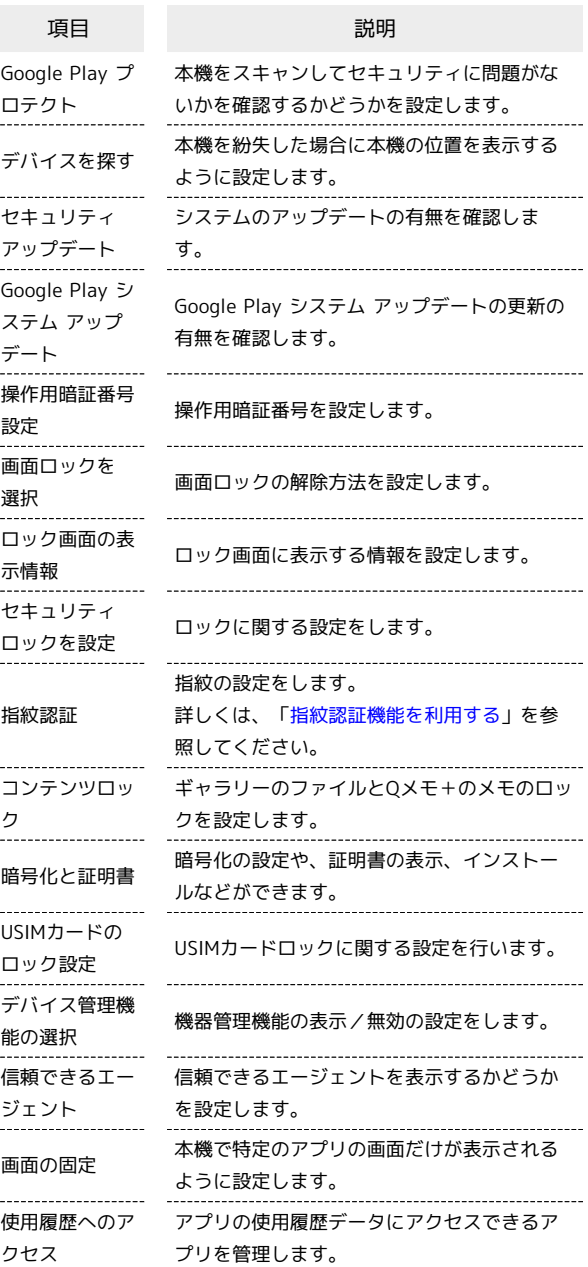

■■ ロック画面とセキュリティの設定利用時の 操作

画面をロックしないように設定する

ロック画面とセキュリティの設定画面で 画面ロックを選択 → なし

- ・変更前の画面ロック解除方法が なし または スワイプ 以外 のときは、同面ロックを選択 をタップしたあとロックを解除 する操作が必要です。
- ・確認画面が表示されたときは、画面の指示に従って操作してく ださい。

#### ロック画面に紛失時の連絡先を表示する

ロック画面とセキュリティの設定画面で ロック画面の表示情 報 → 紛失時の連絡先 → 連絡先やメッセージを50文字以 内で入力 → 保存

・画面ロック解除方法が なし 以外のときに設定できます。

特定のアプリの画面だけが表示されるように設定す る

□ック画面とセキュリティの設定画面で 画面の固定 → OFF ( ● 表示) ■ 画面を固定したいアプリを起動 → (ホーム)を上にドラッグ → 固定したいアプリ のアイコンをタップ → 固定

- ・画面の固定を解除するときは、 ––––– (ホーム)を上にド ラッグしてください。
- ・確認画面が表示されたときは、画面の指示に従って操作してく ださい。

#### おもな暗証番号について

本機で使うおもな暗証番号は次のとおりです。

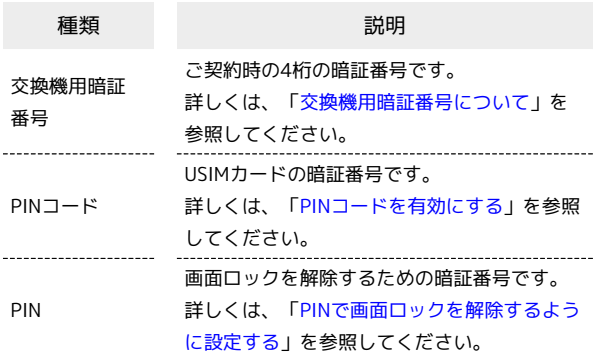

#### **る PINの種類について**

USIMカードの暗証番号である「PINコード」のほかに、画面ロッ ク解除のために設定する「PIN」があります。それぞれ異なる暗 証番号となりますので、お忘れにならないよう、ご注意くださ い。

#### <span id="page-245-0"></span>交換機用暗証番号について

本機のご利用にあたっては、交換機用暗証番号が必要になります。 ご契約時の4桁の暗証番号で、オプションサービスを一般電話から操 作する場合などに必要な番号です。

- ・交換機用暗証番号はお忘れにならないようにご注意ください。万 一お忘れになった場合は、所定の手続きが必要になります。詳し くは、[お問い合わせ先](#page-282-0)までご連絡ください。
- ・暗証番号は、他人に知られないようにご注意ください。他人に知 られ悪用されたときは、その損害について当社は責任を負いかね ますので、あらかじめご了承ください。

## <span id="page-246-0"></span>PINコードを有効にする

PINコードを有効にすることで、USIMカードを本機に取り付けた状 態で電源を入れたとき、PINコードを入力する画面を表示するように 設定できます。

#### $\overline{1}$

ホーム画面で (設定)  $12:34$  $\circ$ **BD** の A O D  $O 200$ 

# $\overline{2}$

ロック画面とセキュリティ

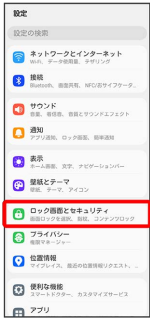

<mark>※3</mark> ロック画面とセキュリティの設定画面が表示されます。

# $\overline{\mathbf{3}}$

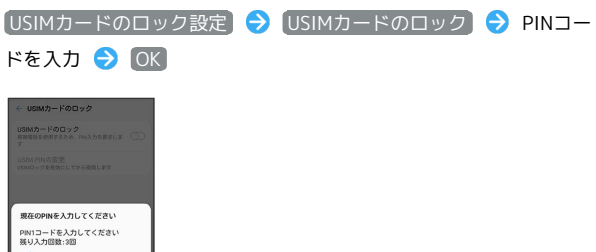

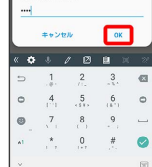

**※** PINコードが有効になります。

## B PINコードのご注意

PINコードの入力を3回間違えると、PINロック状態となります。 その際は、PINロック解除コード(PUKコード)が必要となりま す。PUKコードについては[、お問い合わせ先ま](#page-282-0)でご連絡くださ い。PUKコードを10回間違えると、USIMカードがロックされ、 本機が使用できなくなります。その際には、ソフトバンクショッ プにてUSIMカードの再発行(有償)が必要となります。

## PINコードを変更する

PINコードの変更は、PINコードを有効にしている場合のみ行えま す。

# $\sqrt{1}$

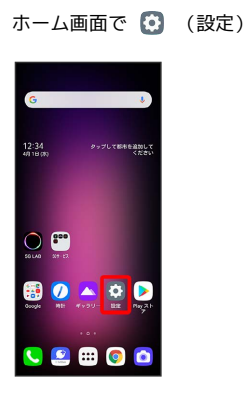

 $\overline{2}$ 

ロック画面とセキュリティ

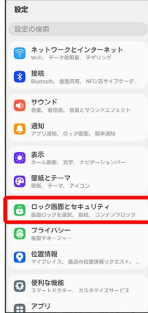

※3 ロック画面とセキュリティの設定画面が表示されます。

# $\overline{\mathbf{3}}$

[USIMカードのロック設定] → USIM PINの変更 → 現在のPIN コードを入力 → OK → 新しいPINコードを入力 → OK → 新しいPINコードを再度入力 → OK

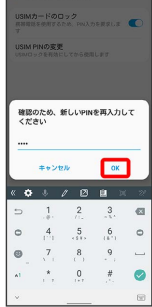

<mark>※3</mark> PINコードが変更されます。

#### 画面をスワイプして画面ロックを解除する ように設定する

 $\boxed{1}$ 

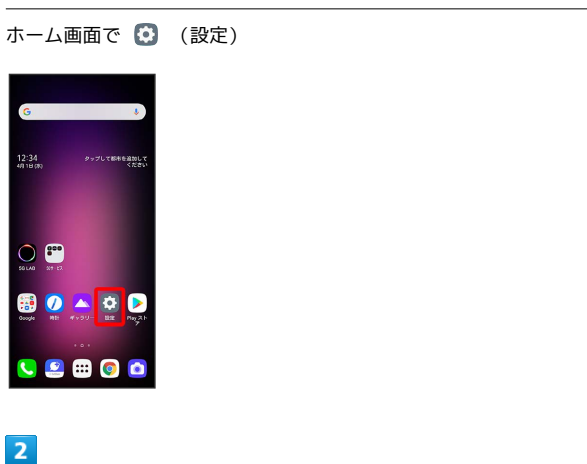

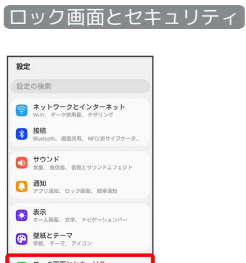

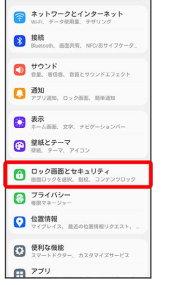

※3 ロック画面とセキュリティの設定画面が表示されます。

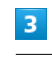

#### 画面ロックを選択

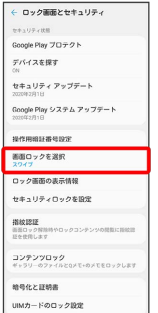

・変更前の画面ロック解除方法が <sup>[</sup>なし] または [スワイプ] 以外のと きは、 画面ロックを選択 をタップしたあとロックを解除する操 作が必要です。

## $\overline{4}$

スワイプ

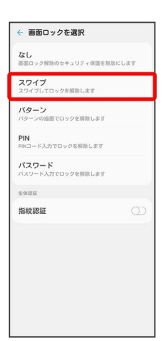

## ※ 設定が完了します。

・変更前の画面ロック解除方法が <mark>なし</mark> または スワイプ 以外のと きは、 削除 をタップしてください。

#### パターンを指でなぞって画面ロックを解除 するように設定する

# $\overline{1}$

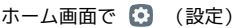

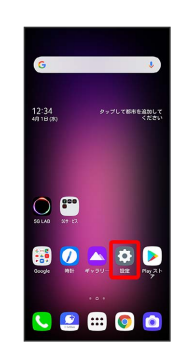

## $\overline{2}$

ロック画面とセキュリティ

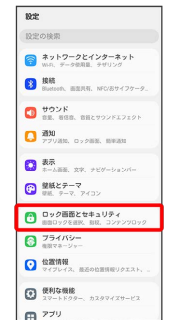

※3 ロック画面とセキュリティの設定画面が表示されます。

# $\overline{\mathbf{3}}$

画面ロックを選択

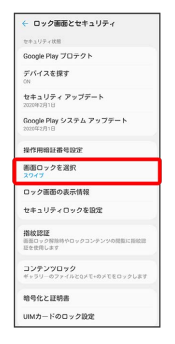

・変更前の画面ロック解除方法が <sup>[</sup>なし] または [スワイプ] 以外のと きは、 画面ロックを選択 をタップしたあとロックを解除する操 作が必要です。

# $\overline{4}$

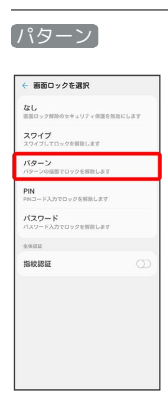

# $\overline{5}$

新しいパターンを入力

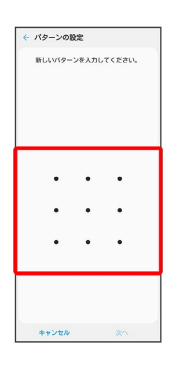

# $6\overline{6}$

次へ

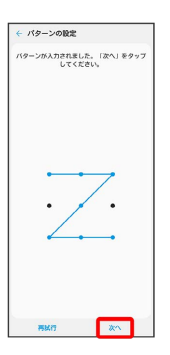

# $\overline{7}$

#### 新しいパターンを再度入力

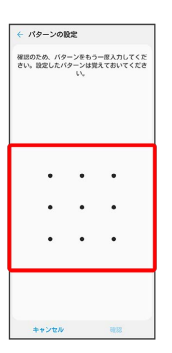

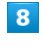

## 確認

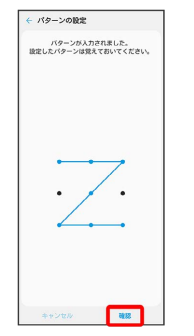

・変更前の画面ロック解除方法が <mark>なし</mark> または スワイプ 以外のと きは、設定が完了します。

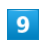

#### 通知の表示方法を選択

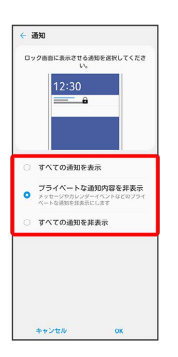

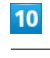

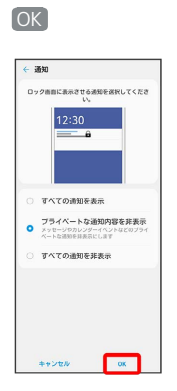

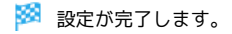

<span id="page-250-0"></span>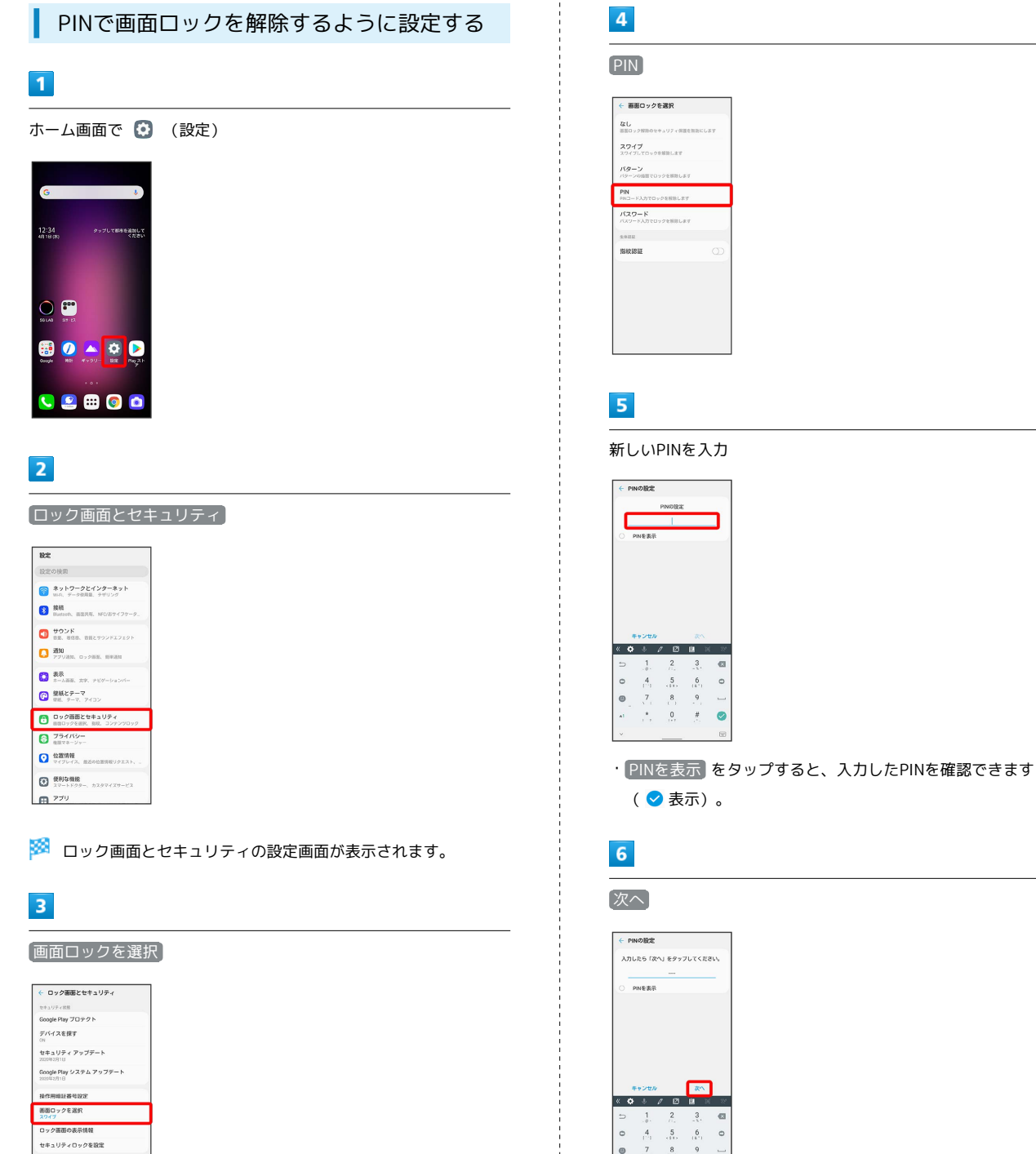

ロック画面の表示情報 セキュリティロックを設定 コンテンツロック<br>ギャリリーのファイルとロメモ・のメモ <br>略号化と証明書<br>UMカードのロック設定

**指紋認証**<br>当前ロック解除時やロック

・変更前の画面ロック解除方法が <sup>[なし]</sup> または [スワイプ] 以外のと きは、 画面ロックを選択 をタップしたあとロックを解除する操 作が必要です。

 $\overline{7}$ 

 $\circ$  $\begin{array}{c} 4 \\ 7 \\ 7 \end{array}$  $\frac{5}{11}$ 

 $\bullet$ 

#### 新しいPINを再度入力

 $\overline{\phantom{a}}$ 

 $^\star$  $\overline{0}$  $\overline{r}$  $\bullet$ 

 $\circ$ 

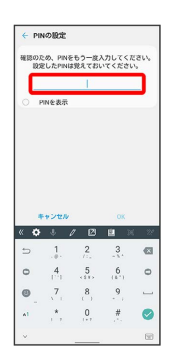

( 表示)。

・ PINを表示 をタップすると、入力したPINを確認できます

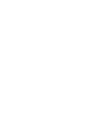

端末設定

 $\overline{\mathbf{8}}$ 

#### OK  $\leftarrow$  PINORE 。<br>確認のため、PINをもり一度入力してください。<br>- 設定したPINは覚えておいてください。 PINERR  $\begin{matrix} 0 \\ 0 \\ 0 \end{matrix}$  $\ddot{x}$  $\overline{0}$  $\ddot{\bullet}$  $\bullet$

・変更前の画面ロック解除方法が なし または スワイプ 以外のと きは、設定が完了します。

# $9$

#### 通知の表示方法を選択

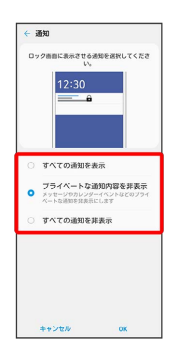

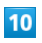

#### OK

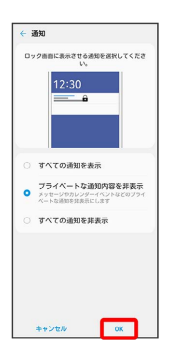

※ 設定が完了します。

#### パスワードで画面ロックを解除するように 設定する

# $\boxed{1}$

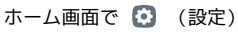

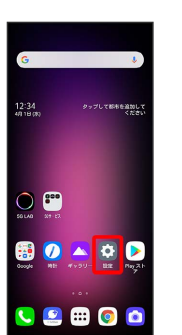

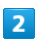

ロック画面とセキュリティ

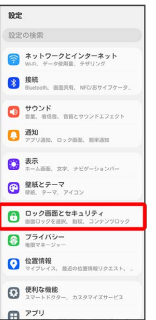

※3 ロック画面とセキュリティの設定画面が表示されます。

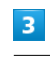

#### 画面ロックを選択

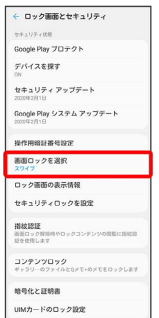

・変更前の画面ロック解除方法が <sup>[</sup>なし] または [スワイプ] 以外のと きは、 画面ロックを選択 をタップしたあとロックを解除する操 作が必要です。
### $\overline{4}$

#### パスワード

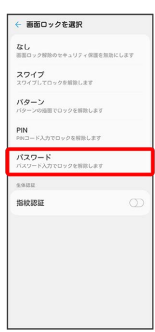

### $\overline{5}$

新しいパスワードを入力

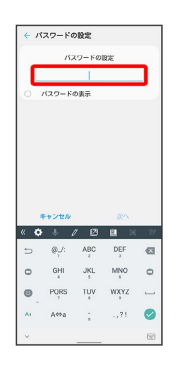

・ パスワードの表示 をタップすると、入力したパスワードを確認 **できます ( ◎ 表示) 。** 

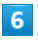

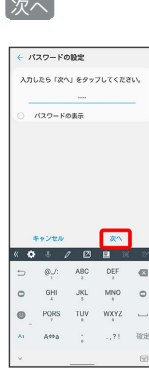

### $\overline{7}$

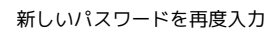

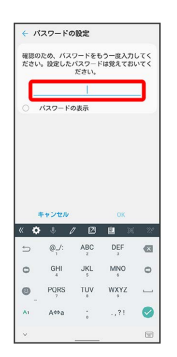

・ パスワードの表示 をタップすると、入力したパスワードを確認 できます ( ◇ 表示) 。

### $\overline{\mathbf{8}}$

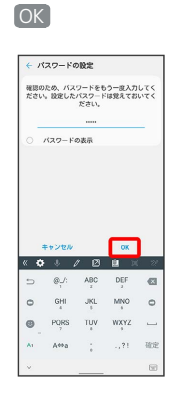

・変更前の画面ロック解除方法が なし または スワイプ 以外のと きは、設定が完了します。

### $9$

#### 画面ロック時の通知を設定

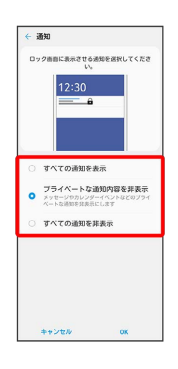

### $10$

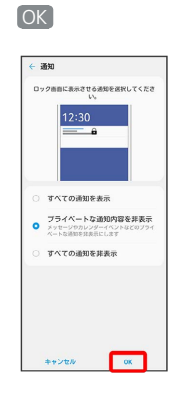

※ 設定が完了します。

## <span id="page-253-1"></span>便利な機能の設定

本機の最適化に関する設定ができます。

#### 便利な機能の設定

#### 設定できる項目は次のとおりです。

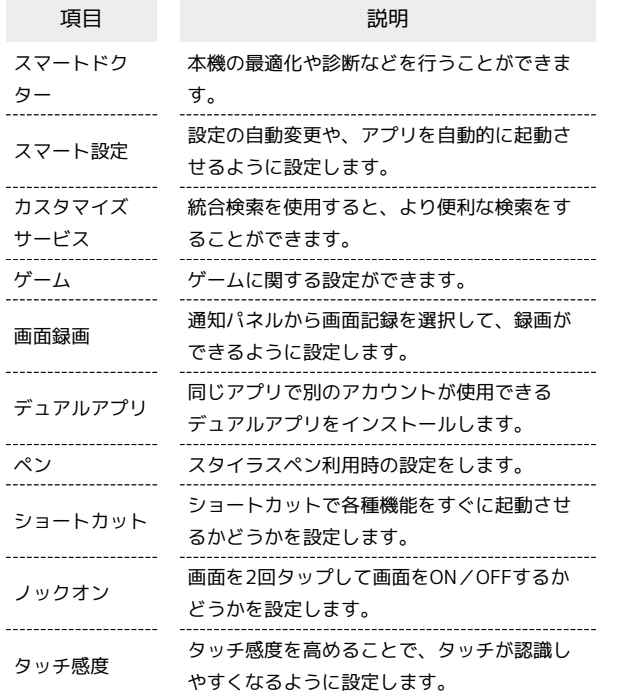

# <span id="page-253-0"></span>バッテリーの設定

電池残量の表示やバッテリーセーブ機能などの設定ができます。

### ■ バッテリーの設定

確認/設定できる項目は次のとおりです。

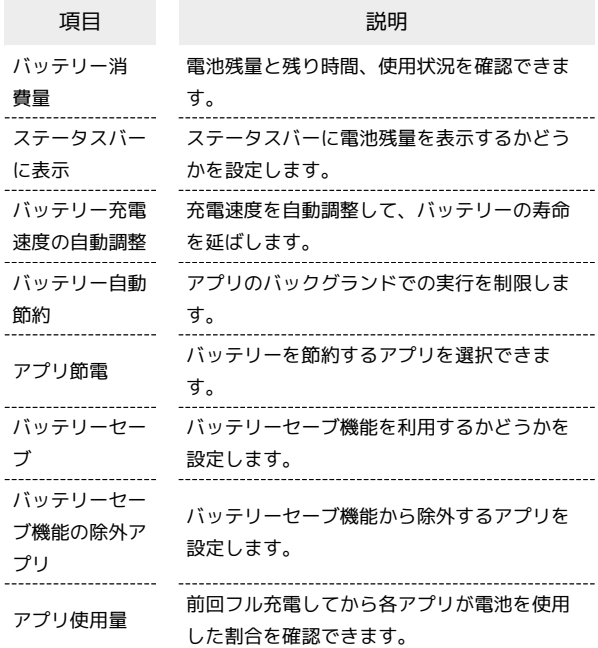

### ■ バッテリー設定画面の操作

電池の消費状況の詳細を確認する

バッテリーの設定画面で バッテリー消費量

※ 使用状況に応じた電池残量と残り時間や、電池の使用状況 の詳細などが表示されます。

```
ステータスバーに電池残量を数値(%)で表示する
```
バッテリーの設定画面で ステータスバーに表示 ( ● 表 示)

※3 ステータスバーの電池アイコンの左側に、電池残量が数値 (%)で表示されます。

· ステータスバーに表示 をタップするたびに、ON( ( ) / OFF ( ) が切り替わります。

<span id="page-254-0"></span>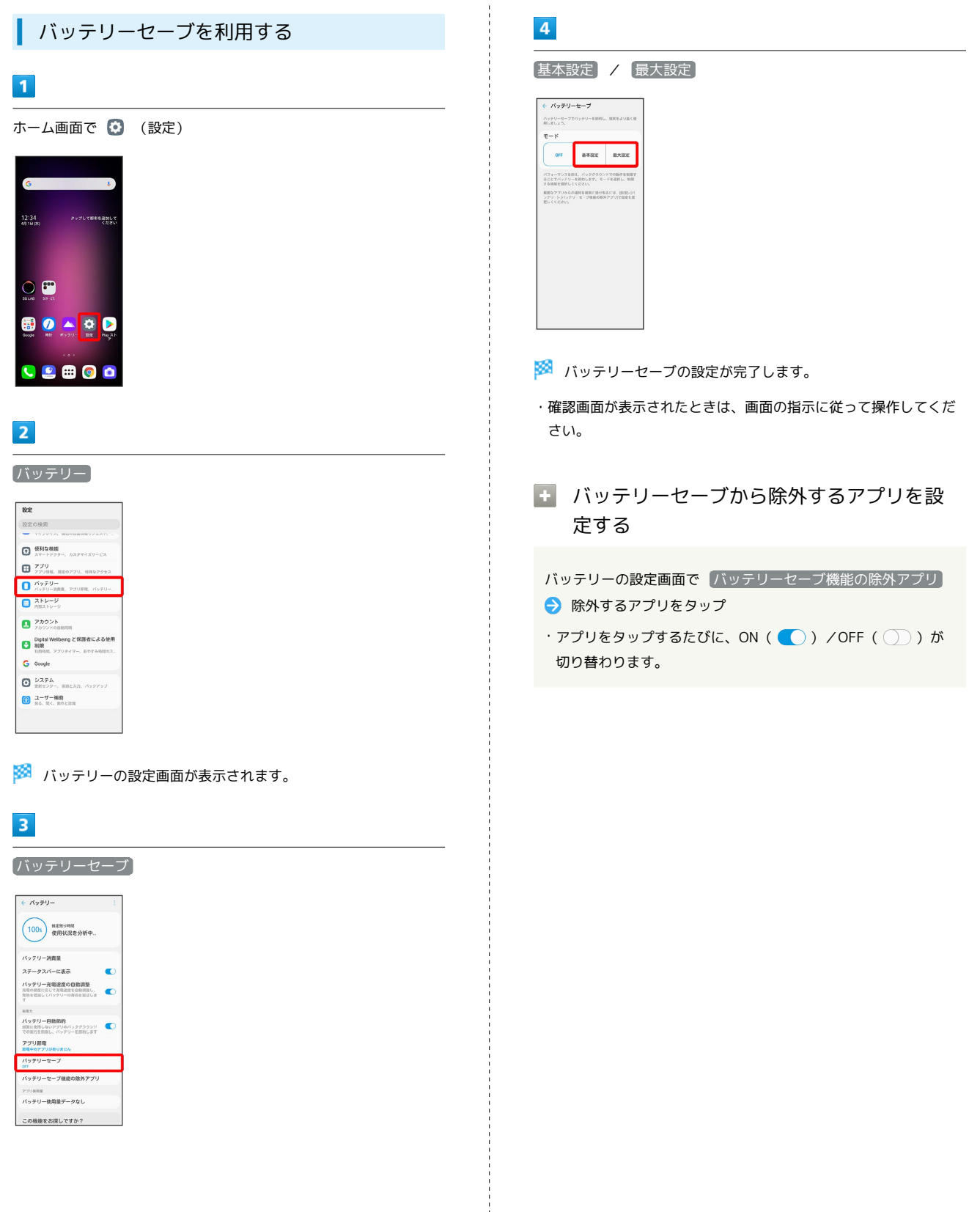

端末設定

# <span id="page-255-0"></span>システムの設定

システムのアップデートや言語と入力、日付と時刻、バックアッ プ、リセット、端末情報に関しての確認や設定ができます。

### システムの設定

設定できる項目は次のとおりです。

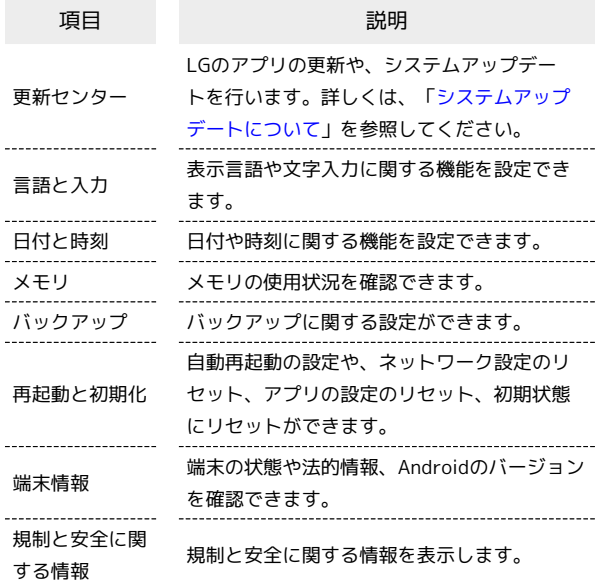

#### エ システムの設定利用時の操作

使用する言語を設定する

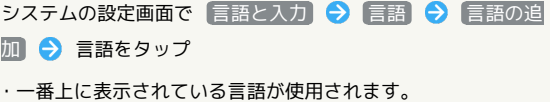

・ 三 をドラッグして言語を並べ替えることができます。

#### 入力方法を設定する

システムの設定画面で 言語と入力 → キーボードの管理 ● 既定のキーボード ● 入力方法をタップ

オンスクリーンキーボードを設定する

システムの設定画面で 言語と入力 → 物理キーボード → 画面の指示に従って操作

#### テキスト読み上げの動作を設定する

システムの設定画面で 言語と入力 → 音声出力 → 項目を タップ 画面に従って操作

• フレビュー をタップすると、設定した結果を確認できます。

・ リセット をタップすると、設定を元に戻します。

マウス/トラックパッドのポインターの速度の設定 をする

システムの設定画面で「言語と入力」→「ポインター速度」→ ● を左右にドラッグして速度調整 → OK

LG Mobile Switchでテータを転送する

システムの設定画面で バックアップ LG Mobile

Switch → 項目をタップ → 画面に従って操作

・確認画面が表示されたときは、画面に従って操作してくださ  $\mathcal{U}$ 

内部ストレージやSDカードにバックアップする

システムの設定画面で バックアップ ● バックアップとリ ストア → バックアップ → 画面に従って操作

・確認画面が表示されたときは、画面に従って操作してくださ  $U<sub>0</sub>$ 

Googleドライブにバックアップする

システムの設定画面で バックアップ Googleバックアッ ■ ● 画面に従って操作

・OFFにすると、Googleドライブへのバックアップによる通信を 制限できます。

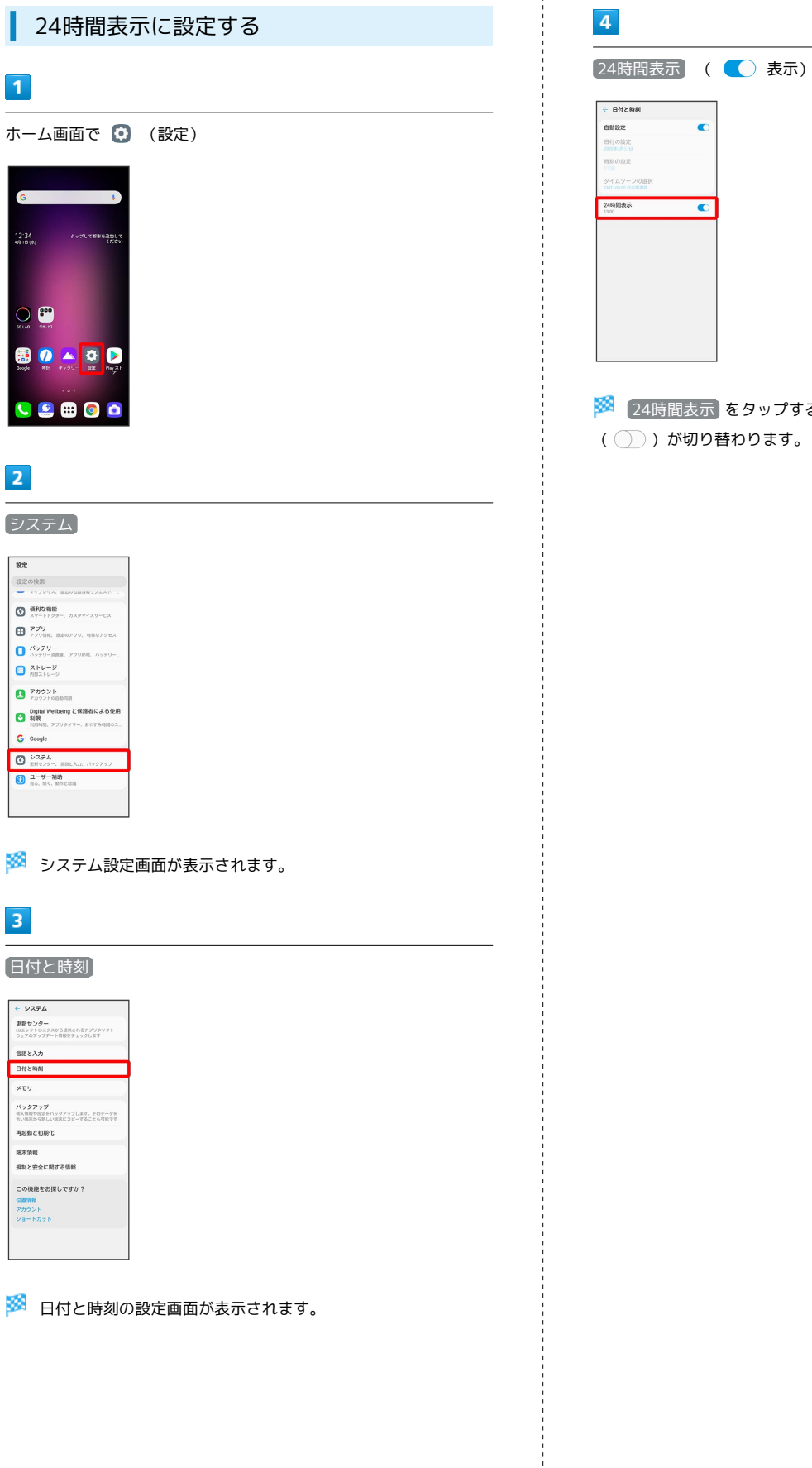

<mark>※</mark> 24時間表示 をタップするたびに、ON( ● ) /OFF ( ◯ ) が切り替わります。

### 256

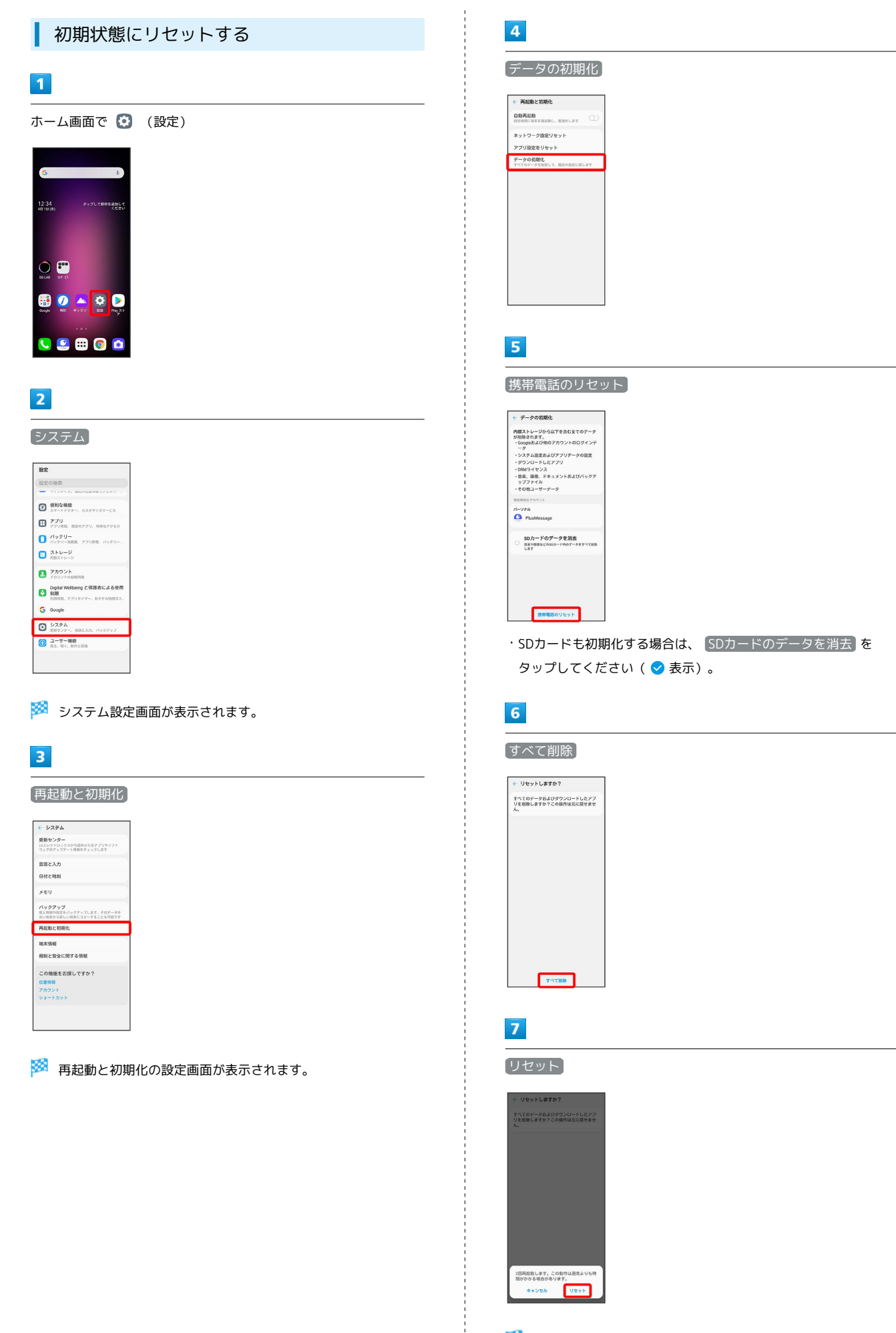

※2 初期状態へリセットされます。

# <span id="page-258-0"></span>その他の端末設定

### ネットワークとインターネット

Wi-Fiやモバイルネットワーク、データ使用量など、ネットワークや インターネットに関する設定ができます。 設定できる項目は次のとおりです。

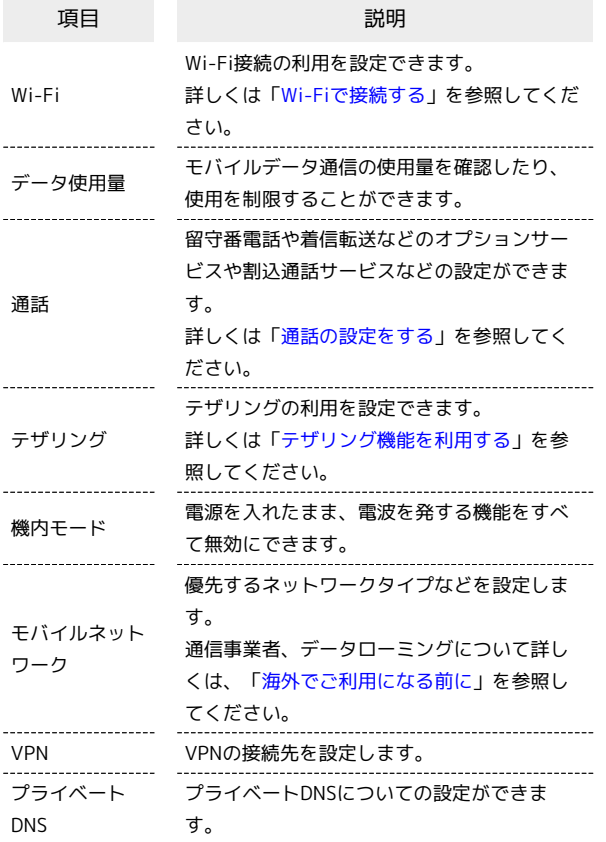

#### VPNを設定する

本機からVPNアクセスを設定するには、ネットワーク管理者から セキュリティに関する情報を得る必要があります。

ネットワークとインターネット画面で VPN → + → ネッ トワーク管理者の指示に従い設定項目をタップ → 内容を設 定 → 保存

・あらかじめ画面ロックの解除方法を設定してください。

### 接続

Bluetooth®接続など、ほかの機器との接続に関する設定ができま す。

設定できる項目は次のとおりです。

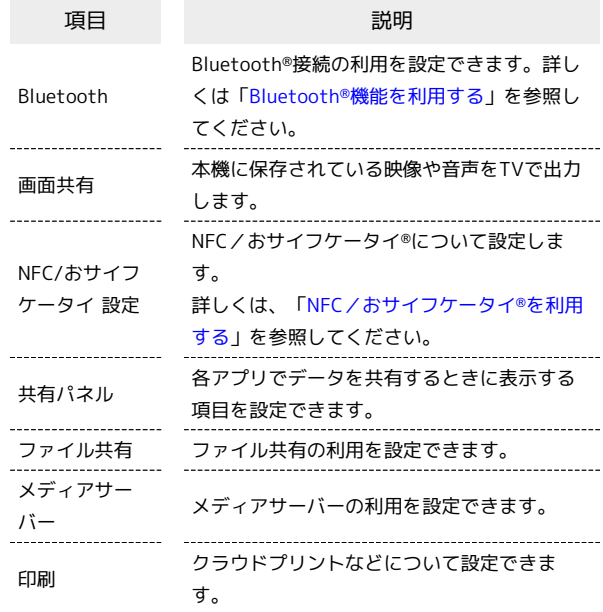

### 通知

通知に関する設定ができます。 設定できる項目は次のとおりです。

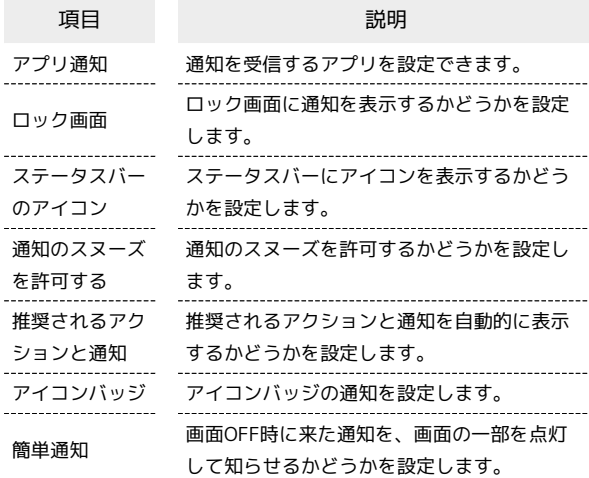

#### ■ 通知をブロックしたいアプリを設定する

指定したアプリからのすべての通知をブロックします。 通知の設定画面で アプリ通知 → 通知をブロックしたいアプ リをタップ( 表示)

### 壁紙とテーマ

壁紙やテーマなどに関する設定ができます。設定について詳しくは [「画面について](#page-51-0)」を参照してください。

### 位置情報

位置情報に関する設定ができます。 設定できる項目は次のとおりです。

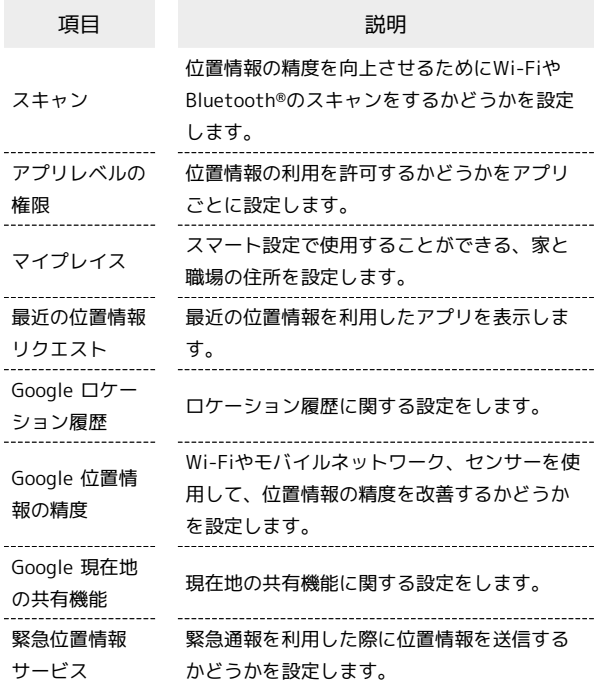

#### ■ 位置情報の利用を設定する

位置情報の設定画面で OFF ( ● 表示) ·タップするたびに、 ON ( ● ) / OFF ( ○ ) が切り 替わります。

### プライバシー

アプリの権限や通知内容の表示などを設定できます。 設定できる項目は次のとおりです。

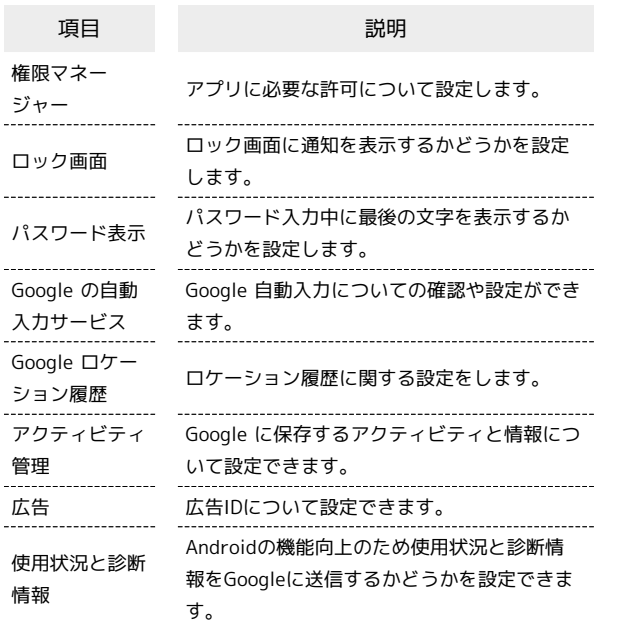

#### アプリ

アプリに関する設定ができます。 設定できる項目は次のとおりです。

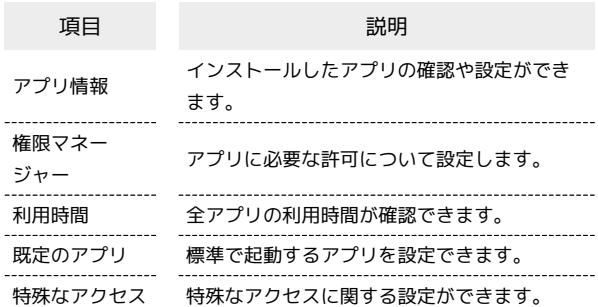

### ■ アプリと通知設定時の操作

アプリのアンインストールや強制終了、データの消 去などの操作を行う

アプリと通知の設定画面で アプリ情報 ● アプリをタップ ● 各ボタンをタップ

アプリの設定をリセットする

アプリと通知の設定画面で「アプリ情報」→ : → アプリ設 定をリセット → リセット

#### 既定のアプリを設定する

アプリと通知の設定画面で 既定のアプリ → 各項目を設定

### <span id="page-260-0"></span>ストレージ

本機やSDカードのストレージ容量の確認や、SDカードのマウント/ マウント解除、SDカード内のデータの消去ができます。 確認/設定できる項目は次のとおりです。

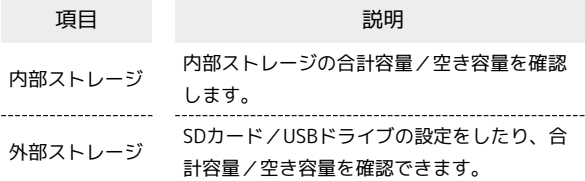

#### る ストレージ設定画面の操作

#### 内部ストレージの詳細を確認する

ストレージの設定画面で内部ストレージの各項目をタップする と、本機に保存またはインストールされている各項目の詳細が表 示されます。

SDカードのマウントを解除する/フォーマットする

本機に取り付けたSDカードのマウントを解除したり、データを 消去してフォーマットしたりすることができます。詳しくは「[内](#page-22-0) [部ストレージ/SDカードについて」](#page-22-0)を参照してください。

### アカウント

アカウントの新規作成/追加やアカウントの同期などについて設定 できます。

設定できる項目は次のとおりです。

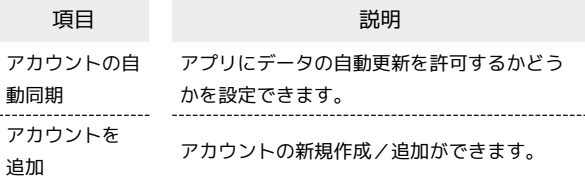

#### ■ アプリやデータの自動同期を有効にする

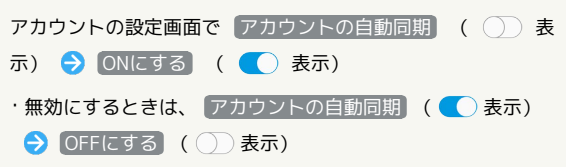

### Google

Googleの各種サービスの設定をまとめて行うことができます。 メニューを選択し、画面の指示に従って操作してください。各メ ニューの詳細については、各メニュー内のヘルプ等を参照してくだ さい。

#### ユーザー補助

本機を使用するうえで便利なユーザー補助機能を設定できます。 設定できる項目は次のとおりです。

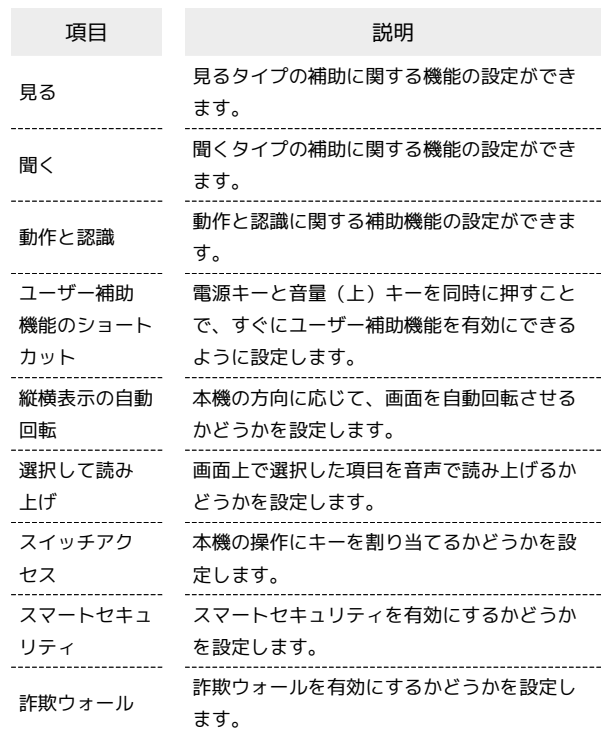

### 電話着信時に相手の情報を読み上げるかど うかを設定する

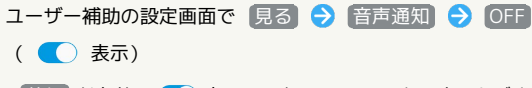

· 着信 が有効( ● 表示) となっているときに読み上げま す。

・ 音声言語通知 をタップして、音声エンジンや読み上げ速度の 設定ができます。

# 海外でのご利用

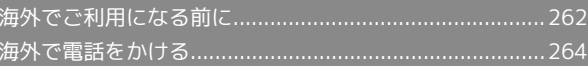

## 262

.<br>28.15  $\begin{array}{l} \mathbf{F}\mathbf{y} \mathbf{y} \mathbf{y} \\ \text{arg}\mathbf{y} \rightarrow \text{arg}\mathbf{y} \end{array}$  $\frac{\text{RPAE}-\text{F}}{\text{Y} \land \text{ROMSE}(\text{WFA})}$  $E/(4.629)$ **VPN**<br>007949-18919- $754N + 60N5$ この機能をお探しですか? Bluetooth<br>位置情報<br>ネットワーク設定リセット

# <span id="page-263-0"></span>海外でご利用になる前に

本機は世界対応ケータイです。お使いのソフトバンク携帯電話の電 話番号をそのまま海外で利用できます。

本機はお買い上げ時、自動的に滞在地域の適切な通信事業者に接続 するように設定されています。特定の通信事業者を利用したい場合 は、手動で選択することもできます。

その他、必要に応じて通信方式、データローミングの設定を変更し てください。

#### 通信方式を設定する

必要に応じて、海外の通信事業者の通信方式を選択してください。

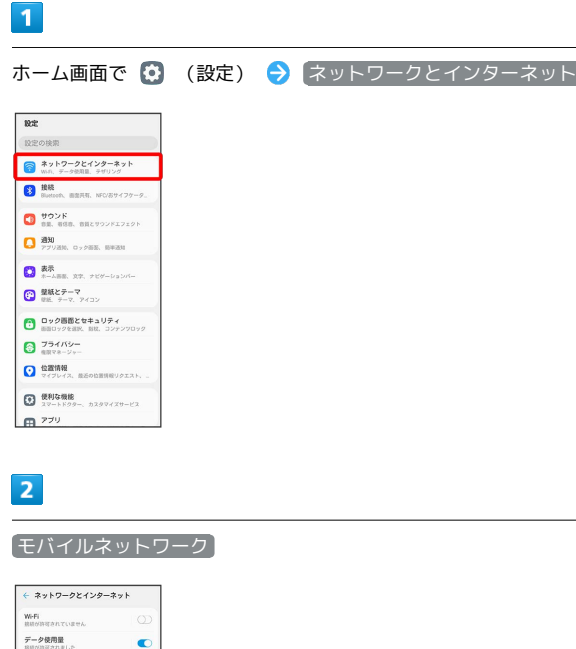

 $\overline{\mathbf{3}}$ **優先ネットワークタイプ** 5G/4G/3G/GSM / 4G/3G/ GSM / 3G/GSM / GSM **極中スットワークタイプ** VolTE データローミン -<br>アクセスポイント名 <br>優先ネットワークタイプ 50/40/30 46/36/65M 3G/GSM GSM

### ※ 通信方式が設定されます。

・お買い上げ時は 5G/4G/3G/GSM に設定されています。日本国 内や3Gネットワークの通信事業者のみの地域で本機を使用する場 合は設定を変更する必要はありません。

### 通信事業者を設定する

本機はお買い上げ時、自動的に滞在地域の適切な通信事業者に接続 するように設定されています。特定の通信事業者を利用したい場合 は、手動で選択することもできます。

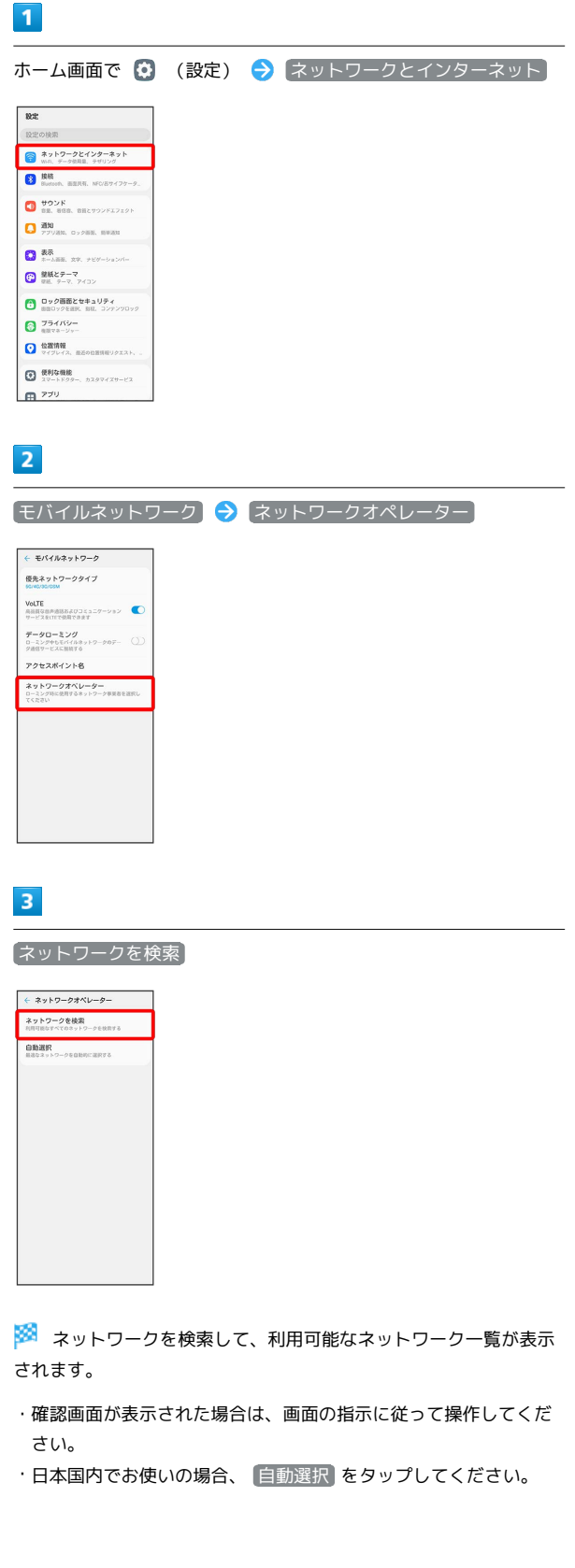

### $\overline{4}$

接続するネットワークをタップ

- ※ 選択した通信事業者が設定されます。
- ・適切な通信事業者に自動的に接続する場合は、通信事業者画面で 自動選択 をタップします。
- ・日本国内でお使いの場合、 SoftBank を選択してください。それ 以外を選択した場合、接続することができません。

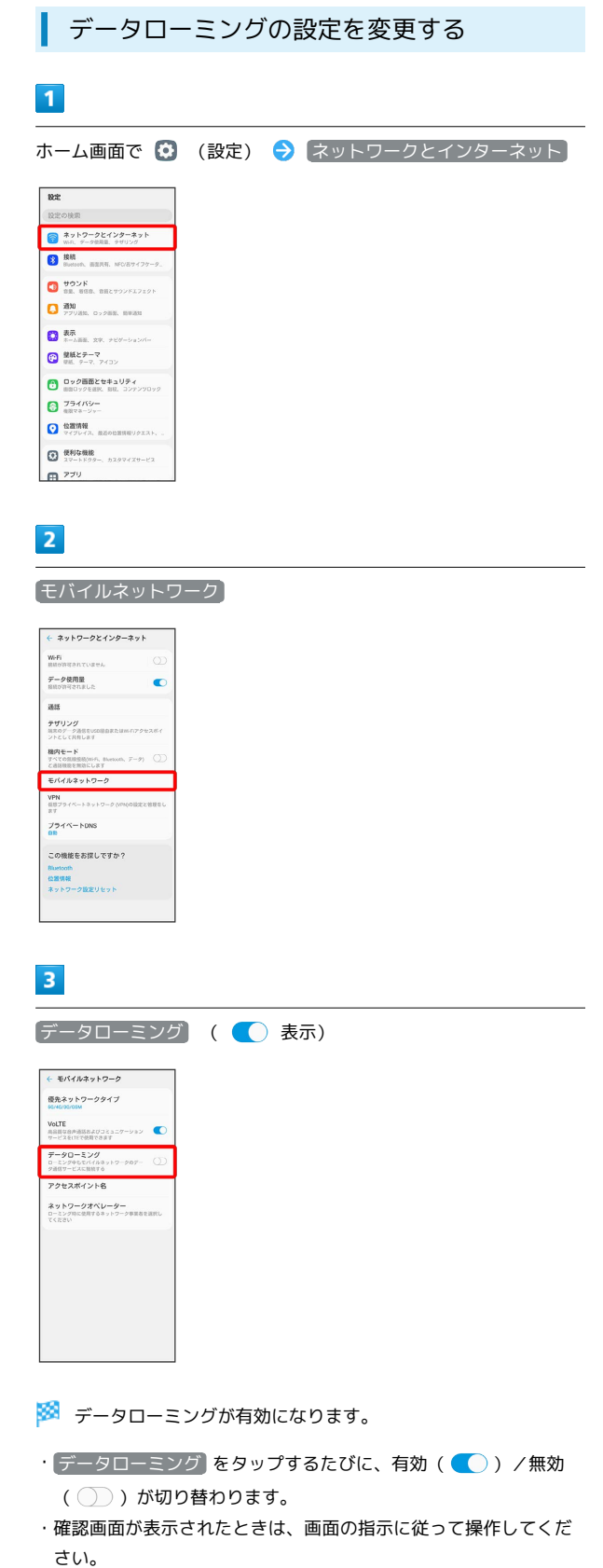

# <span id="page-265-0"></span>海外で電話をかける 海外から日本や日本以外の国へ国際電話を かける  $\overline{1}$ ホーム画面で ( (電話) 12:34<br>4810.00  $\circ$ 80490  $\begin{array}{c}\n\bullet & \bullet & \bullet & \bullet \\
\end{array}$ ※ 電話画面が表示されます。 ・確認画面が表示されたときは、画面の指示に従って操作してくだ さい。  $\overline{2}$ 「ダイヤル」タブをタップ  $g_{\text{d}}$ <br>連絡先と通話規歴を検索  $\mathbf{1}$  $\overline{2}$  $\overline{\phantom{a}}$  $\overline{4}$  $5<sup>5</sup>$  $6\phantom{.0}$

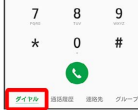

※3 電話番号発信画面が表示されます。

## $\overline{3}$

「0」をロングタッチ

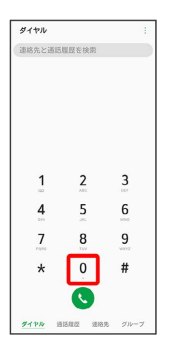

**※3** 「+」が入力されます。

 $\overline{4}$ 

国番号のあとに相手の電話番号(先頭の「0」を除く)を入力

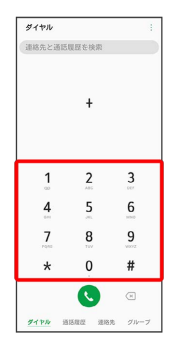

・イタリア(国番号:39)にかける場合は、「0」を除かずに入力 してください。

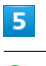

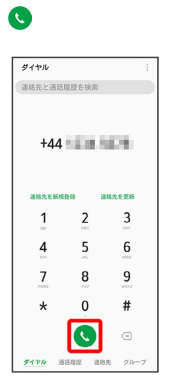

※3 電話がかかります。相手が電話を受けると、通話ができます。

#### ■ 滞在国の一般電話/携帯電話にかける

日本国内で電話をかけるときと同じ操作で電話をかけることができ ます。

・国番号を入力したり、市外局番の先頭の「0」を省く必要はありま せん。

### $\overline{1}$

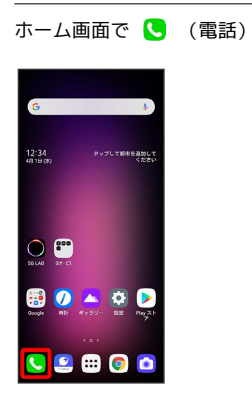

※ 電話画面が表示されます。

 $\overline{2}$ 

「ダイヤル」タブをタップ

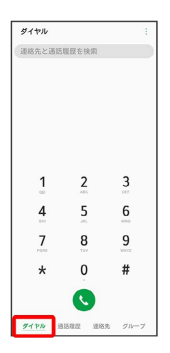

※2 電話番号発信画面が表示されます。

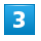

ダイヤルキーをタップして相手の電話番号を入力

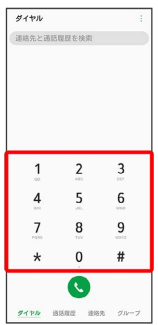

# $\overline{\mathbf{4}}$  $\bullet$ 080-1111-1111  $\overline{1}$  $2 \t 3$

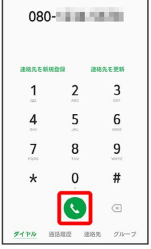

<mark>※</mark> 電話がかかります。相手が電話を受けると、通話ができます。

# 困ったときは

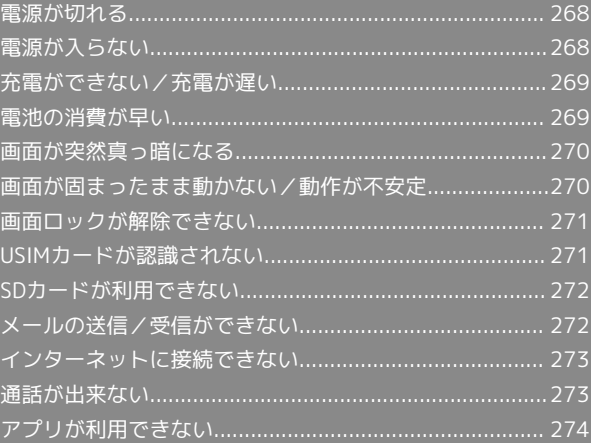

#### <span id="page-269-0"></span>特定のアプリが動作中に発生する

アプリが原因の可能性があります。

アプリが最新版ではない場合は[「アプリを更新する」](#page-174-0)を参照し、ア プリを更新してください。

解消しない場合は、[「アプリを削除\(アンインストール\)する」](#page-174-1)を 参照し、特定のアプリを削除し、その後も同じ問題が発生するかご 確認ください。

#### 新たにアプリをインストールしたあとから 発生する

新しいアプリが原因の可能性があります。

セーフモードでアプリを削除してください。

セーフモードの起動方法は「[セーフモードで起動する](#page-28-0)」を参照して ください。

アプリの削除方法は[「アプリを削除\(アンインストール\)する」](#page-174-1)を 参照してください。

- ・セーフモードで電源を入れると、画面左下に「セーフモード」と 表示されます。
- ・セーフモードで再起動すると、通常の状態で電源を入れることが できます。
- ・セーフモードで電源を入れる前に、必要なデータは保存しておく ことをおすすめします。
- ・セーフモードで電源を入れると、追加していたウィジェットが削 除されることがあります。

### <span id="page-269-1"></span>電源が入らない

### 電源キーを2秒以上押していない

電源キーを2秒程度長押ししていますか。ロゴが表示されるまで、電 源キーを押し続けてください。

#### 電池残量がない

充電はできていますか。充電ができていないときは、本機を充電し てください。

# <span id="page-270-0"></span>充電ができない/充電が遅い

### 充電が開始しない

充電が開始しない場合は、以下の点をご確認ください。

- ・ACアダプタ(オプション品)のUSB Type-Cプラグが本機にしっ かりと差し込まれていますか。いったん取り外し、もう一度確実 に差し込んでください。
- ・ACアダプタ(オプション品)の電源プラグが、AC100Vコンセン トにしっかりと差し込まれていますか。いったん取り外し、もう 一度確実に差し込んでください。
- ・ACアダプタ(オプション品)のUSB Type-Cプラグが汚れていま せんか。端子部を乾いたきれいな綿棒などで清掃してから、充電 し直してください。
- ・電池が空になっている可能性があります。一定時間経過したら充 電が開始されるかご確認ください。

### ACアダプタによって充電時間が長くなる

急速充電用以外のACアダプタを使用した場合、充電速度が遅くなる 場合があります。

ソフトバンク指定の急速充電用ACアダプタはウェブサイトを参照し てください。

### <span id="page-270-1"></span>電池の消費が早い

操作をしていないのに電池の消費が早い

アプリが操作をしていない状態でも通信を行っている場合がありま す。

[「バックグラウンドのモバイルデータ通信を制限する」](#page-234-0)を参照し、 設定を行うことで改善する可能性があります。

#### 特定の場所で電池の消費が早い

電波の弱い場所や圏外の場所に長時間いませんか。電波の弱い状態 で通話したり、圏外の場所にいると、電池を多く消耗します。

#### 電池の消費を抑える設定をしたい

電池の消費を抑える省電力機能の設定をオンにすると電池の消耗が 改善される可能性があります。 [「バッテリーセーブを利用する」](#page-254-0)を参照してください。

### <span id="page-271-0"></span>画面が突然真っ暗になる

#### 特定のアプリが動作中に発生する

アプリが原因の可能性があります。

アプリが最新版ではない場合は[「アプリを更新する」](#page-174-0)を参照し、ア プリを更新してください。

解消しない場合は、[「アプリを削除\(アンインストール\)する」](#page-174-1)を 参照し、特定のアプリを削除し、その後も同じ問題が発生するかご 確認ください。

#### 新たにアプリをインストールしたあとから 発生する

新しいアプリが原因の可能性があります。

セーフモードでアプリを削除してください。

セーフモードの起動方法は「[セーフモードで起動する](#page-28-0)」を参照して ください。

アプリの削除方法は[「アプリを削除\(アンインストール\)する」](#page-174-1)を 参照してください。

- ・セーフモードで電源を入れると、画面左下に「セーフモード」と 表示されます。
- ・セーフモードで再起動すると、通常の状態で電源を入れることが できます。
- ・セーフモードで電源を入れる前に、必要なデータは保存しておく ことをおすすめします。
- ・セーフモードで電源を入れると、追加していたウィジェットが削 除されることがあります。

## <span id="page-271-1"></span>画面が固まったまま動かない/動作が 不安定

#### 特定のアプリが動作中に発生する

アプリが原因の可能性があります。

アプリが最新版ではない場合は「[アプリを更新する](#page-174-0)」を参照し、ア プリを更新してください。

解消しない場合は、「[アプリを削除\(アンインストール\)する](#page-174-1)」を 参照し、特定のアプリを削除し、その後も同じ問題が発生するかご 確認ください。

#### 新たにアプリをインストールしたあとから 発生する

新しいアプリが原因の可能性があります。

セーフモードでアプリを削除してください。

セーフモードの起動方法は[「セーフモードで起動する」](#page-28-0)を参照して ください。

アプリの削除方法は「[アプリを削除\(アンインストール\)する](#page-174-1)」を 参照してください。

- ・セーフモードで電源を入れると、画面左下に「セーフモード」と 表示されます。
- ・セーフモードで再起動すると、通常の状態で電源を入れることが できます。
- ・セーフモードで電源を入れる前に、必要なデータは保存しておく ことをおすすめします。
- ・セーフモードで電源を入れると、追加していたウィジェットが削 除されることがあります。

その他

電源を入れ直してください。電源を切ることができない場合は、本 機の電源キーと音量(下)キーを同時に8秒以上押して、再起動して ください。再起動すると、編集中のデータは消去されます。

### <span id="page-272-0"></span>画面ロックが解除できない

電源を入れ直してください。電源を切ることができない場合は、本 機の電源キーと音量(下)キーを同時に8秒以上押して、再起動して ください。再起動すると、編集中のデータは消去されます。

# <span id="page-272-1"></span>USIMカードが認識されない

### USIMカードが認識されない

USIMカードが認識されない場合は、以下の点をご確認ください。

- ・USIMカードは正しく取り付けられていますか。取り付け位置や、 USIMカードの向きに問題はありませんか。電源を切り、USIM カードが正しく取り付けされているか確認したあと、電源を入れ 直してください。それでも症状が改善されないときは、USIMカー ドが破損している可能性があります。
- ・USIMカードのIC(金属)部分に指紋などの汚れが付いていません か。USIMカードを取り外し、乾いたきれいな布で汚れを落とした あと、正しく取り付けてください。
- ・違ったUSIMカードを取り付けていませんか。使用できないUSIM カードが取り付けられている可能性があります。正しいUSIMカー ドであることを確認してください。

## <span id="page-273-0"></span>SDカードが利用できない

#### SDカードが認識されない

SDカードが認識されない場合は、以下の点をご確認ください。

- ・SDカードは正しく取り付けられていますか。取り付け位置や、SD カードの向きに問題はありませんか。電源を切り、SDカードが正 しく取り付けされているか確認したあと、電源を入れ直してくだ さい。それでも症状が改善されないときは、SDカードが破損して いる可能性があります。
- ・SDカードのIC(金属)部分に指紋などの汚れが付いていません か。SDカードを取り外し、乾いたきれいな布で汚れを落としたあ と、正しく取り付けてください。

#### 特定のアプリが動作中に発生する

アプリが原因の可能性があります。

アプリが最新版ではない場合は[「アプリを更新する」](#page-174-0)を参照し、ア プリを更新してください。

解消しない場合は、[「アプリを削除\(アンインストール\)する」](#page-174-1)を 参照し、特定のアプリを削除し、その後も同じ問題が発生するかご 確認ください。

#### 新たにアプリをインストールしたあとから 発生する

新しいアプリが原因の可能性があります。

セーフモードでアプリを削除してください。

セーフモードの起動方法は「[セーフモードで起動する](#page-28-0)」を参照して ください。

アプリの削除方法は[「アプリを削除\(アンインストール\)する」](#page-174-1)を 参照してください。

- ・セーフモードで電源を入れると、画面左下に「セーフモード」と 表示されます。
- ・セーフモードで再起動すると、通常の状態で電源を入れることが できます。
- ・セーフモードで電源を入れる前に、必要なデータは保存しておく ことをおすすめします。
- ・セーフモードで電源を入れると、追加していたウィジェットが削 除されることがあります。

### <span id="page-273-1"></span>メールの送信/受信ができない

ステータスバーに機内モードアイコンが表 示されている

機内モードになっていませんか。次の操作で機内モードが解除され ていることを確認してください。 ホーム画面で ● (設定) ● ネットワークとインターネット → 機内モード ( )表示)

電波レベルアイコンに「5G」/「4G」/ 「3G」の表示がない

データ通信が無効になっていませんか。次の操作でデータ通信が有 効になっていることを確認してください。 ホーム画面で ◎ (設定) ● ネットワークとインターネット **→ データ使用量 → ON ( ● 表示)** 

ファイルを添付すると送信できない

+メッセージで添付できるファイルのサイズは最大100MBです。 サイズの大きいファイルの共有にはGoogle ドライブなどをご利用く ださい。

特定の相手からのメールを受信できない

迷惑メールフィルターの設定により届かない可能性があります。 迷惑メールフィルターの設定を確認してください。

#### 無効なアクセスポイントが設定されている

無効なアクセスポイントが設定されていませんか。次の操作で初期 設定に戻すことができます。

・ホーム画面で ◆ (設定) ◆ ネットワークとインターネッ ト ● モバイルネットワーク → アクセスポイント名 → : → 初期設定に戻す

その他

メールの送信/受信ができない場合は、以下の点をご確認くださ い。

・電源を入れ直してください。

・電波の弱い場所や圏外の場所にいないかご確認ください。

### <span id="page-274-0"></span>インターネットに接続できない

#### ステータスバーに機内モードアイコンが表 示されている

機内モードになっていませんか。次の操作で機内モードが解除され ていることを確認してください。 ホーム画面で © (設定) → ネットワークとインターネット → 機内モード ( )表示)

#### 電波レベルアイコンに「5G」/「4G」/ 「3G」の表示がない

データ通信が無効になっていませんか。次の操作でデータ通信が有 効になっていることを確認してください。 ホーム画面で © (設定) → ネットワークとインターネット **→ データ使用量 → ON ( ● 表示)** 

#### ブラウザを利用すると接続できない

ブラウザが一時的に動作が不安定な状態になっている可能性があり ます。

「[閲覧履歴を消去する](#page-154-0)」を参照し、ブラウザのキャッシュをクリア することで改善する可能性があります。

Wi-Fi接続中だけインターネット接続できな い

Wi-Fi接続に問題がある可能性があります。

「[ネットワークを選択して接続する」](#page-211-1)を参照し、Wi-Fi設定をOFFに した状態でインターネットに接続できるか確認してください。

無効なアクセスポイントが設定されている

無効なアクセスポイントが設定されていませんか。次の操作で初期 設定に戻すことができます。

・ホーム画面で (※) (設定) → ネットワークとインターネッ ト → モバイルネットワーク → アクセスポイント名 → : → 初期設定に戻す

#### その他

インターネットに接続ができない場合は、以下の点をご確認くださ い。

- ・電源を入れ直してください。
- ・電波の弱い場所や圏外の場所にいないかご確認ください。

### <span id="page-274-1"></span>通話が出来ない

発着信ともできない

「機内モード」になっている可能性があります。 [「機内モードを利用する](#page-39-0)」を参照し、機内モードを解除してくださ  $\mathcal{U}$ 

#### 全く着信できない

「転送電話サービス」や「留守番電話サービス」を設定している場 合、着信を取る前に留守番電話に接続されたり、電話が転送された りすることがあります。

[「転送電話サービスを利用する」](#page-72-0)を参照し、設定をご確認くださ  $U<sub>0</sub>$ 

#### その他

通話ができない場合は、以下の点をご確認ください。

- ・電源を入れ直してください。
- ・電波の弱い場所や圏外の場所にいないかご確認ください。

# <span id="page-275-0"></span>アプリが利用できない

# ■ 新しいアプリをインストールできない

本機またはSDカードの空き容量が少ないとアプリのインストールが できません。

空き容量の確認については「[ストレージ」](#page-260-0)を参照してください。 また、本機に対応していないアプリは、インストールできません。

### ■ アプリが起動できない

アプリの初回起動時、アクセス許可を設定するアプリがあります。 許可するように設定していない場合、アプリを起動できない場合が あります。

「[アプリに必要な許可を設定する](#page-167-0)」を参照し、設定を確認してくだ さい。

# 保証/仕様/お問い合わせ先

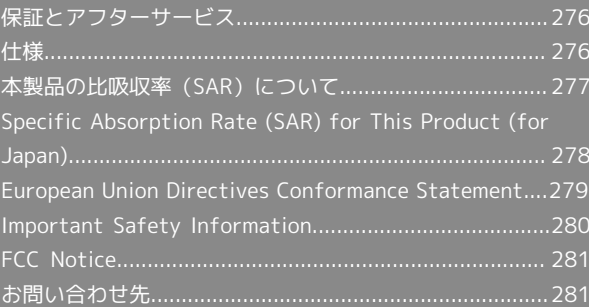

### <span id="page-277-0"></span>保証とアフターサービス

#### 保証について

- ・保証期間は、本製品を新規でお買い上げいただいた日より1年間で す。
- ・無料修理規定に基づき無料修理を行います。無料修理規定はソフ トバンクのウェブサイトでご確認いただけます。 [https://cdn.softbank.jp/mobile/set/common/pdf/legal/](https://cdn.softbank.jp/mobile/set/common/pdf/legal/spguide/common/warranty.pdf)

[spguide/common/warranty.pdf](https://cdn.softbank.jp/mobile/set/common/pdf/legal/spguide/common/warranty.pdf)

・保証対象部分は本体、デュアルスクリーン、充電コネクタです。 その他のケーブル類等や試供品については無料修理保証の対象外 となります。

1 注意

#### 損害について

本製品の故障、誤作動または不具合などにより、通話などの機会 を逸したために、お客様、または第三者が受けられた損害につき ましては、当社は責任を負いかねますのであらかじめご了承くだ さい。

#### 故障・修理について

故障または修理により、お客様が登録/設定した内容が消失/変 化する場合がありますので、大切な電話帳などは控えをとってお かれることをおすすめします。なお、故障または修理の際に本機 に登録したデータ (電話帳/画像/サウンドなど)や設定した内 容が消失/変化した場合の損害につきましては、当社は責任を負 いかねますのであらかじめご了承ください。

#### 分解・改造について

本製品を分解/改造すると、電波法にふれることがあります。ま た、改造された場合は修理をお引き受けできませんので、ご注意 ください。

#### アフターサービスについて

修理を依頼される場合、[お問い合わせ先ま](#page-282-1)たは最寄りのソフトバン クショップへご相談ください。その際、できるだけ詳しく異常の状 態をお聞かせください。なお、修理お申込みの際は、本体、デュア ルスクリーン、充電コネクタをご用意ください。

- ・保証期間中は無料修理規定に基づいて修理いたします。
- ・保証期間後の修理につきましては、修理により機能が維持できる 場合はご要望により有料修理いたします。有料修理対象部分は、 本体、デュアルスクリーンです。尚、補修用性能部品(機能維持 のために必要な部品)の保有期間は生産打ち切り後目安として4年 です。ただし、修理部品の不足等により、期間内であっても有料 修理をお受けできない場合がございます。

#### ■■ ご不明な点について

アフターサービスについてご不明な点は、最寄りのソフトバンク ショップまた[はお問い合わせ先ま](#page-282-1)でご連絡ください。

#### <span id="page-277-1"></span>仕様

### 本体仕様

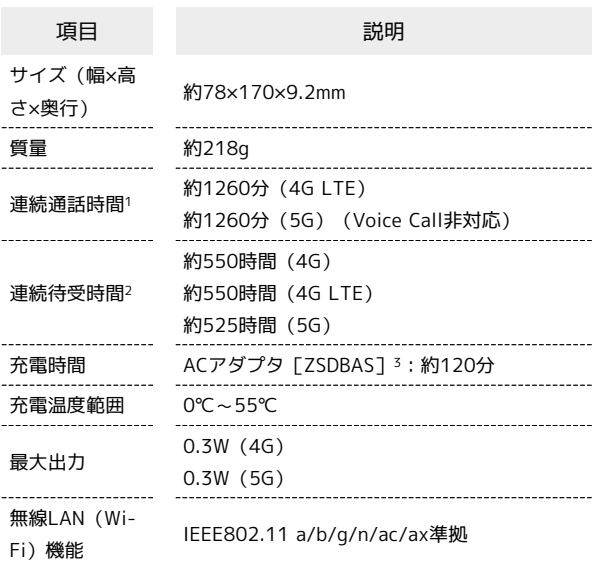

- 1 連続通話時間とは、充電を満たした新品の本機で電波が正常に受 信できる静止状態から算出した平均的な計算値です(データ通信 /緊急速報メールを無効に設定したときの数値)。また使用環境 (充電状況、気温など)や機能の設定状況などにより、ご利用時 間が変動することがあります。
- 2 連続待受時間とは、充電を満たした新品の本機で通話や操作をせ ず、電波が正常に受信できる静止状態から算出した平均的な計算 値です(データ通信/緊急速報メールを無効に設定したときの数 値)。また使用環境(充電状況、気温など)や機能の設定状況な どにより、ご利用時間が変動することがあります。
- 3 SoftBank SELECTION USB PD対応 USB Type-C™ 急速充電AC アダプタ[SB-AC20-TCPD]

## <span id="page-278-0"></span>本製品の比吸収率(SAR)について

本項目における「A001LG」とは、本機「LG V60 ThinQ 5G」を示 しています。

#### 本製品の比吸収率(SAR)について

この機種【A001LG】の携帯電話機は、国が定めた電波の人体吸収 に関する技術基準および国際ガイドラインに適合しています。 電波の人体吸収に関する国の技術基準※1は、人体の近くで使用する 携帯電話機などの無線機器から送出される電波が人間の健康に影響 を及ぼさないよう、科学的根拠に基づいて定められたものであり、 人体に吸収される電波の平均エネルギー量を表す比吸収率(SAR: Specific Absorption Rate)について、2W/kgの許容値を超えな いこととしています。この許容値は、使用者の年齢や身体の大きさ に関係なく十分に安全な値として設定されており、世界保健機関 (WHO)と協力関係にある国際非電離放射線防護委員会(ICNIRP) が示した国際的なガイドラインにおける値と同じ値です。 本携帯電話機【A001LG】の頭部におけるSARの最大値は1.440W/ kg※2であり、また下記の方法※3により身体に装着した場合のSARの 最大値は0.638W/kg※2です。これらは、国が定めた方法に従い、 携帯電話機の送信電力を最大にして測定された最大の値です。個々 の製品によってSARに多少の差異が生じることもありますが、いず れも許容値を満たしています。また、携帯電話機は、携帯電話基地 局との通信に必要な最低限の送信電力になるよう設計されているた め、実際に通信等を行っている状態では、通常SARはより小さい値 となります。

※1 技術基準については、電波法関連省令(無線設備規則第14条の 2)に規定されています。

※2 <携帯電話サービス>と同時に使用可能な無線機能を含みま す。

※3 頭部以外の位置におけるご使用方法

この携帯電話機は、頭部以外の位置でも使用可能です。キャリング ケース等のアクセサリをご使用になるなどして、身体から1.5センチ 以上離し、かつその間に金属(部分)が含まれないようにすること で、この携帯電話機は電波の人体吸収に関する国の技術基準および 電波防護の国際ガイドラインに適合します。

世界保健機関は、『携帯電話が潜在的な健康リスクをもたらすかど うかを評価するために、これまで20年以上にわたって多数の研究 が行われてきました。今日まで、携帯電話使用によって生じるとさ れる、いかなる健康影響も確立されていません。』と表明していま す。

また、SARについて、さらに詳しい情報をお知りになりたい場合 は、下記のウェブサイトをご参照ください。 総務省のウェブサイト <http://www.tele.soumu.go.jp/j/sys/ele/index.htm> 一般社団法人電波産業会のウェブサイト <http://www.arib-emf.org/01denpa/denpa02-02.html>

電波ばく露の影響に関する情報として、欧州における基準および米 国連邦通信委員会(FCC)の基準を掲載しています。詳細は「[欧州](#page-278-1) [における電波ばく露の影響に関する情報」](#page-278-1)、「[米国連邦通信委員会](#page-278-2) [\(FCC\)の電波ばく露の影響に関する情報」](#page-278-2)をご参照ください。

#### <span id="page-278-1"></span>欧州における電波ばく露の影響に関する情 報

277

本携帯電話機【A001LG】は、国際的ガイドラインが定める電波の 許容値を超えないことが確認されています。このガイドラインは、 独立した科学機関である国際非電離放射線防護委員会 (ICNIRP) が 策定したものであり、その許容値は、使用者の年齢や健康状態にか かわらず十分に安全な値となっています。携帯電話機から送出され る電波の人体に対する影響は、比吸収率(SAR:Specific Absorption Rate)という単位を用いて測定します。携帯機器におけるSARの 許容値は2W/kgで、本携帯電話機の側頭部におけるSARの最大値は 0.546W/kg、アクセサリ等により人体より0.5センチ以上離して、 その間に金属(部分)が含まれないようにして使用する場合のSAR の最大値は1.460W/kgです。

#### 適合宣言書(簡易版)※1

本携帯電話機【A001LG】は、EU指令2014/53/EUに適合していま す。詳しくは下記メーカーウェブサイトをご参照ください: <http://www.lg.com/global/declaration>

※1 本適合宣言書は英語が正文です。日本語は参考のために記載し ています。

#### <span id="page-278-2"></span>米国連邦通信委員会(FCC)の電波ばく露 の影響に関する情報

米国連邦通信委員会の指針は、独立した科学機関が定期的かつ周到 に科学的研究を行った結果策定された基準に基づいています。この 許容値は、使用者の年齢や健康状態にかかわらず十分に安全な値と なっています。

携帯電話機から送出される電波の人体に対する影響は、比吸収率 (SAR: Specific Absorption Rate)という単位を用いて測定しま す。FCCで定められているSARの許容値は、1.6W/kgとなっていま す。

測定試験は機種ごとにFCCが定めた位置で実施され、本携帯電話機 の側頭部におけるSARの最大値は0.66W/kg、下記のとおりに従って 身体に装着した場合のSARの最大値は0.62W/kgです。

身体装着の場合:この携帯電話機【A001LG】では、一般的な携帯 電話の装着法として身体から1.0センチに距離を保ち携帯電話機の背 面を身体に向ける位置で測定試験を実施しています。FCCの電波ば く露要件を満たすためには、身体から1.0センチの距離に携帯電話を 固定できる装身具を使用し、ベルトクリップやホルスターなどには 金属部品の含まれていないものを選んでください。

上記の条件に該当しない装身具は、FCCの定めるSAR許容値を満たさ ない場合もあるので使用を避けてください。

比吸収率(SAR)に関するさらに詳しい情報をお知りになりたい場 合は下記のウェブサイトを参照してください。 FCC Radio Frequency Safety(英文のみ)

<https://www.fcc.gov/general/radio-frequency-safety-0>

世界保健機関は、携帯機器の使用に関して、現在の科学情報では人 体への悪影響は確認されていないと表明しています。また、電波の 影響を抑えたい場合には、通話時間を短くすること、または携帯電 話機を頭部や身体から離して使用することが出来るハンズフリー用 機器の利用を推奨しています。さらに詳しい情報をお知りになりた い場合には世界保健機関のウェブサイトをご参照ください。

#### 世界保健機関(英文のみ) <http://www.who.int/emf>

SoftBank スマートフォン 各機種の電波比吸収率(SAR)一覧はこ ちら

<https://www.softbank.jp/mobile/support/sar/>

 $\overline{\mathbb{C}}$ 

# <span id="page-279-0"></span>Specific Absorption Rate (SAR) for This Product (for Japan)

"A001LG" here refers to this mobile phone " LG V60 ThinQ 5G".

#### Specific Absorption Rate (SAR) for This Product (for Japan)

This mobile phone 【A001LG】 meets the Japanese technical regulations\* and international guidelines for exposure to radio waves.

The Japanese technical regulations for exposure to radio frequency energy established permitted levels of radio frequency energy, based on standards developed by independent scientific organizations through periodic and thorough evaluation of scientific studies.

The regulation employs a unit of measurement known as the Specific Absorption Rate, or SAR.

The SAR limit is 2 watts/kilogram (W/kg) averaged over ten grams of tissue.

The limit includes a substantial safety margin designed to assure the safety of all persons, regardless of age and health. The value of the limit is equal to the value given in international guidelines recommended by ICNIRP\*\*, which is in collaboration with the World Health Organization (WHO).

The highest SAR value for this mobile phone is 1.440 W/kg\*\*\* when tested for use at the ear, and 0.638 W/kg\*\*\* when worn on the body in the below manner\*\*\*\*.

While there may be differences between the SAR levels of various phones and at various positions, all phones meet the Japanese technical regulations.

Although the SAR is determined at the highest certified power level, the actual SAR of the phone during operation can be well below the maximum value.

\* The technical regulation is provided in Article 14-2 of the Ministry Ordinance Regulating Radio Equipment.

\*\* International Commission on Non-Ionizing Radiation Protection

\*\*\* The value is under simultaneous transmission use conditions.

\*\*\*\* Use at positions other than at the ear

This mobile phone may be used at positions other than at the ear. By using an accessory such as a belt clip holster that maintains a 1.5 cm separation with no metal (parts) between the body and the mobile phone, this mobile phone will comply with international guidelines for radio wave protection.

The World Health Organization has announced that "A large number of studies have been performed over the last two decades to assess whether mobile phones pose a potential health risk. To date, no adverse health effects have been established as being caused by mobile phone use."

For more information about SAR, see the following websites: Ministry of Internal Affairs and Communications (MIC) <http://www.tele.soumu.go.jp/e/sys/ele/body/index.htm> Association of Radio Industries and Businesses (ARIB) <http://www.arib-emf.org/01denpa/denpa02-02.html> (Japanese)

#### European RF Exposure Information

This mobile phone 【A001LG】 is confirmed to comply with guidelines relating to effects of radio wave exposure as set forth by the Council of Europe (CE). Refer to the following.

#### ■European RF Exposure Information

Your mobile device is a radio transmitter and receiver. It is designed not to exceed the limits for exposure to radio waves recommended by international guidelines. These guidelines were developed by the independent scientific organization ICNIRP and include safety margins designed to assure the protection of all persons, regardless of age and health. The guidelines use a unit of measurement known as the Specific Absorption Rate, or SAR. The SAR limit for mobile devices is 2.0 W/kg and the highest SAR value for this device when tested at the ear is 0.546 W/kg\*. As mobile devices offer a range of functions, they can be used in other positions, such as on the body. In this case, the highest tested SAR value is 1.460 W/kg\* at the separation distance of 0.5 cm from the body. For electronic safety, maintain the separation distance with accessories containing no metal, that position handset a minimum of the above distance. Use of other accessories may not ensure compliance with RF exposure guidelines.

\* The tests are carried out in accordance with international guidelines for testing.

Simplified Declaration of Conformity for 【A001LG】 Hereby, LG Electronics declares that the radio equipment type 【A001LG】 is in compliance with Directive 2014/53/EU. The full text of the EU declaration of conformity is available at the following internet address: [http://www.lg.com/global/](http://www.lg.com/global/declaration) [declaration.](http://www.lg.com/global/declaration)

#### FCC RF Exposure Information

This mobile phone 【A001LG】 is confirmed to comply with guidelines relating to effects of radio wave exposure as set forth by the Federal Communications Commission (FCC). Refer to the following.

#### ■FCC RF Exposure Information

Your handset is a radio transmitter and receiver. It is designed and manufactured not to exceed the emission limits for exposure to radio frequency (RF) energy set by the Federal Communications Commission of the U.S. Government. The guidelines are based on standards that were developed by independent scientific organization through periodic and thorough evaluation of scientific studies. The standards include a substantial safety margin designed to assure the safety of all persons, regardless of age and health. The exposure standard for wireless handsets employs a unit of measurement known as the Specific Absorption Rate, or SAR. The SAR limit set by the FCC is 1.6 W/kg. The tests are performed in positions and locations (e.g. at the ear and worn on the body) as required by the FCC for each model. The highest SAR value for this model handset as reported to the FCC when tested for use at the ear is 0.66 W/kg, and when worn on the body in a holder or carry case, is 0.62 W/kg. Body-worn Operation; This device was tested for typical body-worn operations with the handset kept 1.0 cm from the body. To maintain compliance with FCC RF exposure requirements, use accessories that maintain a 1.0 cm separation distance between the user's body and the handset. The use of beltclips, holsters and similar accessories should not contain metallic components in its assembly. The use of accessories that do not satisfy these requirements may not comply with FCC RF exposure requirements, and should be avoided. The FCC has granted an Equipment Authorization for this model handset with all reported SAR levels evaluated as in compliance with the FCC RF emission guidelines. SAR information on this model handset is on file with the FCC and can be found under the Display Grant section of<http://www.fcc.gov/oet/ea/> after searching on FCC ID ZNFOA2001.

Additional information on Specific Absorption Rates (SAR) can be found on the FCC website at [https://www.fcc.gov/general/](https://www.fcc.gov/general/radio-frequency-safety-0) [radio-frequency-safety-0.](https://www.fcc.gov/general/radio-frequency-safety-0)

#### FCC ID Location

The device is electronically labeled and the FCC ID can be displayed from Home Screen as follows: From Home Screen (Settings) System + Regulatory & safety<sup></sup>.

The World Health Organization has stated that present scientific information does not indicate the need for any special precautions for the use of mobile devices. They note that if you want to reduce your exposure then you can do so by limiting the length of calls or using a hands-free device to keep the mobile phone away from the head and body.

#### World Health Organization <http://www.who.int/emf>

List of Specific Absorption Rates (SAR) for radio waves by smartphone/3G model <https://www.softbank.jp/mobile/support/sar/> (Japanese)

## <span id="page-280-0"></span>European Union Directives Conformance Statement

#### Declaration of Conformity

Hereby, LG Electronics declares that this A001LG product is in compliance with the essential requirements and other relevant provisions of Directive 2014/53/EU. A copy of the Declaration of Conformity can be found at [https://](https://www.lg.com/global/support/cedoc/cedoc) [www.lg.com/global/support/cedoc/cedoc](https://www.lg.com/global/support/cedoc/cedoc)

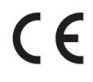

#### 5GHz Wi-Fi Device

The use of the 5150 – 5350 MHz band is restricted to indoor use only.

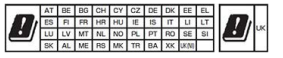

#### Tx Output power

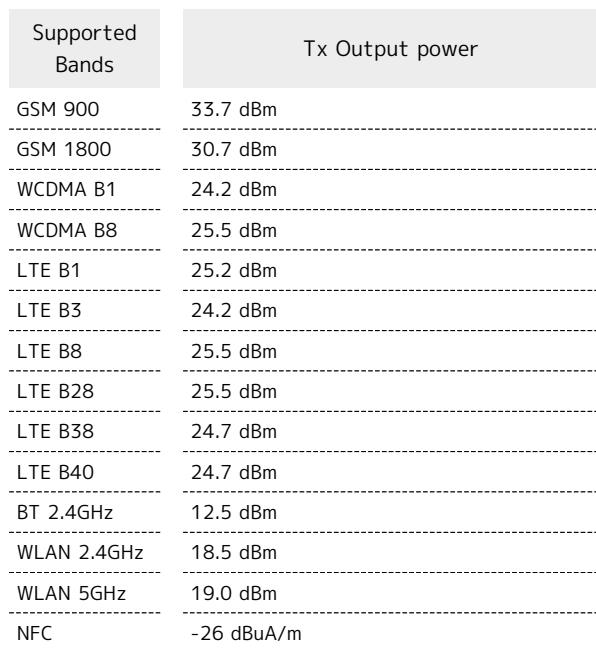

# 来記/荘様/や問い合わせ<br>せ先 保証/仕様/お聞い合わ

# <span id="page-281-0"></span>Important Safety Information

#### Important Safety Information

#### AIRCRAFT

Switch off your wireless device when boarding an aircraft or whenever you are instructed to do so by airline staff. Consult airline staff about the use of Airplane Mode in flight.

#### DRIVING

Full attention should be given to driving at all times and local laws and regulations restricting the use of wireless devices while driving must be observed.

#### HOSPITALS

Mobile phones should be switched off wherever you are requested to do so in hospitals, clinics or health care facilities. These requests are designed to prevent possible interference with sensitive medical equipment.

#### PETROL STATIONS

Obey all posted signs with respect to the use of wireless devices or other radio equipment in locations with flammable material and chemicals. Switch off your wireless device whenever you are instructed to do so by authorized staff.

#### INTERFERENCE

Care must be taken when using the phone in close proximity to personal medical devices, such as pacemakers and hearing aids.

#### Pacemakers

Pacemaker manufacturers recommend that a minimum separation of 15 cm be maintained between a mobile phone and a pacemaker to avoid potential interference with the pacemaker. To achieve this use the phone on the opposite ear to your pacemaker and do not carry it in a breast pocket.

#### Hearing Aids

Some digital wireless phones may interfere with some hearing aids. In the event of such interference, you may want to consult your hearing aid manufacturer to discuss alternatives.

NOTE: Excessive sound pressure from earphones and headphones can cause hearing loss.

To prevent possible hearing damage, do not listen at high volume levels for long periods.

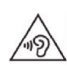

For other Medical Devices:

Please consult your physician and the device manufacturer to determine if operation of your phone may interfere with the operation of your medical device.

#### CAUTION

RISK OF EXPLOSION IF BATTERY IS REPLACED BY AN INCORRECT TYPE. DISPOSE OF USED BATTERIES ACCORDING TO THE INSTRUCTIONS.

Product care and maintenance

• Avoid exposing the device to low air pressure at high altitude.

• Do not expose the device to extremely low air pressure. Otherwise, it can cause explosion of the battery or leakage of flammable liquid or gas.

# <span id="page-282-0"></span>FCC Notice

This device complies with part 15 of FCC rules. Operation is subject to the following two conditions:

(1) This device may not cause harmful interference. (2) This device must accept any interference received, including interference that may cause undesired operation.

#### Part 15.21 statement

Change or Modifications that are not expressly approved by the manufacturer could void the user's authority to operate the equipment.

#### Part 15.19 statement

This device complies with part 15 of FCC rules. Operation is subject to the following two conditions: (1) This device may not cause harmful interference. (2) This device must accept any interference received, including interference that may cause undesired operation.

#### Part 15.105 statement

This equipment has been tested and found to comply with the limits for a class B digital device, pursuant to Part 15 of the FCC Rules. These limits are designed to provide reasonable protection against harmful interference in a residential installation. This equipment generates, uses and can radiate radio frequency energy and, if not installed and used in accordance with the instructions, may cause harmful interference to radio communications. However, there is no guarantee that interference will not occur in a particular installation. If this equipment does cause harmful interference or television reception, which can be determined by turning the equipment off and on, the user is encouraged to try to correct the interference by one or more of the following measures:

- ・Reorient or relocate the receiving antenna.
- ・Increase the separation between the equipment and receiver.
- ・Connect the equipment into an outlet on a circuit different
- from that to which the receiver is connected.
- ・Consult the dealer or an experienced radio/TV technician for help.

# <span id="page-282-1"></span>お問い合わせ先

お困りのときや、ご不明な点などございましたら、お気軽に下記お 問い合わせ窓口までご連絡ください。

### 各種お手続き(My SoftBank)

待ち時間0分で、いつでも簡単手続き可能です。利用料金/データ量 の確認・プラン等各種変更ができます。 <https://u.softbank.jp/2HHEHkw>

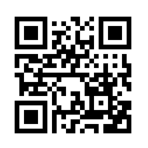

#### カスタマーサポート

機種の操作やサービス内容などのお困りごと・お問合せ内容に応じ て、最適な解決方法をご案内します。 <https://u.softbank.jp/3i5JjAB>

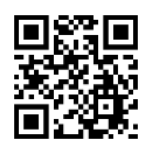

ソフトパンク カスタマーサポート

# あ

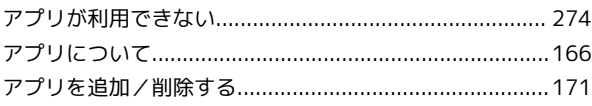

# $\bigcirc$

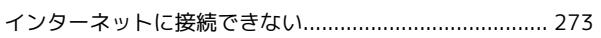

# 6

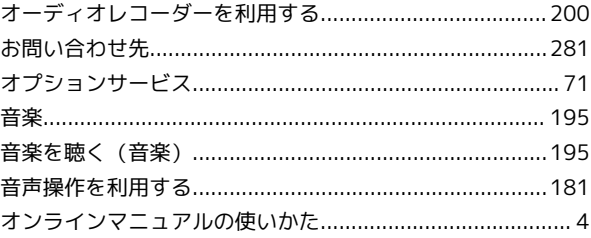

# $\Phi$

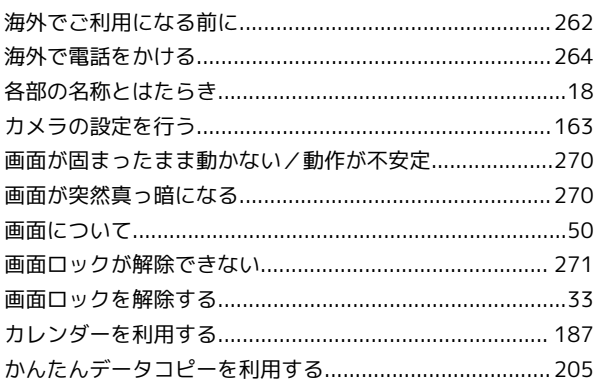

# $\bigodot$

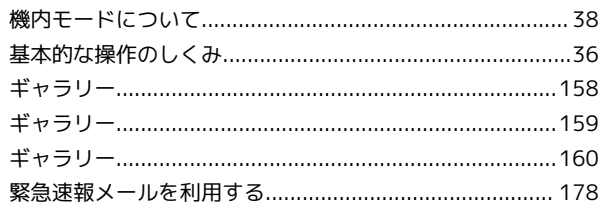

# 

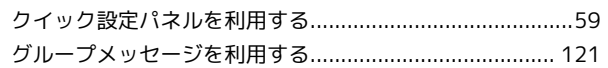

# $\bullet$

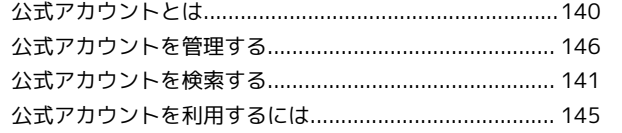

# LG V60 ThinQ 5G<br>取扱説明書 索引

# $\bullet$

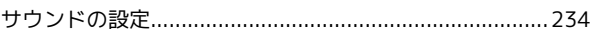

# $\bullet$

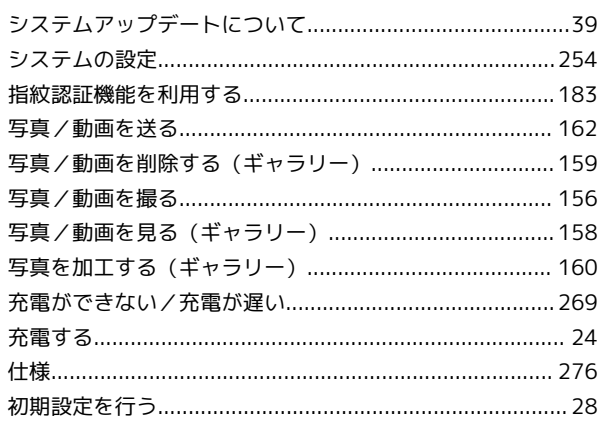

# O

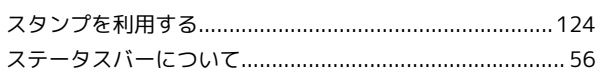

# 2

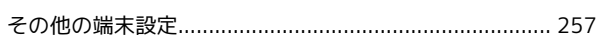

# t

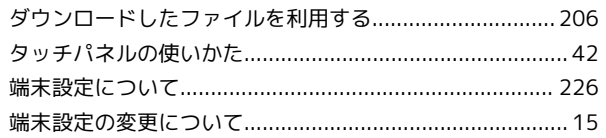

# $\bullet$

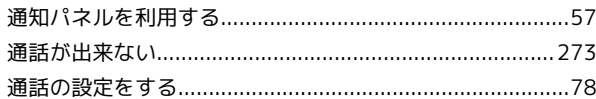

# $\bullet$

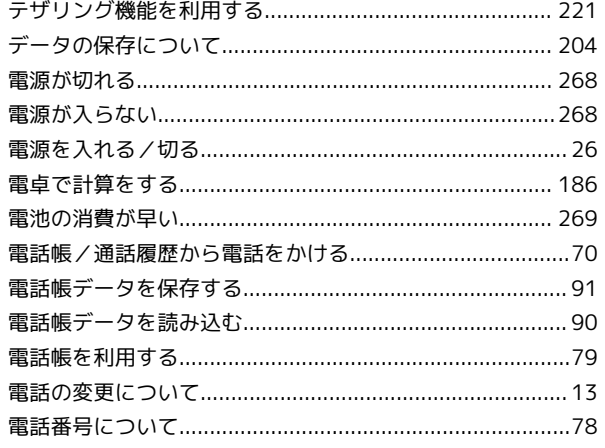

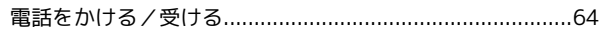

# $\epsilon$

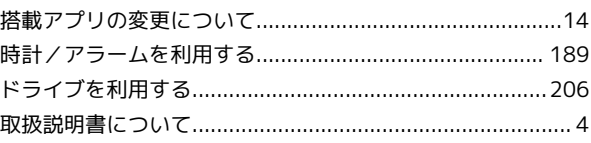

# $\sqrt{d}$

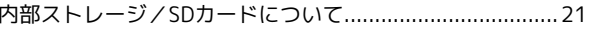

# $f_a$

ネットワークとインターネットの設定............................... 227

# $\bigoplus$

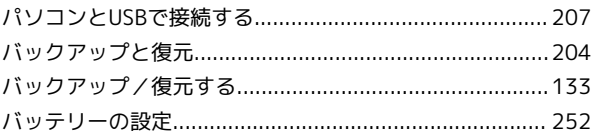

# $\bullet$

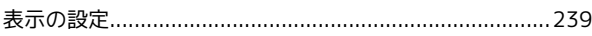

# $\sqrt{2}$

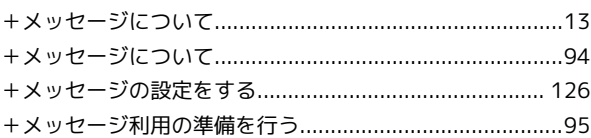

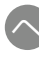

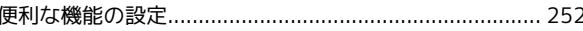

# $\bigoplus$

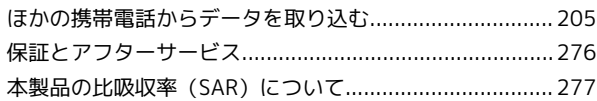

# 3

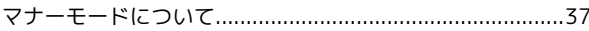

# $\circledR$

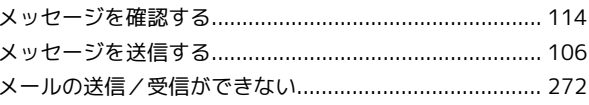

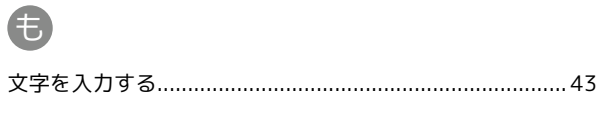

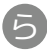

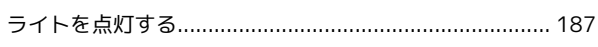

# $\mathbf{h}$

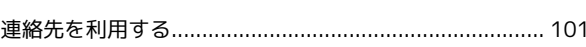

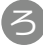

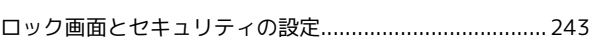

# $\overline{A}$

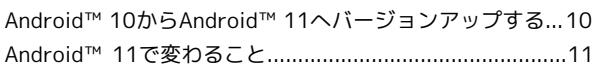

# B

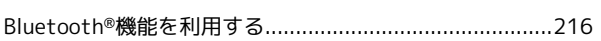

# C

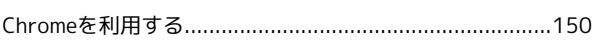

# 8

European Union Directives Conformance Statement....279

# $\bigoplus$

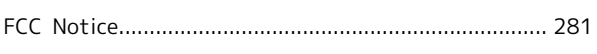

# G

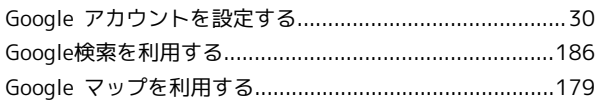

# $\bullet$

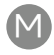

 $\Omega$ 

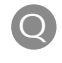

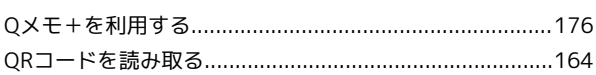

# S

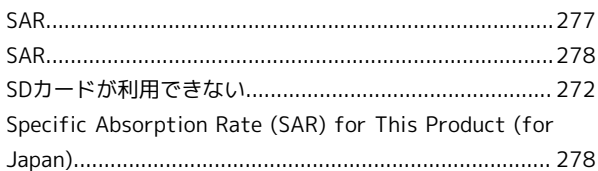

# $\bullet$

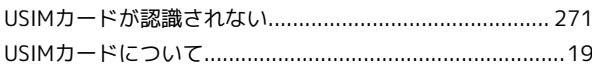

# (W)

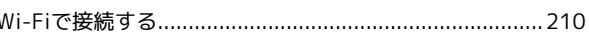

# **Y**

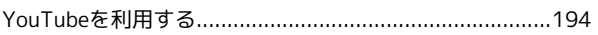
## LG V60 ThinQ 5G 取扱説明書

2021 年 3 月 第 2 版 ソフトバンク株式会社

※ご不明な点はお求めになった ソフトバンク携帯電話取扱店にご相談ください。

機種名:LG V60 ThinQ 5G 輸入元:LG Electronics Japan 株式会社 製造元:LG Electronics Inc.